# **SIEMENS**

## **SITRANS L**

## **Radar level transmitters SITRANS LR500 series with mA/ HART**

7ML571..(LR500 Threaded lens antenna) 7ML573.. (LR500 Flanged encapsulated antenna) 7ML575.. (Polymeric horn antenna) 7ML578..(Flanged lens

**Operating Instructions**

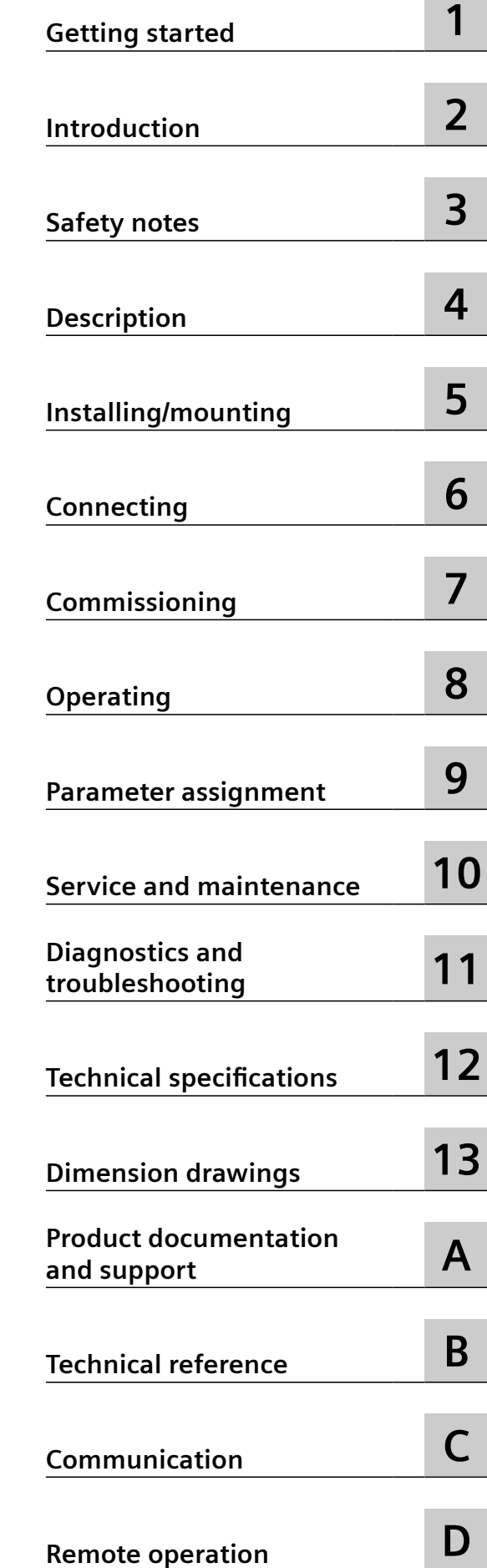

antenna)

## **Legal information**

#### **Warning notice system**

This manual contains notices you have to observe in order to ensure your personal safety, as well as to prevent damage to property. The notices referring to your personal safety are highlighted in the manual by a safety alert symbol, notices referring only to property damage have no safety alert symbol. These notices shown below are graded according to the degree of danger.

## **DANGER**

indicates that death or severe personal injury **will** result if proper precautions are not taken.

## **WARNING**

indicates that death or severe personal injury **may** result if proper precautions are not taken.

## **A** CAUTION

indicates that minor personal injury can result if proper precautions are not taken.

#### **NOTICE**

indicates that property damage can result if proper precautions are not taken.

If more than one degree of danger is present, the warning notice representing the highest degree of danger will be used. A notice warning of injury to persons with a safety alert symbol may also include a warning relating to property damage.

#### **Qualified Personnel**

The product/system described in this documentation may be operated only by **personnel qualified** for the specific task in accordance with the relevant documentation, in particular its warning notices and safety instructions. Qualified personnel are those who, based on their training and experience, are capable of identifying risks and avoiding potential hazards when working with these products/systems.

#### **Proper use of Siemens products**

Note the following:

## **WARNING**

Siemens products may only be used for the applications described in the catalog and in the relevant technical documentation. If products and components from other manufacturers are used, these must be recommended or approved by Siemens. Proper transport, storage, installation, assembly, commissioning, operation and maintenance are required to ensure that the products operate safely and without any problems. The permissible ambient conditions must be complied with. The information in the relevant documentation must be observed.

## **Trademarks**

All names identified by ® are registered trademarks of Siemens Aktiengesellschaft. The remaining trademarks in this publication may be trademarks whose use by third parties for their own purposes could violate the rights of the owner.

## **Disclaimer of Liability**

We have reviewed the contents of this publication to ensure consistency with the hardware and software described. Since variance cannot be precluded entirely, we cannot guarantee full consistency. However, the information in this publication is reviewed regularly and any necessary corrections are included in subsequent editions.

# **Table of contents**

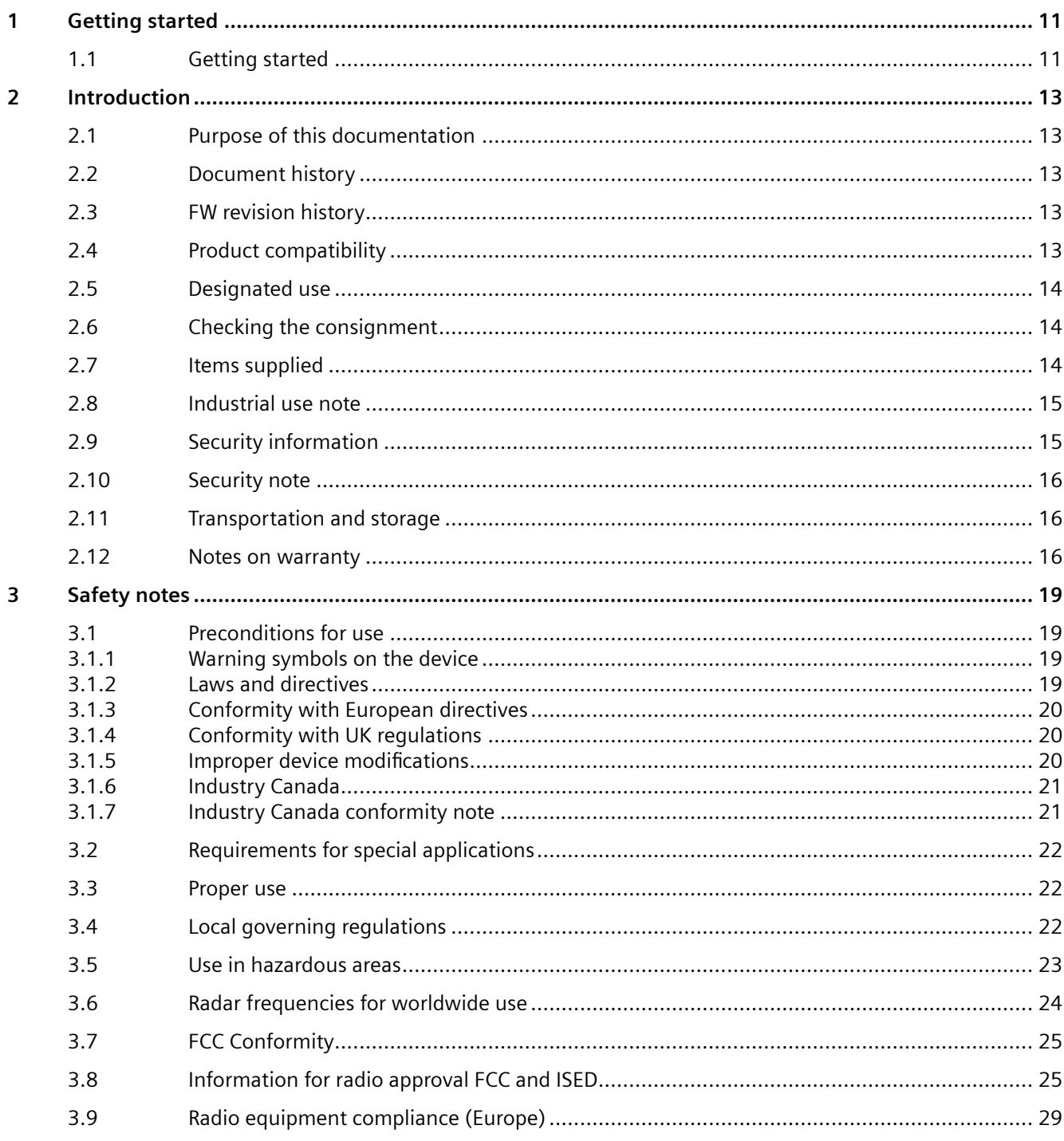

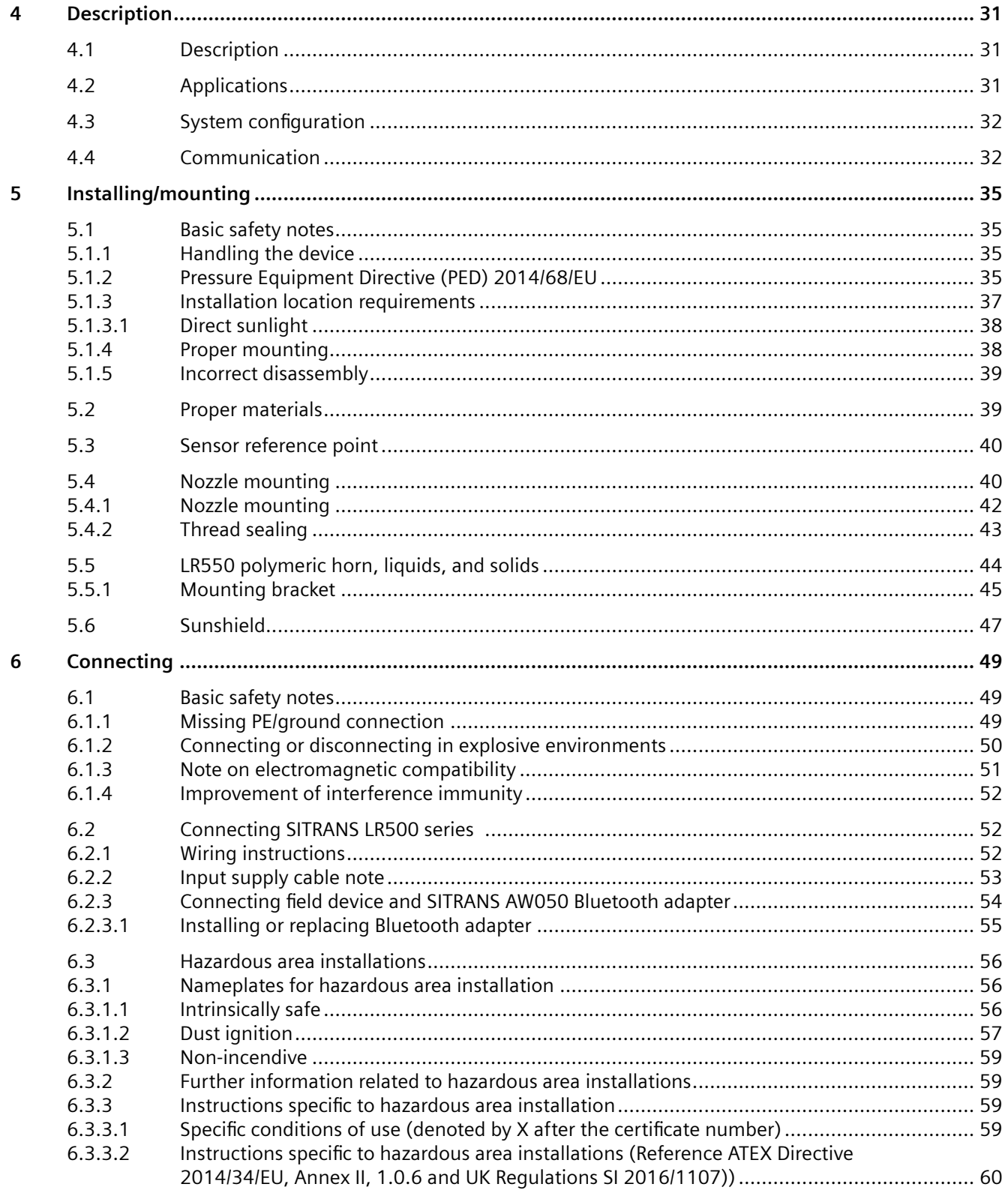

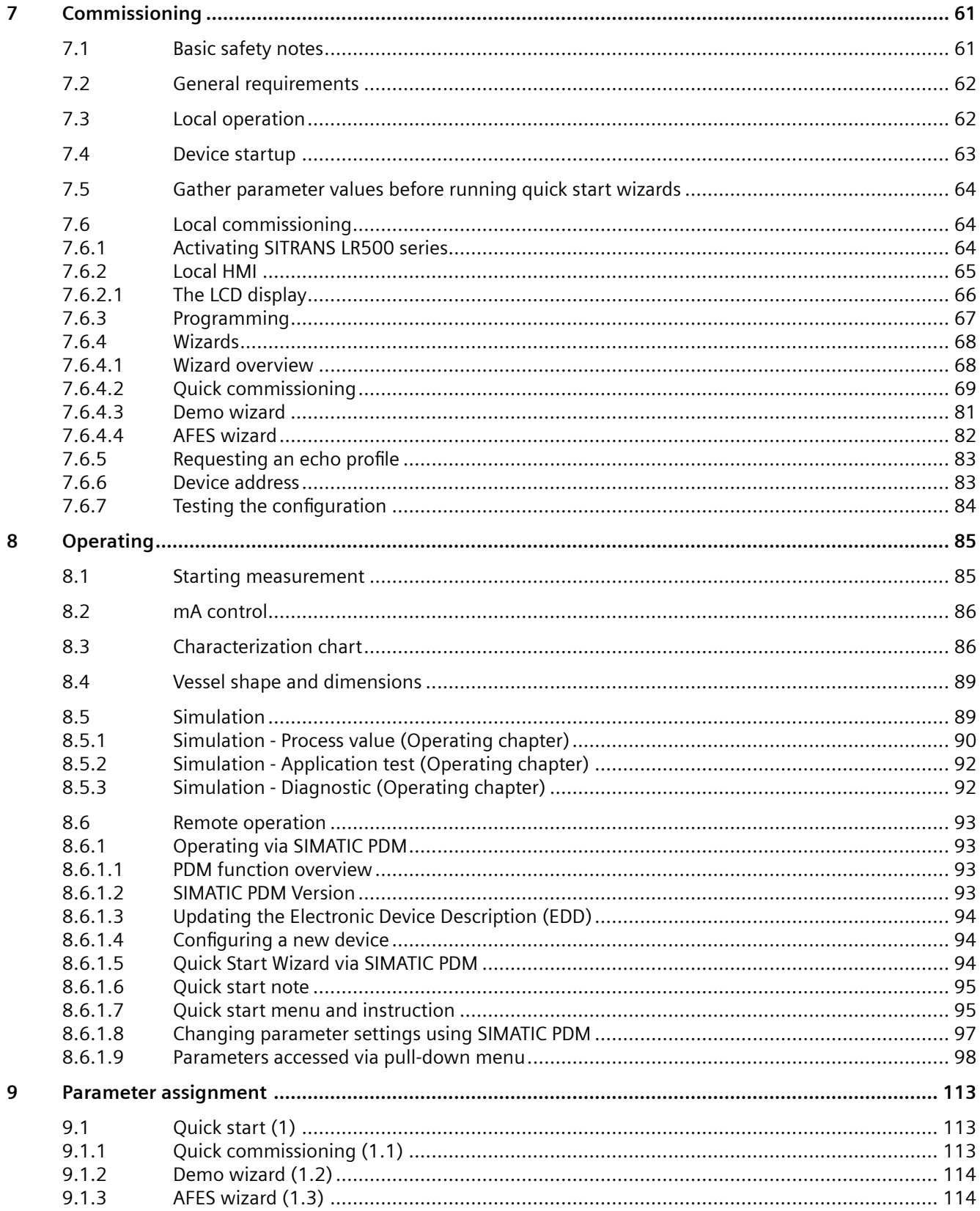

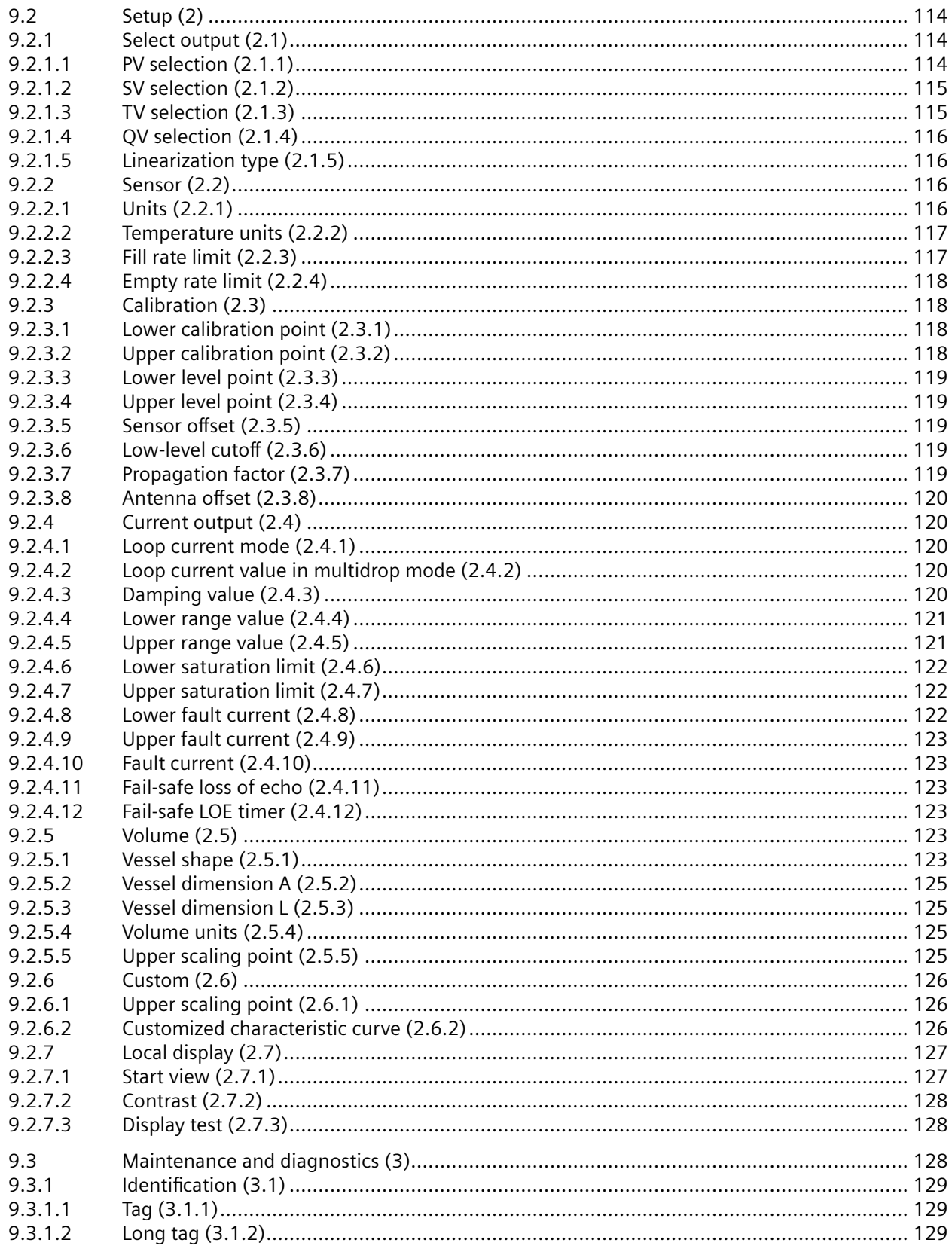

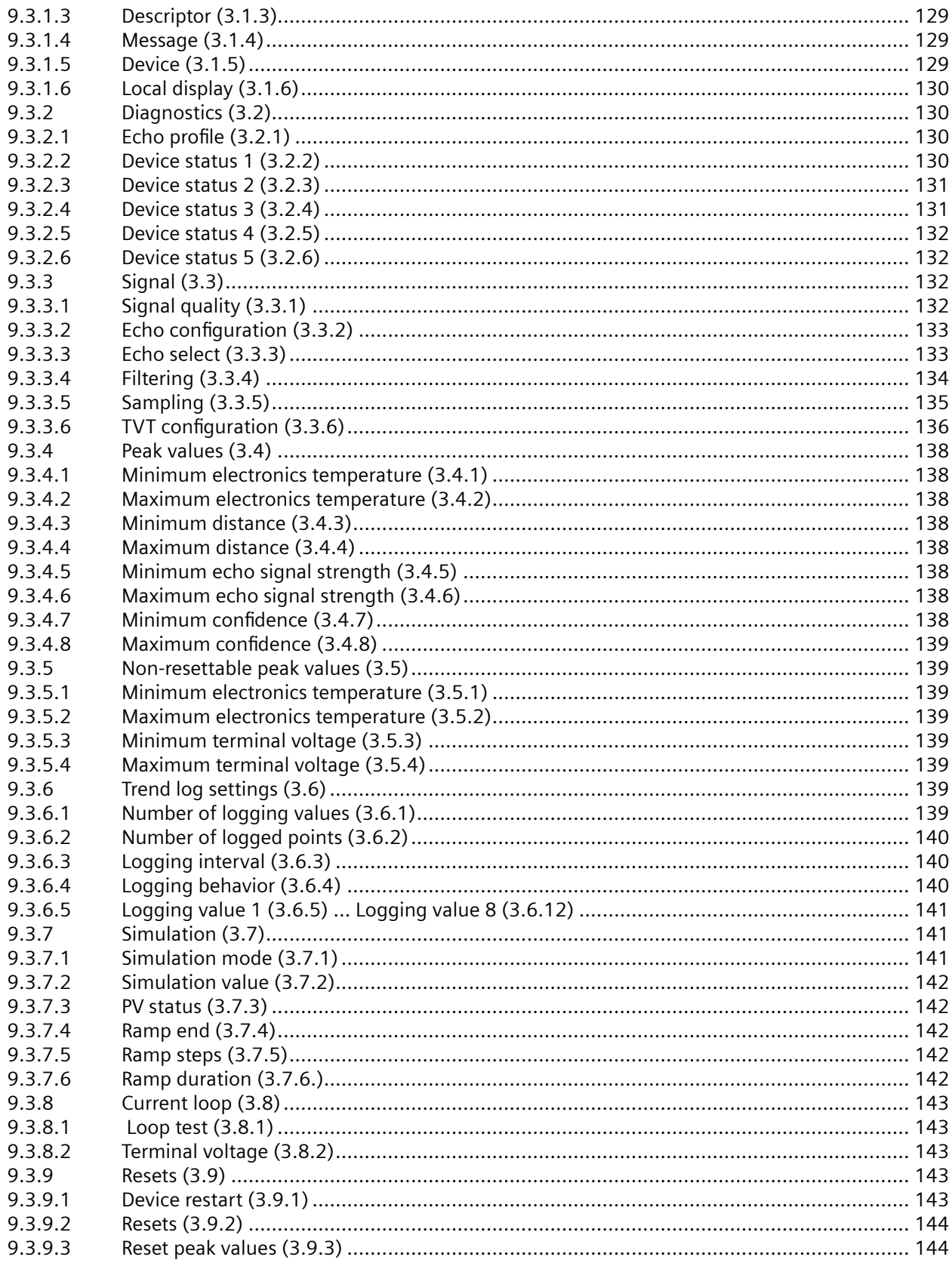

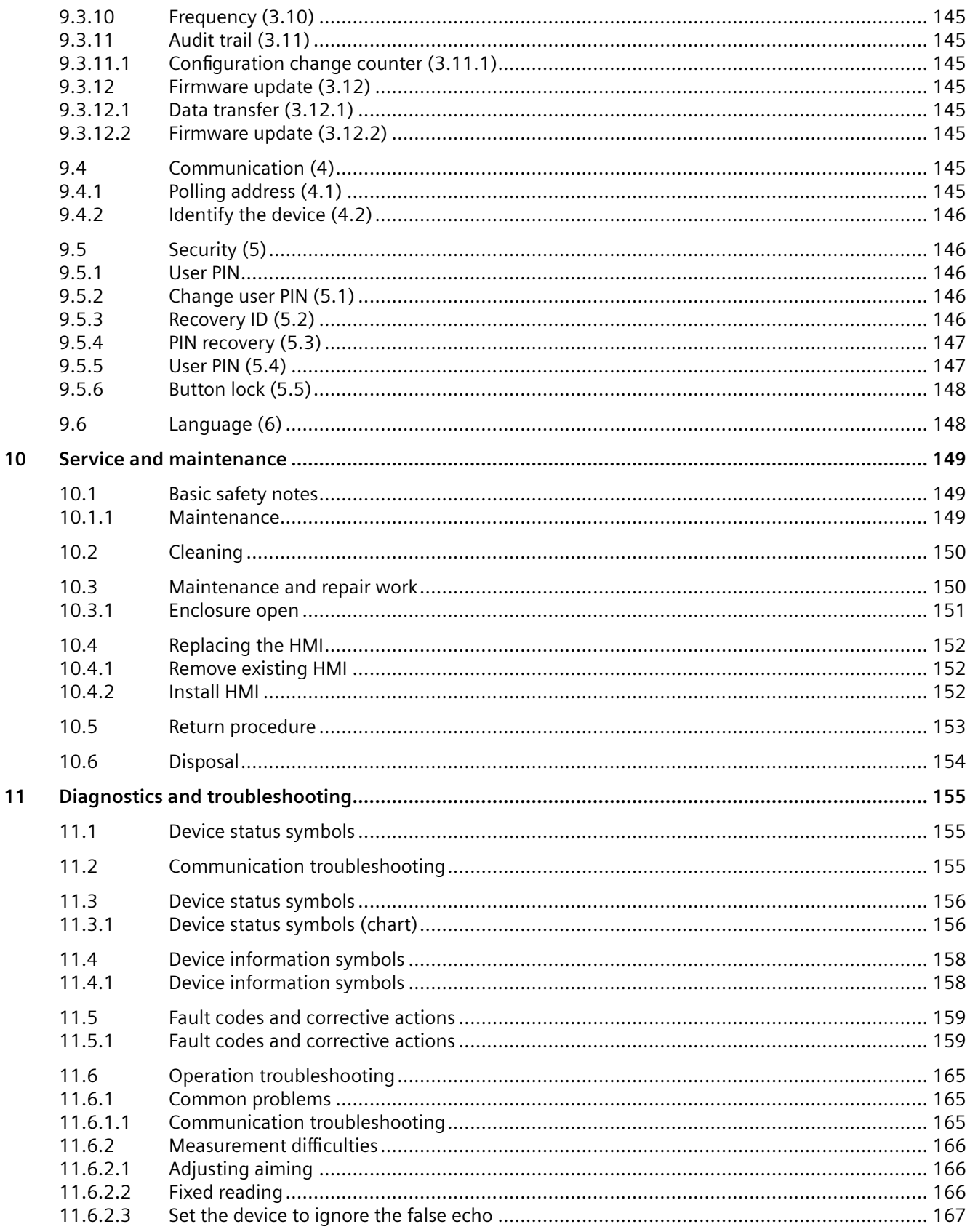

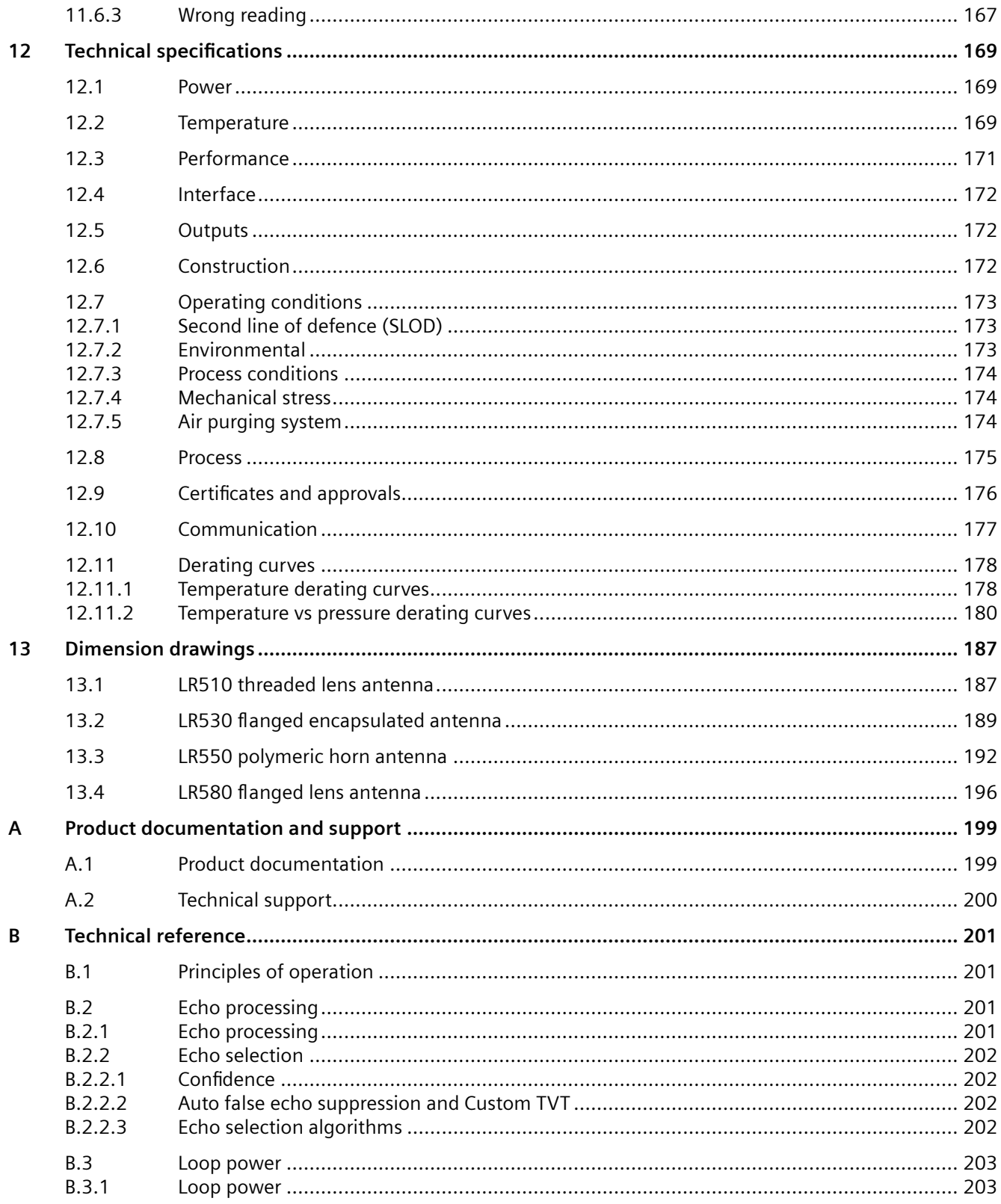

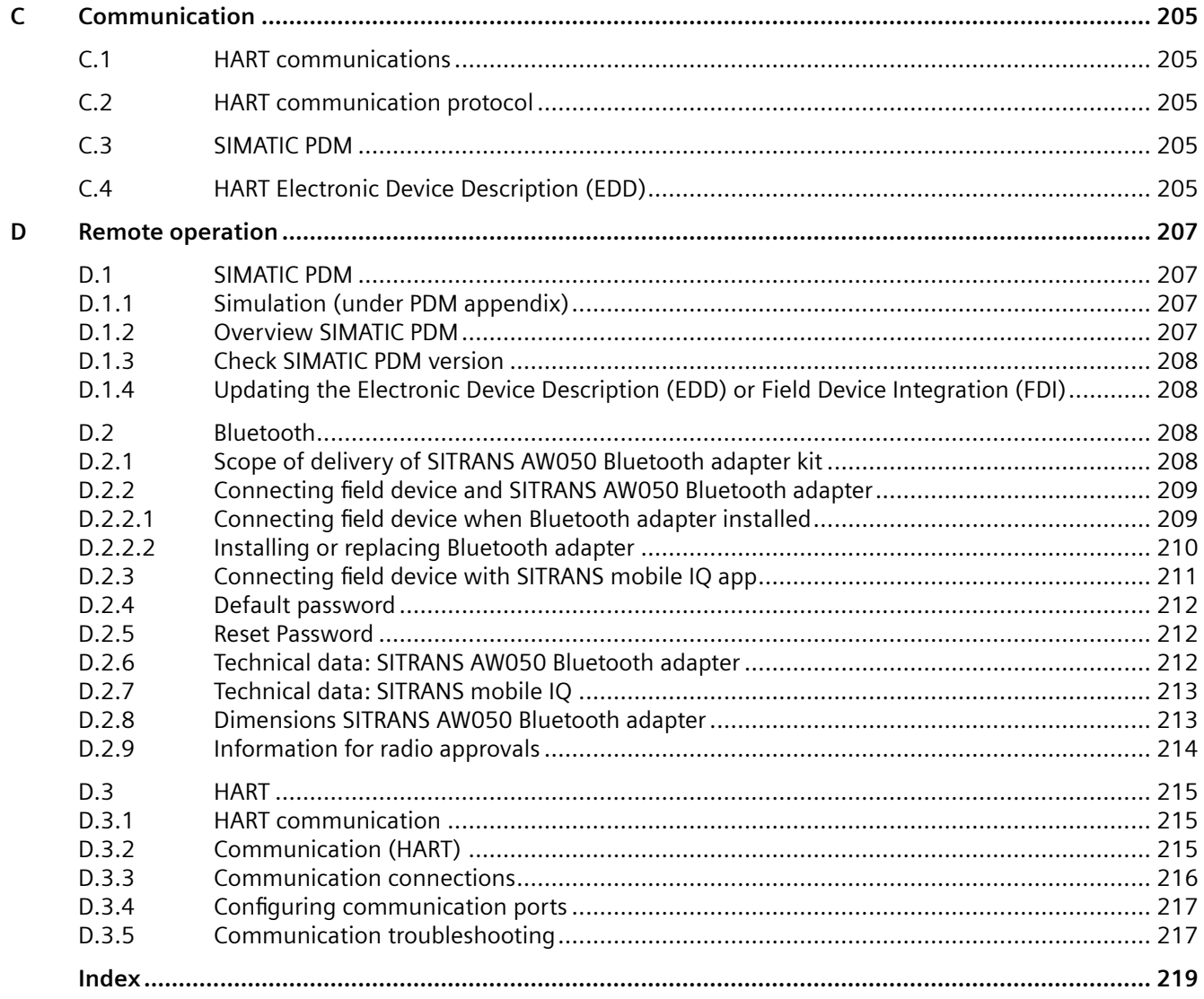

## <span id="page-10-0"></span>**Getting started 1**

## **1.1 Getting started**

## **Condition**

You have read the following safety instructions:

- • [General safety information](#page-18-0) (Page [19](#page-18-0))
- • [Basic safety information: Installing/mounting](#page-34-0) (Page [35](#page-34-0))
- • [Basic safety information: Connecting](#page-48-0) (Page [49\)](#page-48-0)
- • [Basic safety information: Commissioning](#page-60-0) (Page [61\)](#page-60-0)

Read the entire document in order to achieve the optimum performance of the device.

## **Procedure**

- 1. **Install/mount the device.** [Installing/mounting](#page-34-0) (Page [35](#page-34-0))
- 2. **Connect the device.** [Connecting](#page-48-0) (Page [49\)](#page-48-0)
- 3. **Power up the device.** [Activating SITRANS LR500 series](#page-63-0) (Page [64\)](#page-63-0)
- 4. **Configure the device via quick commissioning wizard:** [Quick commissioning](#page-68-0) (Page [69\)](#page-68-0)

You can find additional functions in the section [Parameter assignment.](#page-112-0) (Page [113](#page-112-0))

*Getting started*

*1.1 Getting started*

# <span id="page-12-0"></span>**Introduction 2**

## **2.1 Purpose of this documentation**

These instructions contain all information required to commission and use the device. Read the instructions carefully prior to installation and commissioning. In order to use the device correctly, first review its principle of operation.

The instructions are aimed at persons mechanically installing, connecting and commissioning the device, as well as service and maintenance engineers.

## **2.2 Document history**

The following table shows major changes in the documentation compared to the previous edition.

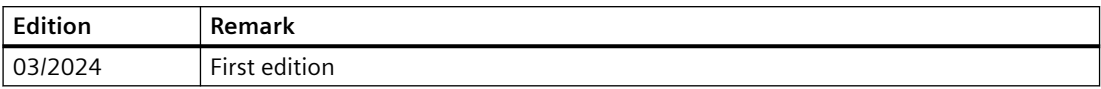

## **2.3 FW revision history**

#### **Sensor**

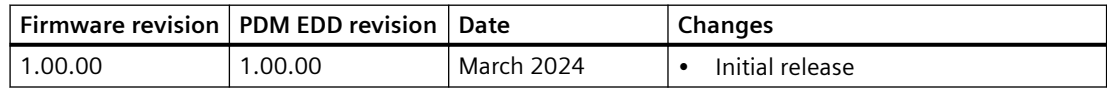

**HMI**

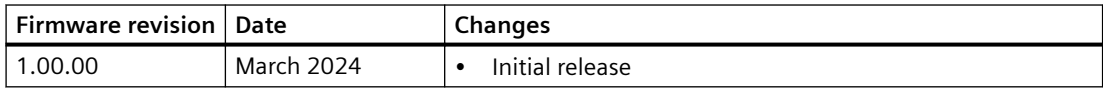

## **2.4 Product compatibility**

The following table describes compatibility between manual edition, device revision, engineering system and associated Electronic Device Description (EDD).

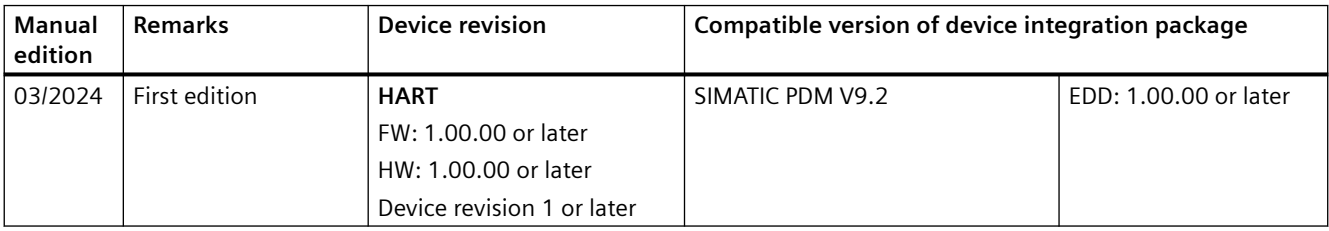

<span id="page-13-0"></span>*2.7 Items supplied*

## **2.5 Designated use**

Use the device in accordance with the information on the nameplate and in the [Technical](#page-168-0)  [specifications](#page-168-0) (Page [169](#page-168-0)).

## **2.6 Checking the consignment**

- 1. Check the packaging and the delivered items for visible damages.
- 2. Report any claims for damages immediately to the shipping company.
- 3. Retain damaged parts for clarification.
- 4. Check the scope of delivery by comparing your order to the shipping documents for correctness and completeness.

**WARNING**

## **Using a damaged or incomplete device**

Risk of explosion in hazardous areas.

• Do not use damaged or incomplete devices.

## **2.7 Items supplied**

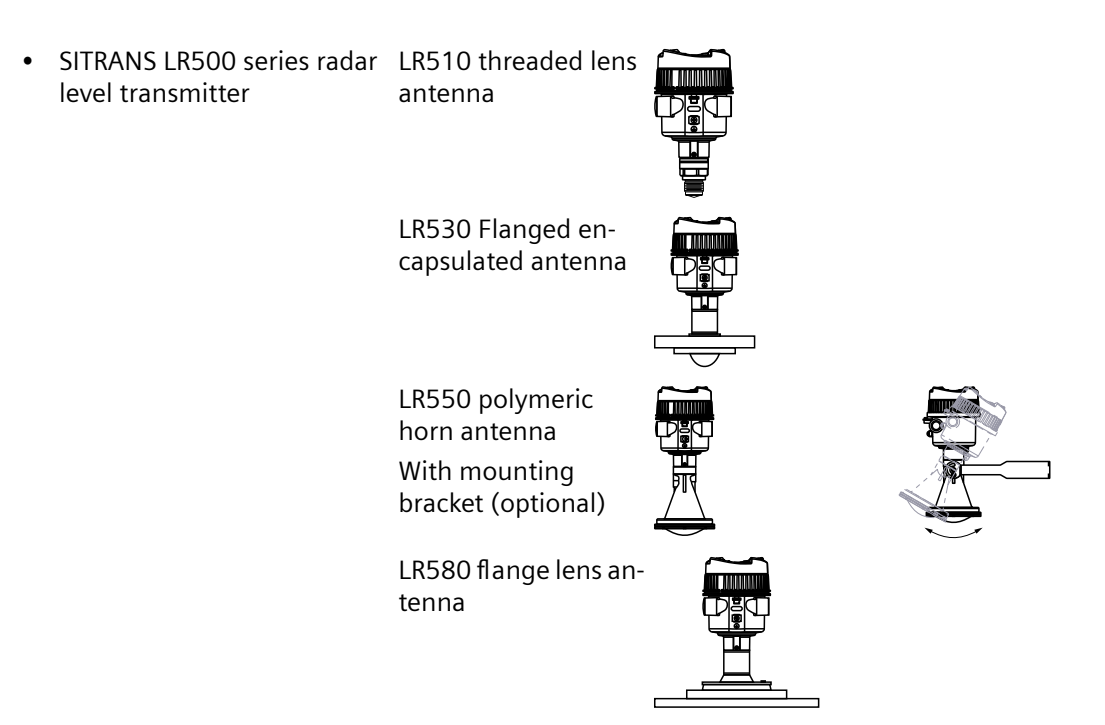

#### *2.9 Security information*

<span id="page-14-0"></span>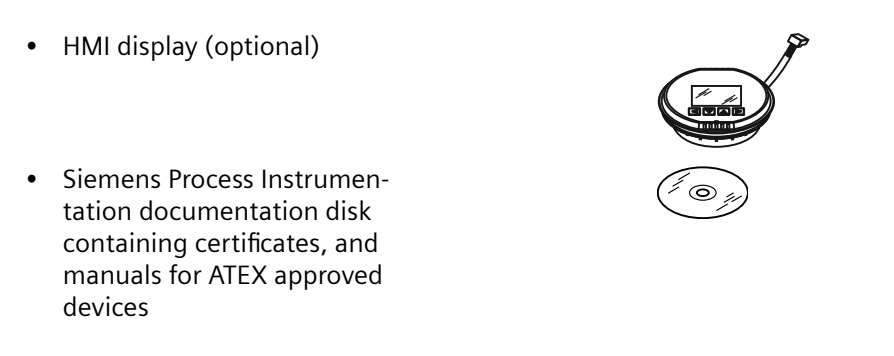

#### **Note**

Scope of delivery might vary, depending on version and add-ons. Ensure the scope of delivery and the information on the nameplate correspond to your order and the delivery note.

## **2.8 Industrial use note**

## **NOTICE**

**Use in a domestic environment**

This Class A Group 2 equipment is intended for use in industrial areas.

In a domestic environment this device may cause radio interference.

## **2.9 Security information**

Siemens provides products and solutions with industrial security functions that support the secure operation of plants, systems, machines and networks.

In order to protect plants, systems, machines and networks against cyber threats, it is necessary to implement – and continuously maintain – a holistic, state-of-the-art industrial security concept. Siemens' products and solutions constitute one element of such a concept.

Customers are responsible for preventing unauthorized access to their plants, systems, machines and networks. Such systems, machines and components should only be connected to an enterprise network or the internet if and to the extent such a connection is necessary and only when appropriate security measures (e.g. firewalls and/or network segmentation) are in place.

For additional information on industrial security measures that may be implemented, please visit

https://www.siemens.com/industrialsecurity [\(https://www.siemens.com/industrialsecurity\)](https://www.siemens.com/industrialsecurity).

Siemens' products and solutions undergo continuous development to make them more secure. Siemens strongly recommends that product updates are applied as soon as they are available and that the latest product versions are used. Use of product versions that are no longer supported, and failure to apply the latest updates may increase customer's exposure to cyber threats.

<span id="page-15-0"></span>*2.12 Notes on warranty*

To stay informed about product updates, subscribe to the Siemens Industrial Security RSS Feed under https://www.siemens.com/cert [\(https://www.siemens.com/cert](https://www.siemens.com/cert)).

## **2.10 Security note**

#### **NOTICE**

#### **Unauthorized product information or software**

Use only authorized Siemens websites when accessing any product information or software, including firmware updates, device integration files (EDD, for example), as well as other product documentation. Using unauthorized product information or software could result in a security incident, such as breach of confidentiality, or loss of integrity and availability of the system.

For more information, see [Product documentation and support](#page-198-0) (Page [199\)](#page-198-0).

## **2.11 Transportation and storage**

To guarantee sufficient protection during transport and storage, observe the following:

- Keep the original packaging for subsequent transportation.
- Devices/replacement parts should be returned in their original packaging.
- If the original packaging is no longer available, ensure that all shipments are properly packaged to provide sufficient protection during transport. Siemens cannot assume liability for any costs associated with transportation damages.

## **NOTICE**

#### **Insufficient protection during storage**

The packaging only provides limited protection against moisture and infiltration.

• Provide additional packaging as necessary.

Special conditions for storage and transportation of the device are listed in [Technical](#page-168-0)  [specifications](#page-168-0) (Page [169](#page-168-0)).

## **2.12 Notes on warranty**

The contents of this manual shall not become part of or modify any prior or existing agreement, commitment or legal relationship. The sales contract contains all obligations on the part of Siemens as well as the complete and solely applicable warranty conditions. Any statements regarding device versions described in the manual do not create new warranties or modify the existing warranty.

*2.12 Notes on warranty*

The content reflects the technical status at the time of publishing. Siemens reserves the right to make technical changes in the course of further development.

*Introduction*

*2.12 Notes on warranty*

# <span id="page-18-0"></span>Safety notes **3**

## **3.1 Preconditions for use**

This device left the factory in good working condition. In order to maintain this status and to ensure safe operation of the device, observe these instructions and all the specifications relevant to safety.

Observe the information and symbols on the device. Do not remove any information or symbols from the device. Always keep the information and symbols in a completely legible state.

## **3.1.1 Warning symbols on the device**

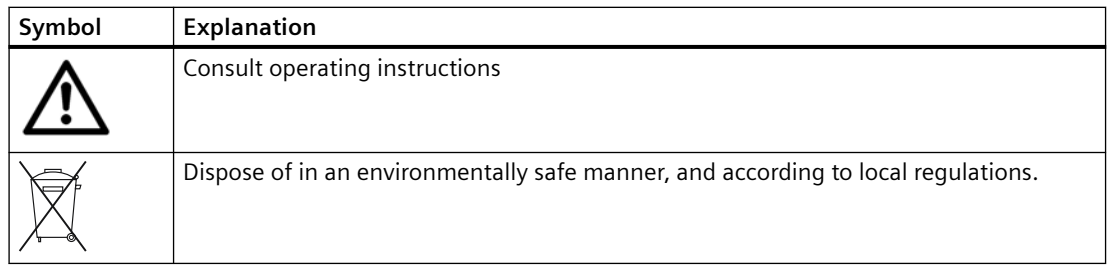

## **3.1.2 Laws and directives**

Observe the safety rules, provisions and laws applicable in your country during connection, assembly and operation. These include, for example:

- National Electrical Code (NEC NFPA 70) (USA)
- Canadian Electrical Code (CEC Part I) (Canada)

Further provisions for hazardous area applications are for example:

- IEC 60079-14 (international)
- EN 60079-14 (EU and UK)

<span id="page-19-0"></span>*3.1 Preconditions for use*

## **3.1.3 Conformity with European directives**

The product described in this document is in conformity with the relevant harmonization legislation, and its amendments, of the European Union.

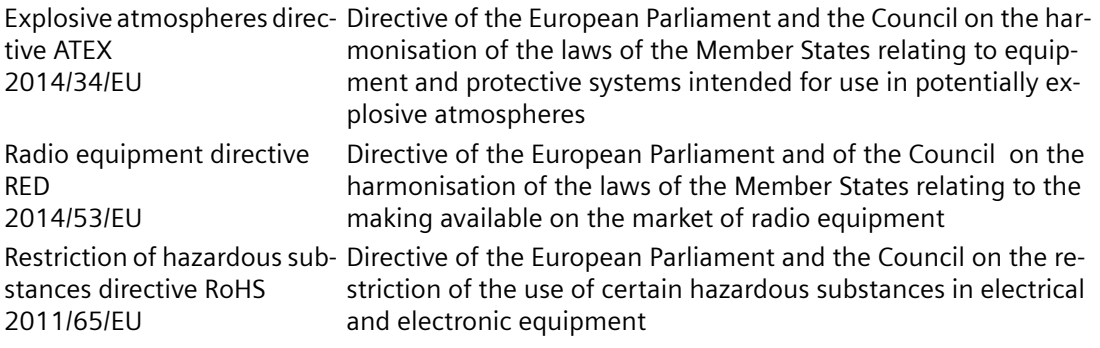

The applicable directives can be found in the EU Declaration of Conformity of the specific device.

## **3.1.4 Conformity with UK regulations**

The UKCA marking on the device symbolizes the conformity with the following UK regulations:

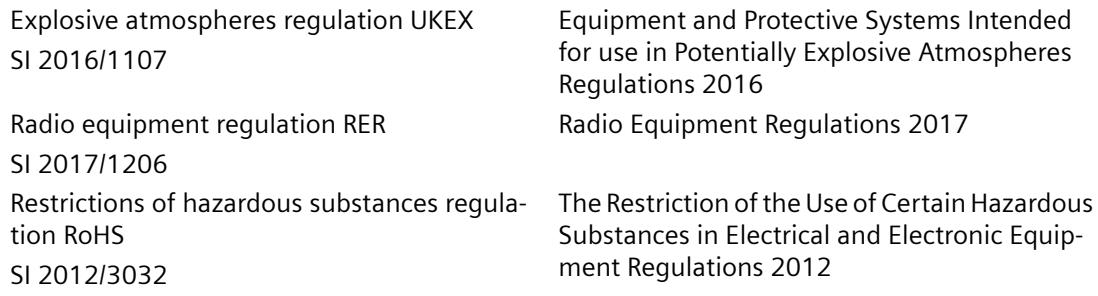

The applicable regulations can be found in the UKCA declaration of conformity of the specific device.

## **3.1.5 Improper device modifications**

## **WARNING**

## **Improper device modifications**

Risk to personnel, system, and environment can result from modifications to the device, particularly in hazardous areas.

• Only carry out modifications that are described in the instructions for the device. Failure to observe this requirement cancels the manufacturer's warranty and the product approvals. Do not operate the device after unauthorized modifications.

## <span id="page-20-0"></span>**3.1.6 Industry Canada**

The SITRANS LR500 complies with Industry Canada standard RSS211 (March 2024).

- 1. The installation of the SITRANS LR500 shall be done by trained installers, in strict compliance with the manufacturer's instructions.
- 2. The use of this device is on a "no-interference, no-protection" basis. That is, the user shall accept operations of high-powered radar in the same frequency band which may interfere with or damage this device. However, devices found to interfere with primary licensing operations will be required to be removed at the user's expense.
- 3. The installer/user of this device shall ensure that it is at least 10 km from the Penticton radio astronomy station (British Columbia latitude: 49° 19' 12" N, longitude: 119° 37'12" W). For devices not meeting this 10 km separation (e.g. the Okanagan Valley, British Columbia) the installer/ user must coordinate with and obtain the written concurrence of the Director of the Penticton radio astronomy station before the equipment can be installed or operated. The Director of the DRAO may be contacted at 250-497-2300 or at NRC.DRAO-OFR.CNRC@nrccnrc.gc.ca. (Alternatively, the Manager, Regulatory Standards, Industry Canada, may be contacted.)

## **3.1.7 Industry Canada conformity note**

#### **Note**

- This device has been tested and found to comply with the limits RS- 211 Level Probing Radar Equipment. These limits are designed to provide reasonable protection against harmful interference when the equipment is operated in a commercial environment.
- This device is certified to measure levels in fixed enclosed tanks made from metal, concrete or materials with similar RF attenuating properties.
- Devices equipped with the a 2 inch lens antenna or larger, may be used to measure levels in open air environments or outside enclosed tanks, subject to the following conditions:
	- Devices shall be installed and maintained to ensure a vertically downward orientation of the transmit antenna's main beam.
	- Devices shall be installed only at fixed locations. Devices shall not operate while being moved or while inside a moving container.
- Hand-held applications and residential use are prohibited.

<span id="page-21-0"></span>*3.4 Local governing regulations*

## **3.2 Requirements for special applications**

Due to the large number of possible applications, each detail of the described device versions for each possible scenario during commissioning, operation, maintenance or operation in systems cannot be considered in the instructions. If you need additional information not covered by these instructions, contact your local Siemens office or company representative.

#### **Note**

## **Operation under special ambient conditions**

We highly recommend that you contact your Siemens representative or our application department before you operate the device under special ambient conditions as can be encountered in nuclear power plants or when the device is used for research and development purposes.

## **3.3 Proper use**

## **NOTICE**

## **Protection from the device may become impaired**

The equipment is to be used only in the manner outlined in this manual, otherwise protection provided by the device may be impaired.

## **3.4 Local governing regulations**

## **NOTICE**

## **Installation regulations**

Installation shall only be performed by qualified personnel and in accordance with local governing regulations.

## <span id="page-22-0"></span>**3.5 Use in hazardous areas**

## **Qualified personnel for hazardous area applications**

Persons who install, connect, commission, operate, and service the device in a hazardous area must have the following specific qualifications:

- They are authorized, trained or instructed in operating and maintaining devices and systems according to the safety regulations for electrical circuits, high pressures, aggressive, and hazardous media.
- They are authorized, trained, or instructed in carrying out work on electrical circuits for hazardous systems.
- They are trained or instructed in maintenance and use of appropriate safety equipment according to the pertinent safety regulations.

## **WARNING**

## **Use in hazardous area**

Risk of explosion.

- Only use equipment that is approved for use in the intended hazardous area and labeled accordingly.
- Do not use devices that have been operated outside the conditions specified for hazardous areas. If you have used the device outside the conditions for hazardous areas, make all Ex markings unrecognizable on the nameplate.

## **WARNING**

## **Loss of safety of device with type of protection "Intrinsic safety Ex i"**

If the device or its components have already been operated in non-intrinsically safe circuits or the electrical specifications have not been observed, the safety of the device is no longer ensured for use in hazardous areas. There is a risk of explosion.

- Connect the device with type of protection "Intrinsic safety" solely to an intrinsically safe circuit.
- Observe the specifications for the electrical data on the certificate and/or in [Technical](#page-168-0)  [specifications](#page-168-0) (Page [169\)](#page-168-0).

## **WARNING**

## **Substitution of components**

Substitution of components may impair Intrinsic Safety.

<span id="page-23-0"></span>*3.6 Radar frequencies for worldwide use*

## **WARNING**

## **Signal wiring**

Input/output connections to the transmitter are required to be protected by intrinsic safe barriers at all times.

## **WARNING**

## **Equipment used in hazardous areas**

Equipment used in hazardous areas must be Ex-approved for the region of installation and marked accordingly. It is required that the special conditions for safe use provided in the manual and in the Ex certificate are followed!

## **3.6 Radar frequencies for worldwide use**

Country specific settings for the radar signals are determined via the frequency. The operating mode must be set in the operating menu via the respective adjustment tool at the beginning of the setup. For more information, see [Parameter assignment](#page-112-0) (Page [113\)](#page-112-0)

## **WARNING**

## **Selecting the frequency for your country group**

Operating the device without selecting the frequency for the appropriate country group constitutes a violation of the regulations of the radio approvals of the respective country.

## <span id="page-24-0"></span>**3.7 FCC Conformity**

## **US Installations only: Federal Communications Commission (FCC) rules**

#### **Note**

- This device has been tested and found to comply with the limits Class A digital device part 15 of the FCC Rules. These limits are designed to provide reasonable protection against harmful interference when the equipment is operated in a commercial environment.
- This device has also been tested and found to comply with the limits §15.256, Subpart C-Intentional radiators, pursuant to Part 15 of the FCC Rules. These limits are designed to provide reasonable protection against harmful interference when the equipment is operated in a commercial environment.
- This device generates, uses, and can radiate radio frequency energy and, if not installed and used in accordance with the instruction manual, may cause harmful interference to radio communications, in which case the user will be required to correct the interference at his/her own expense.
- This device is certified to measure levels in fixed enclosed tanks made from metal, concrete or materials with similar RF attenuating properties.
- Devices equipped with a 2 inch lens antenna or larger, may be used to measure levels in open air environments or outside enclosed tanks, subject to the following conditions:
	- Devices shall be installed and maintained to ensure a vertically downward orientation of the transmit antenna's main beam.
	- Devices shall be installed only at fixed locations. Devices shall not operate while being moved or while inside a moving container.
	- Hand-held applications and residential use are prohibited.

## **3.8 Information for radio approval FCC and ISED**

## **Canada Regulatory Information**

## **Fulfilled standards/Normes respectées**

This device complies with Innovation, Science and Economic Development Canada's applicable licenseexempt RSSs. Operation is subject to the following two conditions:

(1) this device may not cause interference, and

(2) this device must accept any interference, including interference that may cause undesired operation of the device.

Le présent appareil est conforme aux CNR d'Innovation, Sciences et Développement économique Canada applicables aux appareils radio exempts de licence. L'exploitation est autorisée aux deux conditions suivantes:

(1) l'appareil ne doit pas produire de brouillage;

(2) l'utilisateur de l'appareil doit accepter tout brouillage radioélectrique subi, même si le brouillage est susceptible d'en compromettre le fonctionnement.

*3.8 Information for radio approval FCC and ISED*

#### **Canada Class A statement**

This Class A digital apparatus complies with Canadian ICES-003.

Cet appareil numérique de la classe A est conforme à la norme NMB-003 du Canada.

#### **RF Exposure Requirements\Déclaration d'exposition aux radiations**

This equipment complies with Canada radiation exposure limits set forth for an uncontrolled environment. This equipment should be installed and operated with minimum distance 20cm between the radiator and your body.

Cet équipement est conforme aux limites d'exposition aux rayonnements IC établies pour un environnement non contrôlé. Cet équipement doit être installé et utilisé avec un minimum de 20 cm de distance entre la source de rayonnement et votre corps.

#### **Operating condtions/Conditions d'exploitation**

This device has been approved for both closed containers and openair environments with the following limitations:

- Closed Containers: For installations utilizing a tilt during installation: This device is limited to installation in a completely enclosed container made of metal, reinforced fiberglass or concrete to prevent RF emissions, which can otherwise interfere with aeronautical navigation
- Open Air Environment: For operation outside of closed vessels, the following condition must be fulfilled: This device shall be installed and maintained to ensure a vertically downward orientation of the transmit antenna's main beam. Furthermore, the use of any mechanism that does not allow the main beam of the transmitter to be mounted vertically downward is prohibited
- The installation of the LPR/TLPR device shall be done by trained installers, in strict compliance with the manufacturer's instructions.
- This device shall be installed only at fixed locations. The LPR device shall not operate while being moved or while inside a moving container
- Hand-held applications are prohibited.
- Marketing to residential consumers is prohibited.
- The use of this device is on a "no-interference, no-protection" basis. That is, the user shall accept operations of high-powered radar in the same frequency band which may interfere with or damage this device
- However, devices found to interfere with primary licensing operations will be required to be removed at the user's expense
- The installer/user of this device shall ensure that it is at least 10 km from the Dominion Astrophysical Radio Observatory (DRAO) near Penticton, British Columbia. The coordinates of the DRAO are latitude 49°19′15″ N and longitude 119°37′12″ W. For devices not meeting this 10 km separation (e.g., those in the Okanagan Valley, British Columbia,) the installer/user must coordinate with, and obtain the written concurrence of, the Director of the DRAO before the equipment can be installed or operated. The Director of the DRAO may be contacted at 250-497-2300 (tel.)or 250-497-2355 (fax). (Alternatively, the Manager, Regulatory Standards, Industry Canada, may be contacted.)

Cet appareil est homologué pour une utilisation dans les cuves fermées et les environnements ouverts avec les restrictions suivantes:

- Cuves fermées : Pour les installations impliquant une inclinaison lors de l'installation : cet appareil ne doit être installé que dans une cuve totalement fermée en métal ou en béton, pour empêcher les émissions RF susceptibles d'interférer avec la navigation aéronautique
- Environnement ouvert : Pour l'utilisation hors des cuves fermées, la condition suivante doit être remplie : L'appareil doit être installé et entretenu de manière à garantir une orientation verticale vers le bas du faisceau principal de l'antenne émettrice. De plus, l'utilisation de tout mécanisme ne permettant pas l'orientation verticale vers le bas du faisceau principal de l'émetteur est interdite
- L'installation d'un dispositif LPR ou TLPR doit être effectuée par des installateurs qualifiés, en pleine conformité avec les instructions du fabricant
- Cet appareil ne doit être installé qu'à des emplacements fixes. L'appareil LPR ne doit pas être utilisé pendant qu'il est en train d'être déplacé ou se trouve dans un conteneur en mouvement
- Les applications portables sont interdites
- La vente à des particuliers est interdite
- Ce dispositif ne peut être exploité qu'en régime de non-brouillage et de non-protection, c'est-à-dire que l'utilisateur doit accepter que des radars de haute puissance de la même bande de fréquences puissent brouiller ce dispositif ou même l'endommager

*3.8 Information for radio approval FCC and ISED*

- D'autre part, les capteurs de niveau qui perturbent une exploitation autorisée par licence de fonctionnement principal doivent être enlevés aux frais de leur utilisateur
- La personne qui installe/utilise ce capteur de niveau doit s'assurer qu'il se trouve à au moins 10 km de l'Observatoire fédéral de radioastrophysique (OFR) de Penticton en Colombie-Britannique. Les coordonnées de l'OFR sont : latitude N 49° 19′ 15″, longitude O 119° 37′ 12″. La personne qui installe/utilise un dispositif ne pouvant respecter cette distance de 10 km (p. ex. dans la vallée de l'Okanagan [Colombie-Britannique]) doit se concerter avec le directeur de l'OFR afin d'obtenir de sa part une autorisation écrite avant que l'équipement ne puisse être installé ou mis en marche. Le directeur de l'OFR peut être contacté au 250-497-2300 (tél.) ou au 250-497-2355 (fax). (Le Directeur des Normes réglementaires d'Industrie Canada peut également être contacté).

## **USA Regulatory Information**

## **Fulfilled standards**

#### **FCC 15.19 Labelling requirements**

This device complies with part 15 of the FCC Rules and Industry Canada license-exempt RSS standard(s). Operation is subject to the following two conditions:

- This device may not cause harmful interference, and
- This device must accept any interference received, including interference that may cause undesired operation

## **FCC 15.21 Information to user**

"Changes or modifications not expressly approved by the party responsible for compliance could void the user's authority to operate the equipment."

## **FCC 15.105 statement**

This equipment has been tested and found to comply with the limits for a Class A digital device, pursuant to part 15 of the FCC Rules. These limits are designed to provide reasonable protection against harmful interference when the equipment is operated in a commercial environment. This equipment generates, uses, and can radiate radio frequency energy and, if not installed and used in accordance with the instruction manual, may cause harmful interference to radio communications. Operation of this equipment in a residential area is likely to cause harmful interference in which case the user will be required to correct the interference at his own expense:

#### **FCC 15.256 statement**

This device is approved for unrestricted use only inside closed, stationary vessels made of metal, reinforced fiberglass or concrete.

*3.9 Radio equipment compliance (Europe)*

<span id="page-28-0"></span>For operation outside of closed vessels, the following conditions must be fulfilled:

- This device shall be installed and maintained to ensure a vertically downward orientation of the transmit antenna's main beam. Furthermore, the use of any mechanism that does not allow the main beam of the transmitter to be mounted vertically downward is prohibited
- This device shall be installed only at fixed locations. The LPR device shall not operate while being moved or while inside a moving container
- Hand-held applications are prohibited
- Marketing to residential consumers is prohibited

#### **RF Exposure Requirements**

To comply with FCC RF exposure compliance requirements, the device must be installed to provide a separation distance of at least 20 cm from all persons.

## **3.9 Radio equipment compliance (Europe)**

Hereby, Siemens declares that the SITRANS LR500 series is in compliance with the essential requirements and other relevant provisions of Directive 2014/53/EC. The declaration of conformity may be consulted here ([http://www.craf.eu/radio-observatories-in-europe/\)](http://www.craf.eu/radio-observatories-in-europe/).

## **Standards**

The instrument was tested according to the latest issue of the following harmonized standards:

- EN 302372 Tank Level Probing Radar
- EN 302729 Level Probing Radar

## **Receiver test**

For the receiver test, which covers the influence of an interfering signal on the device, the performance criterion has at least the following performance level according to ETSI TS 103 361  $[6]$ :

- Performance criterion: Variation of the measured value during distance measurement under interference conditions
- Performance level:  $\Delta d \leq \pm 50$  mm

## **Operating conditions**

For operation inside of closed vessels, points a to f in annex E of EN 302372 must be fulfilled.

*3.9 Radio equipment compliance (Europe)*

For operation outside of closed vessels, the following conditions must be fulfilled:

- The instrument must be stationary mounted and the antenna directed vertically downward
- The mounting location must be at least 4 km away from radio astronomy stations, unless special permission was granted by the responsible national approval authority
- When installed within 4 to 40 km of a radio astronomy station, the instrument must not be mounted higher than 15 m above the ground

## **Radio astronomy stations**

The following table shows the geographic position of the radio astronomy stations in Europe:

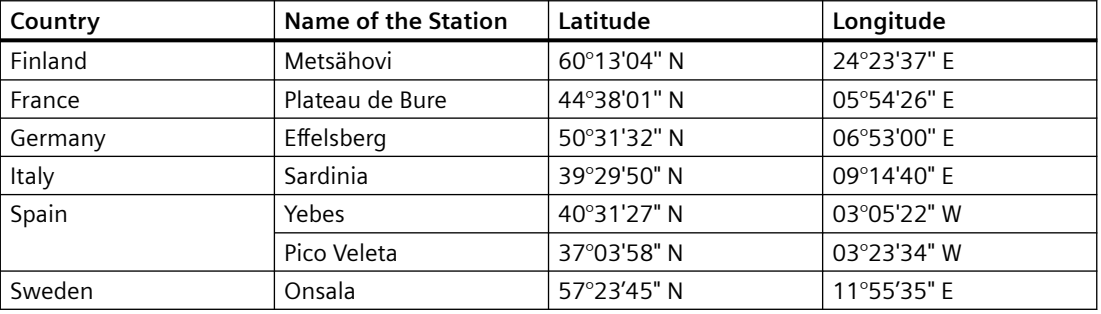

#### **RF exposure guidance**

RF Exposure guidance to the user on what separation distance to the body/limbs the SITRANS LR500 must be operated in order to comply with RED Directive RF Exposure requirements.

For example, if the device is operated near the body of a human and the SITRAN LR500 has undergone RF Exposure/MPE assessment at a user-device separation distance of 20 cm, then the following guidance can be provided:

• This device must be installed to provide a separation distance of at least 20 cm from people to ensure compliance with the RF exposure requirements.

# <span id="page-30-0"></span>**Description**

## **4.1 Description**

SITRANS LR500 series radar level transmitter with HART, 4 to 20 mA is ideal for level and volume measurements. It is suitable for liquids, slurries, and bulk solids.

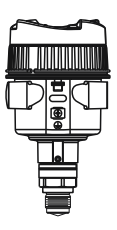

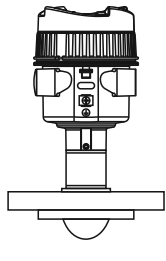

LR510 threaded lens antenna

LR550 polymeric horn antenna

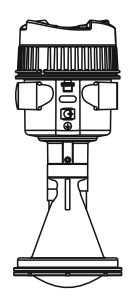

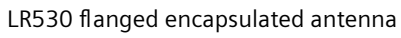

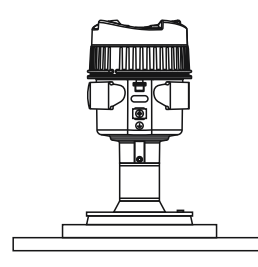

LR580 flanged lens antenna

A thermal extension part is supplied between the housing and the process connection, yielding extended process temperature capability. See image below of LR510 with extension as a reference.

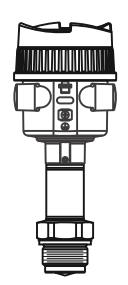

## **4.2 Applications**

SITRANS LR500 series is a 80 GHz advanced radar level device designed to measure **liquids, slurries and solids** in a variety of applications:

#### <span id="page-31-0"></span>*4.4 Communication*

#### **Liquids**

- Storage: Device is optimized for inventory measurement of liquid bulk storage vessels. Slow filling and emptying cycles, calm surfaces.
- Process: Device is optimized for process control measurement of liquid applications. Fast filling and/or emptying cycles, turbulent surfaces including agitation.
- Open air: Device is optimized for open applications, for example river levels.

#### **Solids**

- Storage: Device is optimized for inventory measurement of large solid bulk storage silos. Slow filling and emptying cycles, calm surfaces.
- Process: Device is optimized for fast moving solid applications. Typically short range fast filling and/or emptying cycles, for example crusher level control or surge bin.
- Open air: Device is optimized for open applications, for example aggregate material piles or bunker bins.

## **4.3 System configuration**

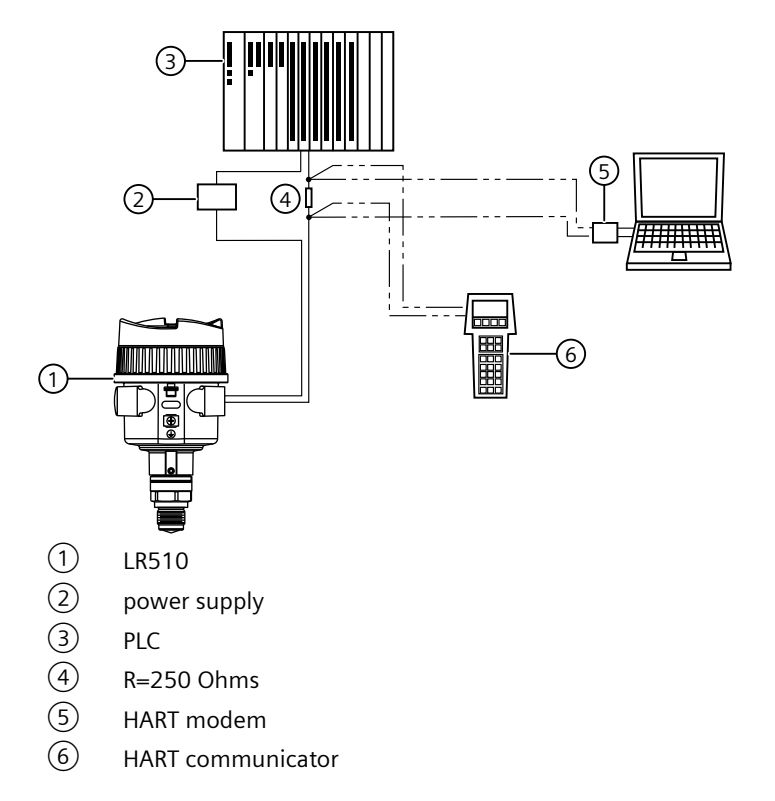

## **4.4 Communication**

This device supports various communication protocols. For more information, see [Communication](#page-204-0) (Page [205\)](#page-204-0).

## **Hart communication**

Use shielded cables when HART communications applications are in a harsh EMC environment. For more information, see [HART communications](#page-204-0) (Page [205](#page-204-0))

*Description*

*4.4 Communication*

## <span id="page-34-0"></span>**Installing/mounting 5**

## **5.1 Basic safety notes**

## **5.1.1 Handling the device**

## **CAUTION**

## **Do not lift a heavy device by the housing**

If your device comes with a heavy flange, do not lift it by the housing. Instead, lift the device by the neck of the antenna or the flange itself.

## **CAUTION**

#### **Damage to antenna surface**

Take special care of antenna surface to prevent damage. Any damage to the antenna surface, particularly to the tip/lens, could affect performance. (For example, do not sit device on its lens antenna.)

## **5.1.2 Pressure Equipment Directive (PED) 2014/68/EU**

#### **Note**

#### **Pressure Equipment Directive (PED) 2014/68/EU**

Siemens Level Transmitters with flanged, threaded, or sanitary clamp type process mounts have no pressure-bearing housing of their own. Therefore, they do not come under the Pressure Equipment Directive as pressure or safety accessories (see EU Commission Guideline A-08 and A-20).

## **DANGER**

#### **Pressure applications**

Danger to personnel, system and environment will result from improper disassembly.

• Never attempt to loosen, remove, or disassemble process connection while vessel contents are under pressure.

#### *5.1 Basic safety notes*

## **WARNING**

#### **Wetted parts unsuitable for the process media**

Risk of injury or damage to device.

Hot, toxic and corrosive media could be released if the wetted parts are unsuitable for the process medium.

• Ensure that the material of the device parts wetted by the process medium is suitable for the medium. Refer to the information in [Technical specifications](#page-168-0) (Page [169](#page-168-0)).

#### **Note**

#### **Material compatibility**

Siemens can provide you with support concerning selection of parts wetted by process media. However, you are responsible for the selection of parts. Siemens accepts no liability for faults or failures resulting from incompatible materials.

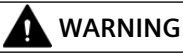

#### **Unsuitable connecting parts**

Risk of injury or poisoning.

In case of improper mounting, hot, toxic, and corrosive process media could be released at the connections.

• Ensure that connecting parts (such as flange gaskets and bolts) are suitable for connection and process media.

## **WARNING**

## **Exceeded maximum permissible operating pressure**

Risk of injury or poisoning.

The maximum permissible operating pressure depends on the device version, pressure limit and temperature rating. The device can be damaged if the operating pressure is exceeded. Hot, toxic and corrosive process media could be released.

Ensure that maximum permissible operating pressure of the device is not exceeded. Refer to the information on the nameplate and/or in [Technical specifications](#page-168-0) (Page [169\)](#page-168-0).
*5.1 Basic safety notes*

# **A** CAUTION

#### **Hot surfaces resulting from hot process media**

Risk of burns resulting from surface temperatures above 65 °C (149 °F).

- Take appropriate protective measures, for example contact protection.
- Make sure that protective measures do not cause the maximum permissible ambient temperature to be exceeded. Refer to the information in [Technical specifications](#page-168-0) (Page [169\)](#page-168-0).

# **CAUTION**

#### **External stresses and loads**

Damage to device by severe external stresses and loads (e.g. thermal expansion or pipe tension). Process media can be released.

• Prevent severe external stresses and loads from acting on the device.

#### **NOTICE**

#### **Installation regulations**

Installation shall only be performed by qualified personnel and in accordance with local governing regulations.

## **5.1.3 Installation location requirements**

## **WARNING**

## **Insufficient air supply**

The device may overheat if there is an insufficient supply of air.

- Install the device so that there is sufficient air supply in the room.
- Observe the maximum permissible ambient temperature. Refer to the information in the section [Technical specifications](#page-168-0) (Page [169](#page-168-0)).

## **NOTICE**

#### **Aggressive atmospheres**

Damage to device through penetration of aggressive vapors.

• Ensure that the device is suitable for the application.

*5.1 Basic safety notes*

## **5.1.3.1 Direct sunlight**

# **NOTICE**

**Direct sunlight**

Damage to device.

The device can overheat or materials can deteriorate due to UV exposure.

- Protect the device from direct sunlight. Consider use of optional sunshield.
- Make sure that the maximum permissible ambient temperature is not exceeded. Refer to the information in [Technical specifications](#page-168-0) (Page [169](#page-168-0)).

# **5.1.4 Proper mounting**

# **WARNING**

## **Incorrect mounting at Zone 0**

Risk of explosion in hazardous areas.

- Ensure sufficient tightness at the process connection.
- Observe the standard IEC/EN 60079-14.

## **NOTICE**

## **Incorrect mounting**

The device can be damaged, destroyed, or its functionality impaired through improper mounting.

- Before installing ensure there is no visible damage to the device.
- Make sure that process connectors are clean, and suitable gaskets and glands are used.
- Mount the device using suitable tools. Refer to the information in [Technical specifications](#page-168-0) (Page [169\)](#page-168-0).

## **5.1.5 Incorrect disassembly**

## **WARNING**

#### **Incorrect disassembly**

The following risks may result from incorrect disassembly:

- Risk through emerging media when connected to the process

- Risk of explosion in hazardous area

In order to disassemble correctly, observe the following:

- Before starting work, make sure that you have switched off all physical variables such as pressure, temperature, electricity etc. or that they have a harmless value.
- If the device contains hazardous media, it must be emptied prior to disassembly. Make sure that no environmentally hazardous media are released.
- Secure the remaining connections so that no damage can result if the process is started unintentionally.

# **5.2 Proper materials**

#### **NOTICE**

#### **Proper materials**

The user is responsible for the selection of bolting and gasket materials (except for Flanged encapsulated antenna) which will fall within the limits of the process connection and its intended use, where the PTFE gasket is part of the antenna system, and which are suitable for the service conditions.

*5.4 Nozzle mounting*

# **5.3 Sensor reference point**

The measuring range of LR500 series devices begins at the end of the sensor reference point. The reference point is different depending on the sensor version.

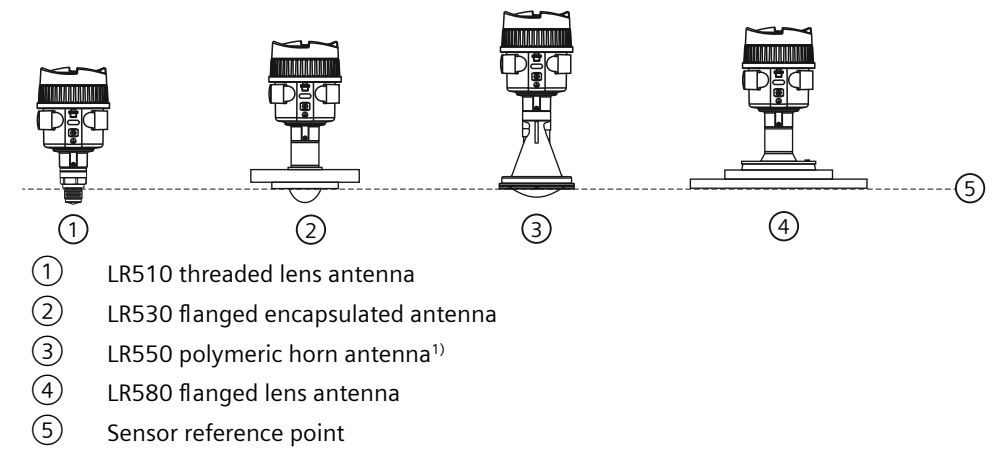

<sup>1)</sup> When the LR550 is supplied with a flange, the sensor reference point is at the bottom of the flange.

# **5.4 Nozzle mounting**

## **Nozzle location**

- Avoid central locations on tall, narrow vessels
- Nozzle must be vertical and clear of imperfections

Place the mounting location of the radar sensor where no other equipment or fixtures cross the path of the radar signals. Vessel installations, such as ladders, limit switches, heating spirals, struts, and so forth, can cause false echoes and impair the material echo. Ensure when planning your measuring point that the radar sensor has a " clear view" to the measured product. In case of existing vessel installations, an auto false echo suppression should be carried out during setup when the vessel is empty.

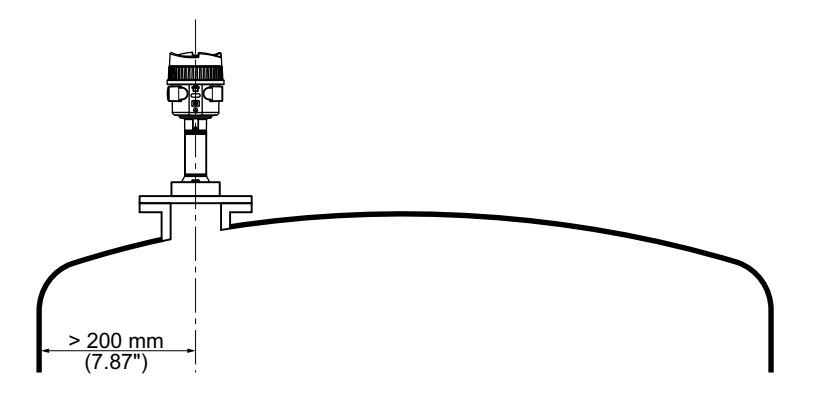

## **Beam angle**

#### **Note**

- Beam width depends on antenna size and is approximate: see below.
- For details on avoiding false echoes, see Auto False Echo Suppression (Page 238).

Beam angle is the width of the cone where, the energy density is half of the peak energy density.

The peak energy density is directly in front of, and in line with, the antenna.

There is a signal transmitted outside the beam angle, therefore false targets may be detected.

#### **Inflowing medium**

The instrument should not be mounted too close to the inflowing medium, as the radar signal could be disrupted.

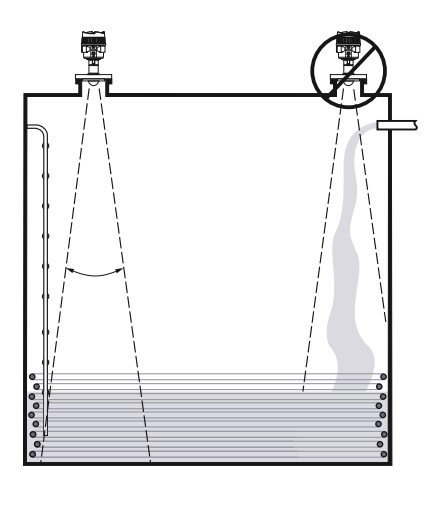

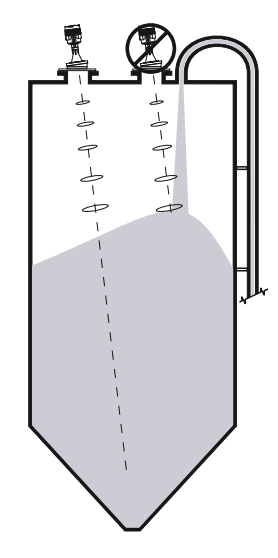

## **Silo with filling from top**

The optimal mounting position is opposite the filling point. To avoid heavy soiling, the distance to any filter or dust collector should be as far as possible.

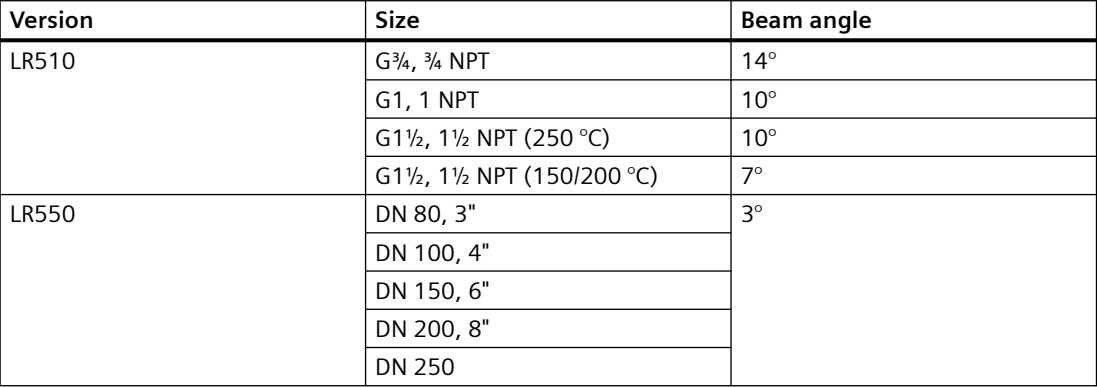

#### *5.4 Nozzle mounting*

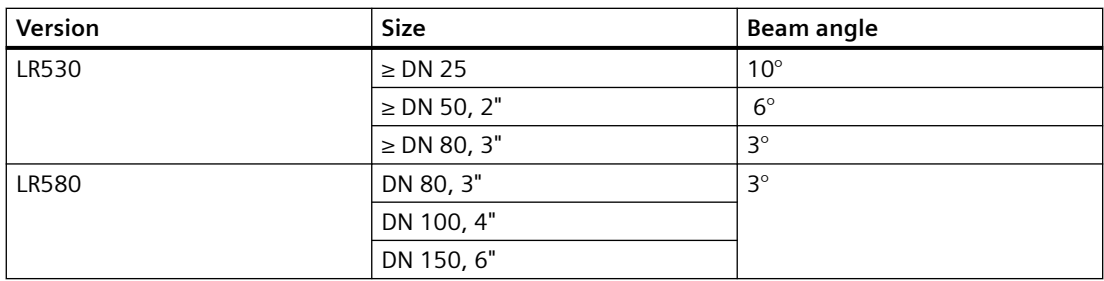

## **5.4.1 Nozzle mounting**

For nozzle mounting, the nozzle should be as short as possible and its end rounded. This reduces false reflections from the nozzle.

With threaded connection, the antenna end should protrude at least 5 mm (0.2 in) out of the nozzle.

If the reflective properties of the medium are good, you can mount the device on nozzles longer than the antenna. The nozzle end should be smooth, burr-free, and rounded, if possible.

When mounting on longer nozzles, we recommend carrying out an auto false echo suppression. Recommended values for nozzles heights are found in the following illustration or the tables. The values come from typical applications. Deviating from the proposed dimensions (using longer nozzles, for example) is possible. However, local conditions must be taken into account.

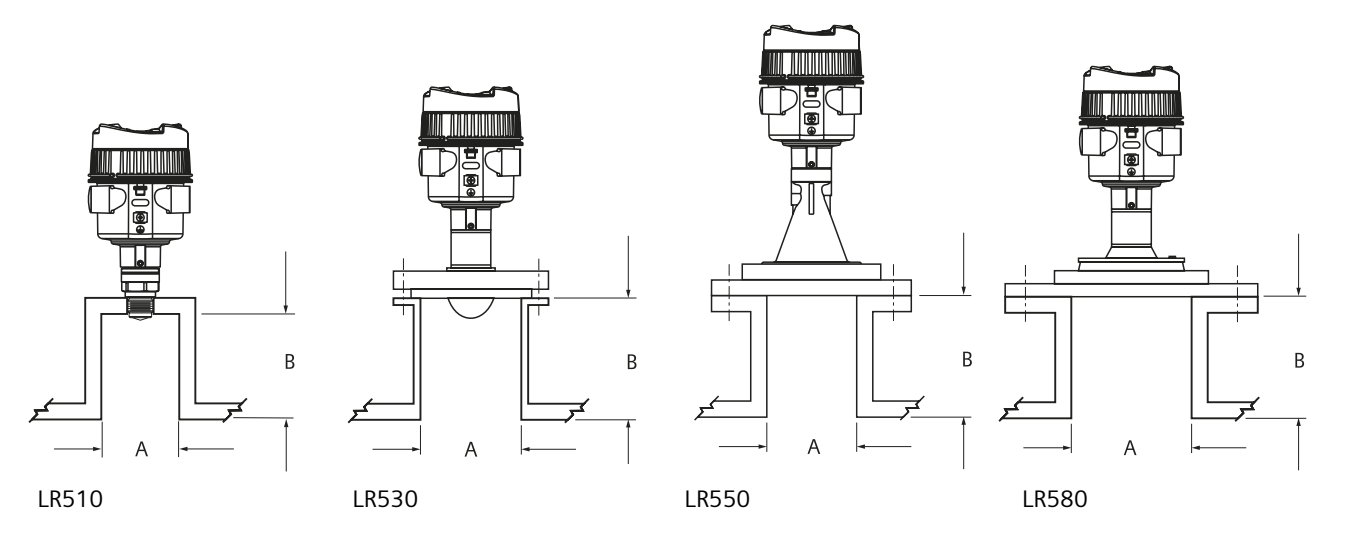

#### **LR510 threaded connection**

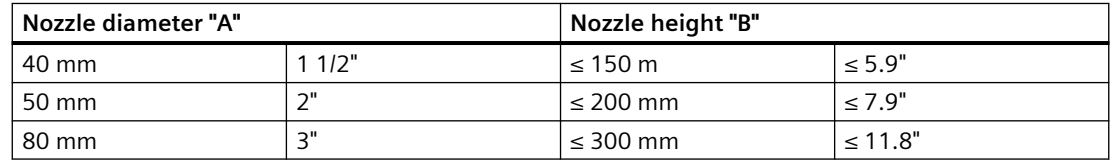

*5.4 Nozzle mounting*

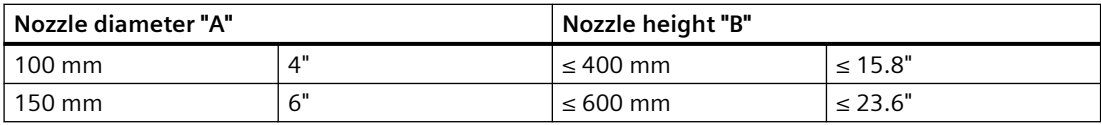

## **LR530 flanged encapsulated PTFE antenna**

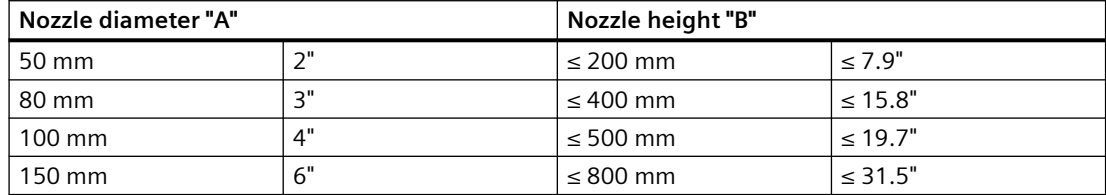

#### **LR550 polymeric horn antenna**

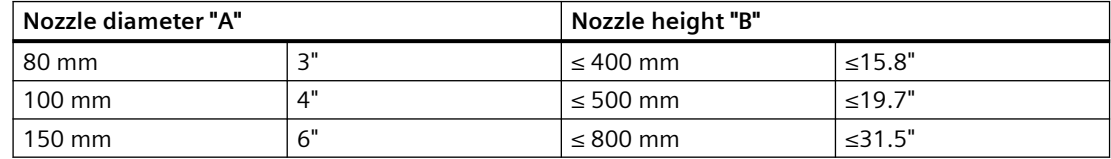

#### **LR580 lens antenna, aimer flange**

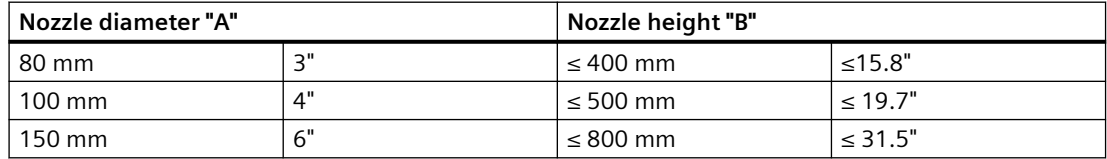

## **5.4.2 Thread sealing**

## **WARNING**

## **Thread sealing**

It may be necessary to use PTFE tape or other appropriate thread sealing compound, and to tighten the process connection beyond hand-tight. (The maximum recommended torque for Threaded versions is 40 N-m (30 ft.lbs.)

#### **Note**

#### **G thread types**

G thread types are supplied with a Klingersil flat seal.

*5.5 LR550 polymeric horn, liquids, and solids*

# **5.5 LR550 polymeric horn, liquids, and solids**

## **LR550 design**

**LR550 with adapter flange**

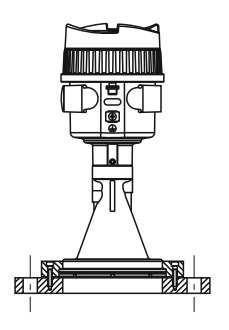

**LR550 with DN80/3" Universal flange**

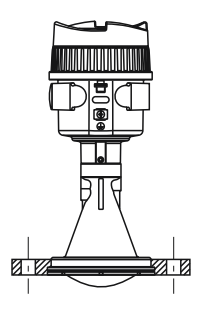

**LR550 purging connection with adaptor flange, mounted on a nozzle**

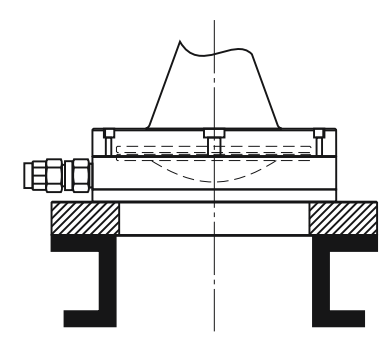

*5.5 LR550 polymeric horn, liquids, and solids*

## **5.5.1 Mounting bracket**

## **Mounting bracket**

The optional mounting bracket allows simple mounting of the LR550 on a wall or ceiling. Especially in the case of open vessels, this is a simple and effective way to align the sensor to the surface of the bulk solid material.

## **Ceiling mounting**

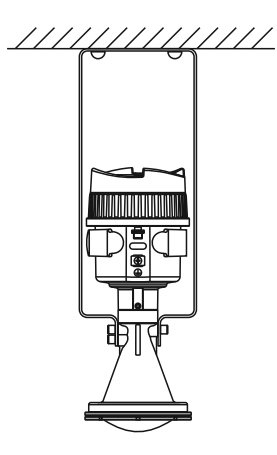

**Wall mounting**

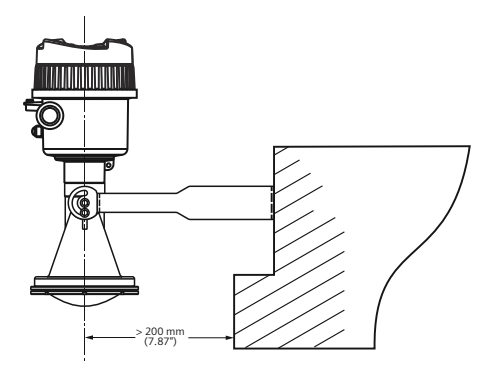

*5.5 LR550 polymeric horn, liquids, and solids*

## **Inclined wall mounting**

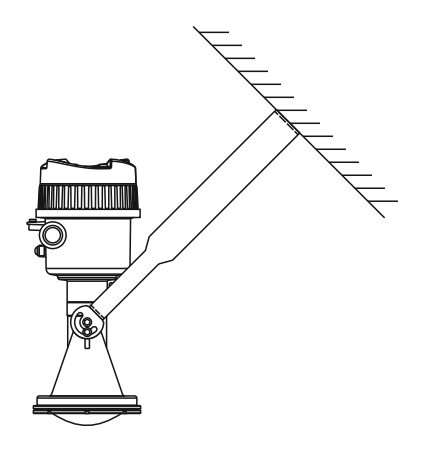

## **Mounting preparation**

The mounting bracket is supplied unassembled (optionally) and must be screwed to the sensor before setup.

Required tools: Allen wrench size 4. There are two different ways of screwing the bracket to the sensor, see following illustration:

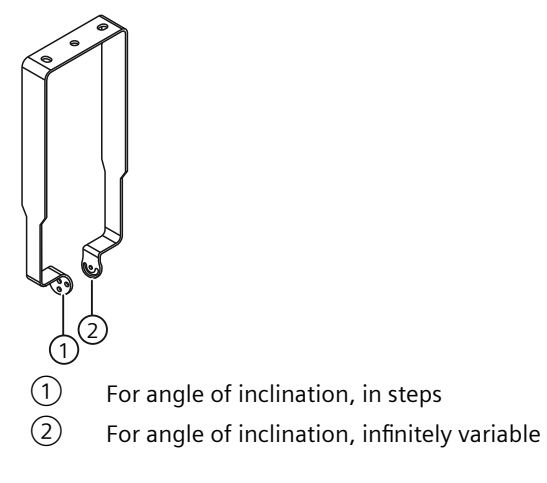

## **Mounting bracket aiming**

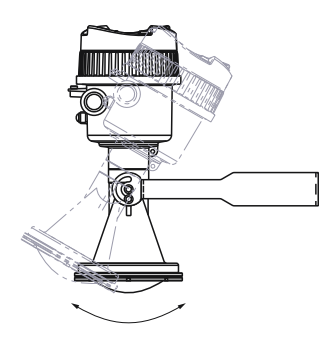

# **5.6 Sunshield**

There is an optional sunshield to protect the display, if the device is mounted in direct sunlight.

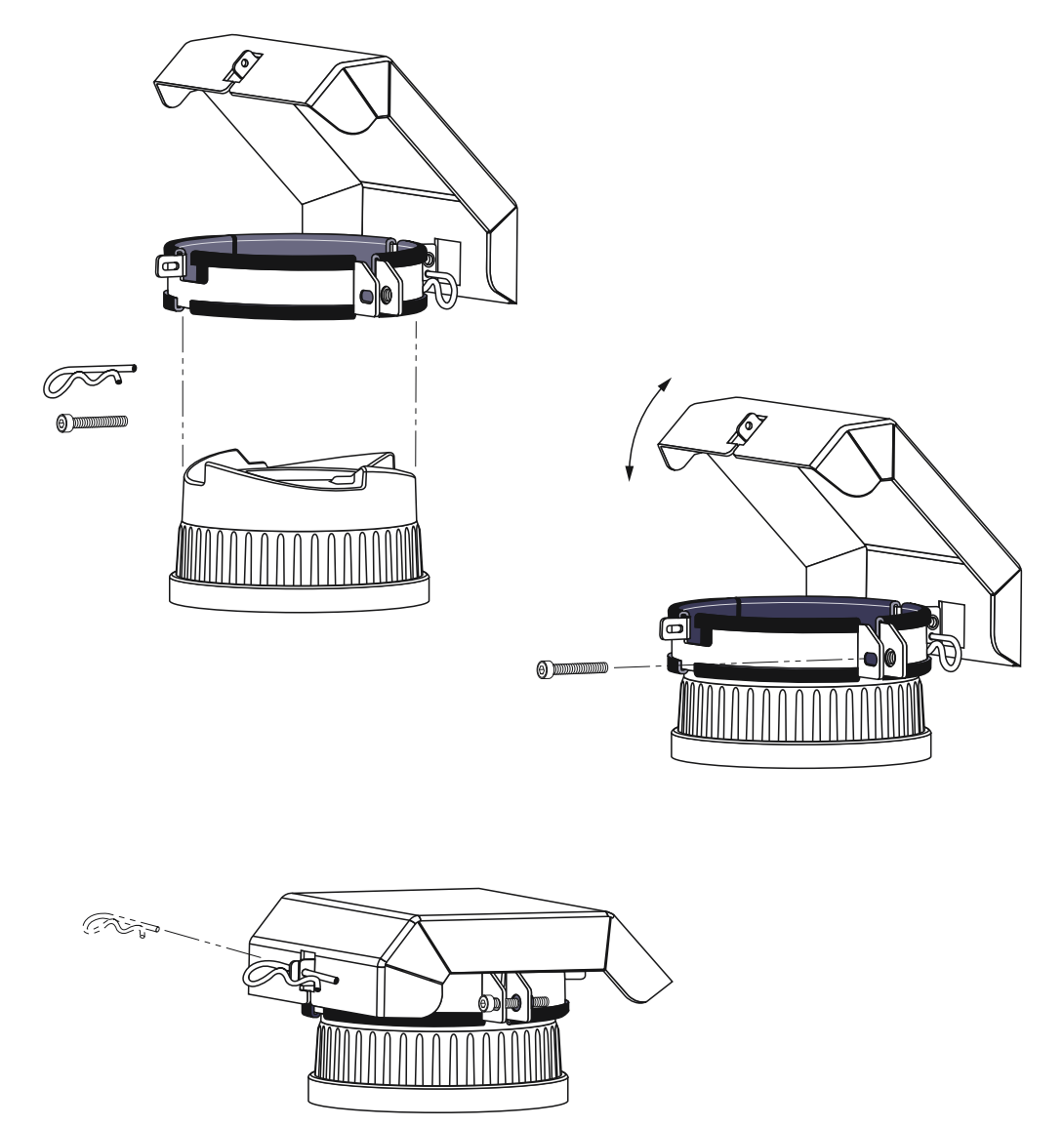

*Installing/mounting*

*5.6 Sunshield*

# <span id="page-48-0"></span>**Connecting**

# **6.1 Basic safety notes**

## **WARNING**

#### **Unsuitable cables, cable glands and/or plugs**

Risk of explosion in hazardous areas.

- Use only cable glands/plugs that comply with the requirements for the relevant type of protection.
- Tighten the cable glands in accordance with the torques specified in [Technical specifications](#page-168-0) (Page [169\)](#page-168-0).
- Close unused cable inlets for the electrical connections.
- When replacing cable glands, only use cable glands of the same type.
- After installation, check that the cables are seated firmly.

# **WARNING**

## **Incorrect conduit system**

Risk of explosion in hazardous areas as result of open cable inlet or incorrect conduit system.

• In the case of a conduit system, mount a spark barrier at a defined distance from the device input. Observe national regulations and the requirements stated in the relevant approvals.

## **6.1.1 Missing PE/ground connection**

## **WARNING**

## **Missing PE/ground connection**

Risk of explosion in hazardous area

Depending on the device version, connect the power supply as follows:

• **Connecting terminals**: Connect the terminals according to the terminal connection diagram. First connect the PE/ground conductor.

#### *6.1 Basic safety notes*

# **WARNING**

## **Unprotected cable ends**

Risk of explosion through unprotected cable ends in hazardous areas.

• Protect unused cable ends in accordance with IEC/EN 60079-14.

## **WARNING**

**Insufficient isolation of intrinsically safe and non-intrinsically safe circuits**

Risk of explosion in hazardous areas.

- When connecting intrinsically safe and non-intrinsically safe circuits ensure that isolation is carried out properly in accordance with local regulations for example IEC 60079-14.
- Ensure that you observe the device approvals applicable in your country.

# **6.1.2 Connecting or disconnecting in explosive environments**

## **WARNING**

## **Connecting or disconnecting in explosive environments**

Connecting or disconnecting a powered device in explosive environments can lead to an explosion.

- Connect and disconnect in **non**-explosive environments.
	- or-
- Remove power to the device before connecting or disconnecting in explosive atmosphere.

# **A** WARNING

## **Connecting or disconnecting device in energized state**

Risk of explosion in hazardous areas.

- Connect or disconnect devices in hazardous areas only in a de-energized state.
- Install a suitable switch-off device.

## **Exceptions**:

• Devices having the type of protection "Intrinsic safety Ex i" may also be connected in energized state in hazardous areas.

*6.1 Basic safety notes*

# **A** WARNING

## **Incorrect selection of type of protection**

Risk of explosion in areas subject to explosion hazard.

This device is approved for several types of protection.

- 1. Decide in favor of one type of protection.
- 2. Connect the device in accordance with the selected type of protection.
- 3. In order to avoid incorrect use at a later point, make the types of protection that are not used permanently unrecognizable on the nameplate.

## **NOTICE**

## **Ambient temperature too high**

Damage to cable sheath.

• At an ambient temperature  $\geq 60^{\circ}$ C (140 °F), use heat-resistant cables suitable for an ambient temperature at least 20 °C (36 °F) higher.

## **NOTICE**

## **Condensation in the device**

Damage to device through formation of condensation if the temperature difference between transportation or storage and the mounting location exceeds 20  $\degree$ C (36  $\degree$ F).

• Before taking the device into operation, let the device adapt for several hours in the new environment.

# **6.1.3 Note on electromagnetic compatibility**

#### **Note**

## **Electromagnetic compatibility (EMC)**

You can use this device in commercial, industrial or business environments.

Metal enclosures ensure improved protection from electromagnetic radiation. This protection can be increased by grounding the enclosure.

*6.2 Connecting SITRANS LR500 series* 

## **6.1.4 Improvement of interference immunity**

#### **Note**

#### **Improvement of interference immunity**

- Lay signal cables separate from cables with voltages > 60 V.
- Use cables with twisted wires.
- Keep device and cables at a distance from strong electromagnetic fields.
- Take account of the conditions for communication specified in the [Technical specifications](#page-168-0) (Page [169](#page-168-0)).

#### **Note**

#### **Conduit seals**

Use appropriate conduit seals to maintain applicable IP and NEMA ratings.

#### **Note**

#### **DC input terminals**

The DC input terminals shall be supplied from a source providing electrical isolation between the input and output, in order to meet the applicable safety requirements of IEC 61010-1. For example, SELV source.

#### **Note**

All field wiring must have insulation suitable for rated voltages.

# **6.2 Connecting SITRANS LR500 series**

## **6.2.1 Wiring instructions**

#### **Note**

#### **Initial connection when display ordered separately from the device**

Only follow the display wiring instructions if the display is ordered separately from the device. The display is connected when ordered at the same time as the device.

- 1. To remove lid from the device, turn by hand in a counter-clockwise direction.
- 2. Strip cable jacket for approximately 70 mm (2.75 inch) from end of cable, and thread wires through gland.

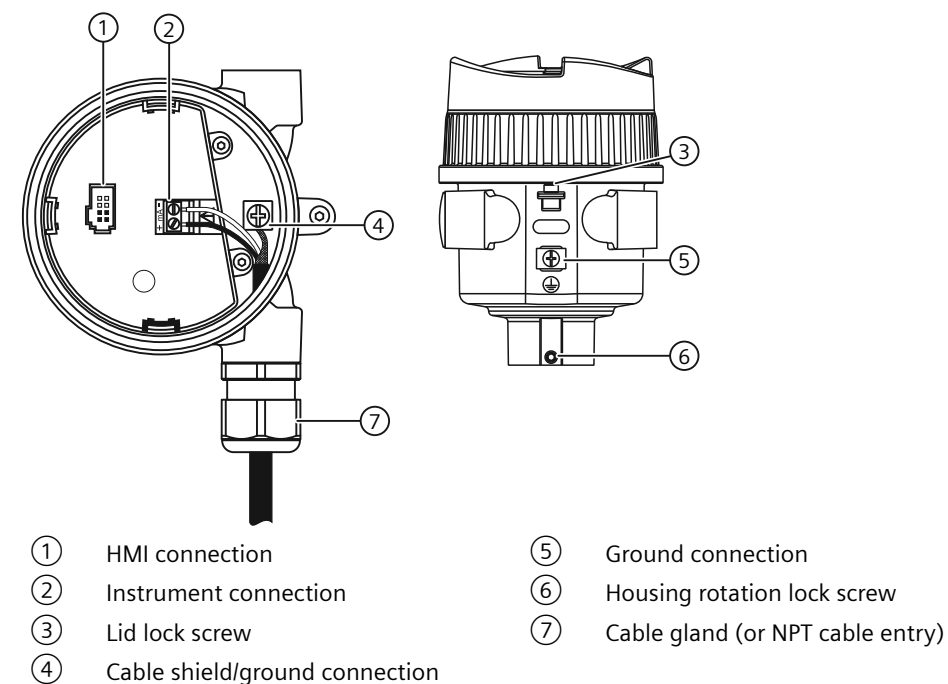

3. Connect wires to terminals as shown below: polarity is identified on terminal block.

- 4. Tighten gland to form a good seal.
- 5. Press socket end of cable from optional display onto four-pin connector plug.
- 6. Set optional HMI into enclosure. Buttons on HMI should sit over terminal block. [Replacing the](#page-151-0)  [HMI](#page-151-0) (Page [152\)](#page-151-0)
- 7. Replace device lid. Thread onto enclosure, turning clockwise. Hand tighten until mechanical stop is reached.

## **Note**

#### **Housing can be rotated**

Housing can be rotated beyond 360° without damaging the device.

## **6.2.2 Input supply cable note**

**Note**

#### **Insulation thickness**

The input supply cable should have an insulation thickness of at least 0.5 mm.

<span id="page-53-0"></span>*6.2 Connecting SITRANS LR500 series* 

# **6.2.3 Connecting field device and SITRANS AW050 Bluetooth adapter**

## **Procedure**

**NOTICE**

#### **General purpose use**

SITRANS AW050 Bluetooth module is only approved for use with general purpose nonhazardous devices

When the HMI adapter is already installed, follow these steps to connect the field device:

- 1. Remove the current HMI cable.
- 2. Connect the black cable to the HMI display.
- 3. Connect the grey cable to the device.

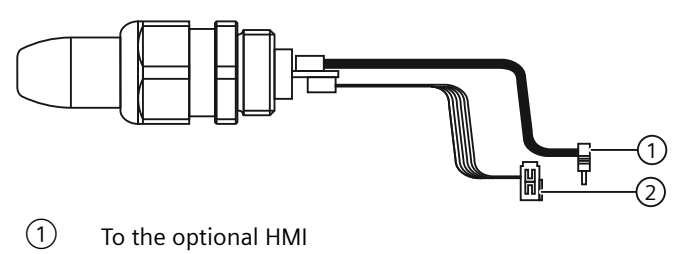

② To the electronics

The cables are best run separately inside the enclosure as shown in the figure following. Take care when installing the display to be sure that the cables are not pinched or torn. Excessive force should not be necessary for installation of the display mounting.

*6.2 Connecting SITRANS LR500 series* 

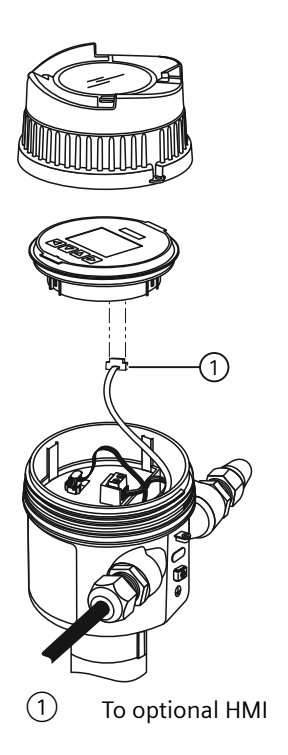

#### **Use of the display while the AW050 is installed**

When power is applied to the device, the display remains activated as long as there is no bluetooth connection.

When the AW050 connection is made through SITRANS mobile IQ, the display is not be accessible. When the AW050 Bluetooth connection is disconnected, the display is activate again.

## **6.2.3.1 Installing or replacing Bluetooth adapter**

## **Procedure**

To install or replace the Bluetooth adapter, follow these steps. For more information, refer to illustrations in [Connecting field device and SITRANS AW050 Bluetooth adapter](#page-53-0) (Page [54\)](#page-53-0).

- 1. Run both cables through conduit entry where Bluetooth adaptor will be installed.
- 2. Install cable gland and tighten against enclosure. Ensure the adapter cables are not pinched inside the housing.
- 3. Slide the adapter into the gland against the O-ring.
- 4. Tighten the gland to the adapter, without twisting the cables.
- 5. Plug the cables into the display and electronics.

# <span id="page-55-0"></span>**6.3 Hazardous area installations**

## **WARNING**

## **Improper power supply**

Risk of explosion in hazardous areas as result of incorrect power supply.

• Connect the device in accordance with the specified power supply and signal circuits. The relevant specifications can be found in the certificates, in [Technical specifications](#page-168-0) (Page [169\)](#page-168-0) or on the nameplate.

## **6.3.1 Nameplates for hazardous area installation**

## **6.3.1.1 Intrinsically safe**

## **Device nameplate**

**Note Sample nameplate** This nameplate is given as an example only.

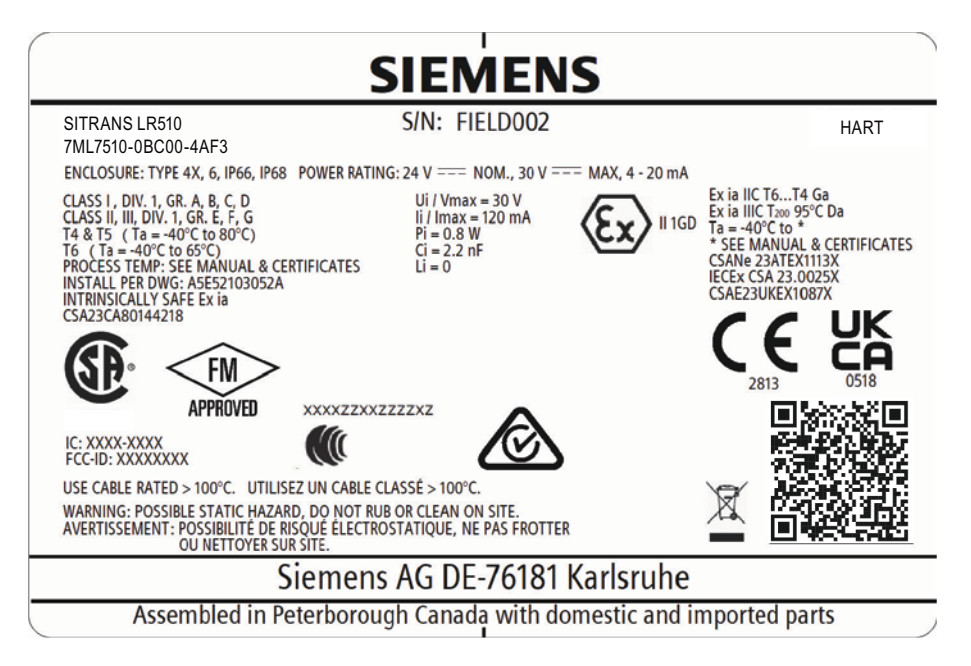

The ATEX certificate number (CSANe 23ATEX1113X) listed on the nameplate can be downloaded from our website:

Product page [\(www.siemens.com/sitransLR500](http://www.siemens.com/sitransLR500))

The UKEX certificate number (CSAE 23UKEX1087X) listed on the nameplate can be downloaded from our website:

Product page [\(www.siemens.com/sitransLR500](http://www.siemens.com/sitransLR500))

#### Go to **Support > Approvals/Certificates**.

The IECEx certificate number (IECEx CSA 23.0025X) listed on the nameplate can be viewed on the IECEx website:

(<https://www.iecex-certs.com/>)

Under the "Certificates & Licenses" tab, select "View Certificates & Licenses", then enter the following number: IECEx CSA 23.0025X.

The FM certificate (FM23US0007X) listed on the nameplate can be downloaded from our website:

Product page [\(www.siemens.com/sitransLR500](http://www.siemens.com/sitransLR500))

The CSA certificate (CSA23CA80144218) listed on the nameplate can be downloaded from our website:

Product page [\(www.siemens.com/sitransLR500](http://www.siemens.com/sitransLR500))

For more information on hazardous area installations, refer to [Instructions specific to](#page-58-0)  [hazardous area installation](#page-58-0) (Page [59\)](#page-58-0).

#### **Connection drawing (FM/CSA)**

The FM/CSA connection drawing number (A5E52103052A) listed on the device nameplate can be downloaded from our website:

Product page [\(www.siemens.com/sitransLR500](http://www.siemens.com/sitransLR500))

Go to **Technical Info > Images, graphics, drawings**.

## **6.3.1.2 Dust ignition**

#### **Device nameplate DI**

**Note Sample nameplate**

This nameplate is given as an example only.

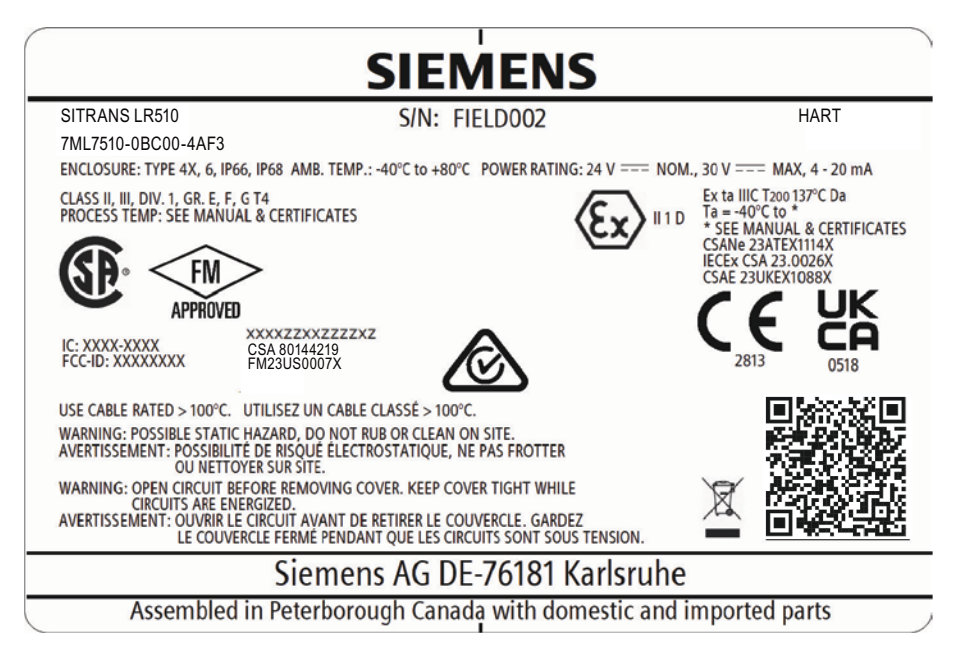

The ATEX certificate number (CSANe 23ATEX1114X) listed on the nameplate can be downloaded from our website:

Product page [\(www.siemens.com/sitransLR500](http://www.siemens.com/sitransLR500))

The UKEX certificate number (CSAE 23UKEX1088X) listed on the nameplate can be downloaded from our website:

Product page [\(www.siemens.com/sitransLR500](http://www.siemens.com/sitransLR500))

Go to **Support > Approvals/Certificates**.

The IECEx certificate (IECEx CSA 23.0026X) listed on the nameplate can be viewed on the IECEx website:

https://www.iecex-certs.com/ (<https://www.iecex-certs.com/>)

Under the "Certificates & Licenses" tab, select "View Certificates & Licenses", then enter the following number: IECEx CSA 23.0026X.

The FM certificate (FM23US0007X) listed on the nameplate can be downloaded from our website:

Product page [\(www.siemens.com/sitransLR500](http://www.siemens.com/sitransLR500))

The CSA certificate (80144219) listed on the nameplate can be downloaded from our website:

Product page [\(www.siemens.com/sitransLR500](http://www.siemens.com/sitransLR500))

For more information on hazardous area installations, refer to [Hazardous area installations](#page-55-0)  (Page [56](#page-55-0)).

## <span id="page-58-0"></span>**6.3.1.3 Non-incendive**

## **Connection drawing (FM)**

The FM connection drawing number (A5E52277176) listed on the device nameplate can be downloaded from our website:

Product page [\(www.siemens.com/sitransLR500](http://www.siemens.com/sitransLR500))

Go to **Technical info > Images, graphics, drawings**.

## **6.3.2 Further information related to hazardous area installations**

- For power demands see [Loop power](#page-202-0) (Page [203\)](#page-202-0).
- For wiring requirements follow local regulations.
- Use approved cable gland/conduit seal to maintain Type 4X, Type 6, IP66, IP68 ratings.
- For hazardous area approvals, see [Certificates and approvals](#page-175-0) (Page [176](#page-175-0)).

## **6.3.3 Instructions specific to hazardous area installation**

## **6.3.3.1 Specific conditions of use (denoted by X after the certificate number)**

## **Specific conditions of use**

- Parts of the enclosure may be non-conducting and may generate an ignition-capable level of electrostatic charge under certain extreme conditions. The user should ensure that the equipment is not installed in a location where it may be subjected to external conditions (such as high-pressure steam), which might cause a build-up of electrostatic charge on nonconducting surfaces.
- The enclosure shall be protected from mechanical impact or friction.
- For dust application, apply 3 to 4 turns of PTFE tape to seal conduit entries.

## **Dust ignition proof / Dust protection by Enclosure Ex 't'**

- The equipment shall only be powered by an SELV source; not exceeding 30 Vdc.
- Disconnect power source before opening in the presence of explosive concentration of ignitable gas.
- The supply to the SITRANS LR510, LR530, LR550, LR580 equipment shall be rated for a prospective short-circuit current of not more than 1.5 kA and shall be protected by a suitably rated fuse.

## **6.3.3.2 Instructions specific to hazardous area installations (Reference ATEX Directive 2014/34/EU, Annex II, 1.0.6 and UK Regulations SI 2016/1107))**

The following instructions apply to equipment covered by certificate number CSANe 23ATEX1113X, CSANe 23ATEX1114X, CSAE 23UKEX1087X and CSAE 23UKEX1088X.

- 1. For use and assembly, refer to the main instructions.
- 2. The equipment is certified for use as Category 1GD equipment per CSANe 23ATEX1113X and CSAE 23UKEX1087X; Category 1D equipment per CSANe 23ATEX1114X and CSAE 23UKEX1088X.
- 3. As Category 1GD equipment per CSANe 23ATEX1113X and CSAE 23UKEX1087X, the equipment may be used with flammable gases and vapors with apparatus group IIC, IIB and IIA or with flammable dusts with apparatus group IIIC, IIIB, IIIA with the temperature classes as specified per [Temperature.](#page-168-0) (Page [169\)](#page-168-0)
- 4. As Category 1D equipment per CSANe 23ATEX1114X and CSAE 23UKEX1088X, the equipment has a degree of ingress protection of IP66/68 and may be used with flammable dusts with apparatus group IIIC, IIIB, IIIA with the temperatures as specified per [Temperature](#page-168-0)  (Page [169](#page-168-0)).
- 5. The equipment has not been assessed as a safety related device (as referred to by Directive 2014/34/EU, clause 1.5 and UK Regulation SI 2016/1107).
- 6. Installation and inspection of this equipment shall be carried out by suitably trained personnel in accordance with the applicable code of practice (EN 60079-14 and EN 60079-17 in Europe and the UK).
- 7. The equipment is non-repairable.
- 8. The certificate numbers have an 'X' suffix, which indicates that special conditions for safe use apply. Those installing or inspecting this equipment must have access to the certificates.
- 9. If the equipment is likely to come into contact with aggressive substances, then it is the responsibility of the user to take suitable precautions that prevent it from being adversely affected, thus ensuring that the type of protection is not compromised.
	- Aggressive substances: for example, acidic liquids or gases that may attack metals, or solvents that may affect polymeric materials.
	- Suitable precautions: for example, establishing from the material's data sheet that it is resistant to specific chemicals.

# <span id="page-60-0"></span>**Commissioning 7**

# **7.1 Basic safety notes**

## **DANGER**

#### **Toxic gases and liquids**

Danger of poisoning when venting the device: if toxic process media are measured, toxic gases and liquids can be released.

• Before venting ensure that there are no toxic gases or liquids in the device, or take the appropriate safety measures.

# **WARNING**

#### **Improper commissioning in hazardous areas**

Device failure or risk of explosion in hazardous areas.

- Do not commission the device until it has been mounted completely and connected in accordance with the information in [Technical specifications](#page-168-0) (Page [169\)](#page-168-0).
- Before commissioning take the effect on other devices in the system into account.

# **A** WARNING

## **Commissioning and operation with error message**

If an error message displays, correct operation is no longer guaranteed.

- Check the severity of the error.
- Correct the error.
- If the error still exists:
	- Take the device out of operation.
	- Do not restart the device.

The same risk continues to apply when error messages are switched off or disabled.

# **A** WARNING

## **Hot surfaces**

Risk of burns resulting from hot surfaces.

• Take corresponding protective measures, for example by wearing protective gloves.

# **WARNING**

## **Loss of explosion protection**

Risk of explosion in hazardous areas if the device is open or not properly closed.

• Close the device as described in [Installing/mounting](#page-34-0) (Page [35](#page-34-0)).

## **WARNING**

## **Opening device in energized state**

Risk of explosion in hazardous areas

- Only open the device in a de-energized state.
- Check prior to commissioning that the cover, cover locks, and cable inlets are assembled in accordance with the directives.

**Exception**: Devices having the type of protection "Intrinsic safety Ex i" may also be opened in energized state in hazardous areas.

# **7.2 General requirements**

Before commissioning, check the following:

- The device is installed and connected in accordance with the guidelines provided in [Installing/](#page-34-0) [mounting](#page-34-0) (Page [35](#page-34-0)) and [Connecting](#page-48-0) (Page [49](#page-48-0)).
- The device meets the local governing codes and good engineering practises for use in a critical application, with applicable backup systems and alarms.

# **7.3 Local operation**

The device is built for easy operation, making it possible to be commissioned quickly. Its parameters are menu-driven and can be modified through local operation, using the display and buttons, also known as the Human Machine Interface (HMI).

For details on how to use the interface, see [Operating](#page-84-0) (Page [85](#page-84-0)).

#### **Note**

## **Update of process value on display when commissioning wizard run via EDD**

Process values shown in **measurement view** on local display will not automatically update to reflect a change made remotely via "Wizard - Quick start...".

• To have device process values update when configured remotely, use local buttons to take device in and out of **measurement view** (i.e. go to **parameter view** then back to **measurement view**).

*7.4 Device startup*

**Note Local display timeout**

If no button is pressed for 10 minutes, display switches to operation view.

# **7.4 Device startup**

## **Condition**

- The following have been reviewed: [Basic safety notes](#page-60-0) (Page [61\)](#page-60-0).
- Device has been properly installed and connected, including the connection of any remote sensors.

#### **Note**

#### **Set radio approval region.**

It is a requirement to set the radio approval region first.

## **Procedure**

- 1. Power-on the device. For an initial startup, prompts for each of the following steps appear after power-on.
- 2. Set the language. The first time the device is configured, you are prompted to set the language. The parameter "Language" always appears in English. To change the language again (after initial setup), see parameter [Language \(6\)](#page-147-0) (Page [148](#page-147-0)).
- 3. Run the "Quick commissioning wizard" or accept the default values of the device. Essential parameters should be considered before using the device for the first time.
	- Choose "Yes" (recommended) to start the "Quick commissioning" wizard.
	- Choose "No", you accept the default values of the device (no sensors are configured). The next HMI view will be the operation view 1.

For any subsequent startup, after power-on, the device automatically starts in operation view. A transition screen showing first the Siemens logo and then the current firmware revision of the product is displayed while the first measurement is being processed.

- If configured, measurement values in operation view will show as dashes (----) during the startup process until a valid measurement is obtained from remote sensors.
- Measurement values in operation view will also shows dashes (----) when:
	- There is no measurement available from the sensor

# **7.5 Gather parameter values before running quick start wizards**

Before initiating a Quick start wizard to configure the device, you may wish to gather the necessary parameter values. Parameter configuration charts that list all parameters and available options for each application type are available on our website.

Go to Product page ([www.siemens.com/sitransLR500](http://www.siemens.com/sitransLR500)).

#### Click **"Support > Application Guides".**

Record data and select from options on the chart that apply to your application, then with this data on hand, complete the quick start wizards.

# **7.6 Local commissioning**

SITRANS LR500 series can be quickly commissioned using wizards, and menu driven parameters. The parameters can be modified locally using the device display and buttons, also known as the Human Machine Interface (HMI).

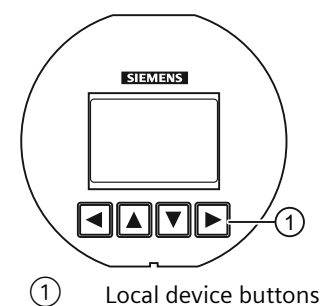

The quick start wizards provide an easy step-by-step procedure to help you configure the device for a simple application. We recommend that you configure your application in the following order:

- First, run the "Quick commissioning wizard" for your application.
- Next, if there are known false echoes present, run the "Auto false echo suppression wizard" (optional) to prevent false echo detection when the vessel is empty or below the false echo level.
- After completing the wizards, configure any custom parameters via the parameter menus.

You can access the quick commissioning wizards:

- Locally via HMI
- From a remote location via mobile IQ, app with AW050 module or SIMATIC PDM EDD

## **7.6.1 Activating SITRANS LR500 series**

Power up the device.

SITRANS LR500 series runs through an initialization routine for approximately 30 seconds or less. Next, the device name and then firmware revision appear. The display goes into **measurement view** (measured process values show as "- - - - -" before the first measurement is completed). The "Distance" measurement (displayed in meters) appears first by default. Press **v** button to scroll through other values in **measurement view**.

The device is now ready for operation.

## **7.6.2 Local HMI**

#### **Note**

#### **Low temperature affects local display**

The operating temperature of the display is -40 °C to +80 °C; -40 °C to -25 °C with reduced readability.

#### **Note**

#### **Backlight is always on**

The SITRANS LR500 series has a backlight which is always on to assist viewing in very low light conditions. This backlight switches off if the voltage is less than 14v.

#### **Note**

#### **Show menu numbers on local display**

To view menu numbers on the device, parameter "Service view" must be enabled. (Go to menu "**Setup > Local display**"**.**)

- The item number of the current selection appears in the **info field**.
- The menu number, in which the current selection resides, appears on the **title line** (thus, no menu numbers appear for top-level menu items, such as "QUICK START", "SETUP", etc.).

## **7.6.2.1 The LCD display**

## 1 2) (3 Level IΠ (4) 5 :/ʰsimulation.mode 7)  $\left(6\right)$ ① Selected view: level, space, dis‐ Bar graph indicates level tance, volume, or custom ② Measured value ⑥ Text area displays status mode, fault code and an error message  $\circled{3}$  Units Units  $\circled{7}$  Device status indicator or service required icon appears ④ Navigates menu views

#### **Measurement mode display1)2): Normal operation**

#### **PROGRAM mode display**

#### **Navigation view**

- A visible menu bar indicates the menu list is too long to display all items.
- The depth of the item band on the menu bar indicates the length of the menu list: a deeper band indicates fewer items.
- The position of the item band indicates the approximate position of the current item in the list. A band halfway down the menu bar indicates the current item is halfway down the list.

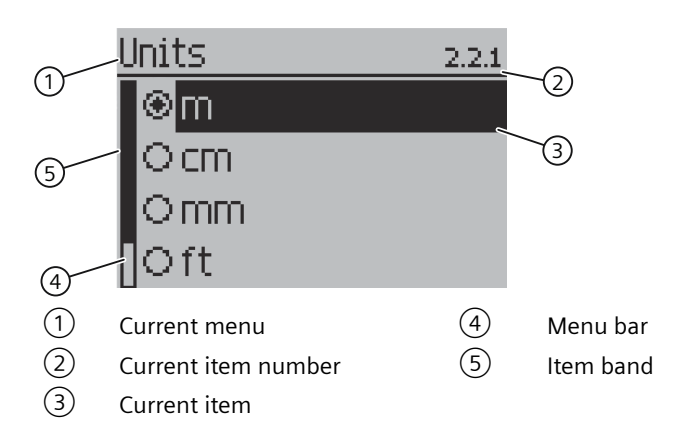

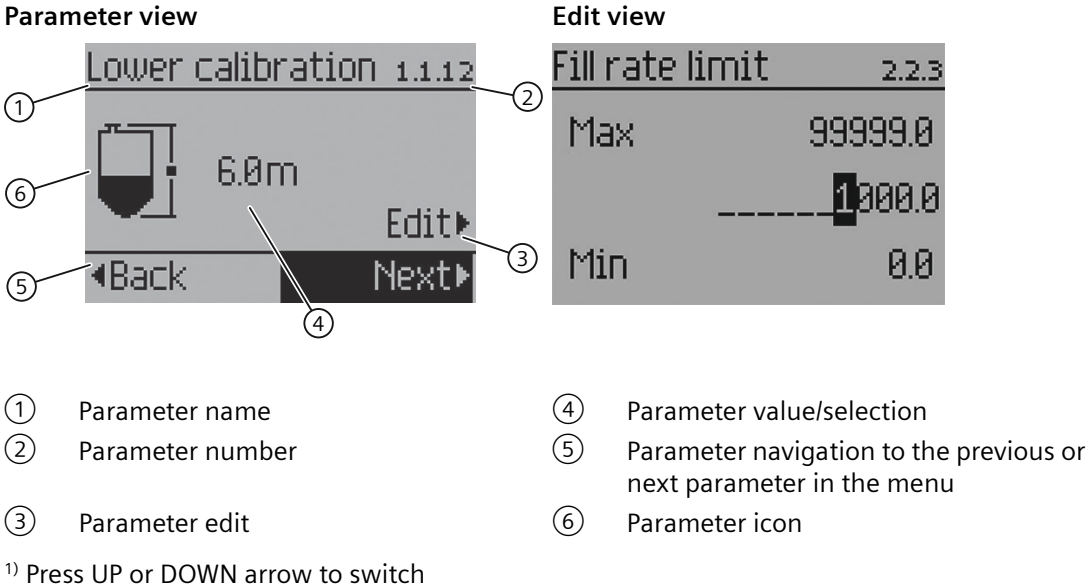

<sup>2)</sup> In response to a key press request. For details, see measurement mode.

## **7.6.3 Programming**

From **measurement view**, press  $\triangleright$  to enter **parameter view** and open the first menu level.

## **To select a listed option:**

- 1. Navigate to the desired parameter.
- 2. Press to open edit view. The current selection is highlighted.
- 3. Scroll to a new selection using  $\blacktriangle$  and  $\blacktriangledown$ .
- 4. Press to accept it. The display returns to **parameter view** and shows the new selection.

## **To change a numeric value:**

- 1. Navigate to the desired parameter.
- 2. When selected, the current value is displayed.
- 3. Press  $\triangleright$  to configure it. The "EDIT" symbol flashes.
- 4. Use  $\triangle$  and  $\blacktriangledown$  to increase or decrease the value. Press and hold button to increase scrolling speed.
- 5. To escape without saving your changes, press < to return to **parameter view**.
- 6. Press  $\rightarrow$  to accept the new value. The display returns to **parameter view** ("EDIT" symbol is no longer flashing) and shows the new selection. Review for accuracy.

#### **Button functions for editing**

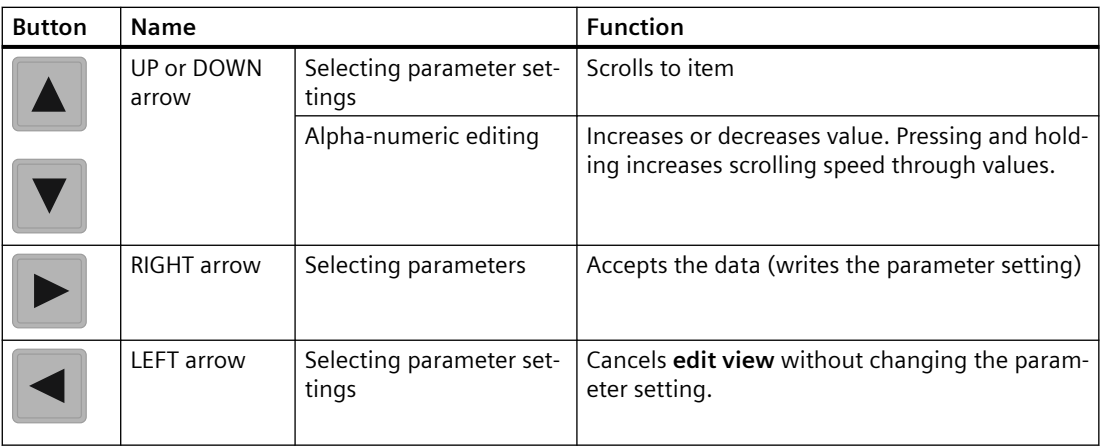

## **7.6.4 Wizards**

#### **7.6.4.1 Wizard overview**

#### **Note**

#### **Important information regarding the use of commissioning wizard**

- Settings for quick start wizard are inter-related and changes apply only after "Finish" is set to "Yes" in final step.
- Do not use quick start wizard to modify individual parameters. Perform customization for your application only *after* "Quick start" wizard has been completed.

#### **Note**

#### **Parameter settings properly stored**

To ensure parameter settings are properly stored in the device, wait 30 seconds after any configuration change before removing power from the device.

#### **Note**

No user-relevant data is lost in the event of a power failure.

- 1. Press  $\blacktriangleright$  to enter the "Quick start" menu, and again to start the "Quick start" wizard.
- 2. Configure each parameter per step, then select "Next" to proceed. In the final step, when asked to "Finish", choose **"**Yes" to save changes.
- 3. Next, "Exit" the wizard. After exiting the wizard, press  $\blacktriangleleft$  to return to operation view.

In the upper left corner of each view, the wizard name appears, followed by each step name. In the upper right corner, the view number is shown. The number of steps depends on the actual device variant ordered.

A wizard provides an easy step-by-step procedure to guide you through a quick setup of various parameters.

Use the **and**  $\blacktriangledown$  to highlight the Quick start wizard and press the  $\blacktriangleright$  to enter the wizard.

The first view in the wizard (About) is a description of which settings/actions can be performed using the wizard.

The last view in the wizard (Finish) allows user to apply selected settings.

#### **Note**

#### **Parameter visibility**

Some of the parameters and settings shown in the operation instructions might not appear on the actual device, visibility is based on the application and configuration selected.

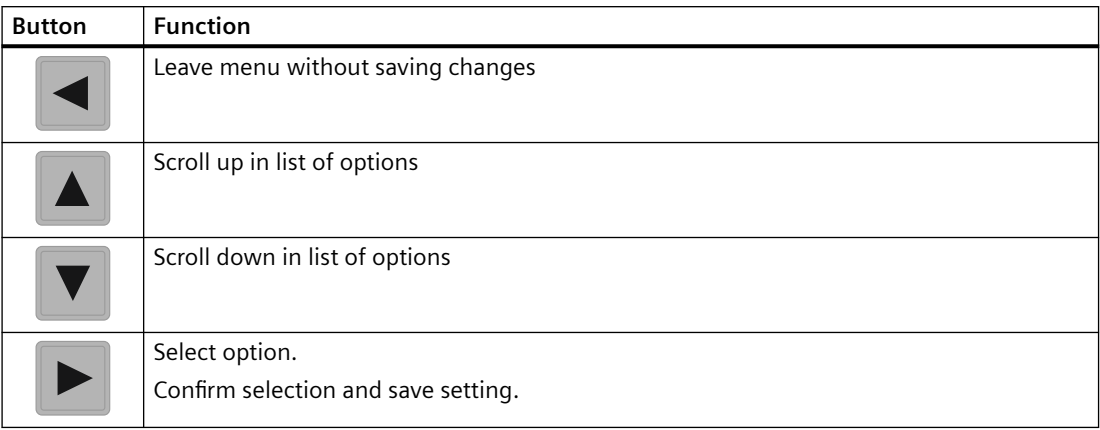

## **7.6.4.2 Quick commissioning**

#### **Quick commissioning wizards**

A wizard provides an easy step-by-step procedure that configures the device for a simple application. To configure the device for applications of level, space, distance, or volume, use the "Quick commissioning wizard" via HMI. It is possible to configure custom applications employing more complex vessel shapes via the HMI, but we suggest using a remote engineering system, such as SIMATIC PDM.

Quick commissioning wizards are also available remotely using various software packages:

• SIMATIC PDM

#### **Quick commissioning wizard**

This device provides a single quick commissioning wizard that can be used for various applications.

The initial wizard steps are common for all application types. Subsequent wizard parameters will vary depending on the application you choose. For the purpose of documenting, two

separate lists follow. These lists include the wizard parameters available to commission each application type (see links below).

- 1. From **measurement view**, press **b** to enter **parameter view**. The first level menu (Quick start) displays. Press  $\rightarrow$  to enter this menu.
- 2. Press  $\triangleright$  again to enter "Quick commissioning wizard" (Commission). In the wizard, it is not necessary to press  $\blacktriangledown$  to navigate to the next step. In each step, you are taken directly to **edit view**.
- 3. Set "Operation", "Material type", and "Application type". Subsequent wizard parameters vary depending on the application you choose. See links below to step you through the wizard appropriate to your application.
- 4. Select "Yes" to confirm all parameter changes as the final step in the quick commissioning wizard, and return to **parameter view**. "DONE" appears on the main line of the display.
- 5. Press three times to return to **measurement view**.

#### **Note**

## **Important information regarding the use of commissioning wizard**

- Perform a reset to factory default before running "Quick commissioning wizard" if the device has been used in a previous application. See [Parameter assignment](#page-112-0) (Page [113\)](#page-112-0).
- Settings for quick commissioning wizard are inter-related and changes apply only after "Confirm" is set to 'Yes' in final step.
- Do not use quick commissioning wizard to modify individual parameters. (See instead chapter [Quick start \(1\)](#page-112-0) (Page [113](#page-112-0)).) Perform customization for your application only *after* "Quick commissioning wizard" has been completed.

## **Note**

#### **Commissioning wizard may fail due to invalid configuration**

Device might show "ERROR" if the commissioning wizard completes with some invalid configurations. Invalid value(s) might be stored in the parameter(s).

• To clear the invalid configuration, review application parameters, then perform a "Factory reset" or re-run the "Quick commissioning wizard" with proper values.

#### **Note**

#### **Update of process value on display when commissioning wizard run via EDD**

Process values shown in **measurement view** on local display will not automatically update to reflect a change made remotely via "Wizard - Quick start...".

• To have device process values update when configured remotely, use local buttons to take device in and out of **measurement view** (i.e. go to **parameter view** then back to **measurement view**).

## **Quick commissioning: Level/Space/Distance/Custom**

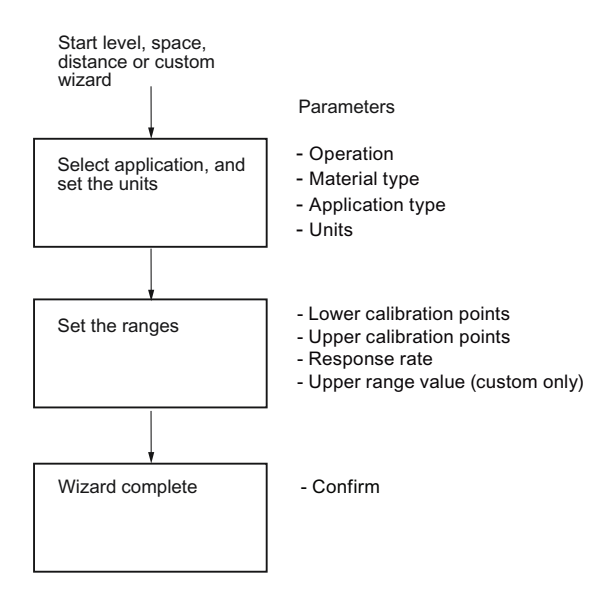

#### **Note**

#### **Distance and Custom applications**

- When "Operation" is set to "Distance", setting the upper calibration point is not required (does not display in the wizard).
- Only when "Operation" is set to "Custom", is the upper range value required (does display in the wizard).

#### **Note**

#### **Output remains active**

While the device is being configured, the output remains active and continues to respond to changes in the process.

#### **Note**

#### **Parameter options**

In the following wizard steps, a full list of options for each parameter is shown. However, some options may not appear on the device, based on the application selected.

#### **Operation**

Sets operation mode which defines output and local display.

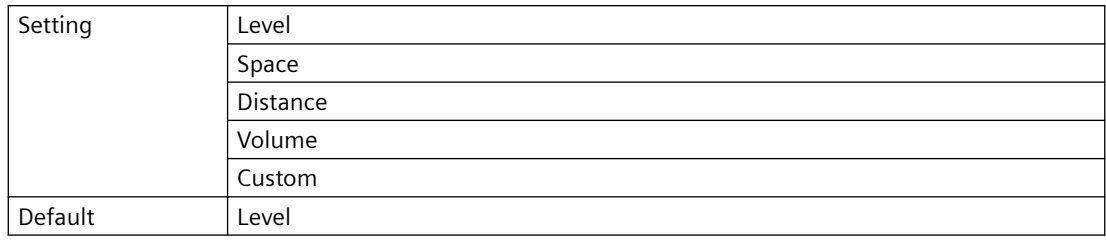

#### **Note**

#### **Completing a Custom setup**

For a custom application ("Operation" set to "Custom"), at least one pair of input and output breakpoints (parameters "X-value" and "Y-value") must be defined, *after* the wizard is complete. See [Customized characteristic curve \(2.6.2\)](#page-125-0) (Page [126](#page-125-0)).

# **Operation\_Level and Volume illustration**

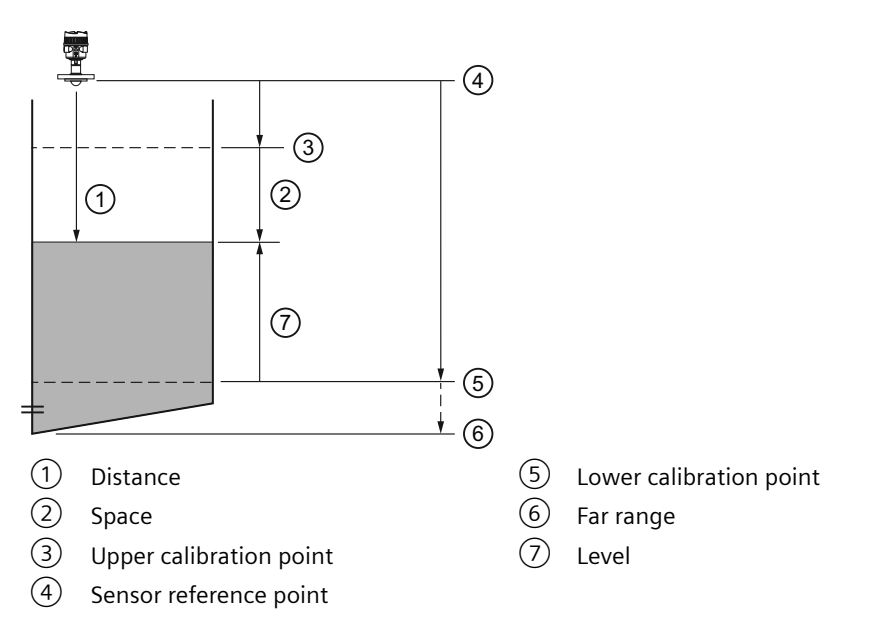

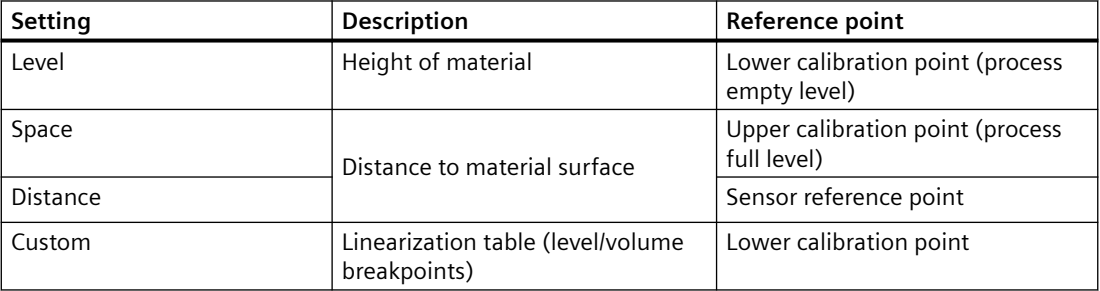
# **Material type**

Used to optimize performance based on material type.

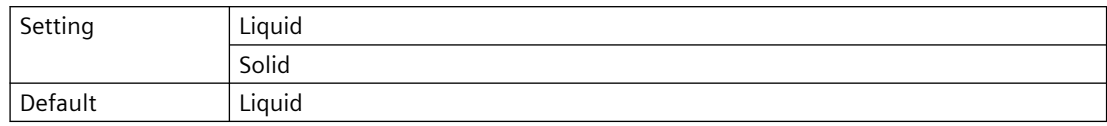

### **Application type**

Used to optimize performance based on application type.

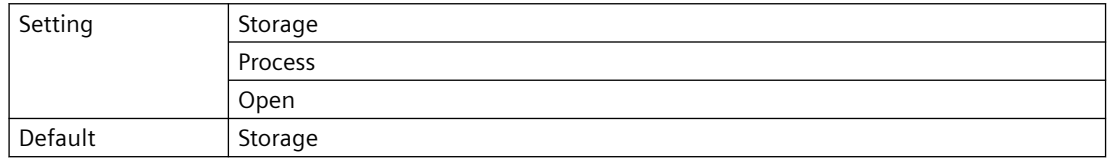

### **Units**

Sets units used by the device.

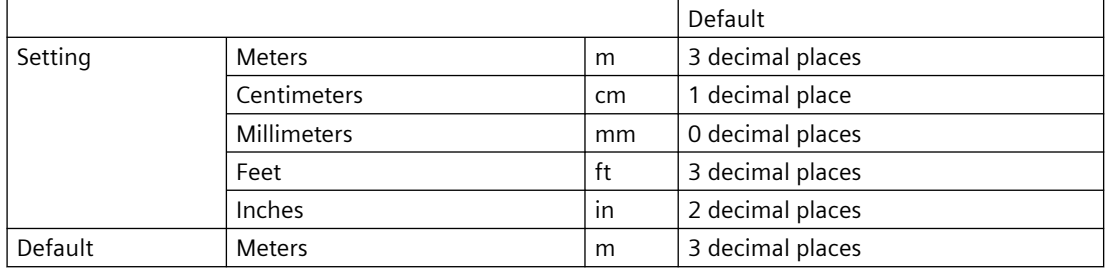

### **Note**

### **Dynamic decimal places**

Each setting for parameter "Units" has a default number of decimal places used to show the process value on the local display. However, if the value is too large to show on the segment display, the decimal places will be automatically adjusted to show the process value.

### **Note**

### **Process value too large to display**

In some cases, even with dynamic decimal places, it is possible that the process value will be too large to show on the local display, "**#####**" shows instead.

If this occurs in a typical application:

• Adjust parameter "Units" so that a smaller value can be shown, e.g. use meters instead of millimeters.

If this occurs in a custom application:

- Adjust parameter "Custom units" so that a smaller value can be shown, e.g. use tons instead of pounds.
- Note that a change to custom units also requires a scaling adjustment (see [Upper range value](#page-120-0)  [\(2.4.5\)](#page-120-0) (Page [121\)](#page-120-0)).

### **Lower calibration point**

Sets distance from sensor reference point to lower calibration point: usually process empty level.

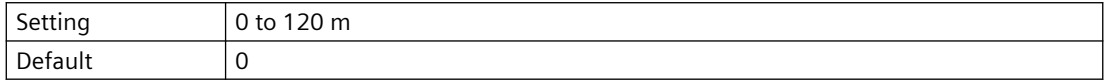

Defined in parameter "Units".

### **Upper calibration point**

Sets distance from sensor reference point to upper calibration point: usually process full level.

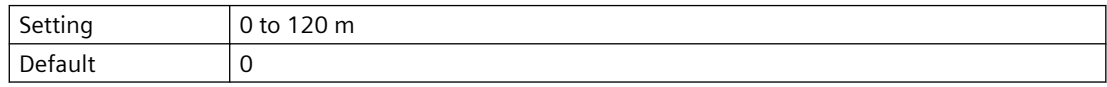

Defined in parameter "Units".

### **Response rate**

Sets reaction speed of device to measurement changes in target range.

Use a setting just faster than the maximum filling or emptying rate (whichever is faster).

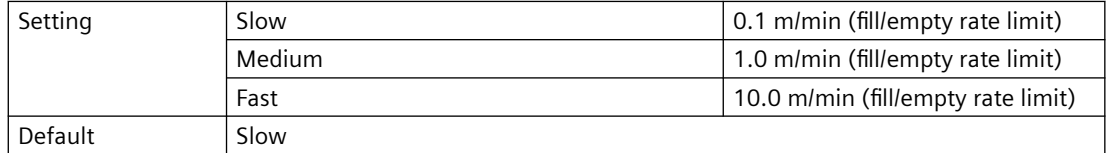

### **Damping value**

Used in the damping (filtering) of process values to smooth out response to sudden changes in measurement. Sets time after which output signal reaches 63% of final value.

An increase of damping increases response time of device, and affects digital value and loop current. If output values are noisy, increase parameter "Damping value". For faster response time, decrease parameter "Damping value". Find a value that meets requirements of signal stability and response time.

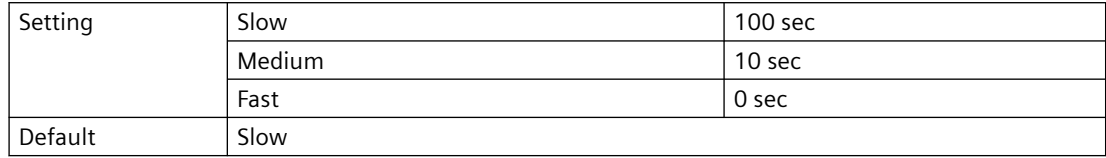

### **Custom units**

Sets unit text to display, in a custom application. Limited to 16 characters.

The text entered is simply for display purposes. No unit conversion occurs.

### **Note**

### **Rate parameters**

The rate parameters "Fill rate limit", "Empty rate limit", and "Damping value" work in conjunction, and are affected by parameter "Response rate" (set in the "Quick commissioning" wizard). The rate parameters automatically adjust when parameter "Response rate" is altered, but any changes made to the rate parameters following the completion of the wizard supersede the response rate setting.

Further information can be found in [Technical reference](#page-200-0) (Page [201](#page-200-0)).

# **Upper range value**

Sets the maximum value that corresponds to level "full".

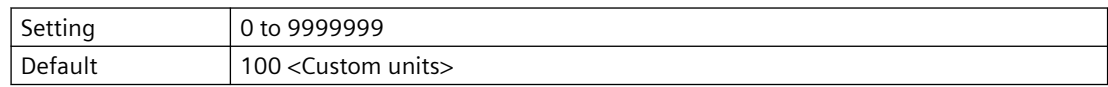

### **Note**

### **"Upper range value" (URV) versus "Upper scaling point"**

- When parameter "Upper range value" is set within the "Quick commissioning wizard", the parameter "Upper scaling point" is automatically adjusted to the same value.
- Setting a value for either parameter *outside* of the wizard will not automatically adjust the other value.

### **Note**

### **Changing custom units**

If a change is made to custom units, be sure to rescale the output, as rescaling for custom units is not handled automatically by the device.

• To rescale output, use parameters "Upper range value" and "Upper scaling point".

### *Commissioning*

*7.6 Local commissioning*

# **Confirm**

Applies settings as last step in wizard.

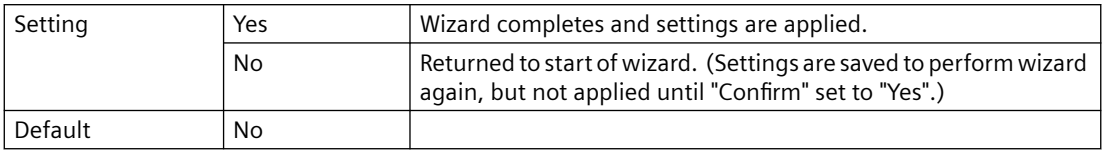

# **Quick commissioning: Volume**

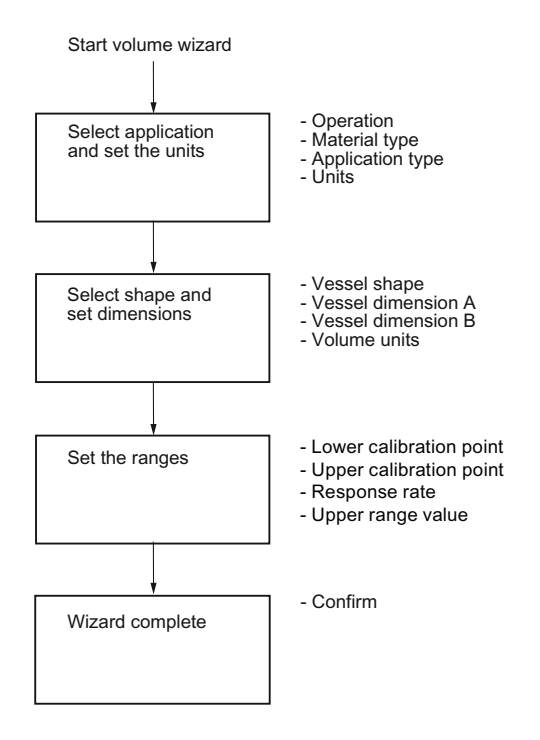

### **Note**

### **Output remains active**

While the device is being configured, the output remains active and continues to respond to changes in the process.

### **Note**

### **Parameter options**

In the following wizard steps, a full list of options for each parameter is shown. However, some options may not appear on the device, based on the application selected.

### **Operation**

Sets operation mode which defines output and local display.

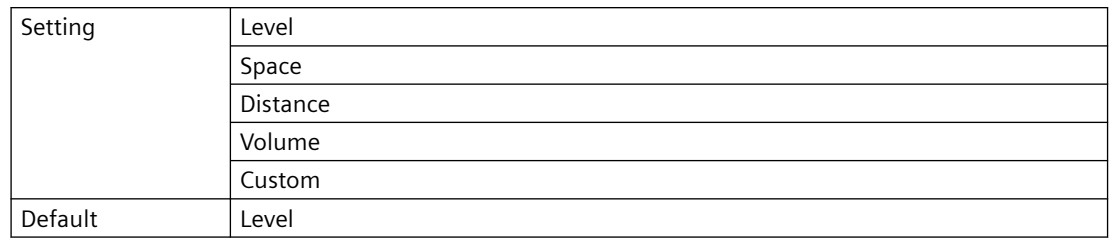

# **Operation\_Level and Volume illustration**

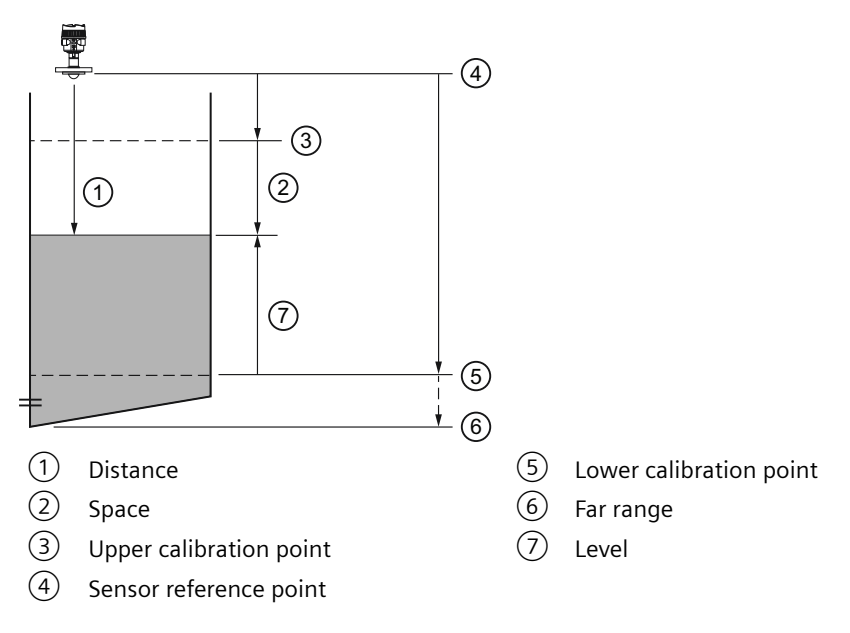

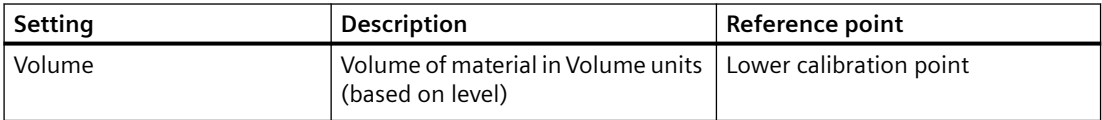

# **Material type**

Used to optimize performance based on material type.

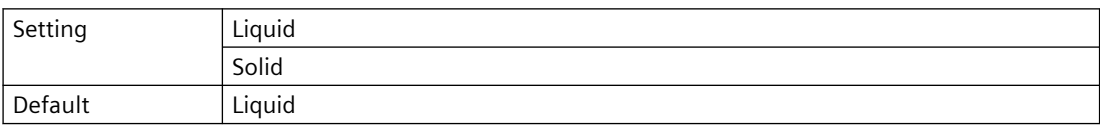

# **Application type**

Used to optimize performance based on application type.

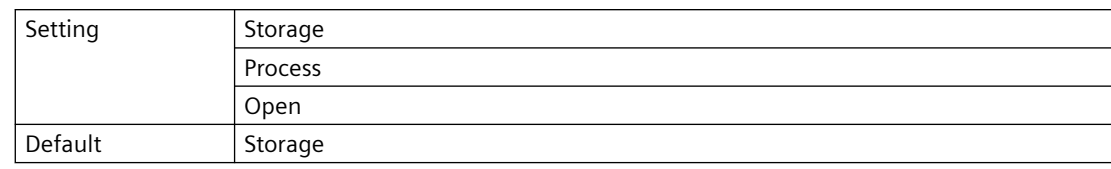

### **Units**

Sets units used by the device.

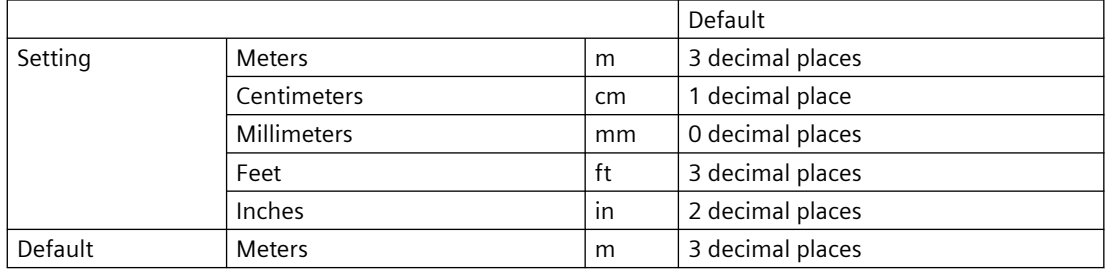

### **Note**

### **Dynamic decimal places**

Each setting for parameter "Units" has a default number of decimal places used to show the process value on the local display. However, if the value is too large to show on the segment display, the decimal places will be automatically adjusted to show the process value.

### **Note**

### **Process value too large to display**

In some cases, even with dynamic decimal places, it is possible that the process value will be too large to show on the local display, "**#####**" shows instead.

If this occurs in a typical application:

• Adjust parameter "Units" so that a smaller value can be shown, e.g. use meters instead of millimeters.

If this occurs in a custom application:

- Adjust parameter "Custom units" so that a smaller value can be shown, e.g. use tons instead of pounds.
- Note that a change to custom units also requires a scaling adjustment (see [Upper range value](#page-79-0)  (Page [80](#page-79-0))).

### **Vessel shape**

Sets vessel shape, and allows device to calculate volume in addition to level.

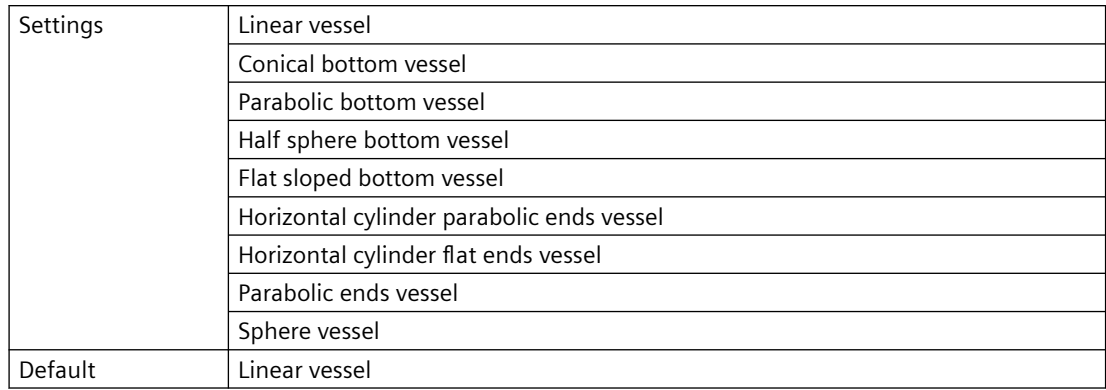

### **Vessel dimension A**

Sets height of vessel bottom when bottom is conical, parabolic, half spherical, or flat sloped. If horizontal parabolic ends vessel, sets depth of end.

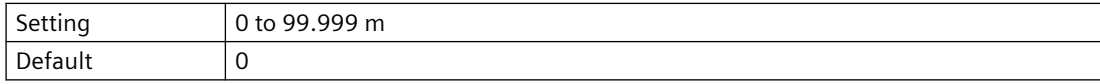

See [Vessel shape and dimensions](#page-88-0) (Page [89](#page-88-0)) for illustration.

### **Vessel dimension L**

Sets length of cylindrical section of horizontal parabolic ends vessel.

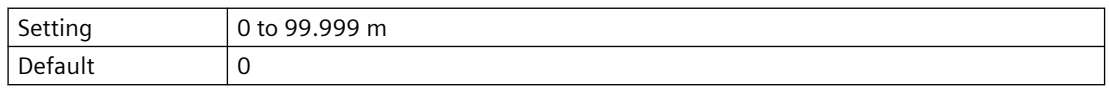

See [Vessel shape and dimensions](#page-88-0) (Page [89](#page-88-0)) for illustration.

### **Lower calibration point**

Sets distance from sensor reference point to lower calibration point: usually process empty level.

### **Upper calibration point**

Sets distance from sensor reference point to upper calibration point: usually process full level.

### **Response rate**

Sets reaction speed of device to measurement changes in target range.

Use a setting just faster than the maximum filling or emptying rate (whichever is faster).

<span id="page-79-0"></span>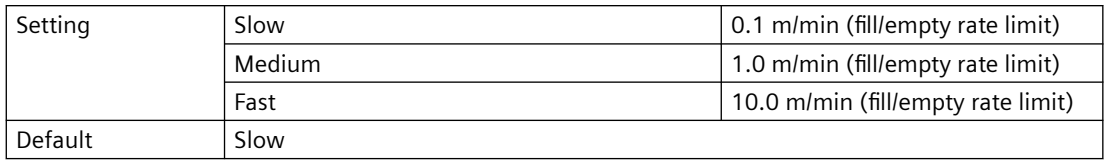

### **Note**

### **Rate parameters**

The rate parameters "Fill rate limit", "Empty rate limit", and "Damping value" work in conjunction, and are affected by parameter "Response rate" (set in the "Quick commissioning" wizard). The rate parameters automatically adjust when parameter "Response rate" is altered, but any changes made to the rate parameters following the completion of the wizard supersede the response rate setting.

Further information can be found in [Technical reference](#page-200-0) (Page [201\)](#page-200-0).

### **Volume units**

Sets volume measurement units.

### **Custom units**

Sets unit text to display, in a custom application. Limited to 16 characters.

The text entered is simply for display purposes. No unit conversion occurs.

### **Upper range value**

Sets the maximum value that corresponds to level "full".

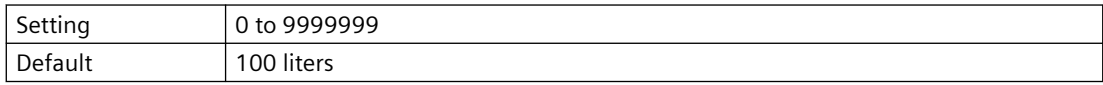

### **Note**

### **"Upper range value" (URV) versus "Upper scaling point"**

- When parameter "Upper range value" is set within the "Quick commissioning wizard", it automatically sets the "Upper scaling point" to the same value.
- Setting a value for either parameter *outside* of the wizard, will not automatically adjust the other value.

### **Note**

### **Changing custom units**

If a change is made to custom units, be sure to rescale the output, as rescaling for custom units is not handled automatically by the device.

• To rescale output, use parameters "Upper range value" and "Upper scaling point".

### **Confirm**

Applies settings as last step in wizard.

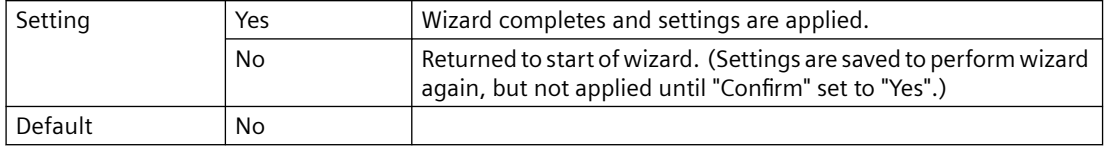

### **7.6.4.3 Demo wizard**

Used to optimize the device for demonstration purposes, increasing measurement response time.

### **Units**

Sets units used by the device.

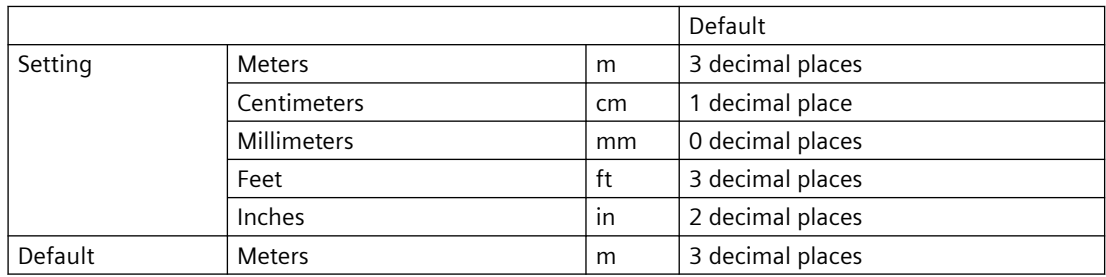

### **Lower calibration point**

Sets distance from sensor reference point to lower calibration point: usually process empty level.

### **Confirm**

Applies settings as last step in wizard.

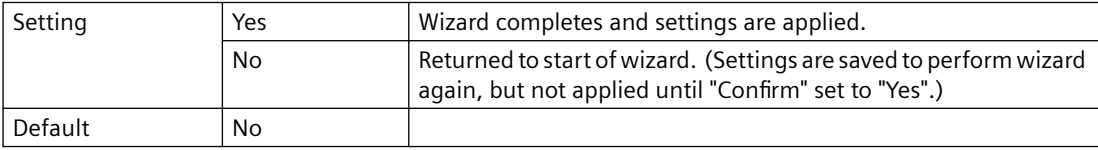

# **7.6.4.4 AFES wizard**

Used to prevent false echo detection over a specified range.

Use AFES wizard if there are known obstructions in the application and if false echoes are anticipated. Perform the AFES wizard when the material level is low.

To run the wizard, enter the auto false echo suppression range.

# **Auto false echo suppression range**

Sets end point of the learned TVT distance.

### **To calculate value**

- 1. Determine the auto false echo suppression range by measuring the actual distance from the sensor reference point to the material surface using a rope or tape measure.
- 2. Subtract 0.5 m (20") from this distance and use the resulting value.

### **Note**

### **For best results with AFES**

- Set up auto false echo suppression during commissioning if possible, by running "Auto false echo suppression wizard".
- Ensure material level is below all known obstructions at the moment when "Auto false echo suppression wizard" learns the TVT. Ideally the vessel should be empty or almost empty.
- Use auto false echo suppression only if target is greater than one meter from sensor reference point
- Note the distance to material level when learning the echo profile, and set value in parameter "Auto false echo suppression range" to a shorter distance to avoid the material echo being screened out.
- If the vessel contains an agitator, it should be running.

Once the wizard completes successfully, parameter "Auto false echo suppression" is set to "Enabled" and the learned TVT will be used.

For more information about auto false echo suppression, see [Auto false echo suppression](#page-201-0)  [and Custom TVT](#page-201-0) (Page [202\)](#page-201-0).

### **Confirm**

Applies settings as last step in wizard.

### **Confirm - settings**

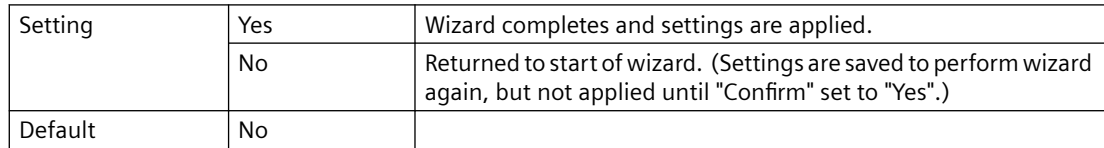

# **7.6.5 Requesting an echo profile**

### **Procedure**

After commissioning the device, an echo profile may be viewed on the HMI or using a remote engineering system, such as SIMATIC PDM.

For details, see [SIMATIC PDM](#page-206-0) (Page [207\)](#page-206-0).

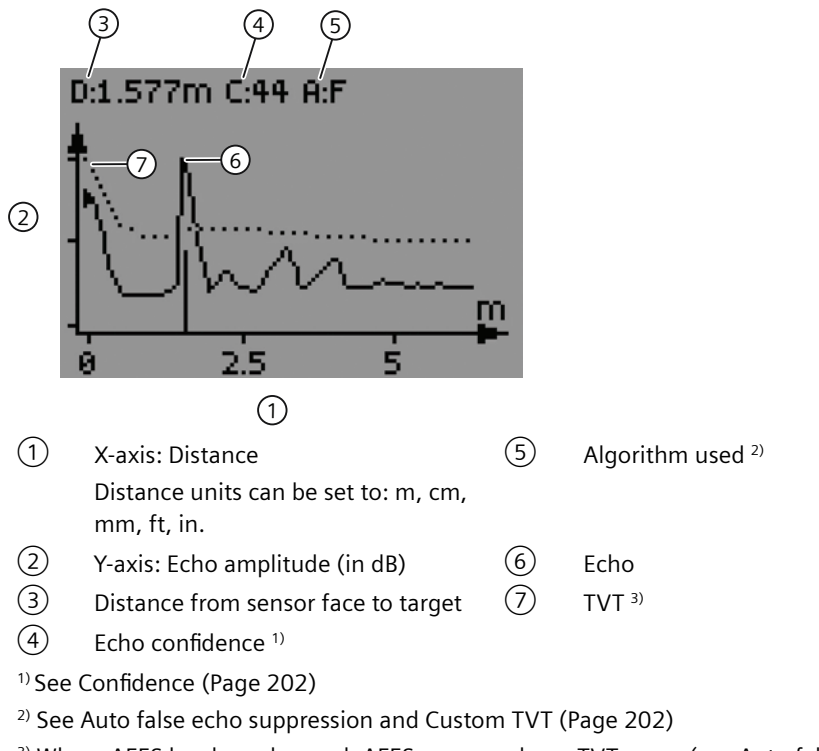

3) Where AFES has been learned, AFES curve replaces TVT curve (see [Auto false echo suppression](#page-97-0) (Page [98\)](#page-97-0) ).

- 1. In measurement view, press  $\rightarrow$  to navigate to parameter view Maint. and diag. Diagnostics [Echo profile \(3.2.1\)](#page-129-0) (Page [130](#page-129-0)).
- 2. Press  $\triangleright$  to start wizard and request a profile.
- 3. To update to current profile, press  $\blacktriangleleft$  and  $\blacktriangleright$
- 4. To exit and return to the previous menu, press  $\blacktriangleleft$  button.

# **7.6.6 Device address**

Setting a device address is not necessary for local operation, but must be set if configuring the device for use on a HART network. See [Polling address \(4.1\)](#page-144-0) (Page [145\)](#page-144-0).

# **7.6.7 Testing the configuration**

After configuring the device, it is recommended that you test the device to ensure that it performs to your specifications. This test can be run in simulation mode or by varying the actual process value in the application. The latter is preferred, as it more accurately represents operating conditions. However, if it is not possible to do a physical test, a simulation will ensure that control programming is correct. For more details, see [Simulation](#page-88-0) (Page [89\)](#page-88-0).

# **Operating 8**

This chapter provides details on the general operation and functionality of the SITRANS LR500 series. For instructions on the use of the device local display HMI, refer to [Local HMI](#page-64-0) (Page [65](#page-64-0)).

For a complete list of parameters, see [Parameter assignment](#page-112-0) (Page [113](#page-112-0)) or [Parameter](#page-112-0)  [assignment](#page-112-0) (Page [113\)](#page-112-0).

# **8.1 Starting measurement**

After startup, the **measurement view** reports a list of measurement values in the order shown below.

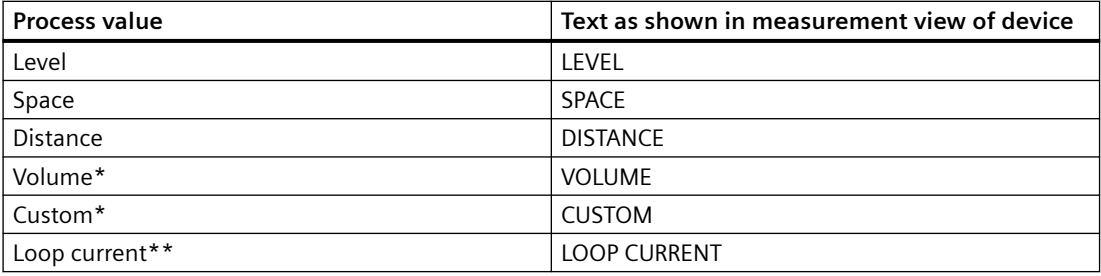

\* "Volume" and "Custom" are not visible until configured.

\*\* Measurements based on primary variable (PV) selection. Default PV is set to "Distance" at startup. (See "Operation" in quick commissioning wizard, or parameter "PV selection" in menu "Setup > Select output" to change this default.)

The following information will help you configure your device for optimal performance and reliability.

### **Response Rate**

The response rate of the device influences the measurement stability. Use the slowest rate possible with the application requirements.

### **Dimensions**

Dimensions of the vessel, wet well, or reservoir (other than lower and upper calibration points) are only important if you require volume readings. In this case, all dimensions are used to calculate the volume value in terms of level.

*8.3 Characterization chart*

### **Fail-safe**

The fail-safe parameters ensure that the device defaults to an appropriate state when a valid level reading is not available. (See [Fault codes and corrective actions](#page-158-0) (Page [159\)](#page-158-0) for a list of fault codes related to fail-safe.)

- Parameter "Fault current" defines the behavior (mA output value to report) when an error condition, such as loss of echo, is detected.
- A fail-safe timer also activates when an error condition is detected. "Fail-safe LOE timer" sets the amount of time the loss of echo will persist before device enters fail-safe mode.
- Upon expiration of the timer, and if device is still in an error condition, the mA output value reported is based on value set in parameter "Fail-safe loss of echo".

If fail-safe operation activates frequently, see [Diagnostics and troubleshooting](#page-154-0) (Page [155](#page-154-0)).

# **8.2 mA control**

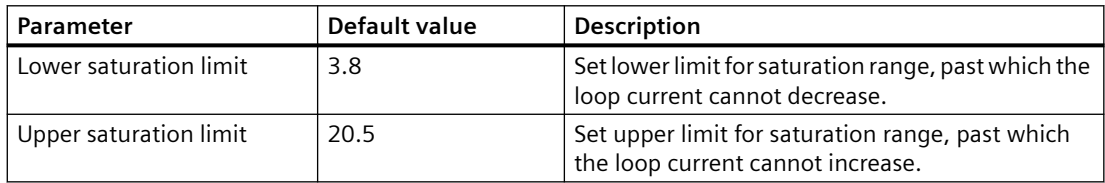

### **Verifying the mA range**

Check that the external device can track the entire 4 to 20 mA range sent by the device. Follow the steps below if actual mA readings differ between the device (shown under "Loop current" in **measurement view** of device) and an external device (such as a PLC).

- 1. To test the loop current, run the "Loop test wizard". Select a constant mA value to use in the test from a list of mA values, or set a custom mA value by selecting option "User", then set a value.
- 2. Check that the external device displays the same mA reading as the mA value set above.
- 3. If external device reading differs from the value manually set on the device, adjust the reading on the external device to match the reading on the device.

# **8.3 Characterization chart**

If you wish to measure volume and you cannot use a pre-defined vessel ([Vessel shape \(2.5.1\)](#page-122-0)  (Page [123](#page-122-0))), you must configure a custom application.

Configure a custom application by setting parameter "Operation" (in quick commissioning wizard), or "PV selection" (in **navigation view**) to option "Custom", then define your vessel/PMD using [Customized characteristic curve \(2.6.2\)](#page-125-0) (Page [126\)](#page-125-0).

Up to 32 breakpoints, each consisting of an input and output value (X- and Y-value), are available to define your vessel shape.

• For a custom volume characteristic curve, X-values refer to level, Y-values refer to volume.

- 1. Plot a chart. Usually a vessel supplier will provide this chart. However, if you have a custombuilt vessel, then you will need access to complete drawings, or accurate measurements.
- 2. Enter the curve values from this chart using "X-value n", "Y-value n" breakpoints, where 'n' is the breakpoint number 1 to 32.

### **Note**

If breakpoints are entered via local display, then an upload is performed via SIMATIC PDM, a second upload via PDM may be necessary to transfer the breakpoint values.

3. Ensure extra points are added around sharp transitions in the vessel (for example, steps in a vessel wall).

### **Note**

The end points in the curve are 0,0 (fixed), and the point defined by parameter "Upper scaling point" for maximum volume or maximum flow.

("Upper scaling point" is set by parameter "Upper range value" in "Quick commissioning wizard".)

### **Example chart for custom volume characterization (with 15 of possible 32 breakpoints defined):**

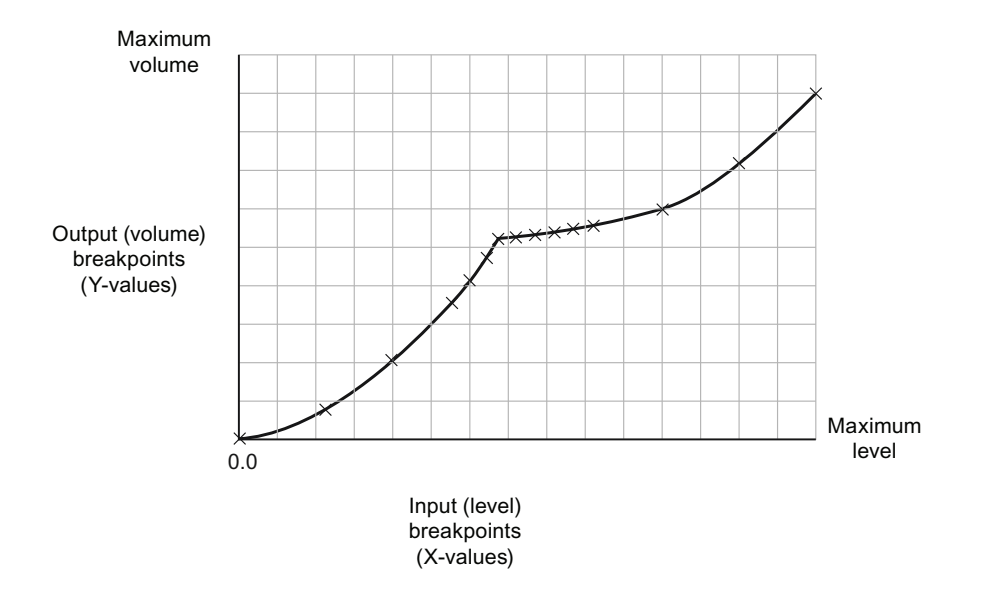

# *Operating*

*8.3 Characterization chart*

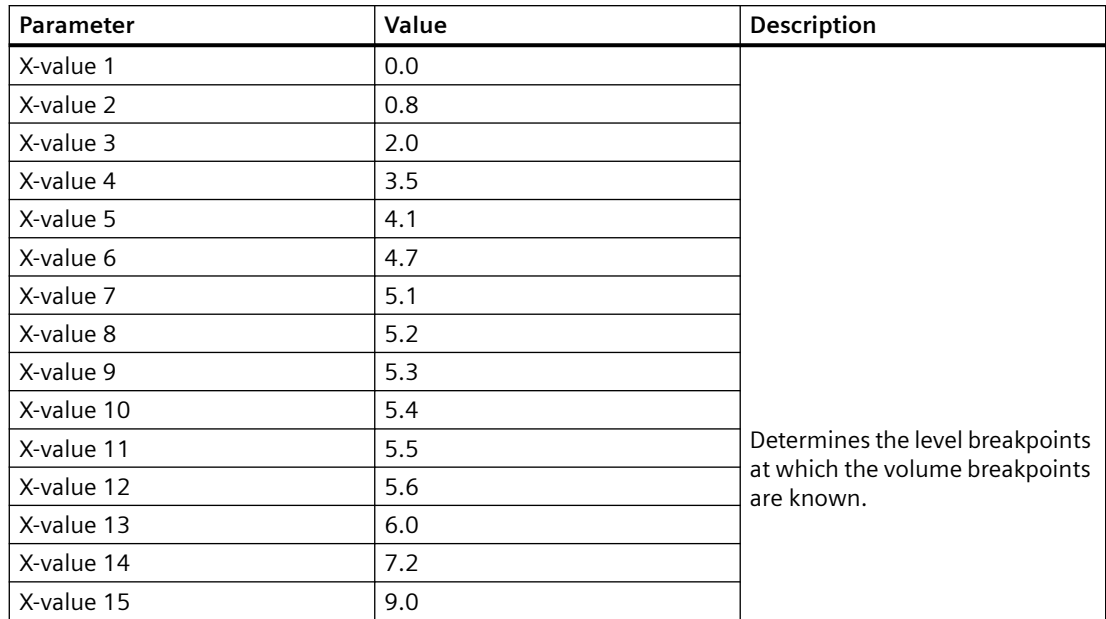

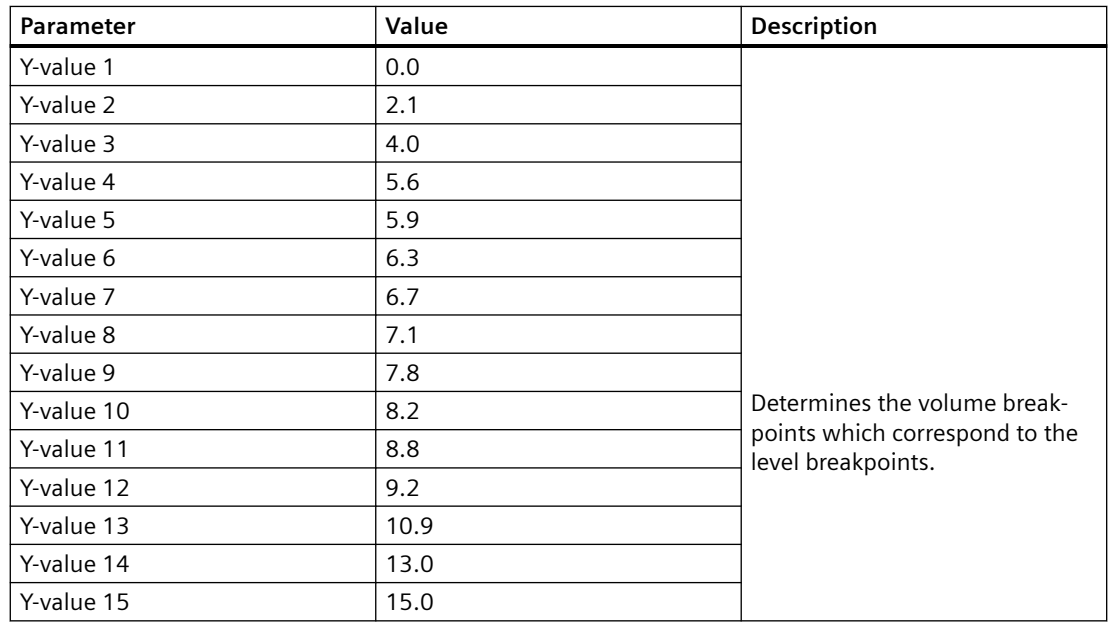

For more details regarding characterization, refer to [Vessel shape and dimensions](#page-88-0) (Page [89](#page-88-0)).

# <span id="page-88-0"></span>**8.4 Vessel shape and dimensions**

The device can be configured to suit many common vessel shapes. See [Vessel shape \(2.5.1\)](#page-122-0)  (Page [123\)](#page-122-0). Whenever possible, use one of the pre-defined selections. If one of the pre-defined selections is not applicable, a custom volume calculation can be used. (Configure a custom application by setting parameter "Operation" or "PV selection" to option "Custom", then define your vessel shape using [Custom \(2.6\)](#page-125-0) (Page [126\)](#page-125-0).) For more details, see [Technical reference](#page-200-0) (Page [201](#page-200-0)).

Each vessel shape uses the empty distance value in its calculations of volume. See [PV](#page-113-0)  [selection \(2.1.1\)](#page-113-0) (Page [114\)](#page-113-0) for an illustration.

Some vessel shapes also require extra dimensions to calculate the volume. Do not estimate these values as they must be exact to ensure the accuracy of your volume calculations.

# **Example:**

To configure volume for a vessel with a half-sphere bottom, set the following:

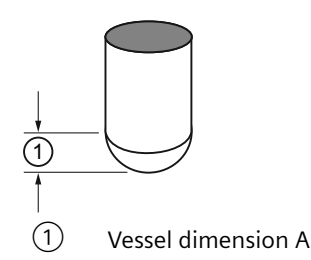

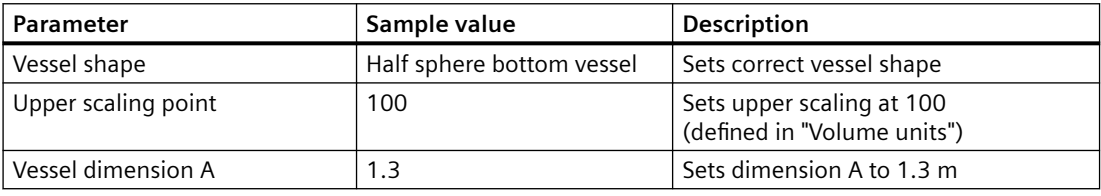

### **Note**

### **Example outcome**

- The default reading changes to a range from 0 to 100, which is the value in parameter [Upper](#page-124-0)  [scaling point \(2.5.5\)](#page-124-0) (Page [125\)](#page-124-0).
- The process empty value is still measured to the bottom of the vessel (value in parameter "Lower calibration point"), not the top of dimension A.

# **8.5 Simulation**

Process values, loop current, and diagnostics can be simulated with this device. Distance process value can be simulated via the HMI, or via an engineering system such as SIMATIC PDM. Process values and diagnostics can be simulated via a remote engineering system.

# **Current output simulation**

The current output can also be simulated using [Loop test \(3.8.1\)](#page-142-0) (Page [143\)](#page-142-0).

# *8.5 Simulation*

A simulated value (from a preset selection, or a value set by customer) can be set to test the functioning of the mA connections during commissioning or maintenance of the device. The range is 3.55 mA to 22.8 mA.

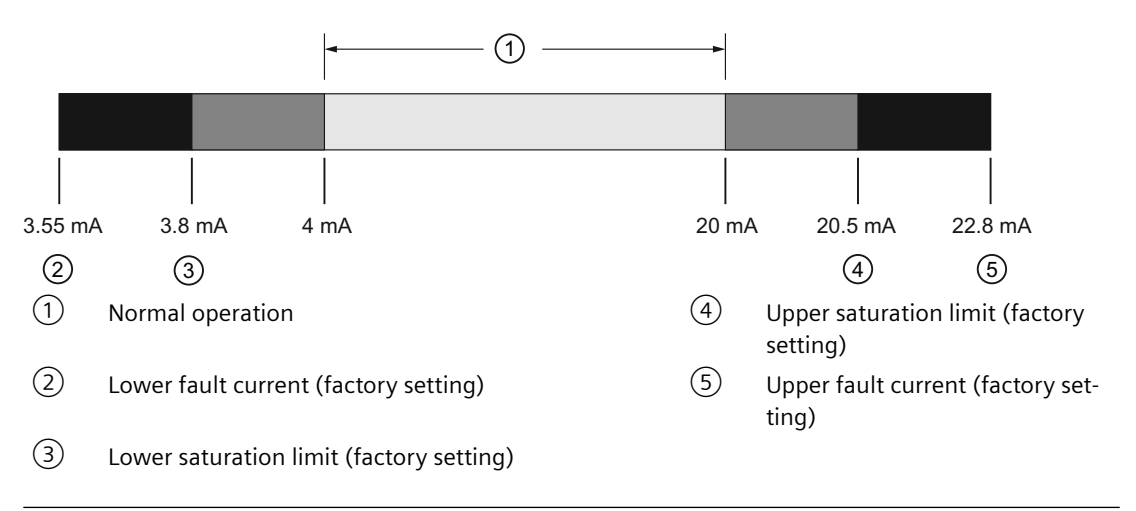

### **Note**

### **Simulated current output**

The simulated current output value influences output to the control system.

In general, to simulate current output:

- 1. Run the "Loop test wizard" from the menu "Maintenance and diagnostics > Loop test" on the device (or from the **Device** menu in SIMATIC PDM).
	- Select a preset mA value, or enter a custom value. (Custom value can be entered by selecting "User" option on device, or "Other" option in PDM.)
- 2. Start the loop test.
- 3. When you are ready to end the simulation, stop the loop test by exiting the wizard. The device returns to the actual output value.

# **8.5.1 Simulation - Process value (Operating chapter)**

### **Process value simulation**

Process value simulation is an iterative process whereby parameters are adjusted and corresponding results are displayed. Process values can be simulated using a remote

engineering system, and locally, using device HMI. When a simulation is active, it is represented by the fault code "Cb" and corresponding symbol appearing on the device display.

# **Note**

# **Simulation enabled**

- Simulation fault code "Cb" shows on local display, even if other faults are present.
- Simulation fault code and corresponding symbol are shown with a cyan background in the EDD.

When Simulation is enabled, some of the device's configured functionality will respond to the simulated value, including:

- **Limit monitoring:** Any warnings and process alarms that have been configured, activate based on the simulated value.
- **Logging:** Log files reflect the simulated values.
- **Milliamp output:** The loop current output also tracks the corresponding process value it is being configured to read.

The following function will not respond to the simulated value when simulation is enabled:

• **Fault conditions:** The device never enters the fail-safe state when in simulation mode. Faults that normally cause a fail-safe condition (such as a broken cable) may still occur, but a failsafe condition is not reported on the device during simulation.

In general, to simulate a process value via PDM:

- 1. Go to the **Device** menu in PDM, and choose "**Simulation** > **Process values**". (For parameter details, see [SIMATIC PDM](#page-206-0) (Page [207](#page-206-0))).
- 2. Set a simulation mode.
- 3. Set simulation value, and any parameters for a ramp simulation.
- 4. Start simulation (click "Transfer" button).

(The status of the simulation can be monitored in the PDM menu "**View > Process values**".)

To stop simulation at any time, change parameter "Simulation mode" to "Disabled"**.** 

### **Simulating a fixed process value**

- 1. Set parameter "Simulation mode" to "Enabled" to simulate a **fixed** process value.
- 2. Set parameter "Simulation value" to the desired fixed value for the simulation.
- 3. Set parameter "PV status" to the status to simulate.
- 4. Click "Transfer" button to start the simulation.
- 5. Set parameter "Simulation mode" to "Disabled" to stop the simulation.

### **Simulating a changing process value**

- 1. Set parameter "Simulation mode" to "Ramp" to simulate a changing process value.
- 2. Set parameter "Simulation value" to the desired starting value for the simulation.
- 3. Set parameter "PV status" to the status to simulate.
- 4. Set parameter "Ramp end" to stop the simulation when the process value reaches the ramp end value.
- 5. Set parameter "Ramp steps" to set the number of steps in the ramp simulation.
- 6. Set parameter "Ramp duration" to set the time interval (in seconds) for each step in the simulation.
- 7. Click "Transfer" button to start the simulation.

The simulated level will initially begin ramping up from the simulation value. When the process value rises to 100% or falls to 0%, it reverses direction at the same rate. The simulation will stop based on the ramp end value, but ensure parameter "Simulation mode" is set to "Disabled" before the current output is returned to automatic control.

### **Note**

### **Only distance is simulated**

Only distance is simulated. Level, space, volume, custome, and mA are derived from the simulated distance. Echo strength and confidence are set to fixed values during simulation.

# **8.5.2 Simulation - Application test (Operating chapter)**

### **Application test**

You can test the application by varying the actual process value (the preferred test method), or by simulating changes to the process value.

When simulating a changing process value, run a complete cycle to verify that device operates as expected. Monitor system performance carefully, under all anticipated operating conditions.

- 1. When the device performs exactly as required, programming is complete.
- 2. If alternate measurement units, or fail-safe action is desired, update the parameters for the new functionality.
- 3. If you experience problems with system performance, see [Diagnostics and troubleshooting](#page-154-0) (Page [155](#page-154-0)).

If you cannot observe all possible operating conditions by varying the process value, use the simulation process above to verify programming.

Retest the system each time you adjust any parameters.

# **8.5.3 Simulation - Diagnostic (Operating chapter)**

### **Diagnostic simulation**

Diagnostics can be simulated via a remote engineering system. Diagnostics related to "Device status", "Limit monitoring and event counter", and "HART status" can be chosen from a select list to simulate.

In general, to simulate diagnostics via PDM:

- 1. Go to the menu "Device" in PDM and choose "Simulation > Diagnostics".
- 2. On the tab "Diagnostics simulation", click button "Enable" (button toggles between "Enable" and "Disable") to put the device in simulation mode.
- 3. Select the diagnostics to simulate from the drop-down list provided for the "Diagnostics" field.
- 4. For each diagnostic selected, set the "Action" to be simulated: "Set" or "Reset".
- 5. Start simulation (click "Transfer" button).

The status of the simulation for each diagnostic selected, can be seen on the remaining tabs in the dialogue window. The diagnostic being simulated will show a checked box.

End simulation on the tab "Diagnostics simulation":

- To end simulation of a specific diagnostic, click the button "Enable/Disable Simulation" (below the "Action" field).
- To stop device simulation at any time, click the toggle button at the top of the window from "Enable" to "Disable".

# **8.6 Remote operation**

# **8.6.1 Operating via SIMATIC PDM**

SIMATIC PDM is a software package used to commission and maintain process devices. Please consult the operating instructions or online help for details on using SIMATIC PDM. You can find more information on versions and compatibility at our website.

### **8.6.1.1 PDM function overview**

SIMATIC PDM monitors the process values, alarms and status signals of the device. It allows you to display, compare, adjust, verify, and simulate process device data; also to set schedules for calibration and maintenance.

Parameters are identified by name and organized into function groups. See [Changing](#page-96-0)  [parameter settings using SIMATIC PDM](#page-96-0) (Page [97](#page-96-0)) for more details. The menu structure for SIMATIC PDM is almost identical to that for the LCD.

See [Parameters accessed via pull-down menus](#page-97-0) (Page [98\)](#page-97-0) for parameters that do not appear in the menu structure in SIMATIC PDM.

### **8.6.1.2 SIMATIC PDM Version**

Check the support page of our website to make sure you have the latest version of SIMATIC PDM, the most recent Service Pack (SP) and the most recent hot fix (HF): Siemens Industry Online Support (<https://support.industry.siemens.com/cs/?lc=en-WW>) Browse to **Automation Technology > Process control systems >SIMATIC PCS 7 > SIMATIC PCS 7 system software > Plant Device Management > SIMATIC PDM.**

<span id="page-93-0"></span>*8.6 Remote operation*

# **8.6.1.3 Updating the Electronic Device Description (EDD)**

You can locate the EDD in Device Catalog, under **Sensors/Level/Echo/Siemens AG/SITRANS LR500.** The EDD revision must match the Firmware revision in the device.

### **Note**

### **SITRANS LR500 series standard PDM EDD and Field Device Integration (FDI) EDD**

FDI EDD may have limited functionality in comparison to the standard PDM EDD.

### **To install a new EDD:**

- 1. Go to Product page ([www.siemens.com/LR500\)](http://www.siemens.com/LR500) > **Support** > **Software downloads** to download the most up-to-date EDD.
- 2. Save the zip file to your computer.
- 3. Launch **SIMATIC PDM Device Integration Manager**, select "Read device descriptions from a compressed source" and navigate to the downloaded file.

### **Note**

### **PDM EDD and FDI EDD can be installed simultaneously**

Both PDM EDD and FDI EDD can be installed at the same time, but you can choose to only install one. If installing simulateously, FDI EDD will take precedence if automatic selection is chosen. Once installed, both PDM EDD and FDI EDD are under the same folder and available features perform the same.

### **8.6.1.4 Configuring a new device**

### **Note**

- Clicking on **Cancel** during an upload from device to SIMATIC PDM will result in some parameters being updated.
- Application Guides for setting up HART devices with SIMATIC PDM can be downloaded from our website:

Product page [\(www.siemens.com/LR500](http://www.siemens.com/LR500)).

- 1. Check that you have the most recent EDD, and if necessary update it. See Updating the Electronic Device Description (EDD) (Page 94).
- 2. Launch SIMATIC Manager and create a new project for the device.
- 3. Configure the device via the Quick Start wizard.

### **8.6.1.5 Quick Start Wizard via SIMATIC PDM**

The graphic Quick Start Wizard provides an easy step-by-step procedure that configures the device for a simple application.

Please consult the operating instructions or online help for details on using SIMATIC PDM.

- 1. If you have not already done so, check that you have the most up-to-date Electronic Device Description (EDD) for your device. [See [Configuring a new device](#page-93-0) (Page [94](#page-93-0)).]
- 2. Launch SIMATIC Manager and create a new project. Application examples for setting up HART and PROFIBUS PA devices with SIMATIC PDM can be downloaded from the Product page of our website: Product page ([www.siemens.com/LR500\)](http://www.siemens.com/LR500)

**8.6.1.6 Quick start note**

### **Quick start**

### **Note**

- A reset to **Factory Defaults** should be performed before running the Quick Start Wizard if device has been used in a previous application. See [Master Reset via SIMATIC PDM](#page-104-0)  (Page [105](#page-104-0)).
- The Quick Start wizard settings are inter-related and changes apply only after you click on **FINISH AND DOWNLOAD** at the end of the last step to save settings offline and transfer them to the device.
- Do not use the Quick Start Wizard to modify individual parameters: for quick access to echo profile parameters, see [Echo Profile via SIMATIC PDM](#page-206-0) (Page [207\)](#page-206-0) or see [Parameter Reference](#page-112-0)  (Page [113](#page-112-0)) for a complete list. (Perform customization only after the Quick Start has been completed.)
- Click on **BACK** to return and revise settings or **CANCEL** to exit the Quick Start.
- For a vessel with obstructions see [Auto False Echo Suppression via SIMATIC PDM](#page-97-0) (Page [98\)](#page-97-0).

### **8.6.1.7 Quick start menu and instruction**

Launch SIMATIC PDM, open the menu **Device – Wizard - Quick Start**, and follow steps 1 to 4.

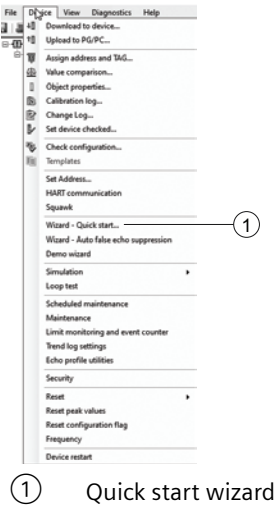

*8.6 Remote operation*

# **Step 1 – Identification**

### **Note**

The layout of the dialog boxes shown may vary according to the resolution setting for your computer monitor.

- 1. Click on **Read Data from Device** to upload Quick Start parameter settings from the device to the PC/PG and ensure PDM is synchronized with the device.
- 2. If required, change the language for the local user interface.
- 3. Click on **NEXT** to accept the default values. (Description, Message, and Installation Date fields can be left blank.)
- 4. Select Operation
- 5. Select material type, liquid or solid<sup>1)</sup>.
- 6. Select application type storage, process, or open (no vessel top)<sup>1)</sup>.
- 7. Select units, click on next.
- 8. Enter lower and upper calibration points and response rate<sup>2)</sup>.

 $<sup>1)</sup>$  Liquid setting is optimized for highest accuracy on liquid or flat targets. Solid setting</sup> is optimized for highest reliability on sloped irregular shaped solid surfaces. Solid setting enables the reform filter and uses the rising edge detection method.

 $2)$  Choose a response rate setting which is slightly faster than the actual process rate. This setting will affect other parameters such as the fill and empty rate, damping and window discrimination method.

# **Step 2 – Application**

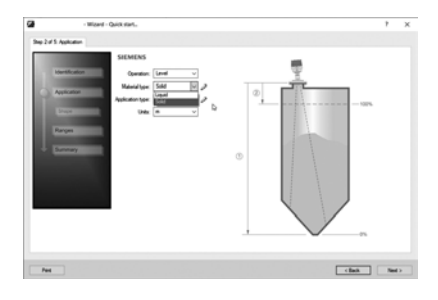

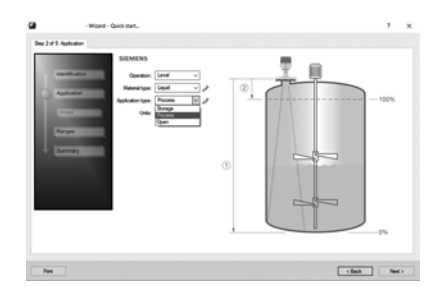

## <span id="page-96-0"></span>**Step 3 – Ranges**

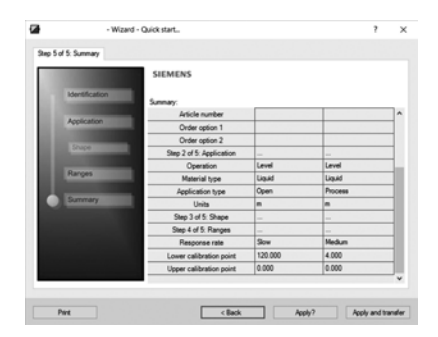

### **Step 4 – Summary**

Check parameter settings, and click on **BACK** to return and revise values, **FINISH** to save settings offline, or **FINISH AND DOWNLOAD** to save settings offline and transfer them to the device.

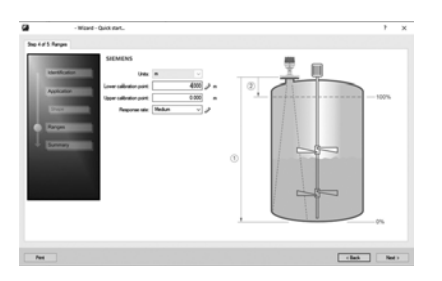

The message **Quick Start was successful** will appear. Click on **OK**.

### **8.6.1.8 Changing parameter settings using SIMATIC PDM**

### **Note**

- For a complete list of parameters, see [Parameter Reference](#page-112-0) (Page [113\)](#page-112-0).
- Clicking on **Cancel** during an upload from device to SIMATIC PDM will result in some parameters being updated.

Many parameters are accessed via pull-down menus in PDM. See [Parameters accessed via](#page-97-0)  [pull-down menus](#page-97-0) (Page [98\)](#page-97-0) for others.

- 1. Launch SIMATIC PDM, connect to device, and upload data from device.
- 2. Adjust parameter values in the parameter value field then **Enter**. The status fields read **Changed**.
- 3. Open the Device menu, click on **Download to device**, then use **File Save** to save settings offline. The status fields are cleared.

<span id="page-97-0"></span>*8.6 Remote operation*

# **8.6.1.9 Parameters accessed via pull-down menu**

### **Parameters accessed via pull-down menus**

Click on **Device**, **View** or **Diagnostics** to open the associated pull-down menus.

### **Pull-down menus**

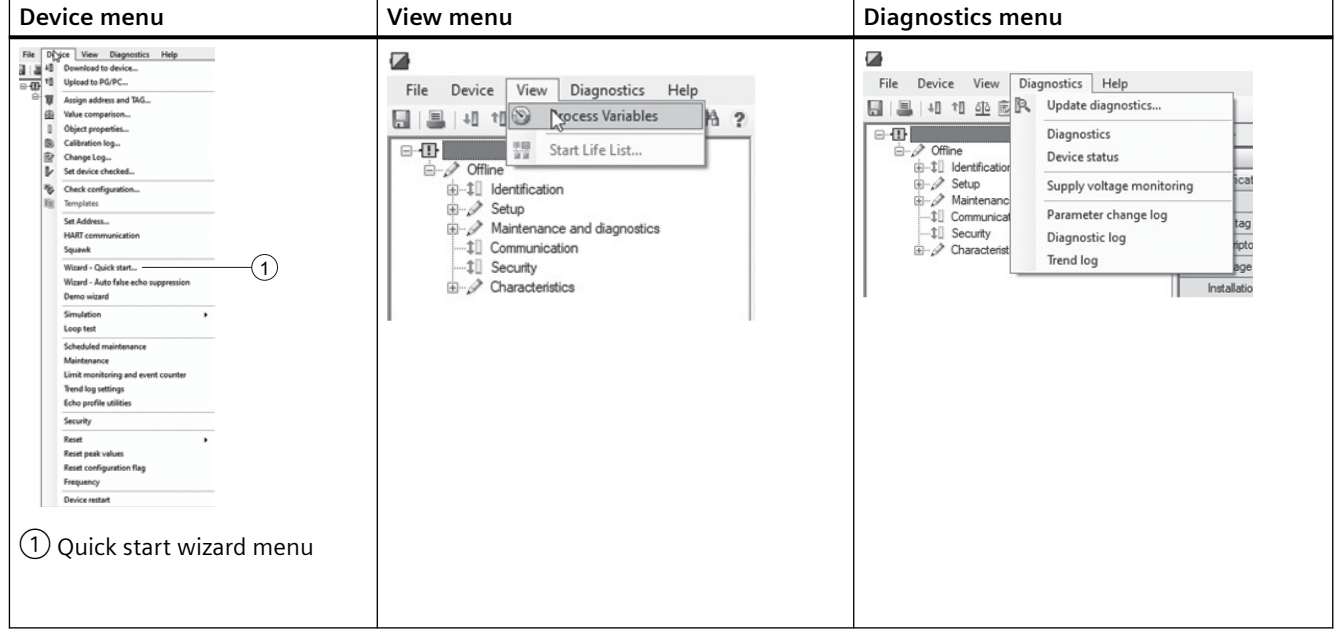

### **Auto false echo suppression**

### **Note**

- Ensure material level is below all known obstructions when using Auto False Echo Suppression to learn the echo profile. An empty or almost empty vessel is recommended.
- Note the distance to material level when learning the echo profile and set Auto False Echo Suppression Range to a shorter distance to avoid the material echo being screened out.
- Set Auto False Echo Suppression and Auto False Echo Suppression Range during startup, if possible.
- If the vessel contains an agitator, it should be running.
- Before adjusting these parameters, rotate the device for best signal (lower false-echo amplitude).

If you have a vessel with known obstructions, use Auto False Echo Suppression to prevent false echo detection. This feature can also be used if the device displays a false high level, or the reading is fluctuating between the correct level and a false high level.

The device learns the echo profile over the whole measurement range and the TVT is shaped around all echoes present at that moment. See [Auto False Echo Suppression](#page-201-0) (Page [202\)](#page-201-0) for a more detailed explanation.

The learned TVT will be applied over a specified range. The default TVT is applied over the remainder of the measurement range.

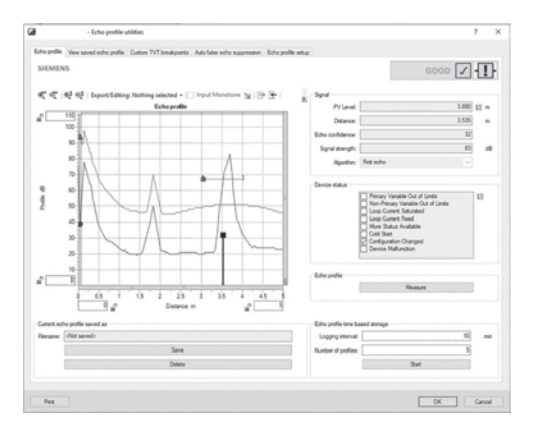

- 1. Make sure the material level is below all known obstructions.
- 2. Determine **Auto False Echo Suppression Range**. Measure the actual distance from the sensor reference point to the material surface using a rope or tape measure. Subtract 0.5 m (20") from this distance, and use the resulting value.
- 3. Open the menu **Device Echo Profile Utilities** and click on the tab **Auto False Echo Suppression**.
- 4. Make sure **Auto False Echo Suppression Range** is **On**.
- 5. Enter the value for **Auto False Echo Suppression Range.**
- 6. Click **Learn**. The message appears: **'This will learn a new echo profile. Once done it cannot be undone'**. Click **OK**.
- 7. Once Auto TVT is complete click **Transfer to Device**. To exit click **Close**. Auto TVT is enabled and the learned TVT will be used.
- 8. To turn **Auto False Echo Suppression** off or on, reopen the **Auto False Echo Suppression** window, change the Auto False Echo Suppression to **Off** or **On**, click on **Transfer to Device.**

*8.6 Remote operation*

# **Before and after AFES example**

### **Before Auto False Echo Suppression**

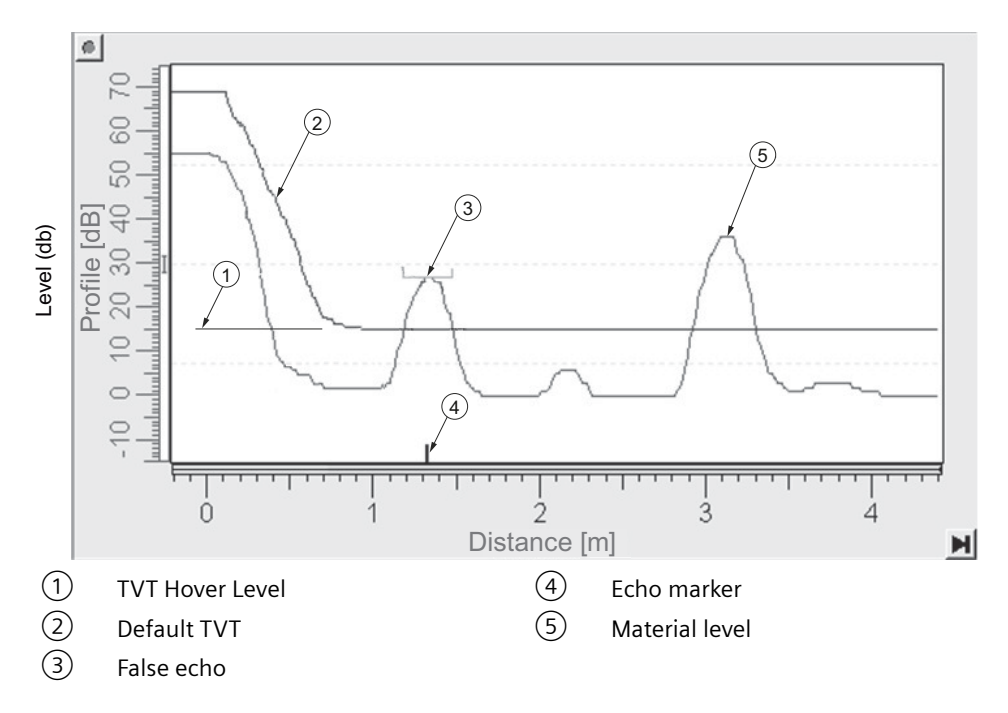

# **After Auto False Echo Suppression**

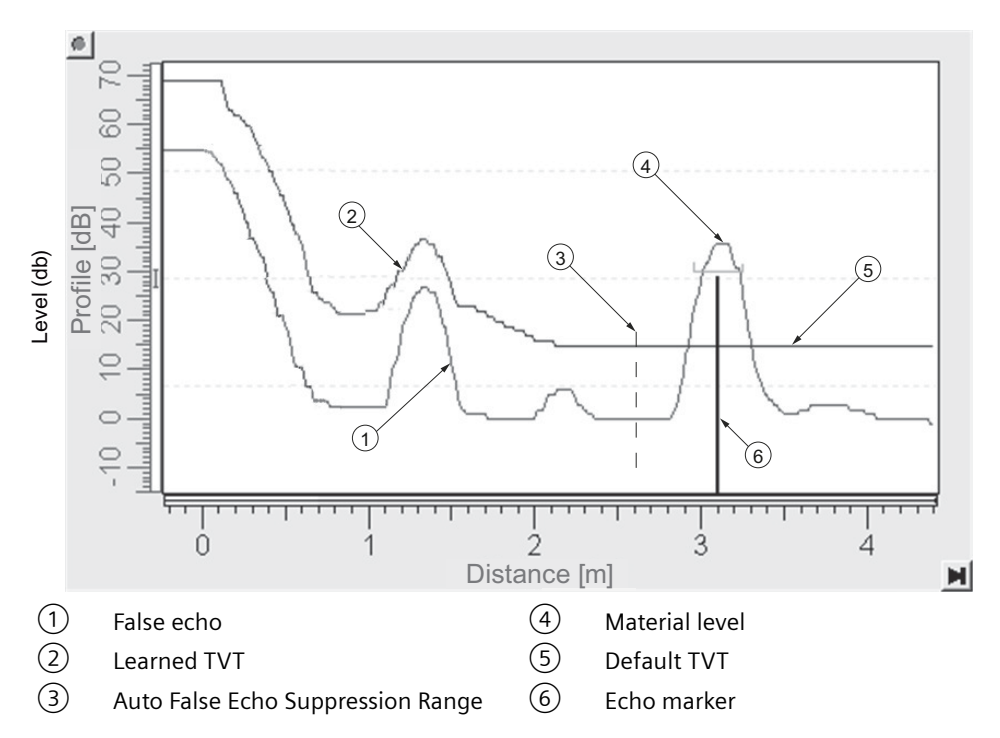

### <span id="page-100-0"></span>**TVT Shaper**

### **Note**

Double click on each axis to see the X scale and data scale values. Right-click or Left-click on the axis and drag to reposition the scale.

This feature allows you to manually adjust the TVT to avoid false echoes caused by obstructions. For an explanation see [Auto False Echo Suppression](#page-201-0) (Page [202](#page-201-0)).

Open the menu **Device – Echo Profile Utilities** and click the tab **TVT Shaper**.

- Turn Shaper Mode **On**.
- Initial profile graph is blank upon entry to dialog. Click on **Measure** to view and upload the current TVT from device.
- Change the position of the cursor on the TVT using the **Point+** and **Point–** buttons: raise and lower the TVT using **Offset+** and **Offset**-.
- Alternatively, enter values for **Point** and **Offset** directly into the dialog boxes.
- Click on **Transfer to Device**.

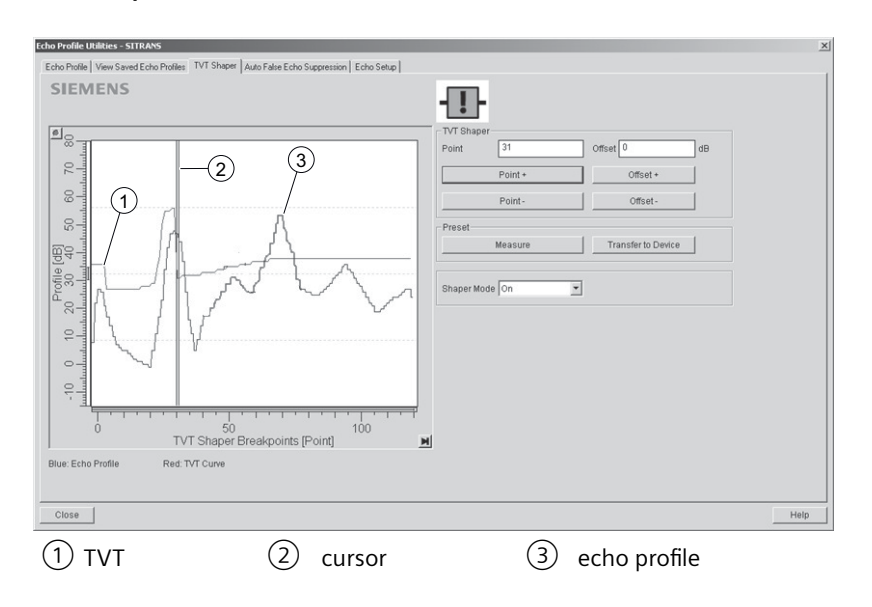

### **TVT shaper in PDM**

### **Note**

### **Transferring the new values to the device**

If the TVT Shaper tab is closed without transferring new values to the device, the new values will appear in the PDM list even though they have not been transferred to the device.

### *Operating*

*8.6 Remote operation*

# **Echo profile utilities**

Open the menu **Device – Echo Profile Utilities** and click on the appropriate tab for easy access to:

- Echo profile (Page 102)
- View Saved Echo Profiles (Page 102)
- • [TVT Shaper](#page-100-0) (Page [101\)](#page-100-0)
- • [Auto False Echo Suppression](#page-201-0) (Page [202](#page-201-0))
- • [Echo Setup](#page-102-0) (Page [103\)](#page-102-0)

# **Echo profile**

### **Note**

- Double click on each axis to see the Xscale and Data Scale values.
- To zoom in to a section of the profile, left-click and drag a marquee around it. Right click inside the window to zoom out.
- Expand or compress the x and/or y axes:
	- Left-click on the axis and drag in either direction to reposition the low end of the scale.
	- Right-click on the axis and drag in either direction to reposition the high end of the scale.
- After saving a profile click on **OK**, not the **x** button, to close the Echo Profile Utilities window, otherwise the profile will not be saved.
- In the **Echo Profile Utilities** window click the **Echo Profile** tab.
- Initial profile graph is blank upon entry to dialog. Click **Measure** to update the profile.
- Click **Save** and in the new window enter a name and click **OK**.
- Click **OK** to exit.

### **View saved echo profiles**

To view a saved profile, click on the tab **View Saved Echo Profiles**.

### **Echo profile data logging**

You can store up to 60 profiles at a selected interval (maximum 60 minutes). Inside Echo Profile Utilities, in the **Echo Profile Time Based Storage** window:

- Enter the desired interval between stored profiles.
- Enter the maximum number of profiles to be stored (maximum 60).
- Click on **Start**. A message appears warning of the time delay and warning that all previous saved profiles will be overwritten. Click on **OK** to proceed. The new profiles will be saved with their date and time.
- Click on the tab **View Saved Echo Profiles** to view the stored profiles.

### <span id="page-102-0"></span>**Echo setup**

Provides quick access to echo selection, filtering, and response rate parameters. Open the menu **Device – Echo Profile Utilities** and click on **Echo Setup**.

### **Maintenance**

You can set schedules and reminders for:

- device maintenance based on its projected lifetime
- sensor maintenance based on its projected lifetime
- service
- calibration

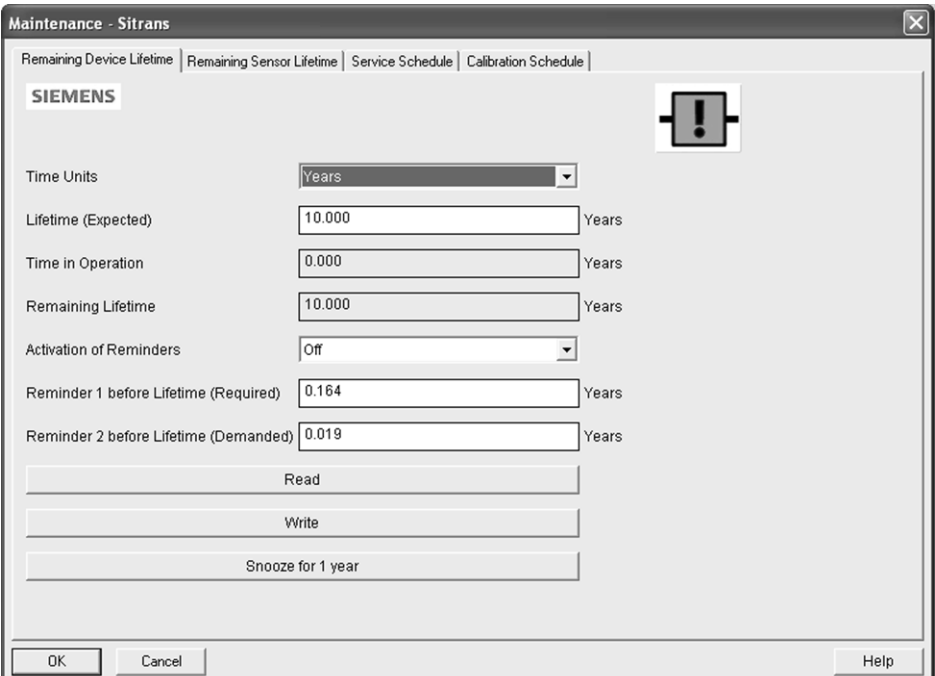

**To set Device/Sensor Maintenance schedules:**

- 1. Open the menu **Device Maintenance**, and click on the **Remaining Device/Sensor Lifetime** tab.
- 2. Modify desired values, and if desired, set reminders for either or both of **Reminder 1 before Lifetime (Required)**/**Reminder 2 before Lifetime (Demanded)**.
- 3. Click **Write.**
- 4. Click **Read**, to see the effects of your modification.
- 5. Click **Snooze** to add a year to the Total Expected Device Life.

*8.6 Remote operation*

### **To set Service/Calibration schedules:**

- 1. Open the menu **Device Maintenance**, and click on the **Service/Calibration Schedule** tab.
- 2. Modify desired values and if desired, set reminders for either or both of **Reminder 1 before Lifetime (Required)**/**Reminder 2 before Lifetime (Demanded)**.
- 3. Click **Write.**
- 4. Click **Read**, to see the effects of your modification.
- 5. Click **Service/Calibration Performed** to reset the schedule.

### **Select analog output**

Allows you to set the mA Output to report Level, Distance, or Space.

If a volume application is selected, mA Output is automatically set to **Volume**.

- 1. Open the menu **Device Select Analog Output**.
- 2. **Select Analog Output** window displays the current setting: click **OK**.
- 3. Select a different setting and click **OK**.
- 4. **Select Analog Output** window displays the new setting: click **OK**.

### **Loop test**

### **Note**

The simulated AO (Analog Output) value influences output to the control system.

Allows you to input a simulated value (4 mA, 20 mA, or a user-defined value) in order to test the functioning of the mA connections during commissioning or maintenance of the device. The range is 3.56 mA to 22.6 mA, see **mA Output Value (2.6.6.).**

To simulate a user-defined mA value:

- 1. Open the menu **Device Loop Test**.
- 2. Select **Other**, enter the new value, and click on **OK**. The message 'Field Device fixed at [new value]' appears. Click on **OK**. The Loop Test window remains open.
- 3. When you are ready to end simulation, select **End** and click on **OK** to return the device to the actual output value.

### **Configuration flag reset**

To reset the configuration flag to zero, open the menu **Device – Configuration Flag Reset** and perform a reset.

### <span id="page-104-0"></span>**Master reset**

### **Factory Defaults**

Factory Defaults resets all parameters to the default settings with the following exceptions:

- Device Address
- Write Protection
- Learned TVT curve
- Auto False Echo Suppression Range
- Frequency
- 1. Open the menu **Device Master Reset**, select **OK** to perform a reset to Factory Defaults.
- 2. After the reset is complete upload parameters to the PC/PG. (If you are performing a reset after replacing the device with a different instrument, do not upload parameters to the PC/ PG).

### **Wear**

Reports the number of days the device has been operating, and the number of times it has been powered up.

Open the menu **Device – Wear** to view:

- Powered Days
- Power-on Resets

### **Note**

Powered days are whole days only. Fractional days are truncated.

### **HART Communication**

Sets the number of request/response preambles (default 5).

The preamble consists of three or more hexadecimal FF characters (all 1s). This allows the receiving modem to get its frequency-detection circuits synchronized to the signal after any pause in transmission.

We recommend you do not change the default value (5).

### **Process variables**

To compare outputs in real time open the menu **View – Process Variables** and click on **Overview** to see reading (level, space, distance); analog output; device status; and current electronics temperature.

To see highest and lowest electronics temperatures, navigate to **Level Meter > Maintenance and Diagnostics > Electronics Temperature**.

### *Operating*

*8.6 Remote operation*

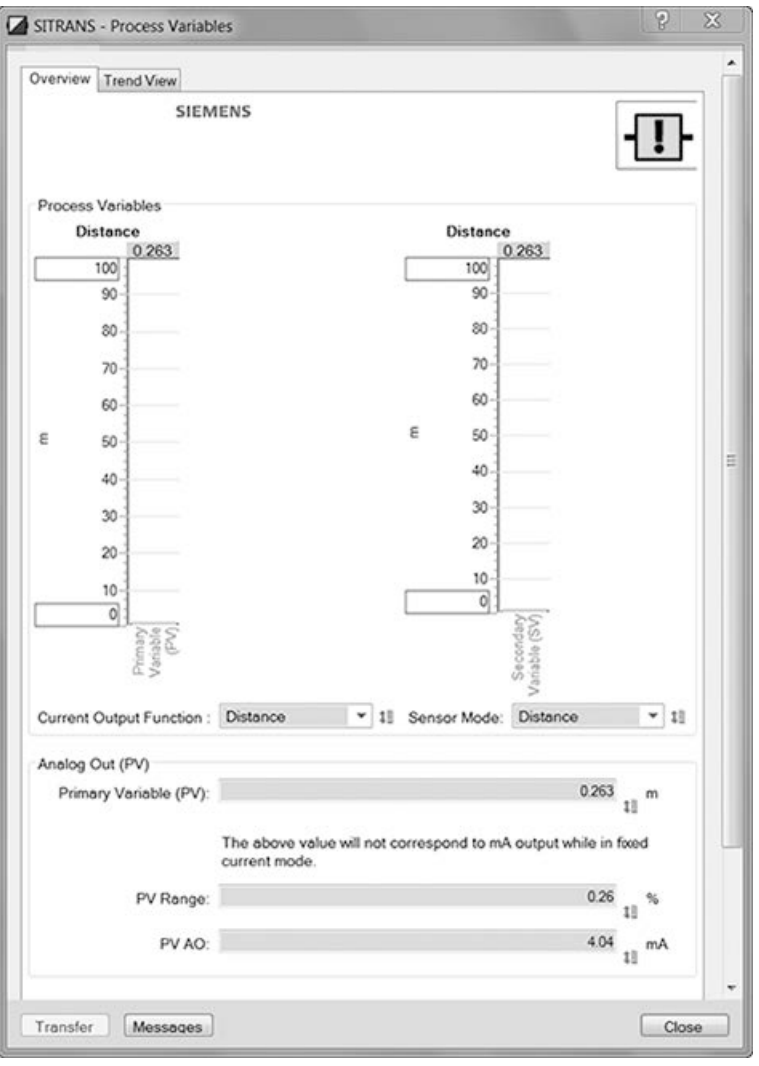

# **Trend**

Open the menu **View – Process Variables** and click on **Trend**.

The mA Output follows Primary Value (PV), and can be set to either Level, Space, or Distance. [PV selection \(2.1.1\)](#page-113-0) (Page [114](#page-113-0))

*8.6 Remote operation*

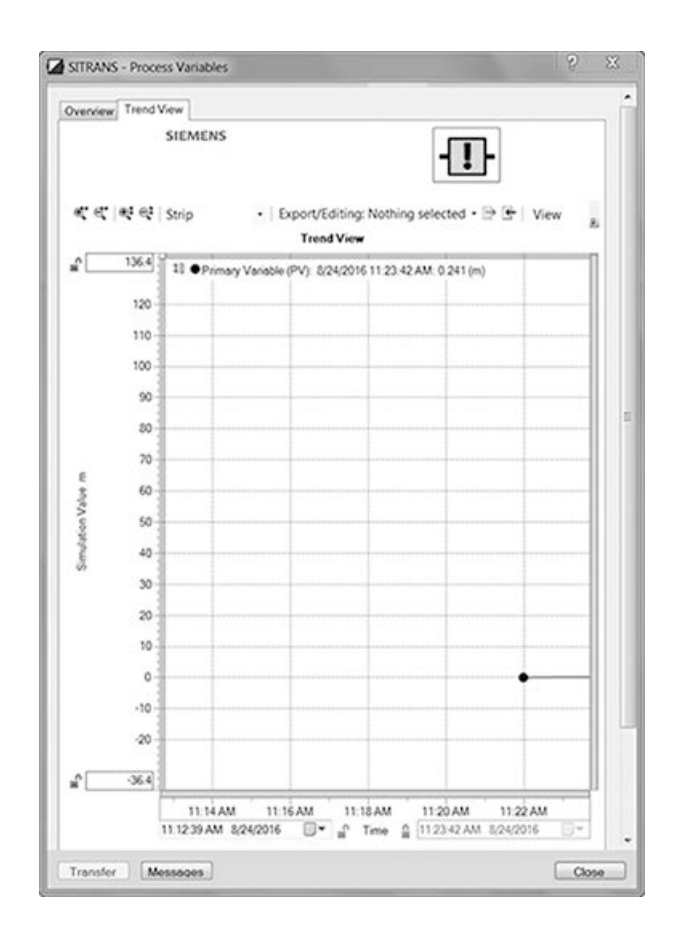

### **Device status**

Open the menu **Diagnostics – Device Diagnostics** to view Diagnostics, Device Status, Hardware/Firmware (HW/FW) Status, and Maintenance status.

In the Diagnostics window, click on **Update diagnostics** to update diagnostic information and refresh linked icons.

### **Diagnostic functions**

### **Limit monitoring and event counter**

### **Introduction**

With the limit monitoring and event counter function, the following options are available to you via remote operation (e.g. SIMATIC PDM):

- Monitoring process values
- Counting events based on configured limits
- Triggering, acknowledging and resetting process value alarms and warnings.

*8.6 Remote operation*

# **Configuring limit monitoring**

### **Procedure**

- 1. Select the menu command "Device > Limit monitoring and event counter". The "Limit monitoring" tabs are displayed.
- 2. To trigger a process value alarm each time the value falls below or exceeds the limit, set the "Limit monitoring" text box to "Enabled".
- 3. Select the process value (e.g. sensor temperature) that you want to monitor from the "Monitored value" drop-down list. Configure only one process value per tab.
- 4. In the "Upper limit", "Lower limit" and "Hysteresis" text boxes, enter the values that trigger an event. If the process value rises above the upper limit (overrun) or falls below the lower limit (underrun), an event is counted based on the configured value for the hysteresis. [Hysteresis](#page-109-0) (Page [110\)](#page-109-0)
- 5. If necessary, configure the event counter. Configuring the event counter (Page 108)
- 6. Click on "Transfer".

# **Result**

The process value alarm is displayed as a symbol for the status in the "Diagnostics > Device state" dialog of the engineering system and on the device screen.

It is not necessary to acknowledge the process value alarms.

If the monitored process value is again within the limit values, the process value alarm is reset.

# **Configuring the event counter**

### **Condition**

You have configured the following values in limit monitoring:

- Upper limit
- Lower limit
- Hysteresis

Configuring limit monitoring (Page 108)
#### **Procedure**

- 1. In the "Limit" text box, enter the number of underrun and overrun events that must be reached in order to trigger the action for underrun and overrun respectively.
- 2. From the "Action" drop-down list, select whether process value alarms or warnings (maintenance demanded and maintenance required) are triggered.
	- If you set the action to "Disabled", no new process value alarms or warnings for the set limit values are triggered, although the counter remains in operation. All process value alarms and warnings that were triggered before the action was set to Disabled remain pending until the event counter is reset.
- 3. Click on "Transfer".

## **Result**

The configured diagnostics are triggered after the specified number of limit violations has been reached (e.g. Maintenance required).

Process value alarms and warnings are displayed as symbols for the status in the "Diagnostics > Device state" dialog in the engineering system and on the device screen.

These process value alarms and warnings must be acknowledged.

Acknowledgement process value alarms and warnings (Page 109)

#### **Acknowledgement process value alarms and warnings**

#### **Requirement**

You have configured the event counter. [Configuring the event counter](#page-107-0) (Page [108](#page-107-0))

#### **Procedure**

- 1. Select the menu command "Device > Limit monitoring and event counter".
- 2. Click "Reset and acknowledge".

#### **Result**

Process value alarms and warnings are acknowledged and deleted. The event counter is reset.

#### *Operating*

*8.6 Remote operation*

## **Hysteresis**

The hysteresis works as follows:

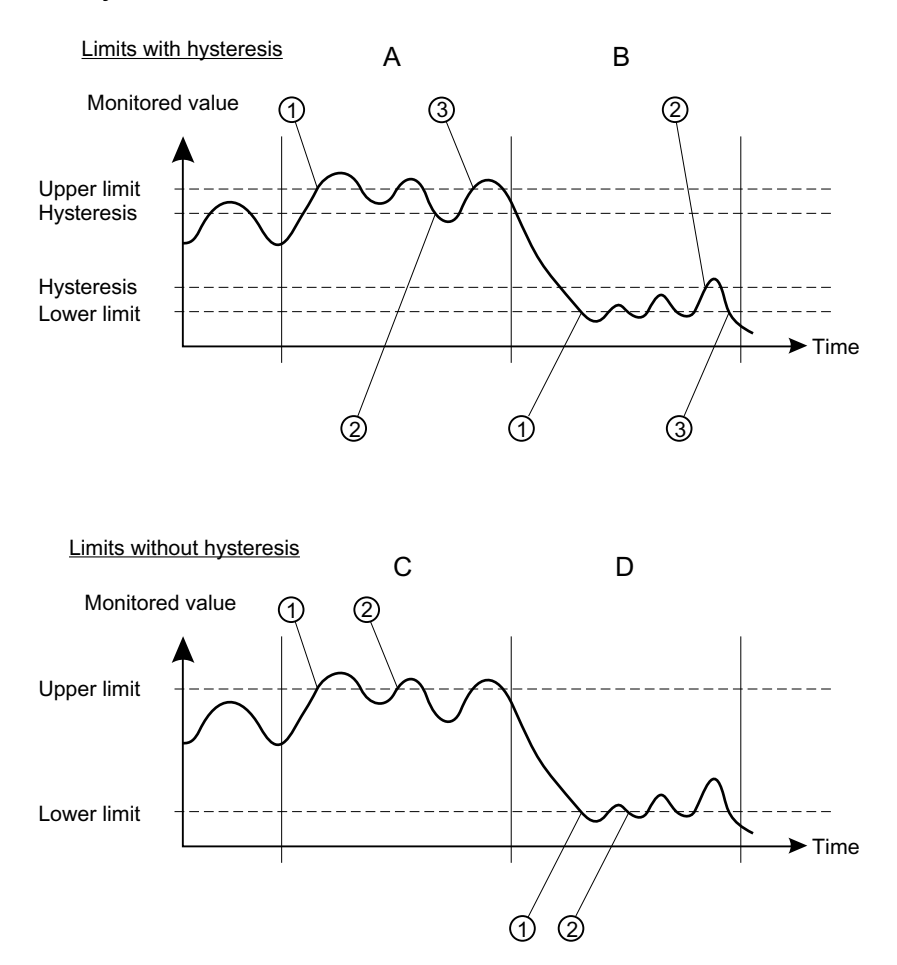

## **Limits with hysteresis**

If you enter a non-zero value in the "Hysteresis" text box, the hysteresis is disabled.

## **Upper limit with hysteresis (A)**

An overrun event is counted when the process value rises above the upper limit  $(1)$ .

The next overrun event is counted when the process value falls below the lower limit minus the entered hysteresis $\circled{2}$  and then rises above the upper limit $\circled{3}$ . Two events are counted in the displayed time period within 'A'.

## **Lower limit with hysteresis (B)**

An underrun event is counted when the process value falls below the lower limit  $(1)$ .

The next underrun event is counted when the process value first rises above the lower limit plus the entered hysteresis $(2)$ , and then falls below the lower limit $(3)$ .

Within 'B', two events are counted in the displayed period.

## **Limits without hysteresis**

If you enter the value "zero" in the "Hysteresis" text box, the hysteresis is disabled.

#### **Upper limit without hysteresis (C)**

An overrun event is counted when the process value rises above the upper limit $(1)$ .

The next overrun event is counted when the process value falls below the upper limit( $2$ ) by any value, and then rises above the upper limit $(2)$ .

Within 'C', three events are counted in the displayed period.

#### **Lower limit without hysteresis (D)**

An underrun event is counted when the process value falls below the lower limit(1) by any value.

If the process value falls below the lower limit by any value  $(2)$ , the next underrun event is counted again.

Two events are counted in the displayed period within 'D'.

# **Trend log**

## **Set trend log**

- 1. Select the menu command "Device > Trend log settings".
- 2. Define the number of process values you wish to log.
- 3. Use the "Logging behavior" parameter to define the buffer behavior.
	- To fill the buffer with a variable number of logging points between 1 to 735 per process value, select "Fill and stop".
		- The buffer is deleted and filled up to the number of set logging points. Then logging is stopped.
	- If you select the buffer behavior "Overwrite", the buffer is completely deleted. After the buffer size of 735 logging points per process value has been reached, the 15 oldest logging points are cyclically replaced with 15 new logging points.
- 4. In the "Logging interval" parameter, enter the interval in seconds between the logging points.
- 5. Select the process values you want to record.
- 6. Click on "Transfer" to write the log settings to the device. The buffer with the existing logging points is deleted and overwritten with new logging points.

*8.6 Remote operation*

# **Show trend log**

- 1. Select the menu command "Diagnostics > Trend log".
- 2. Click on "Read".
	- The number of available process values is displayed.
	- The current number of logging points per process value that are already in the buffer is displayed.
	- The time stamp for the start time is displayed.
- 3. To show the first or second process value in the chart, enable the associated check box.
- 4. Click on "Read".
	- The logging points in the buffer are read from the device and shown in the chart.
	- The process values for pressure and sensor temperature are shown in different colors in the chart.

When you click on "Reset", the buffer is deleted and trend logging starts again.

#### **Note**

## **Trend logging via EDD and HMI**

There are 100,000 points for trend logging, with the capability to log up to eight variables simultaneously. To access trend logging see parameter [Trend log settings \(3.6\)](#page-138-0) (Page [139](#page-138-0)) and EDD.

## **Operating hours counter**

#### **Operating hours counter for transmitter electronics**

- Monitors the number of operating hours during which the transmitter remained in continuous operation.
- Starts with the first commissioning at the factory.
- The operating hours counter cannot be reset or adjusted.

#### **Operating hours counter for sensor electronics**

- Is only displayed when the measuring transducer electronics was replaced.
- Monitors the number of operating hours during which the sensor electronics remained in continuous operation.

#### **Procedure**

- 1. Use remote operation (e.g. SIMATIC PDM) to select the menu command "Diagnostics > Device status".
- 2. Select the "HART status" tab. The operating time and, if available, the sensor operating time is displayed.

# **Parameter assignment 9**

This chapter includes all parameters accessible via local operation.

#### **Note**

#### **Parameter visibility**

A full list of available parameters and settings for each are shown in the manual. However, some parameters and settings may not appear on the device, as visibility is based on the application and configuration selected.

Parameters are identified by name (followed by parameter number in parenthesis), and organized into function groups within a menu structure.

#### **Note**

- In Navigation view, local buttons ( $\blacktriangle$   $\blacktriangleright$   $\blacktriangleleft$ ) navigate in the direction of the arrow.
- Press button to open **Edit** Mode, or to save a modification.

# **9.1 Quick start (1)**

From **measurement view**, press button to enter **parameter view**, then press button to select the "Quick commissioning wizard". Press  $\triangleright$  button to open the first step, and follow the instructions.

#### **Note**

Do not use a quick commissioning wizard to modify individual parameters. (Perform customization for your application only *after* "Quick commissioning wizard" has been completed).

- See Quick commissioning via [HMI](#page-68-0) (Page [69](#page-68-0)).
- See Quick commissioning via [SIMATIC PDM](#page-206-0) (Page [207](#page-206-0)).

#### **Note**

No user-relevant data is lost in the event of a power failure.

# **9.1.1 Quick commissioning (1.1)**

Provides step-by-step procedure to set up common applications easily.

# **9.1.2 Demo wizard (1.2)**

Used to optimize the device for demonstration purposes, increasing measurement response time.

# **9.1.3 AFES wizard (1.3)**

Used to prevent false echo detection over a specified range.

# **9.2 Setup (2)**

The following parameters relate to device setup.

# **9.2.1 Select output (2.1)**

# **9.2.1.1 PV selection (2.1.1)**

Sets the primary variable by selecting a process value that corresponds to the loop current.

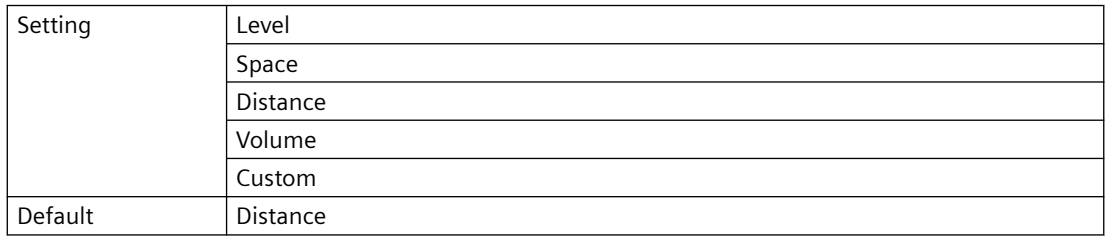

#### **Note**

#### **Start view set automatically by wizard**

The process value to display on device after power on is set automatically by the "Quick commissioning wizard".

- When parameter "Operation" is set in the wizard, the value is written to parameter "Start view".
- If a change is made to parameter "Start view" or parameter "PV selection" after running the wizard, the last one set will apply.
- Options "Volume" and "Custom" are not visible in **measurement view** until configured. If one of these unconfigured options is selected in parameter "Start view", **measurement view** will show the next visible process value.

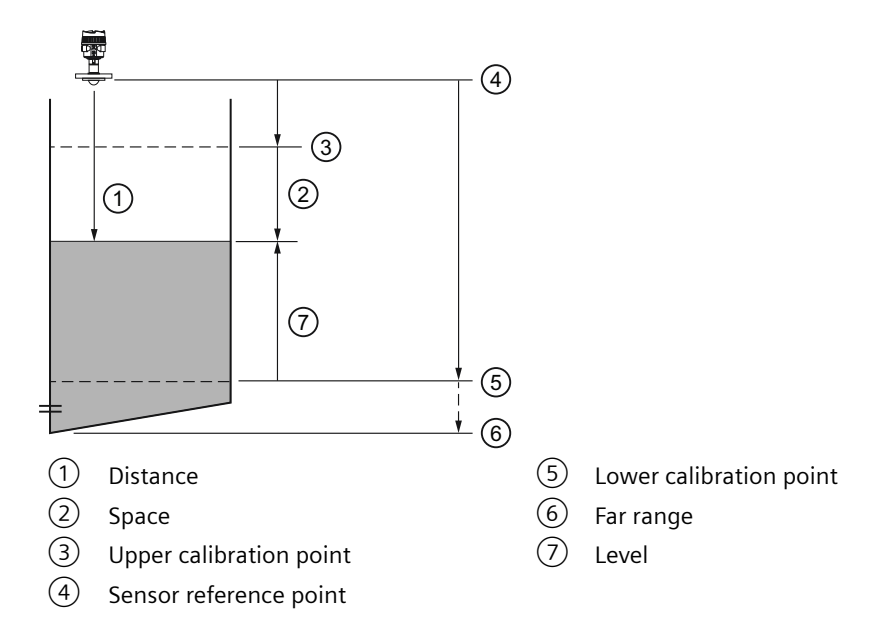

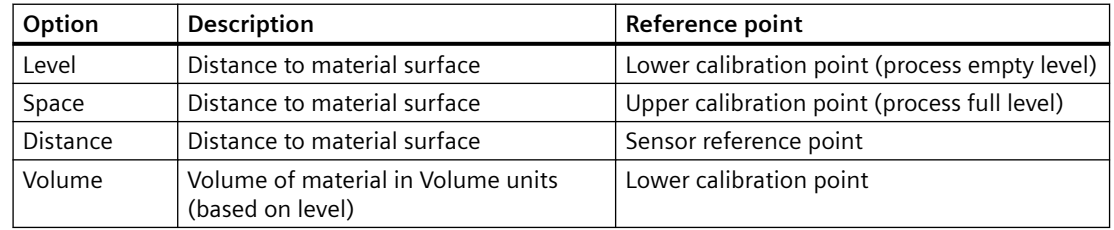

# **9.2.1.2 SV selection (2.1.2)**

Sets the secondary variable by selecting a process value that corresponds to the loop current.

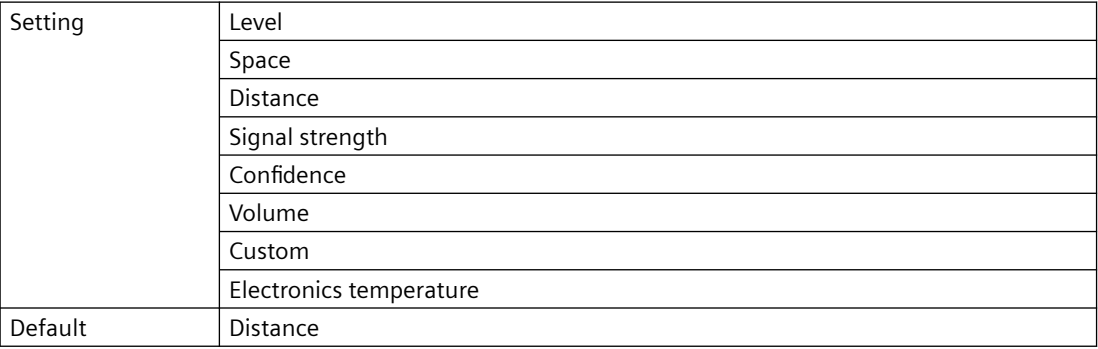

# **9.2.1.3 TV selection (2.1.3)**

Sets the tertiary variable by selecting a process value that corresponds to the loop current.

<span id="page-115-0"></span>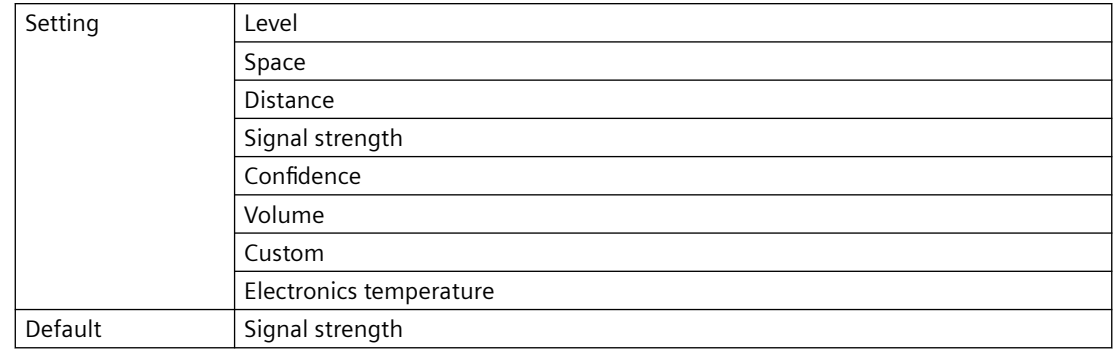

# **9.2.1.4 QV selection (2.1.4)**

Sets the quaternary variable by selecting a process value that corresponds to the loop current.

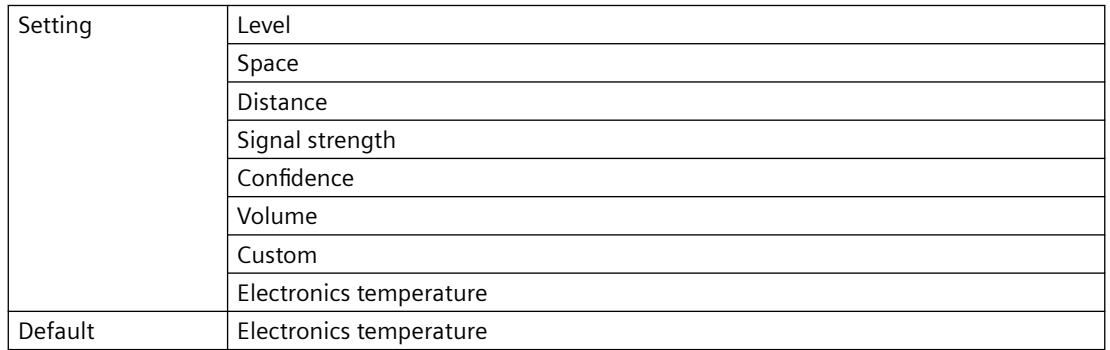

# **9.2.1.5 Linearization type (2.1.5)**

Sets type of linearization used to calculate volume.

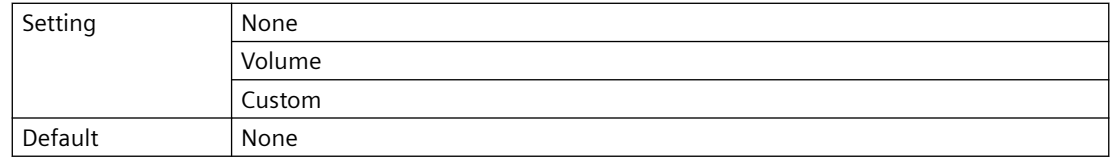

# **9.2.2 Sensor (2.2)**

**9.2.2.1 Units (2.2.1)**

Sets units used by the device.

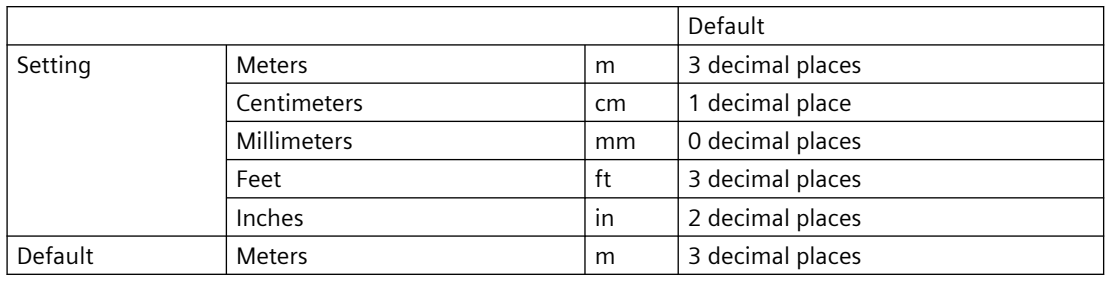

#### **Note**

#### **Dynamic decimal places**

Each setting for parameter "Units" has a default number of decimal places used to show the process value on the local display. However, if the value is too large to show on the segment display, the decimal places will be automatically adjusted to show the process value.

#### **Note**

#### **Process value too large to display**

In some cases, even with dynamic decimal places, it is possible that the process value will be too large to show on the local display, "**#####**" shows instead.

If this occurs in a typical application:

• Adjust parameter "Units" so that a smaller value can be shown, e.g. use meters instead of millimeters.

If this occurs in a custom application:

- Adjust parameter "Custom units" so that a smaller value can be shown, e.g. use tons instead of pounds.
- Note that a change to custom units also requires a scaling adjustment (see [Custom units](#page-74-0) (Page [75\)](#page-74-0)).

## **9.2.2.2 Temperature units (2.2.2)**

Sets temperature units used by the device.

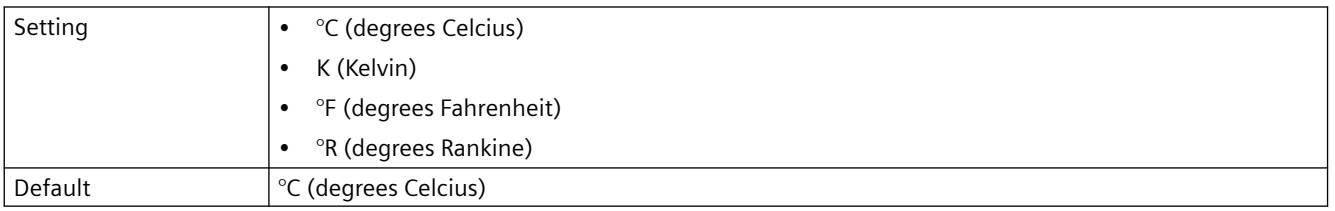

## **9.2.2.3 Fill rate limit (2.2.3)**

Sets the maximum fill rate the device can track.

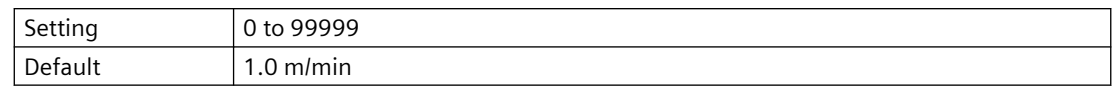

**Note**

#### **Rate parameters**

The rate parameters "Fill rate limit", "Empty rate limit", and "Damping value" work in conjunction, and are affected by parameter "Response rate" (set in the "Quick commissioning" wizard). The rate parameters automatically adjust when parameter "Response rate" is altered, but any changes made to the rate parameters following the completion of the wizard supersede the response rate setting.

# **9.2.2.4 Empty rate limit (2.2.4)**

Sets the maximum empty rate the device can track.

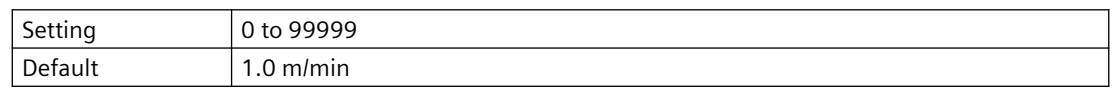

#### **Note**

#### **Rate parameters**

The rate parameters "Fill rate limit", "Empty rate limit", and "Damping value" work in conjunction, and are affected by parameter "Response rate" (set in the "Quick commissioning" wizard). The rate parameters automatically adjust when parameter "Response rate" is altered, but any changes made to the rate parameters following the completion of the wizard will supersede the response rate setting.

# **9.2.3 Calibration (2.3)**

## **9.2.3.1 Lower calibration point (2.3.1)**

Sets distance from sensor reference point to lower calibration point: usually process empty level.

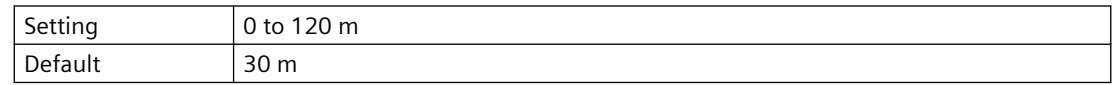

## **9.2.3.2 Upper calibration point (2.3.2)**

Sets distance from sensor reference point to upper calibration point: usually process full level.

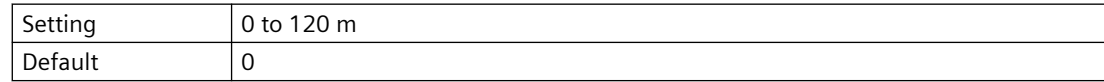

## **9.2.3.3 Lower level point (2.3.3)**

Sets level value when material is at lower calibration point.

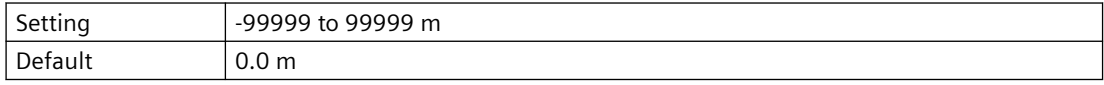

## **9.2.3.4 Upper level point (2.3.4)**

Sets level value when material is at upper calibration point.

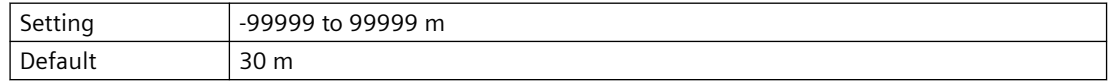

## **9.2.3.5 Sensor offset (2.3.5)**

Sets offset to compensate for changes in sensor reference point.

Changes to sensor reference point may result from adding a thicker gasket or reducing the standoff/nozzle height.

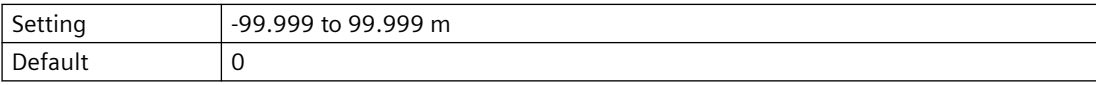

If amount of parameter "Sensor offset" is known, enter the constant that can be added to or subtracted from sensor value<sup>1)</sup> to compensate if the sensor reference point has shifted.

<sup>1)</sup> The value produced by the echo processing which represents the distance from sensor reference point to the target

## **9.2.3.6 Low-level cutoff (2.3.6)**

Sets lower limit on measured value (before any offset applied).

For example, set value to zero to prevent a negative level measurement.

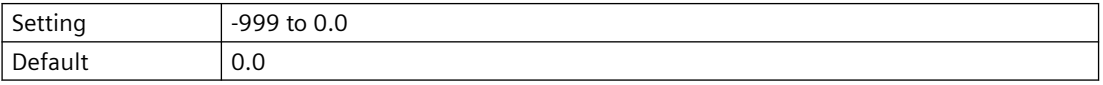

**Note**

#### **Default value disables parameter**

By using the default value of -999, or a lower value, the parameter "Low-level cutoff" is disabled.

## **9.2.3.7 Propagation factor (2.3.7)**

Sets value that represents reduction in propagation velocity as a result of the wave travelling through a pipe.

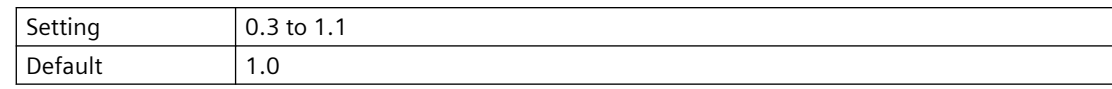

## **9.2.3.8 Antenna offset (2.3.8)**

Sets offset required if electronics module is replaced. Consult your local Siemens representative for support.

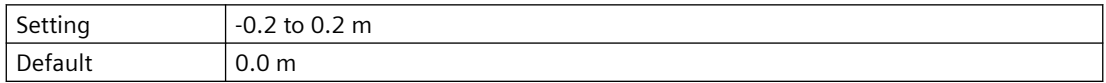

# **9.2.4 Current output (2.4)**

#### **9.2.4.1 Loop current mode (2.4.1)**

Sets operation of Loop current for HART multidrop mode.

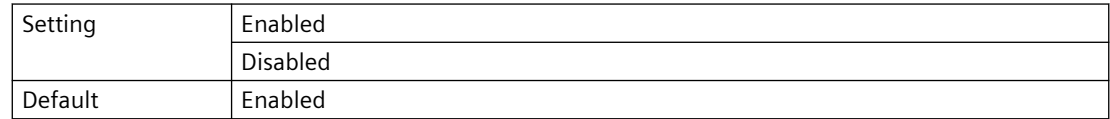

The device is in loop current mode by default. Disabling parameter "Loop current mode" will result in a fixed loop current setting for multidrop operation (see Loop current value in multidrop mode (2.4.2) (Page 120)).

## **9.2.4.2 Loop current value in multidrop mode (2.4.2)**

Sets mA value for loop current in HART multidrop mode.

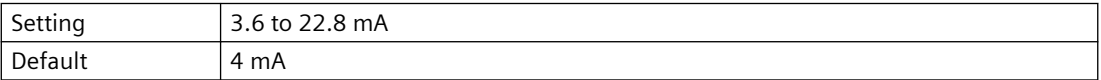

## **9.2.4.3 Damping value (2.4.3)**

Sets the damping (filtering) of the PV to smooth out response to sudden changes in measurement.

An increase of damping increases response time of device, and affects digital value and loop current. If output values are noisy, increase parameter "Damping value". For faster response time, decrease parameter "Damping value". Find a value that meets requirements of signal stability and response time.

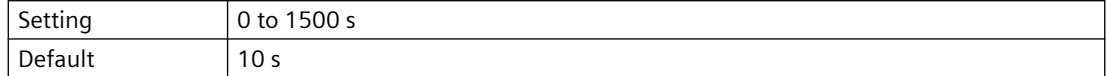

# **9.2.4.4 Lower range value (2.4.4)**

Sets process value that corresponds to 4 mA loop current.

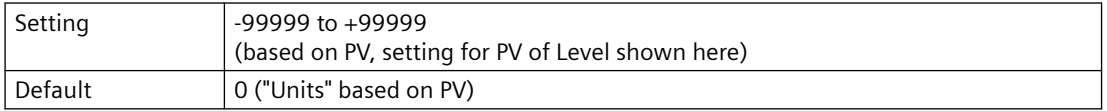

#### **Note**

#### **Setting for parameter "Lower range value" is based on selected PV**

- PV set to Level, Space Setting based on parameter "Lower level point"
- PV set to Distance Setting based on parameter "Upper calibration point"
- PV set to Volume Setting based on parameter "Upper scaling point" in "Volume" menu
- PV set to Custom Setting based on parameter "Upper scaling point" in "Custom" menu

#### **Note**

#### **Parameter "Lower range value" is limited when PV set to Level or Space**

When PV is set to Level or Space, the setting for parameter "Lower range value" is limited by the setting for parameter "Lower level point".

• If desired setting for parameter "Lower range value" is greater than the current setting in parameter "Lower level point", it is necessary to *first* set parameter "Lower level point" to a value equal to, or greater than the desired value for parameter "Lower range value".

## **9.2.4.5 Upper range value (2.4.5)**

Sets process value that corresponds to 20 mA loop current.

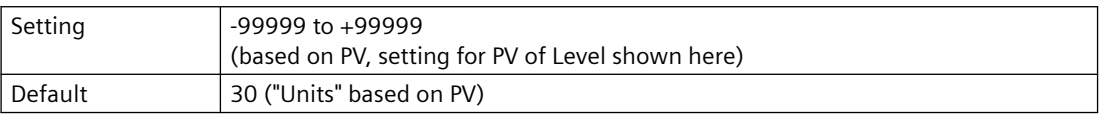

#### **Note**

#### **Setting for parameter "Upper range value" is based on selected PV**

- PV set to Level, Space Setting based on parameter "Upper level point"
- PV set to Distance Setting based on parameter "Lower calibration point"
- PV set to Volume Setting based on parameter "Upper scaling point" in "Volume" menu
- PV set to Custom Setting based on parameter "Upper scaling point" in "Custom" menu

#### **Note**

#### **Parameter "Upper range value" is limited when PV set to Level or Space**

When PV is set to Level or Space, the setting for parameter "Upper range value" is limited by the setting for parameter "Upper level point".

• If desired setting for parameter "Upper range value" is greater than the current setting in parameter "Upper level point", it is necessary to *first* set parameter "Upper level point" to a value equal to, or greater than the desired value for parameter "Upper range value".

#### **Note**

#### **"Upper range value" (URV) versus "Upper scaling point"**

- When parameter "Upper range value" is set within the "Quick commissioning wizard", it automatically sets the "Upper scaling point" to the same value.
- Setting a value for either parameter *outside* of the wizard, will not automatically adjust the other value.

#### **Note**

#### **Changing custom units**

If a change is made to custom units, be sure to rescale the output, as rescaling for custom units is not handled automatically by the device.

• To rescale output, use parameters "Upper range value" and "Upper scaling point".

#### **9.2.4.6 Lower saturation limit (2.4.6)**

Sets lower limit for saturation range (4 mA to parameter "Lower saturation limit"), past which the loop current cannot decrease.

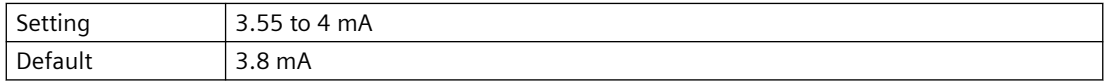

# **9.2.4.7 Upper saturation limit (2.4.7)**

Sets upper limit for saturation range (20 mA to parameter "Upper saturation limit"), past which the loop current cannot increase.

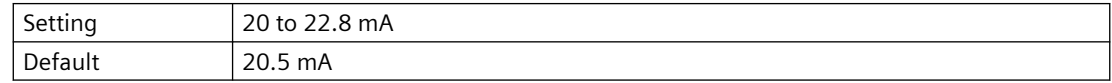

#### **9.2.4.8 Lower fault current (2.4.8)**

Sets Lower fault current in Non-safety mode.

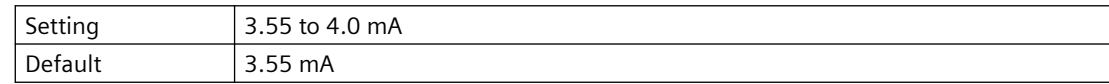

# <span id="page-122-0"></span>**9.2.4.9 Upper fault current (2.4.9)**

Sets Upper fault current in Non-safety mode.

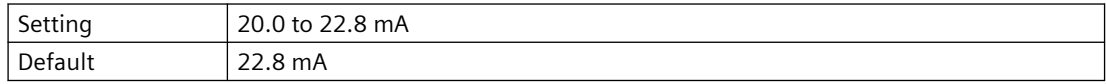

## **9.2.4.10 Fault current (2.4.10)**

Defines behavior when Fail-safe is initiated.

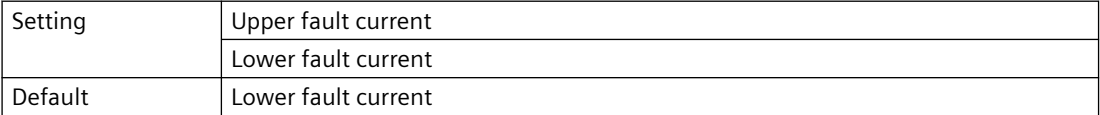

See [Fault codes and corrective actions](#page-158-0) (Page [159\)](#page-158-0) for a list of faults that initiate **Fail-safe**, causing "Fault current".

# **9.2.4.11 Fail-safe loss of echo (2.4.11)**

Defines fail-safe behavior when fail-safe loss of echo occurs and fail-safe LOE timer expires.

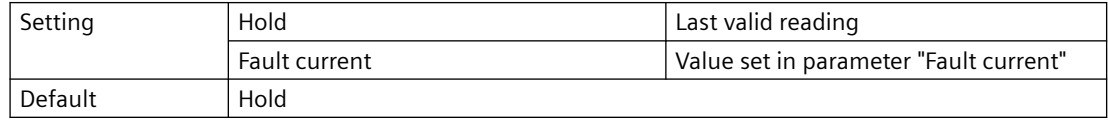

## **9.2.4.12 Fail-safe LOE timer (2.4.12)**

Sets amount of time loss of echo will persist before device enters fail-safe state.

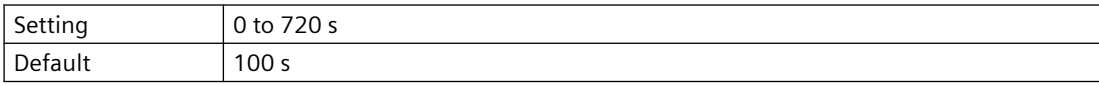

# **9.2.5 Volume (2.5)**

**Note**

**Menu visibility**

This menu will not appear on device unless it is configured.

## **9.2.5.1 Vessel shape (2.5.1)**

Sets vessel shape, and allows device to calculate volume in addition to level.

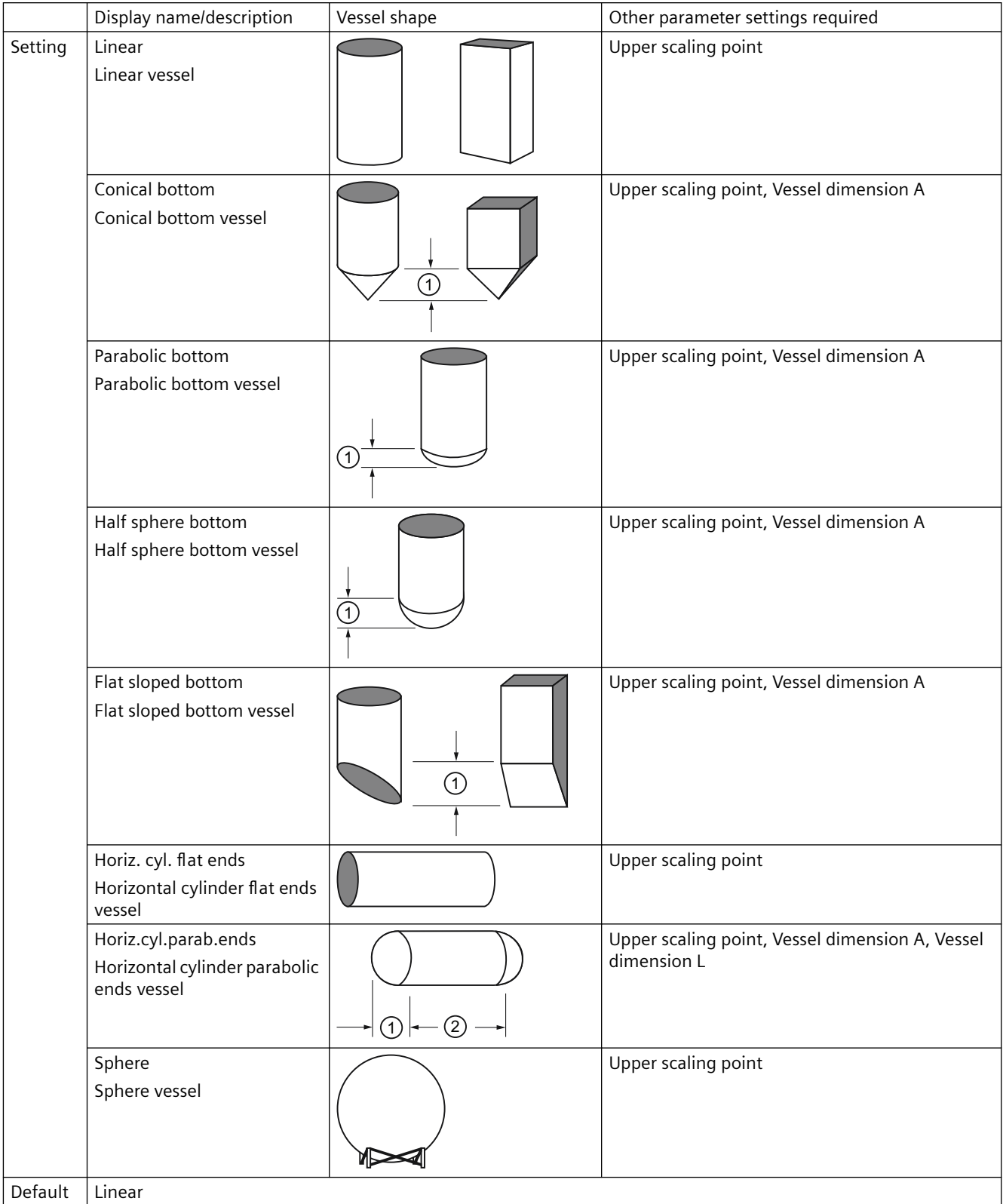

① Dimension A ② Dimension L

# <span id="page-124-0"></span>**9.2.5.2 Vessel dimension A (2.5.2)**

Sets height of vessel bottom when bottom is conical, parabolic, half spherical, or flat sloped. If horizontal parabolic ends vessel, sets depth of end.

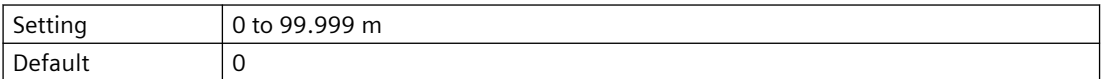

See [Vessel shape \(2.5.1\)](#page-122-0) (Page [123](#page-122-0)) for illustration.

#### **9.2.5.3 Vessel dimension L (2.5.3)**

Sets length of cylindrical section of horizontal parabolic ends vessel.

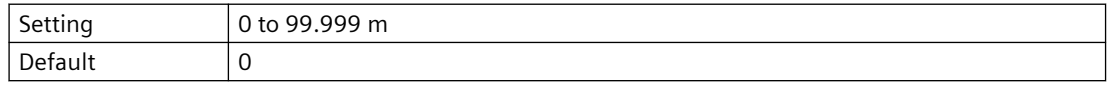

See [Vessel shape \(2.5.1\)](#page-122-0) (Page [123](#page-122-0)) for illustration.

# **9.2.5.4 Volume units (2.5.4)**

Sets volume measurement units.

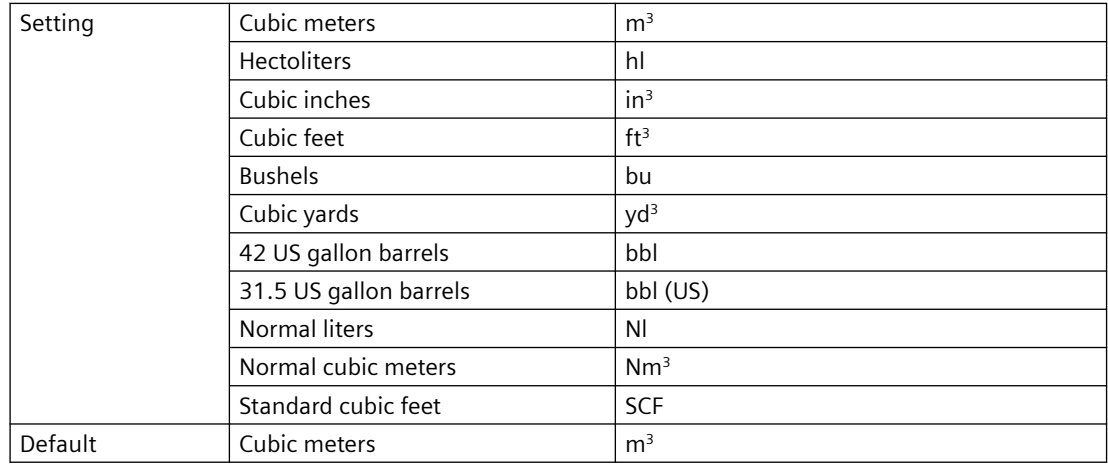

# **9.2.5.5 Upper scaling point (2.5.5)**

Sets maximum scaled measurement value.

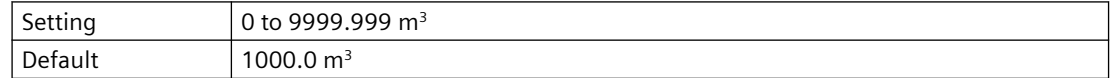

#### **Note**

#### **"Upper range value" (URV) versus "Upper scaling point"**

- When parameter "Upper range value" is set within the "Quick commissioning wizard", it automatically sets the "Upper scaling point" to the same value.
- Setting a value for either parameter *outside* of the wizard, will not automatically adjust the other value.

# **9.2.6 Custom (2.6)**

#### **Note**

#### **Menu visibility**

This menu will not appear on device unless it is configured.

## **9.2.6.1 Upper scaling point (2.6.1)**

Sets maximum scaled measurement value.

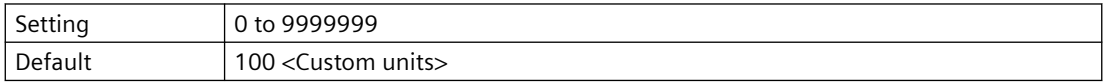

#### **Note**

#### **"Upper range value" (URV) versus "Upper scaling point"**

- When parameter "Upper range value" is set within the "Quick commissioning wizard", it automatically sets the "Upper scaling point" to the same value.
- Setting a value for either parameter *outside* of the wizard, will not automatically adjust the other value.

## **9.2.6.2 Customized characteristic curve (2.6.2)**

Used to enter Level and Output breakpoints.

If the shape of vessel (volume) is more complex than any of the preconfigured shapes, you can define the shape as a series of segments. A value is assigned to each input (level) breakpoint and a corresponding value is assigned to each output (volume) breakpoint.

- Level values are defined in [Units \(2.2.1\)](#page-115-0) (Page [116](#page-115-0)).
- Volume values are defined in [Volume units \(2.5.4\)](#page-124-0) (Page [125](#page-124-0)).

For more information, see [Volume units \(2.5.4\)](#page-124-0) (Page [125\)](#page-124-0).

# **See also**

[Volume units \(2.5.4\)](#page-124-0) (Page [125](#page-124-0))

# **X-value 1 (2.6.2.1) ... X-value 32 (2.6.2.63)**

Sets level breakpoints for which output is known.

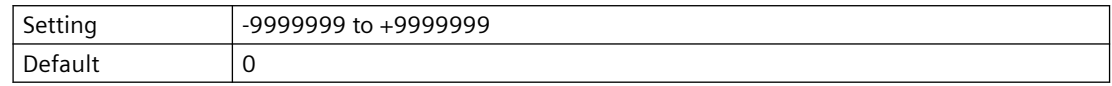

# **Y-value 1 (2.6.2.2)...Y-value 32 (2.6.2.64)**

Sets output corresponding to each input breakpoint entered.

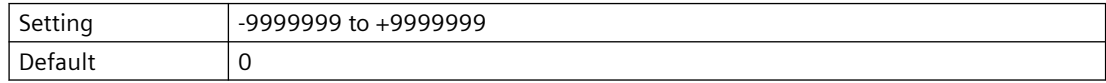

# **9.2.7 Local display (2.7)**

## **9.2.7.1 Start view (2.7.1)**

Sets process value shown first on display after power on.

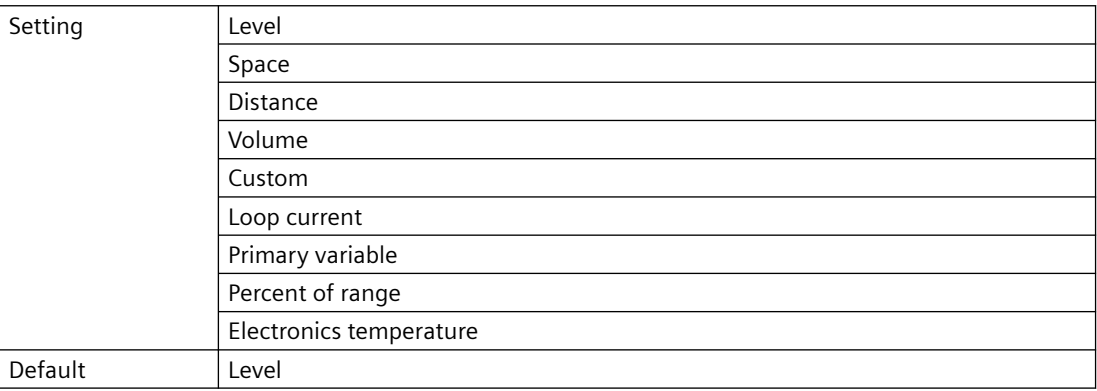

#### **Note**

#### **Start view set automatically by wizard**

The process value to display on device after power on is set automatically by the "Quick commissioning wizard".

- When parameter "Operation" is set in the wizard, the value is written to parameter "Start view".
- If a change is made to parameter "Start view" or parameter "PV selection" after running the wizard, the last one set will apply.
- Options "Volume" and "Custom" are not visible in **measurement view** until configured. If one of these unconfigured options is selected in parameter "Start view", **measurement view** will show the next visible process value.

# **9.2.7.2 Contrast (2.7.2)**

Sets contrast level on local display.

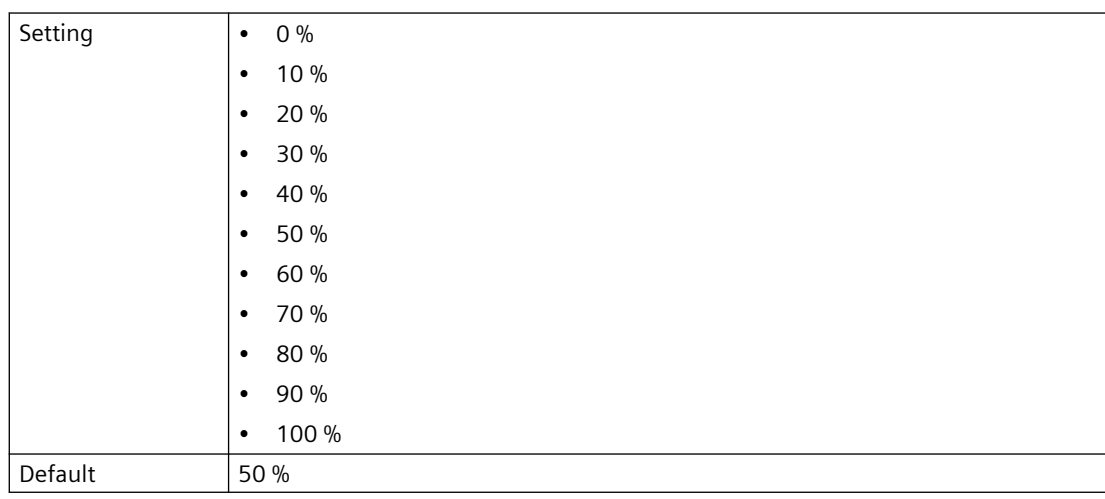

## **9.2.7.3 Display test (2.7.3)**

Used to test device display.

# **9.3 Maintenance and diagnostics (3)**

The following parameters relate to device maintenance and diagnostics.

# **9.3.1 Identification (3.1)**

# **9.3.1.1 Tag (3.1.1)**

Displays a unique tag name for device or measurement point. Limited to 8 characters, and can only be defined via remote operation.

## **9.3.1.2 Long tag (3.1.2)**

Defines a unique tag name for device or measurement point. Limited to 32 characters.

#### **9.3.1.3 Descriptor (3.1.3)**

Displays a unique description for device or measurement point. Limited to 16 characters, and can only be defined via remote operation.

#### **9.3.1.4 Message (3.1.4)**

Displays a unique message for device or measurement point. Limited to 32 characters, and can only be defined via remote operation.

#### **9.3.1.5 Device (3.1.5)**

#### **Manufacturer (3.1.5.1)**

Displays manufacturer of device.

## **Product name (3.1.5.2)**

Displays product name.

#### **Article number (3.1.5.3)**

Displays the article number (MLFB) of the device.

#### **Serial number (3.1.5.4)**

Displays unique serial number of device, set by factory.

#### **HW version (3.1.5.5)**

Displays version number corresponding to electronics hardware of device.

# **FW version (3.1.5.6)**

Displays version number corresponding to software or firmware embedded in device.

# **Final assembly number (3.1.5.7)**

Sets a number for user to identify the device. It is normally changed when electronics or other device components are upgraded in the field.

# **9.3.1.6 Local display (3.1.6)**

#### **HW version (3.1.6.1)**

Displays version number corresponding to local display of device.

## **FW version (3.1.6.2)**

Displays version number corresponding to software or firmware embedded in local display.

# **9.3.2 Diagnostics (3.2)**

## **9.3.2.1 Echo profile (3.2.1)**

Initiates and displays an echo profile.

# **9.3.2.2 Device status 1 (3.2.2)**

Displays the status of the device.

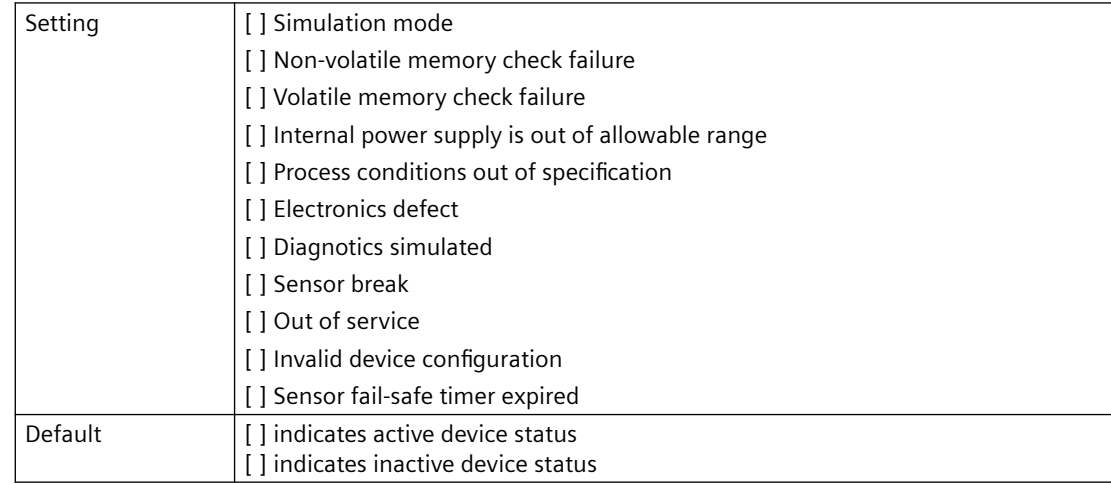

# **9.3.2.3 Device status 2 (3.2.3)**

Displays the status of the device.

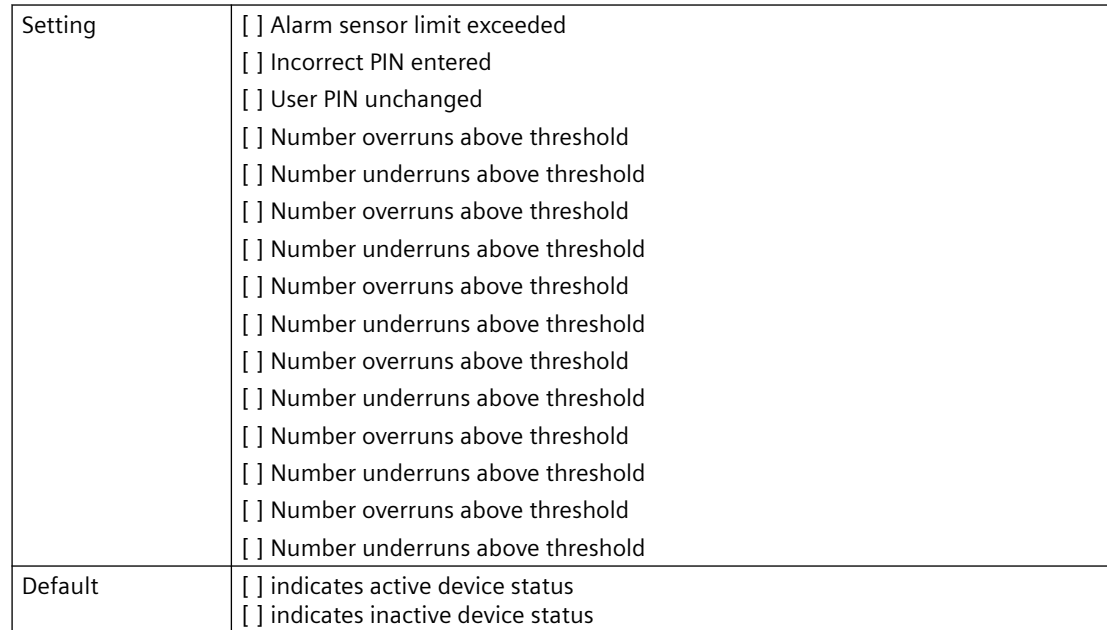

# **9.3.2.4 Device status 3 (3.2.4)**

Displays the status of the device.

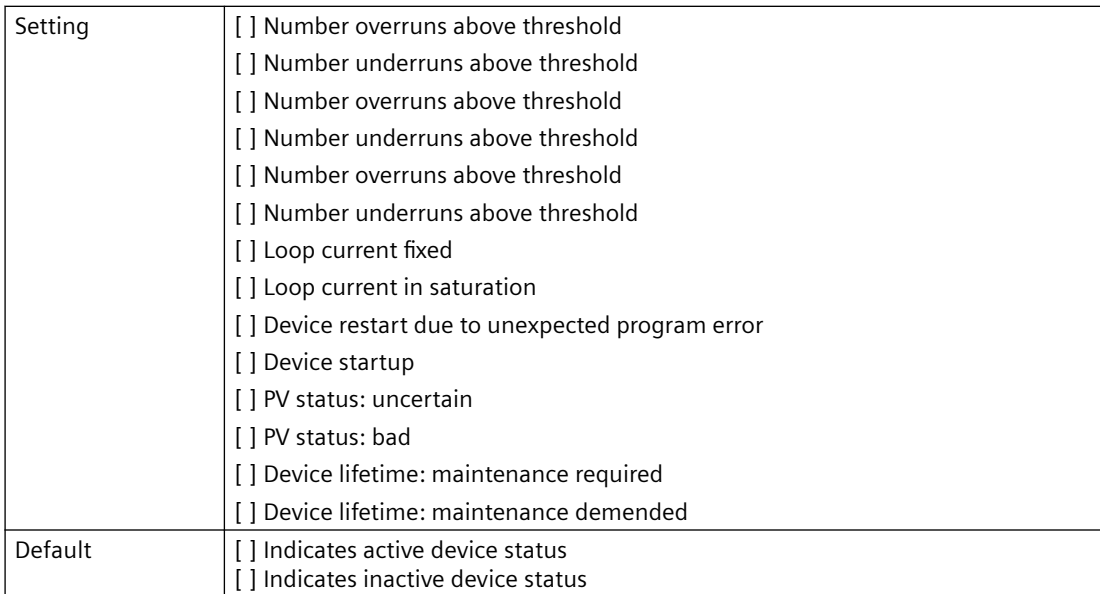

# **9.3.2.5 Device status 4 (3.2.5)**

Displays the status of the device.

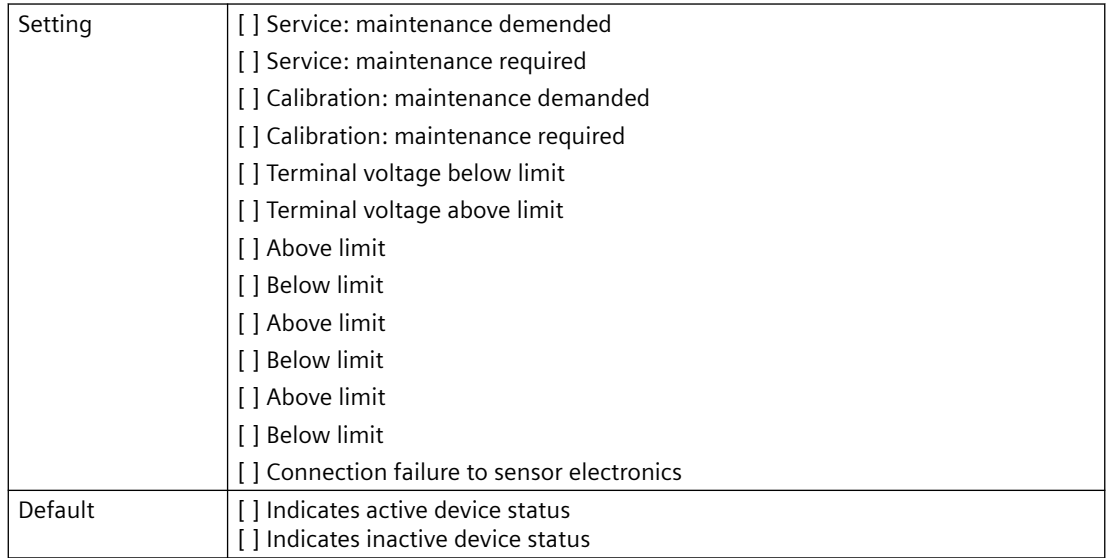

# **9.3.2.6 Device status 5 (3.2.6)**

Displays the status of the device.

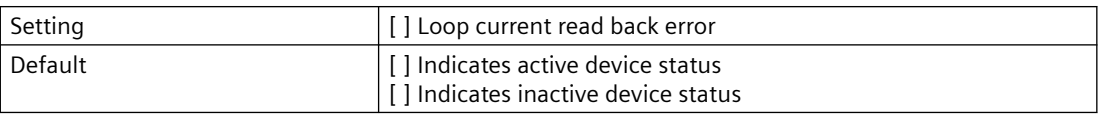

# **9.3.3 Signal (3.3)**

# **9.3.3.1 Signal quality (3.3.1)**

# **Confidence (3.3.1.1)**

Displays echo quality: higher values represent better echo quality.

# **Echo signal strength (3.3.1.2)**

Displays strength of selected echo, in dB.

## **Noise average (3.3.1.3)**

Displays the average ambient noise.

# **9.3.3.2 Echo configuration (3.3.2)**

#### **Near range (3.3.2.1)**

Sets minimum distance from sensor reference point, beyond which an echo should be considered valid.

This is sometimes referred to as blanking or a dead zone.

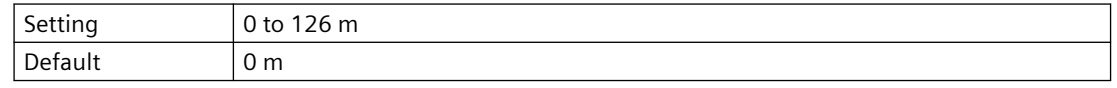

#### **Far range (3.3.2.2)**

Sets maximum distance from sensor reference point, within which an echo should be considered valid.

Use this feature if the measured surface can drop below the lower calibration point in normal operation.

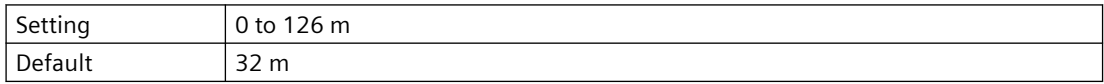

## **9.3.3.3 Echo select (3.3.3)**

#### **Algorithm (3.3.3.1)**

Sets algorithm (applied to the echo profile) to extract the true echo.

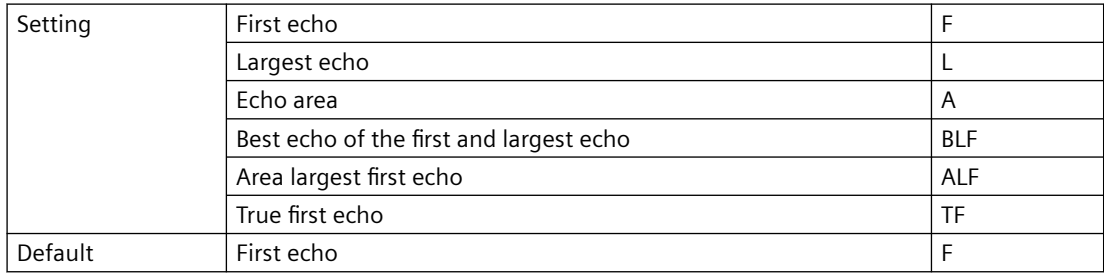

#### **Echo threshold (3.3.3.2)**

Sets minimum echo confidence. Only echoes above this threshold are evaluated.

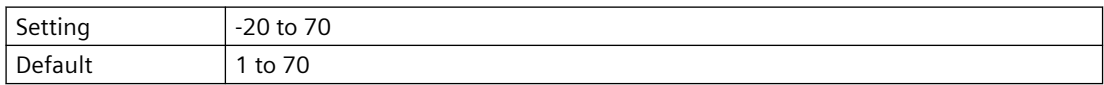

# **Position detect (3.3.3.3)**

Sets algorithm used to calculate the position of the echo.

Defines where on the echo the distance measurement is determined.

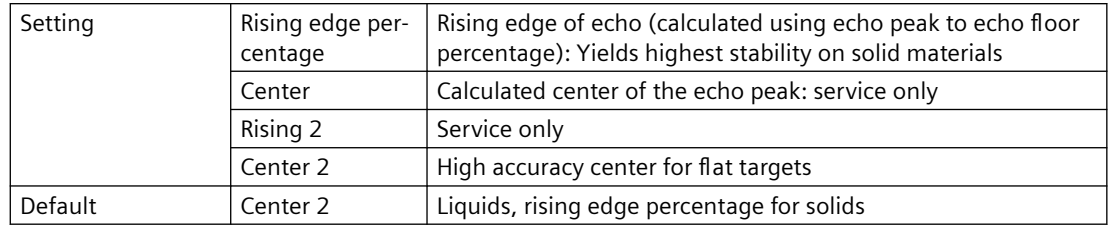

#### **Echo marker (3.3.3.4)**

Defines the point of measurement on the echo.

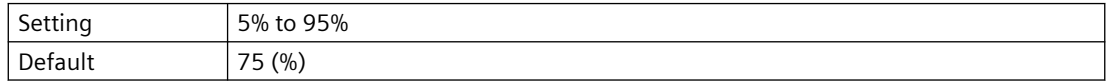

Applicable only when using "Rising" algorithm, set in parameter "Position detect".

## **9.3.3.4 Filtering (3.3.4)**

#### **Reform echo (3.3.4.1)**

Used to smooth jagged peaks in the echo profile. Reforms fragmented echoes into one echo.

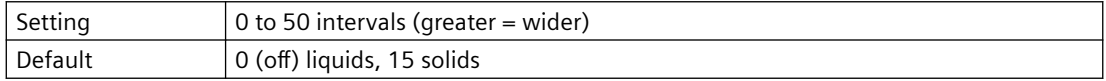

Use this feature when monitoring solids if the reported level fluctuates slightly though the monitored surface is still. Enter the amount of smoothing required to the echo profile. When a value is entered, the nearest acceptable interval value, in microseconds, is set.

#### **Near range suppression (3.3.4.2)**

Used to automatically suppress signal from sensor reference point to near range suppression distance  $(0 = off)$ .

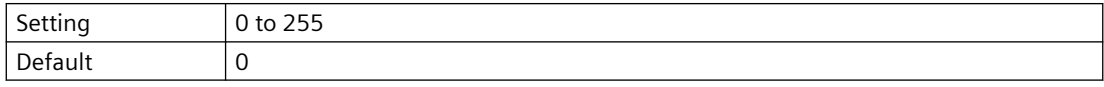

#### **Note**

If Near range suppression is enabled, [Auto false echo suppression](#page-97-0) (Page [98](#page-97-0)) must be disabled.

#### **Near range suppression distance (3.3.4.3)**

Sets distance for near range suppression.

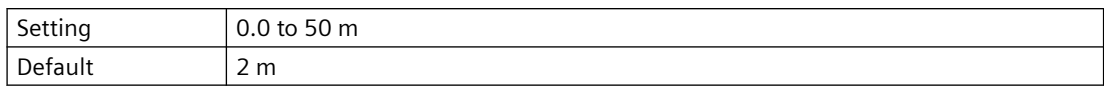

#### **Near range suppression distance threshold (3.3.4.4)**

Sets minimum distance of selected echo for near range suppression.

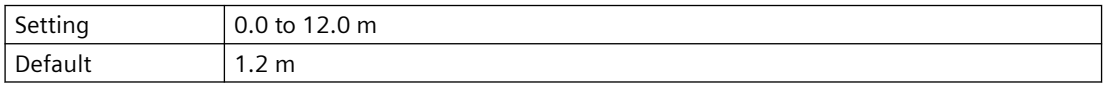

#### **Near range suppression echo strength threshold (3.3.4.5)**

Sets minimum amplitude of selected echo for near range suppression.

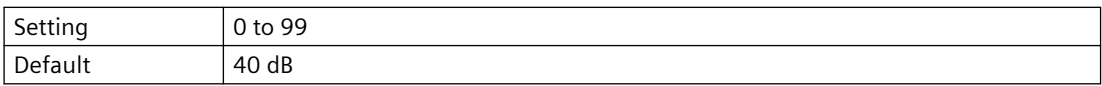

#### **Near range suppression expiry time (3.3.4.6)**

Defines the time (in hours) to disable near range suppression, if conditions not met ( $0 = never$ ).

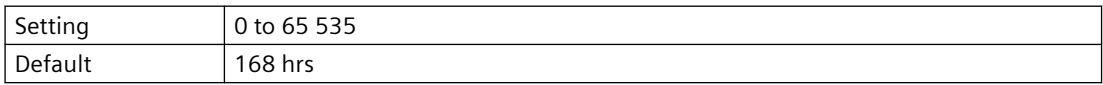

#### **Number of shots (3.3.4.7)**

Sets number of shots to be fired (and results averaged) per transmit pulse.

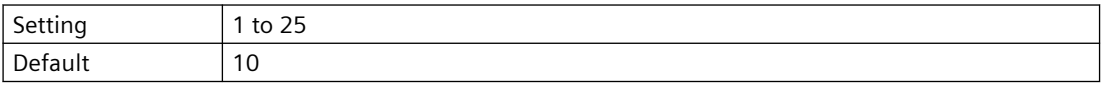

A higher number of shots may result in a reduction in variation of the reported measurement value, but can increase the update time between measurements.

#### **9.3.3.5 Sampling (3.3.5)**

#### **Echo lock (3.3.5.1)**

Sets measurement verification process. When echo lock set to "Total lock", parameter "Echo lock window" is preset to 0 for automatic width and cannot be changed.

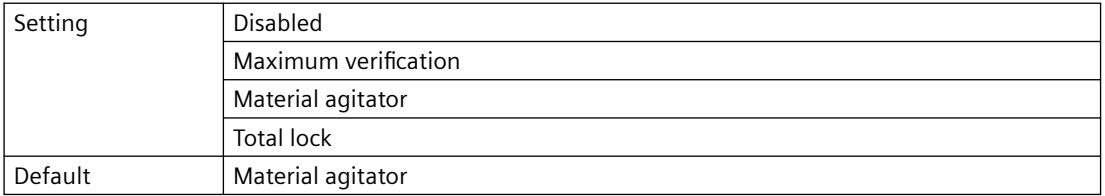

Use "Material agitator" option to prevent false echoes from agitator blades.

"Maximum verification" option can be used if experiencing frequent loss of echo (LOE). However, it is recommended that you contact your Siemens representative before activating.

#### **Echo lock window (3.3.5.2)**

Sets distance window (centered on echo) used to derive reading. When new measurement is in window, window is recentered and reading is calculated.

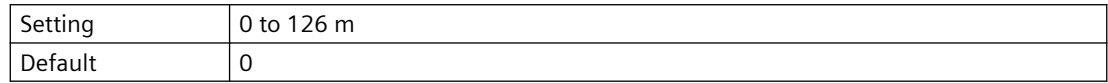

## **Gain factor (3.3.5.3)**

Used to increase or decrease the signal amplitude.

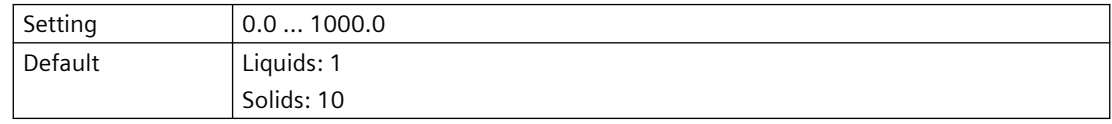

# **9.3.3.6 TVT configuration (3.3.6)**

## **TVT type (3.3.6.1)**

Sets TVT curve for echo processing.

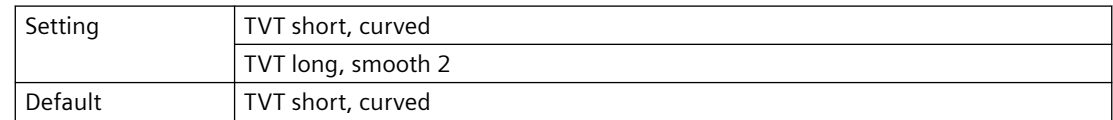

Select the TVT type which gives the highest confidence under all level conditions.

#### **Hover level (3.3.6.2)**

Defines how high the TVT curve is placed above the profile, relative to the largest echo.

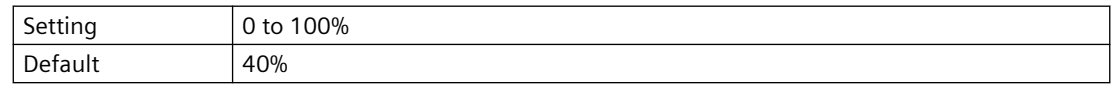

## **Auto false echo suppression (3.3.6.3)**

Displays false echoes in a vessel with known obstructions.

## **Auto false echo suppression range (3.3.6.4)**

Sets end point of the learned TVT distance.

#### **To calculate value**

- 1. Determine the auto false echo suppression range by measuring the actual distance from the sensor reference point to the material surface using a rope or tape measure.
- 2. Subtract 0.5 m (20") from this distance and use the resulting value.

## **Custom TVT shaper mode (3.3.6.5)**

Sets operation mode of custom TVT shaper.

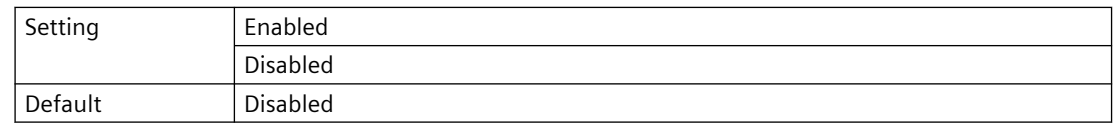

The TVT breakpoints are only visible when parameter "Custom TVT shaper mode" is enabled.

## **Custom TVT breakpoints 1...30 (3.3.6.6)**

## **Breakpoint 1 (3.3.6.6.1) ... Breakpoint 30 (3.3.6.6.30)**

Sets TVT offset for breakpoint on TVT. Shaping points can be raised (positive number) or lowered (negative number).

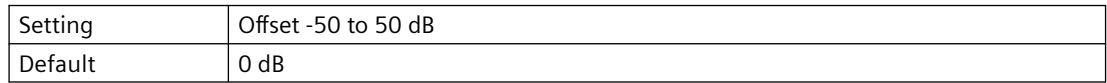

## **Custom TVT breakpoints 31...60 (3.3.6.7)**

## **Breakpoint 31 (3.3.6.7.1) ... Breakpoint 60 (3.3.6.7.30)**

Sets TVT offset for breakpoint on TVT. Shaping points can be raised (positive number) or lowered (negative number).

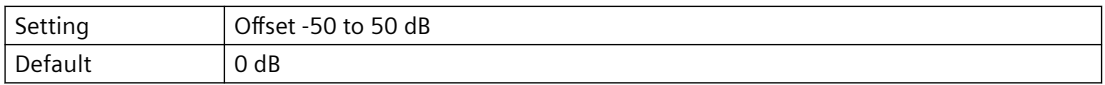

## **Custom TVT breakpoints 61...90 (3.3.6.8)**

## **Breakpoint 61 (3.3.6.8.1) ... Breakpoint 90 (3.3.6.8.30)**

Sets TVT offset for breakpoint on TVT. Shaping points can be raised (positive number) or lowered (negative number).

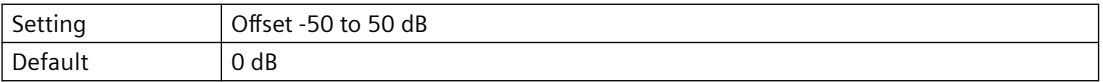

# **Custom TVT breakpoints 91...120 (3.3.6.9)**

## **Breakpoint 91 (3.3.6.9.1) ... Breakpoint 120 (3.3.6.9.30)**

Sets TVT offset for breakpoint on TVT. Shaping points can be raised (positive number) or lowered (negative number).

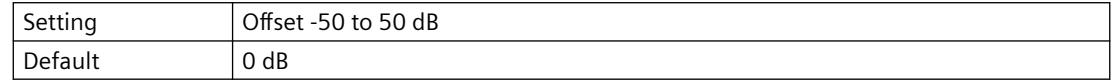

## **9.3.4 Peak values (3.4)**

Displays peak measured values.

#### **9.3.4.1 Minimum electronics temperature (3.4.1)**

Displays minimum electronics temperature value.

## **9.3.4.2 Maximum electronics temperature (3.4.2)**

Displays maximum electronics temperature value.

## **9.3.4.3 Minimum distance (3.4.3)**

Displays minimum distance value. Value may reset when units are changed.

#### **9.3.4.4 Maximum distance (3.4.4)**

Displays maximum distance value. Value may reset when units are changed.

# **9.3.4.5 Minimum echo signal strength (3.4.5)**

Displays minimum echo signal strength value.

#### **9.3.4.6 Maximum echo signal strength (3.4.6)**

Displays maximum echo signal strength value.

## **9.3.4.7 Minimum confidence (3.4.7)**

Displays minimum confidence value.

## <span id="page-138-0"></span>**9.3.4.8 Maximum confidence (3.4.8)**

Displays maximum confidence value.

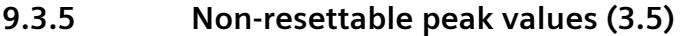

Displays statistics on non-resettable peak measured values.

**9.3.5.1 Minimum electronics temperature (3.5.1)**

Displays minimum electronics temperature value.

**9.3.5.2 Maximum electronics temperature (3.5.2)**

Displays maximum electronics temperature value.

**9.3.5.3 Minimum terminal voltage (3.5.3)**

Displays minimum terminal voltage value.

**9.3.5.4 Maximum terminal voltage (3.5.4)**

Displays maximum terminal voltage value.

**9.3.6 Trend log settings (3.6)**

## **9.3.6.1 Number of logging values (3.6.1)**

Sets number of process values to log.

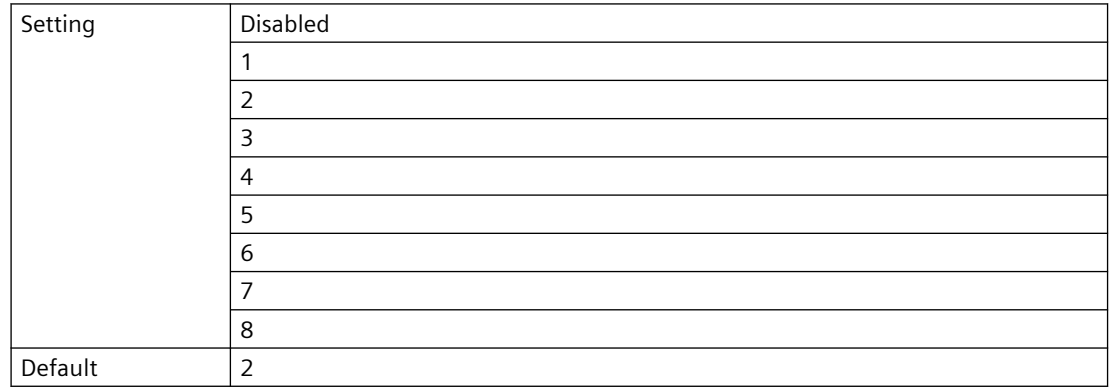

# **9.3.6.2 Number of logged points (3.6.2)**

Sets number of data points to capture.

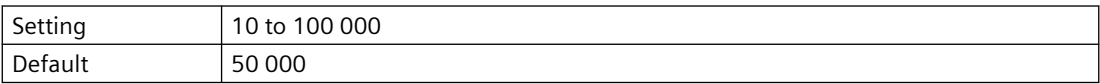

Maximum number of logged points per the following table:

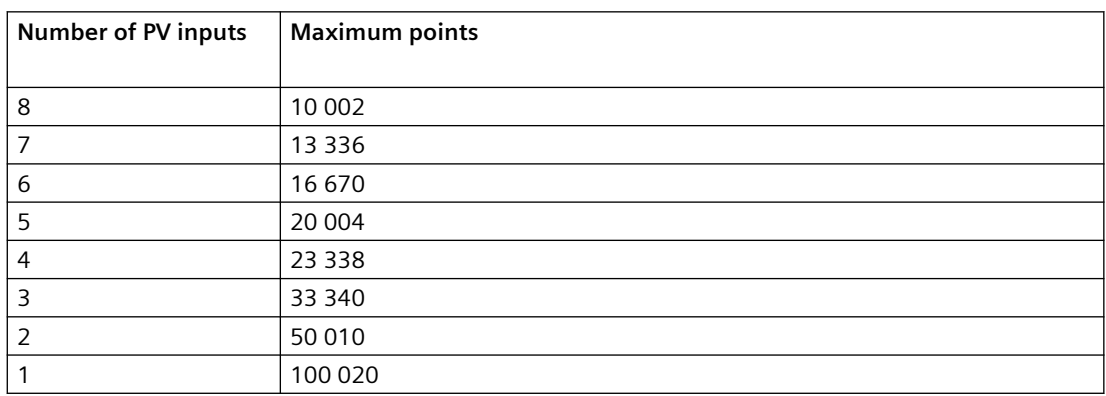

# **9.3.6.3 Logging interval (3.6.3)**

Sets interval in seconds between log entries.

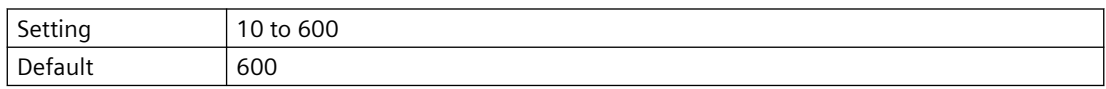

# **9.3.6.4 Logging behavior (3.6.4)**

Defines behavior when log is full.

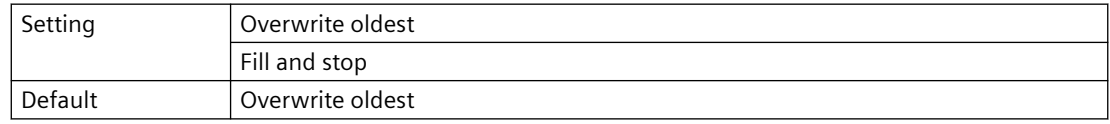

#### **Note**

#### **Log entries not immediately visible using "Overwrite oldest"**

When setting "Overwrite oldest" is used, 30 log entries must be stored internally before any are visible in the Trend log.

For example, to log Level and Sensor temperature every 10 minutes, it will take 2.5 hours for the first log entries to appear.

Number of logging values = 2

Logging interval  $= 600$ 

Logging behavior = Overwrite oldest

Logging value  $1 =$  Level

Logging value 2 = Sensor temperature

The Trend log will appear empty until the first 30 entries (15 Level + 15 Sensor temperature) are stored internally, then written to the log:

• A total of 30 log entries required, divided by the Number of logging values (2), stored at a Logging interval of 600 seconds (10 minutes) 30/2 \* 10 = 150 minutes or 2.5 hours

## **9.3.6.5 Logging value 1 (3.6.5) ... Logging value 8 (3.6.12)**

Sets value to log.

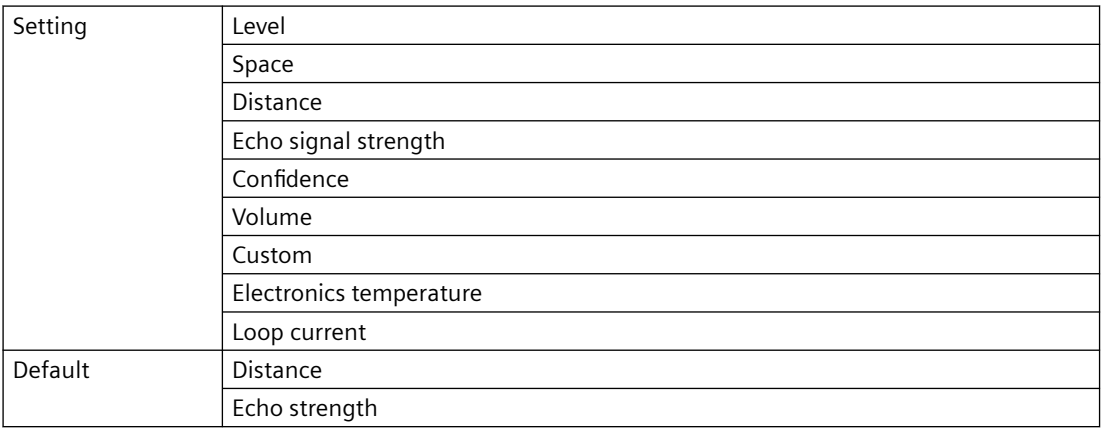

To edit the logging values, trend logging must be disabled.

# **9.3.7 Simulation (3.7)**

## **9.3.7.1 Simulation mode (3.7.1)**

Defines whether the simulated value is fixed or in the shape of a ramp.

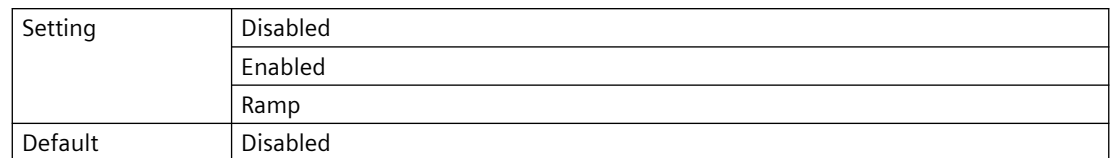

Set to "Enabled" to hold the simulation at a specific value. Set to "Ramp" to have the simulation continuously sweep through the measurement range.

# **9.3.7.2 Simulation value (3.7.2)**

Sets starting value for ramp or fixed simulation.

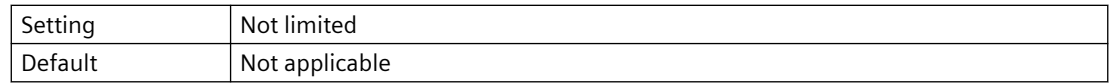

# **9.3.7.3 PV status (3.7.3)**

Sets status of the PV to simulate.

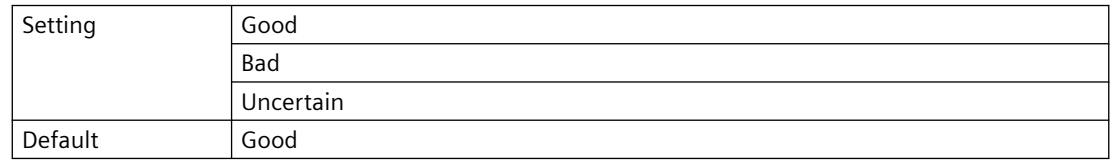

## **9.3.7.4 Ramp end (3.7.4)**

Sets end value for ramp simulation.

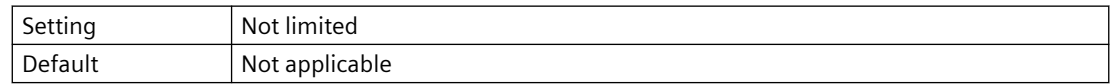

## **9.3.7.5 Ramp steps (3.7.5)**

Sets number of stair steps between ramp start (parameter "Simulation value") and end of ramp simulation.

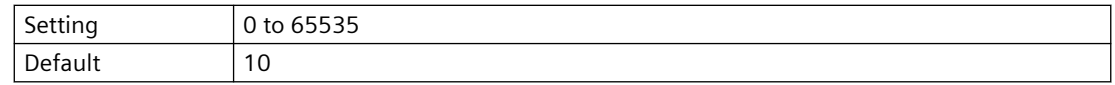

## **9.3.7.6 Ramp duration (3.7.6.)**

Sets total time from ramp start (parameter "Simulation value") to end of ramp simulation.

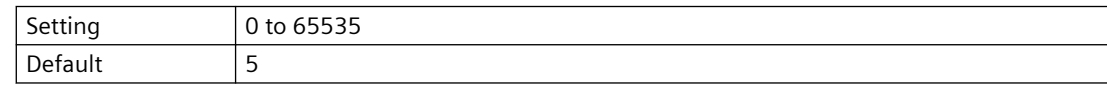

# **9.3.8 Current loop (3.8)**

## **9.3.8.1 Loop test (3.8.1)**

Provides step-by-step procedure to simulate the loop current.

A loop test can be initiated via local operation (with any errors reported through diagnostic icons on the local display), or remotely, using an engineering system such as SIMATIC PDM.

#### **Note**

#### **Simulated current output**

The simulated current output value influences output to the control system.

A simulated value can be set to test the functioning of the mA connections during commissioning or maintenance of the device.

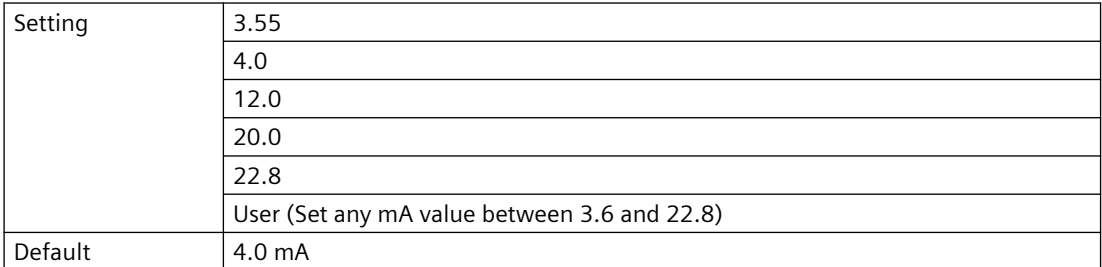

Select a preset mA value, or enter a custom value (under option "User") to run the wizard.

 $Press$  button to stop and exit the loop test.

For more information, see [mA control](#page-85-0) (Page [86](#page-85-0)).

# **9.3.8.2 Terminal voltage (3.8.2)**

Displays the voltage present at the device terminals.

# **9.3.9 Resets (3.9)**

## **9.3.9.1 Device restart (3.9.1)**

Used to restart device without disconnecting power.

Simulation will be terminated. Stored configurations are not reset.

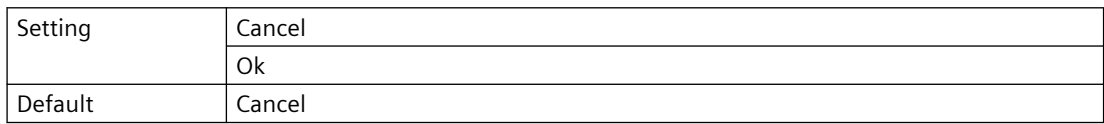

# **9.3.9.2 Resets (3.9.2)**

Used to provide various device reset options.

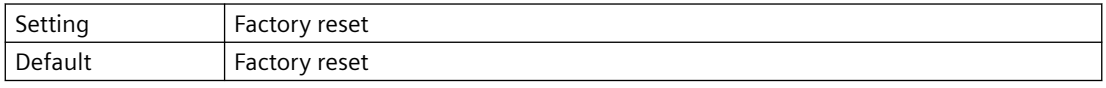

#### **Note**

#### **Factory reset requires reprogramming**

Following a reset to factory defaults, the device is in a "Not configured" state, and shows the fault "Configuration error" (code SC). The fault code remains until the device is reprogrammed.

Choosing option "Factory reset" will reset all parameters to factory defaults, with the following exceptions:

- "Device address" remains unchanged
- "User PIN" (write protection) value is not reset
- "Peak values" and "Operating time" are not reset
- "Auto false echo suppression" is reset to default (Disabled), but learned TVT is not lost
- "Auto false echo suppression range" is not reset
- "Custom TVT shaper mode" is reset to default (Disabled), but "Custom TVT breakpoints" are not lost

To perform a "Factory reset" via SIMATIC PDM, go to menu "**Device > Reset > Factory reset**".

# **Note**

#### **AFES disabled**

Although learned TVT is not lost, parameter "Auto false echo suppression" is reset to its default value of "Disabled" when "Factory reset" is performed.

In SIMATIC PDM, go to menu "**Device > Reset > Factory reset**".

## **9.3.9.3 Reset peak values (3.9.3)**

Resets all recorded Peak values.

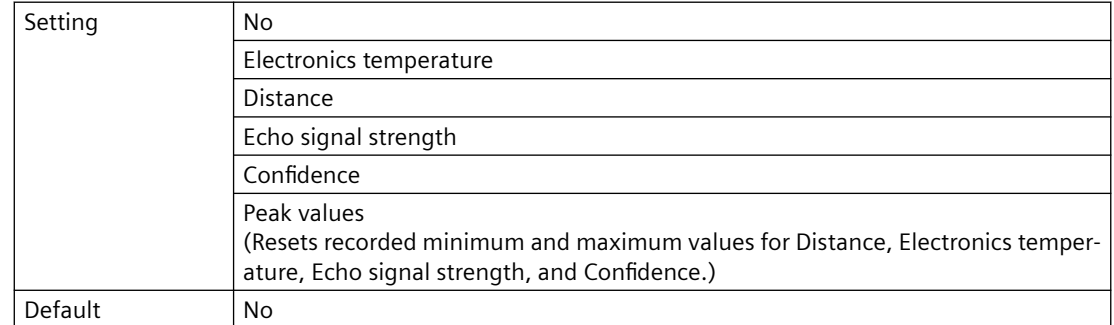
# **9.3.10 Frequency (3.10)**

Sets the country specific settings for radar signals.

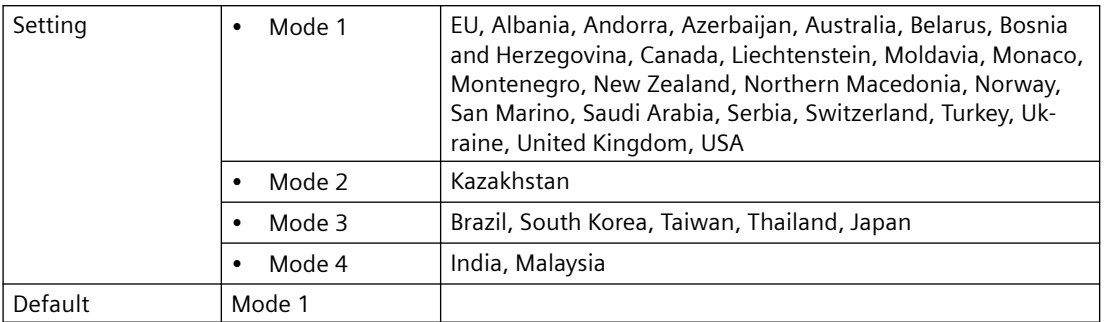

# **9.3.11 Audit trail (3.11)**

## **9.3.11.1 Configuration change counter (3.11.1)**

Displays number of times device configuration or calibration changed, locally or via engineering system.

## **9.3.12 Firmware update (3.12)**

**9.3.12.1 Data transfer (3.12.1)**

Analog output set to 22.8 mA during firmware update.

**9.3.12.2 Firmware update (3.12.2)**

# **9.4 Communication (4)**

The following parameters relate to device Communication.

# **9.4.1 Polling address (4.1)**

Sets poll ID on a HART network.

For point-to-point configurations, the standard address is zero (0). For multidrop configurations, use a non-zero HART address.

<span id="page-145-0"></span>*9.5 Security (5)*

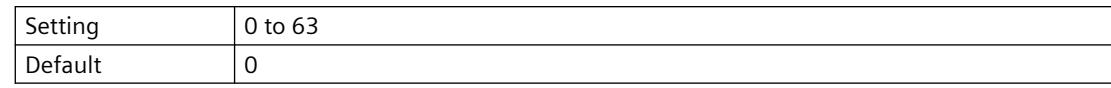

# **9.4.2 Identify the device (4.2)**

Used to arm device locally to respond to HART Command 73 "Find Device" issued by remote host using the device Long Tag.

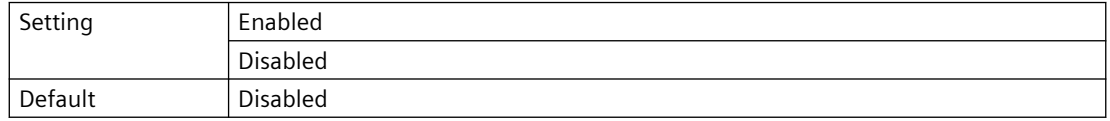

# **9.5 Security (5)**

## **9.5.1 User PIN**

Used to enable/disable user PIN. When user PIN is enabled, changes to parameter settings require a PIN to be entered.

#### **Note**

#### **User PIN**

Device is shipped unlocked. If device is locked unintentionally (user PIN enabled), enter PIN 2457 to unlock device (disabled user PIN).

The following parameters relate to device Security.

## **9.5.2 Change user PIN (5.1)**

Used to change PIN code that enables user access level.

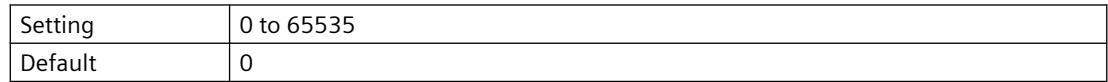

# **9.5.3 Recovery ID (5.2)**

Displays recovery ID that must be provided to Technical Support to obtain the PIN-Unlock-Key (PUK) required to recover the PIN(s).

*9.5 Security (5)*

Record the number shown in parameter "Recovery ID", and the serial number of the device. (Serial number can be found on device nameplate, or via remote operation if data was previously uploaded from device to EDD and saved in offline table, e.g. PDM **Structure view**.)

When you provide this information to Siemens Technical Support, a PUK (PIN Unlock Key) will be supplied to you. Enter this PUK in parameter "PIN recovery" to reset the user PIN to factory default value.

#### **Note**

#### **Parameter visibility**

Parameter "Recovery ID" will only show on the local display if parameter "User PIN" is enabled.

#### **9.5.4 PIN recovery (5.3)**

Used to enter PIN unlock key (PUK) which resets PIN(s) to factory default value. The PUK is available from Technical Support.

For more information, see [Recovery ID \(5.2\)](#page-145-0) (Page [146\)](#page-145-0).

#### **Note**

#### **Parameter visibility**

Parameter "PIN recovery" will only show on the local display if parameter "User PIN" is enabled.

## **9.5.5 User PIN (5.4)**

Used to enable/disable user PIN. When user PIN is enabled, changes to parameter settings require a PIN to be entered.

#### **Note**

#### **Factory PIN**

Device is shipped unlocked. If device is locked unintentionally (user PIN enabled), enter PIN 2457 to unlock device (disabled user PIN).

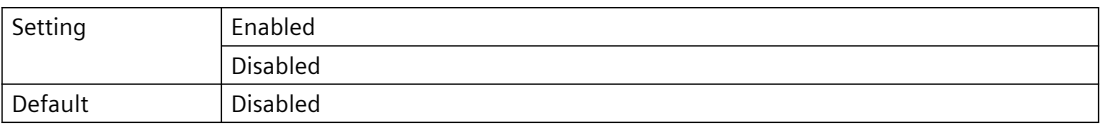

In **Parameter view**, the local display shows the action that can be performed:

- If display shows "Enabled", this means that security is currently disabled
- If display shows "Disabled", this means that security is currently enabled.

#### <span id="page-147-0"></span>*9.6 Language (6)*

#### **Note**

#### **Effectivity of change to user PIN setting**

When the setting for parameter "User PIN" is changed, it will not take effect immediately. Once setting is changed, a power cycle of the device or ten (10) minutes from last key press, must pass before the change will take effect. (This delay applies only when a change is made to this parameter on the local device, not via remote operation.)

## **9.5.6 Button lock (5.5)**

Sets access to device buttons. When lock enabled, device operation is only possible via engineering system.

To disable lock locally press  $\triangleright$  for 5 seconds, or use engineering system to disable remotely.

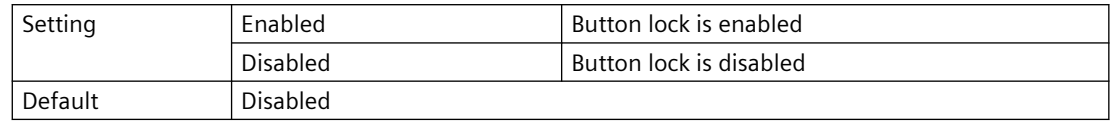

# **9.6 Language (6)**

Sets the language for the local display.

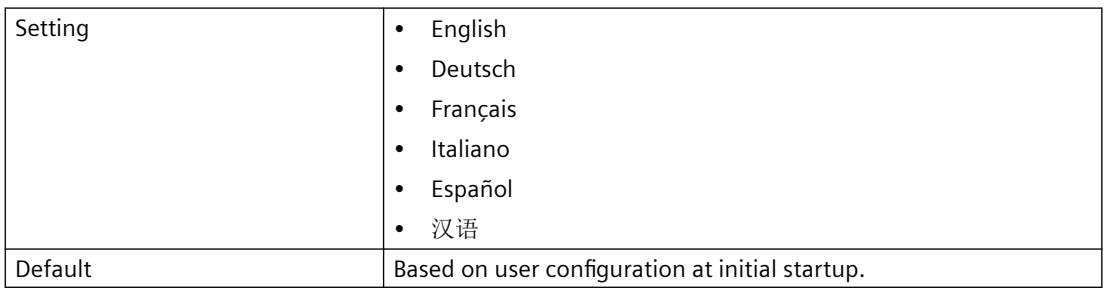

# **Service and maintenance 100**

# **10.1 Basic safety notes**

#### **Note**

The device is maintenance-free.

## **10.1.1 Maintenance**

The device is maintenance-free. However, a periodic inspection according to pertinent directives and regulations must be carried out.

An inspection can include:

- Ambient conditions
- Seal integrity of the process connections, cable entries, and cover
- Reliability of power supply, lightning protection, and grounds

# **WARNING**

#### **Use of a computer in a hazardous area**

If the interface to the computer is used in the hazardous area, there is a risk of explosion.

• Ensure that the atmosphere is explosion-free (hot work permit).

#### **NOTICE**

#### **Penetration of moisture into the device**

Damage to device.

• Make sure when carrying out cleaning and maintenance work that no moisture penetrates the inside of the device.

*10.3 Maintenance and repair work*

# **10.2 Cleaning**

#### **Cleaning the enclosure**

- Clean the outside of the enclosure with the inscriptions and the display window using a cloth moistened with water or a mild detergent.
- Do not use any aggressive cleansing agents or solvents, e.g. acetone. Plastic parts or the painted surface could be damaged. The inscriptions could become unreadable.

# **WARNING**

#### **Electrostatic charge**

Risk of explosion in hazardous areas if electrostatic charges develop, for example, when cleaning plastic surfaces with a dry cloth.

Prevent electrostatic charging in hazardous areas.

# **10.3 Maintenance and repair work**

## **WARNING**

#### **Impermissible repair of explosion protected devices**

Risk of explosion in hazardous areas

• Repair must be carried out by Siemens authorized personnel only.

# **WARNING**

#### **Maintenance during continued operation in a hazardous area**

There is a risk of explosion when carrying out repairs and maintenance on the device in a hazardous area.

Isolate the device from power.

- or -

Ensure that the atmosphere is explosion-free (hot work permit).

# **WARNING**

### **Impermissible accessories and spare parts**

Risk of explosion in areas subject to explosion hazard.

- Only use original accessories or original spare parts.
- Observe all relevant installation and safety instructions described in the instructions for the device or enclosed with the accessory or spare part.

# **10.3.1 Enclosure open**

# **WARNING**

#### **Enclosure open**

Risk of explosion in hazardous areas.

To open the device in a hazardous area, isolate the device from power.

**Exception:** Devices exclusively having Intrinsic safety (Ex i) may be opened in an energized state in hazardous areas.

# **A** WARNING

#### **Improper connection after maintenance**

Risk of explosion in areas subject to explosion hazard.

- Connect the device correctly after maintenance.
- Close the device after maintenance work.

Refer to [Connecting](#page-48-0) (Page [49](#page-48-0)).

# **WARNING**

#### **Hot, toxic, or corrosive process media**

Risk of injury during maintenance work.

When working on the process connection, hot, toxic, or corrosive process media could be released.

- As long as the device is under pressure, do not loosen process connections and do not remove any parts that are pressurized.
- Before opening or removing the device ensure that process media cannot be released.

# **A** CAUTION

## **Hot surfaces**

Risk of burns during maintenance work on parts having surface temperatures exceeding 70 °C  $(158 °F)$ .

- Take corresponding protective measures, for example, by wearing protective gloves.
- After carrying out maintenance, remount touch protection measures.

*10.4 Replacing the HMI*

# **10.4 Replacing the HMI**

## **10.4.1 Remove existing HMI**

To remove HMI for wiring or to replace a damaged display, follow steps below:

- 1. Turn lid by hand in a counter-clockwise direction while lifting to remove it from device.
- 2. Pull up to disconnect HMI cable from connector. The HMI is now free to lift out of enclosure. (Dispose of a damaged HMI according to local regulations.)

# **10.4.2 Install HMI**

#### **Note**

#### **Mounting orientation to HMI**

The HMI can be rotated to any position. It will snap and hold into 90° intervals for easy viewing after installation.

- 1. Press the female end of cable from replacement display onto male four-pin connector.
- 2. Set replacement HMI into enclosure approximately one quarter turn counter-clockwise from the desired final orientation. Gently turn HMI one quarter turn clockwise to secure the HMI in the enclosure.
- 3. Replace device lid. Thread onto enclosure, turning clockwise. Hand tighten until mechanical stop is reached.

*10.5 Return procedure*

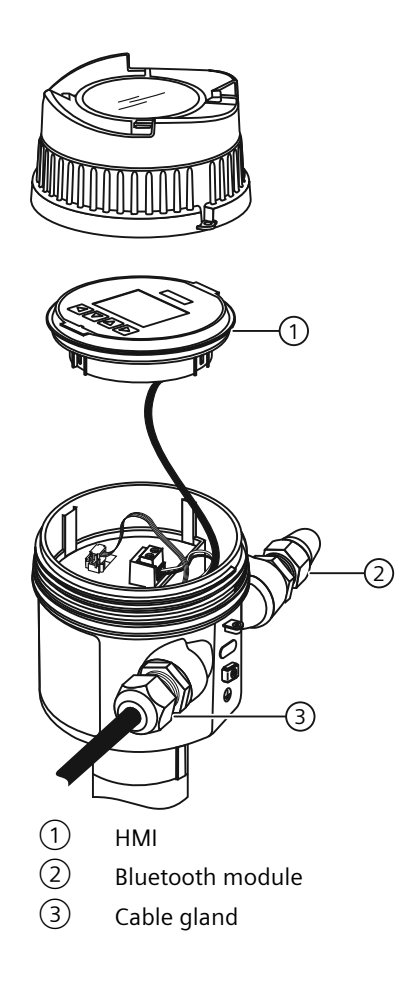

# **10.5 Return procedure**

To return a product to Siemens, see Return goods delivery note ([https://www.siemens.com/](https://www.siemens.com/processinstrumentation/returngoodsnote) [processinstrumentation/returngoodsnote\)](https://www.siemens.com/processinstrumentation/returngoodsnote).

Contact your Siemens representative to clarify if a product is repairable, and how to return it. They can also help with quick repair processing, a repair cost estimate, or a repair report/ cause of failure report.

#### **NOTICE**

#### **Decontamination**

The product may have to be decontaminated before it is returned. Your Siemens contact person will let you know for which products this is required.

## **See also**

Decontamination declaration ([https://www.siemens.com/sc/declarationofdecontamination\)](https://www.siemens.com/sc/declarationofdecontamination)

*10.6 Disposal*

# **10.6 Disposal**

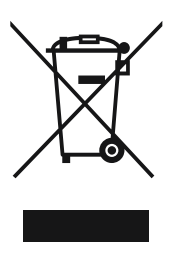

 Devices described in this manual should be recycled. They may not be dis‐ posed of in the municipal waste disposal services according to the Directive 2012/19/EC on waste electronic and electrical equipment (WEEE).

Devices can be returned to the supplier within the EC and UK, or to a locally approved disposal service for eco-friendly recycling. Observe the specific regulations valid in your country.

Further information about devices containing batteries can be found at: Information about battery / product return (WEEE) ([https://](https://support.industry.siemens.com/cs/document/109479891/) [support.industry.siemens.com/cs/document/109479891/\)](https://support.industry.siemens.com/cs/document/109479891/)

#### **Note**

#### **Special disposal required**

The device includes components that require special disposal.

• Dispose of the device properly and environmentally through a local waste disposal contractor.

# **Diagnostics and troubleshooting 11**

# **11.1 Device status symbols**

Device status is shown using symbols on the local display. Additionally, the symbol and respective text message for each device status can be seen in remote engineering, asset management or process control systems.

Locally, alarms are shown as a symbol in the lower line of the display. If several diagnostic states are active at the same time, the symbol for the most critical state is shown.

#### **Device status characteristics**

The following table provides possible cause of device status and actions for the user or service.

The symbols used on the local display are based on NAMUR status signals, whereas symbols used in SIMATIC PDM are based on Siemens standard alarm classes.

#### **Note**

#### **Device status priority conflict - Namur vs Siemens standard**

When more than one diagnostic event is active simultaneously, a conflict in priorities may arise. In this case, the Namur symbol on the local display will differ from that shown in SIMATIC PDM.

- For example: if both diagnostic states "Maintenance demanded" and "Configuration error" are active,
	- Local display (using Namur symbols) will show "Configuration error" as higher priority.
	- SIMATIC PDM (using Siemens standard symbols) will show "Maintenance demanded" as higher priority.

Be aware of the priority for each device status, depending on the interface used.

# **11.2 Communication troubleshooting**

#### **Note**

#### **Understanding radar technologies**

- Many parameters referenced and techniques described here require a good understanding of radar technologies and Siemens echo processing software. Use this information with caution.
- If setup becomes too confusing, perform a device reset and start again.
- As a further resource, "Understanding Radar Level Measurement" is available on our website. Go to:

www.siemens.com/level ([www.siemens.com/level\)](http://www.siemens.com/level) Select "**Training center** > **E-Learning** > **epubs**".

#### *11.3 Device status symbols*

#### **Generally**

- 1. Check the following:
	- Power is available at device.
	- Optional display shows relevant data.
	- Device can be programmed using local buttons.
	- If any fault codes show on display, see [Fault codes and corrective actions](#page-158-0) (Page [159\)](#page-158-0) for a detailed list.
- 2. Verify that wiring connections are correct.

#### **Specifically**

- 1. If the device is set to communicate via a HART modem but no communication is returning to the master, check that the device address is set correctly for the HART network.
- 2. If a device parameter is set via remote communication, but the parameter remains unchanged, try setting the parameter using local buttons. If it cannot be set locally, ensure [Button lock \(5.5\)](#page-147-0) (Page [148](#page-147-0)) is set to "Off", and that User PIN is deactivated.

If you continue to experience problems, go to:

Product page [\(www.siemens.com/LR500](http://www.siemens.com/LR500))

Check the FAQs for this device, or contact your Siemens representative.

# **11.3 Device status symbols**

# **11.3.1 Device status symbols (chart)**

#### **Device status symbols**

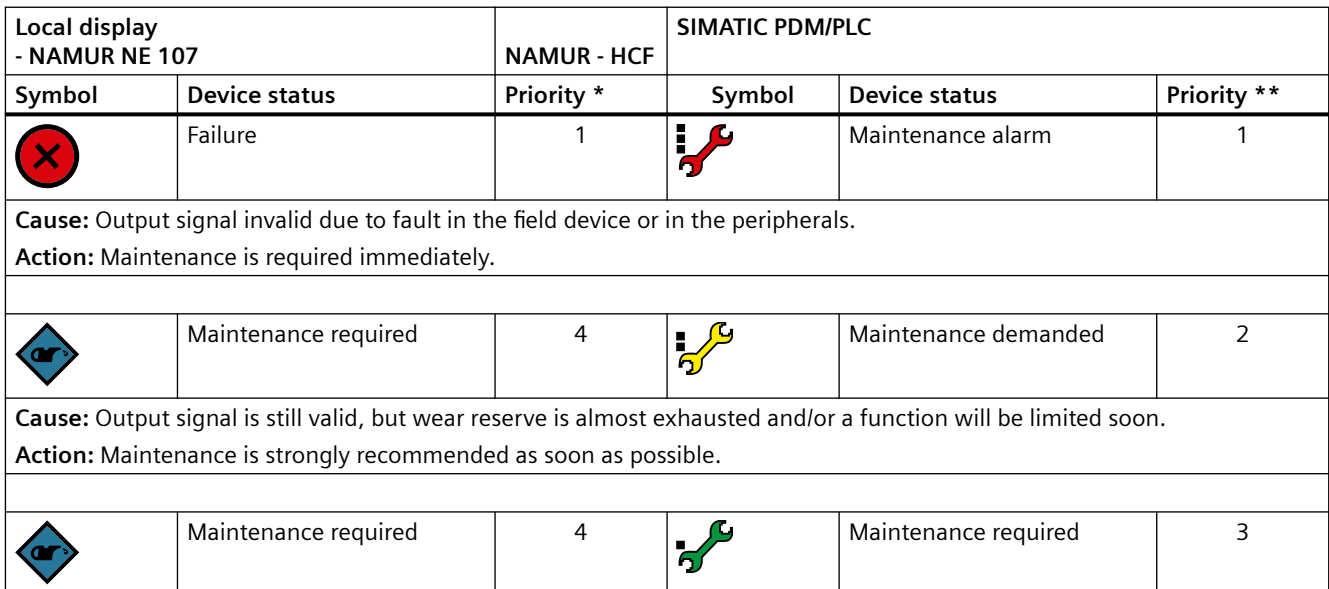

*11.3 Device status symbols*

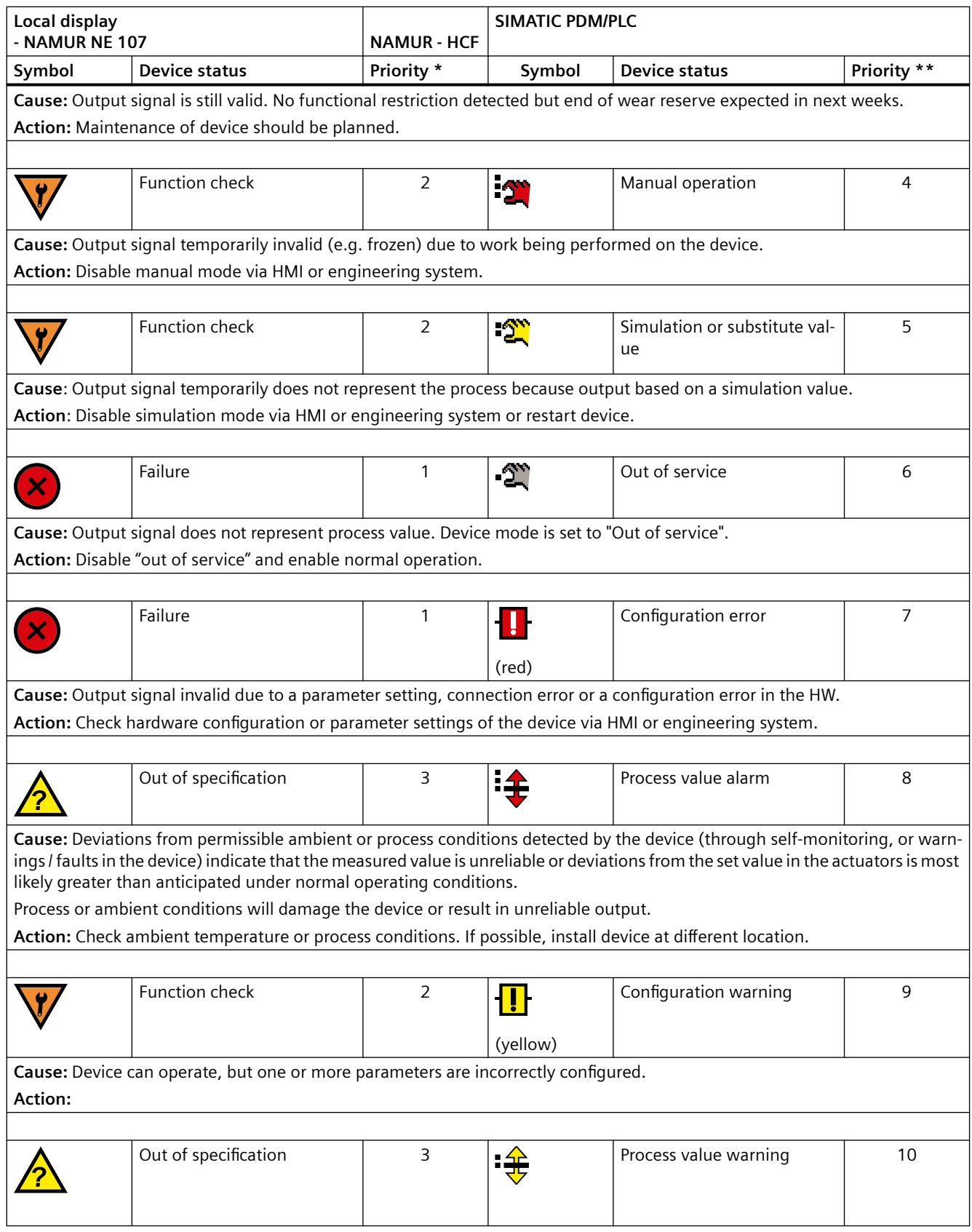

#### *11.4 Device information symbols*

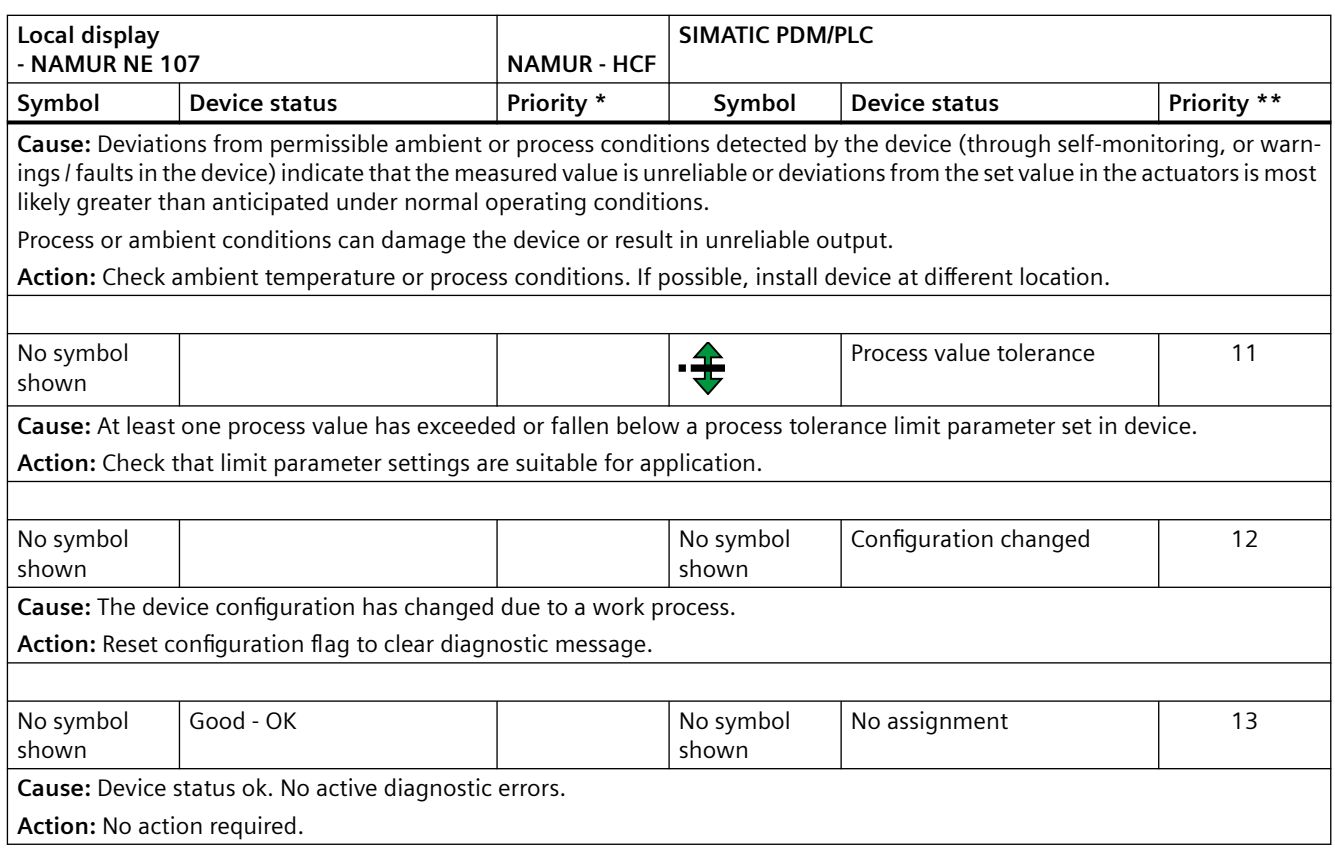

\* Lowest priority number equals highest fault severity.

\*\* Both the Siemens standard symbol and its corresponding Namur symbol (from device display) will be shown in SIMATIC PDM.

# **11.4 Device information symbols**

## **11.4.1 Device information symbols**

## **Information symbols**

In addition to device status symbols, information symbols appear on the local display. See [The LCD display](#page-65-0) (Page [66](#page-65-0)).

# <span id="page-158-0"></span>**11.5 Fault codes and corrective actions**

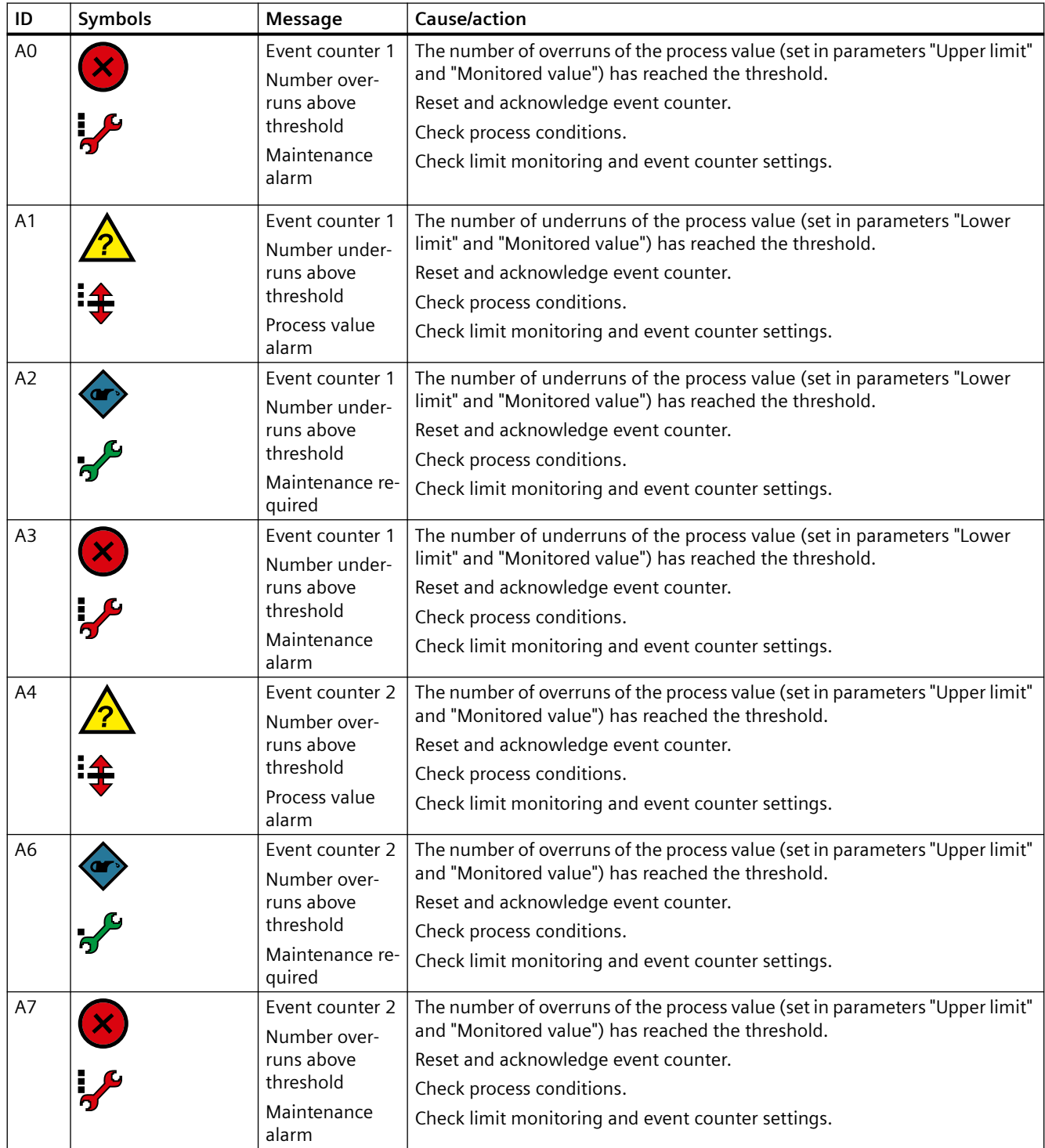

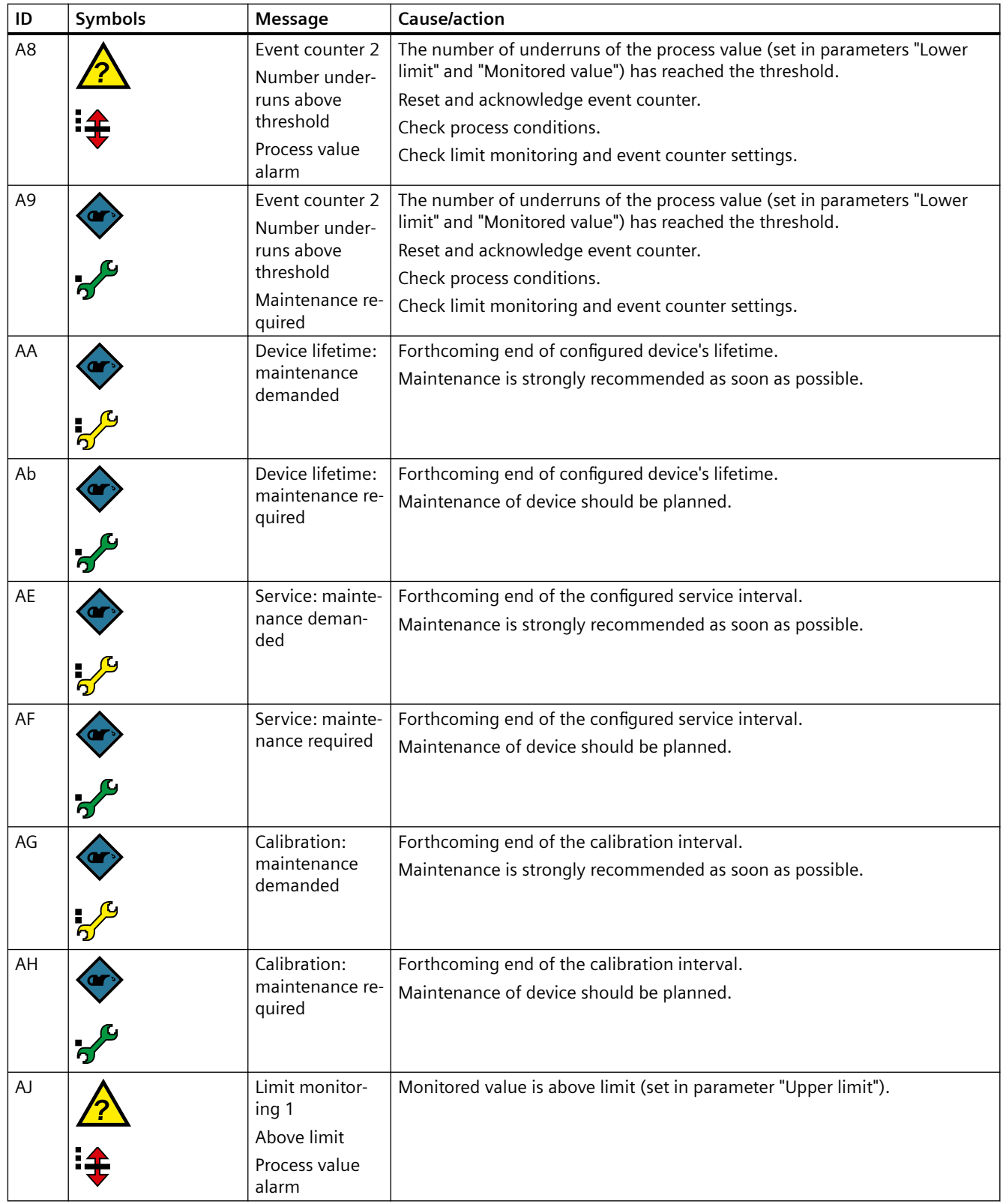

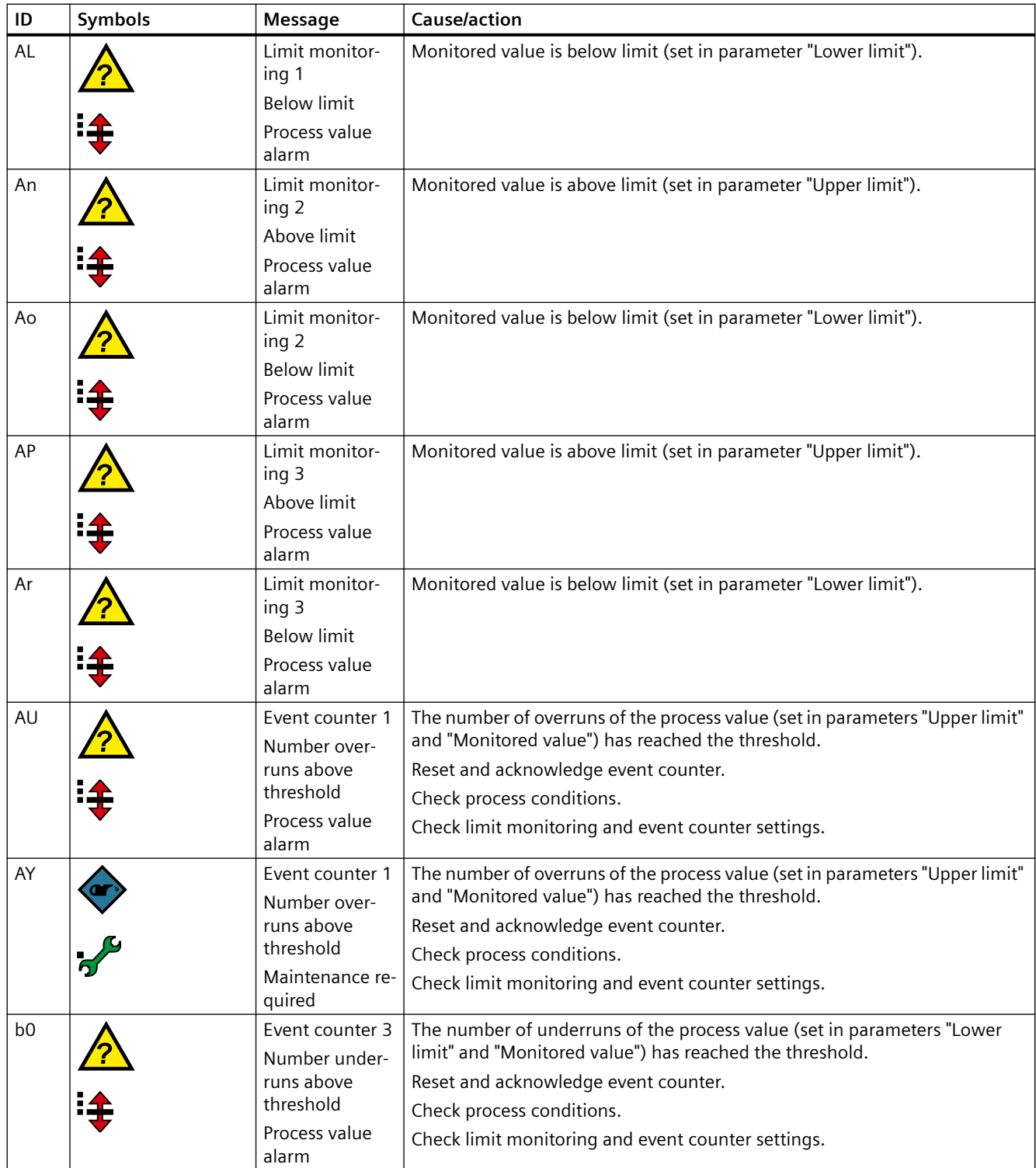

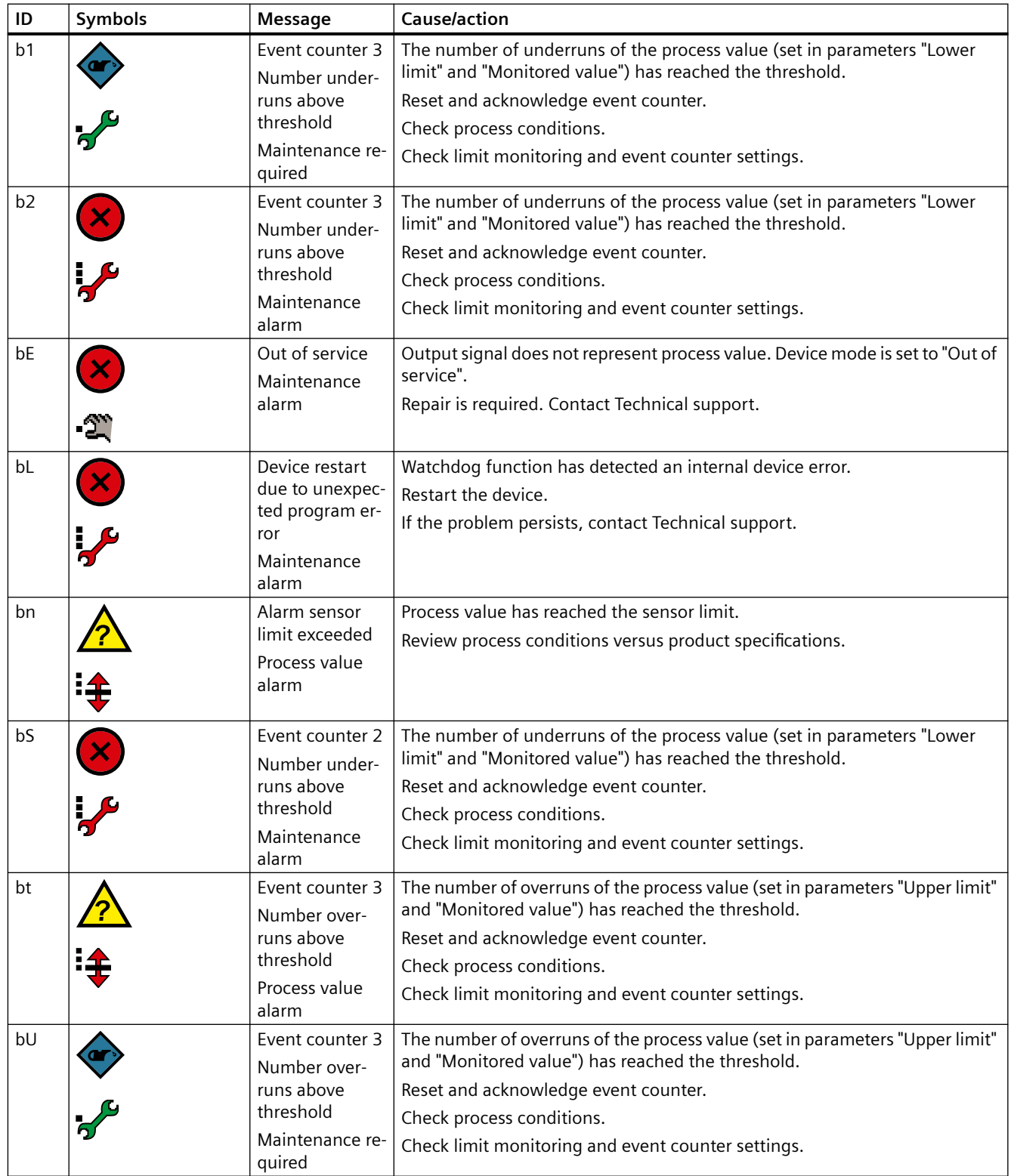

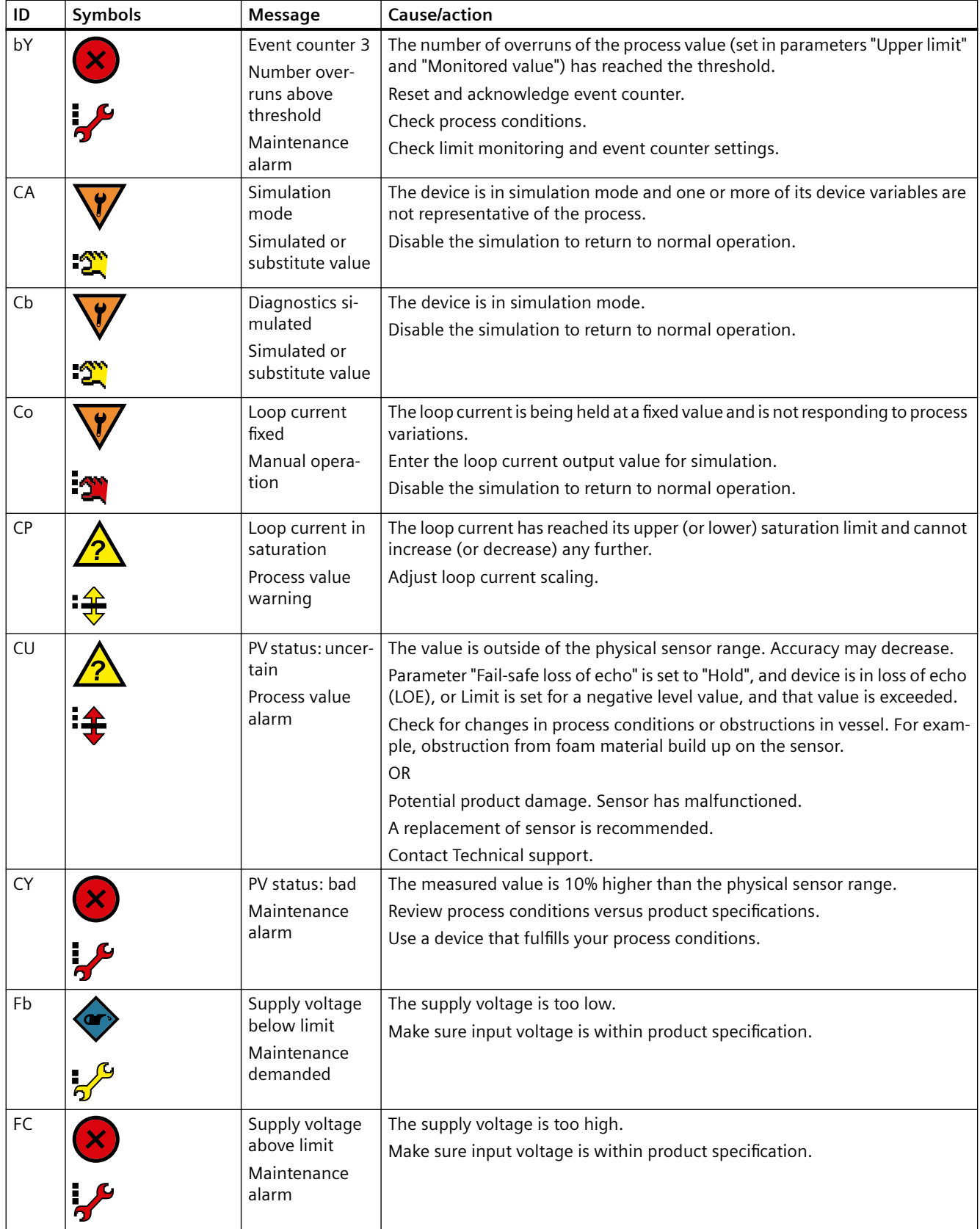

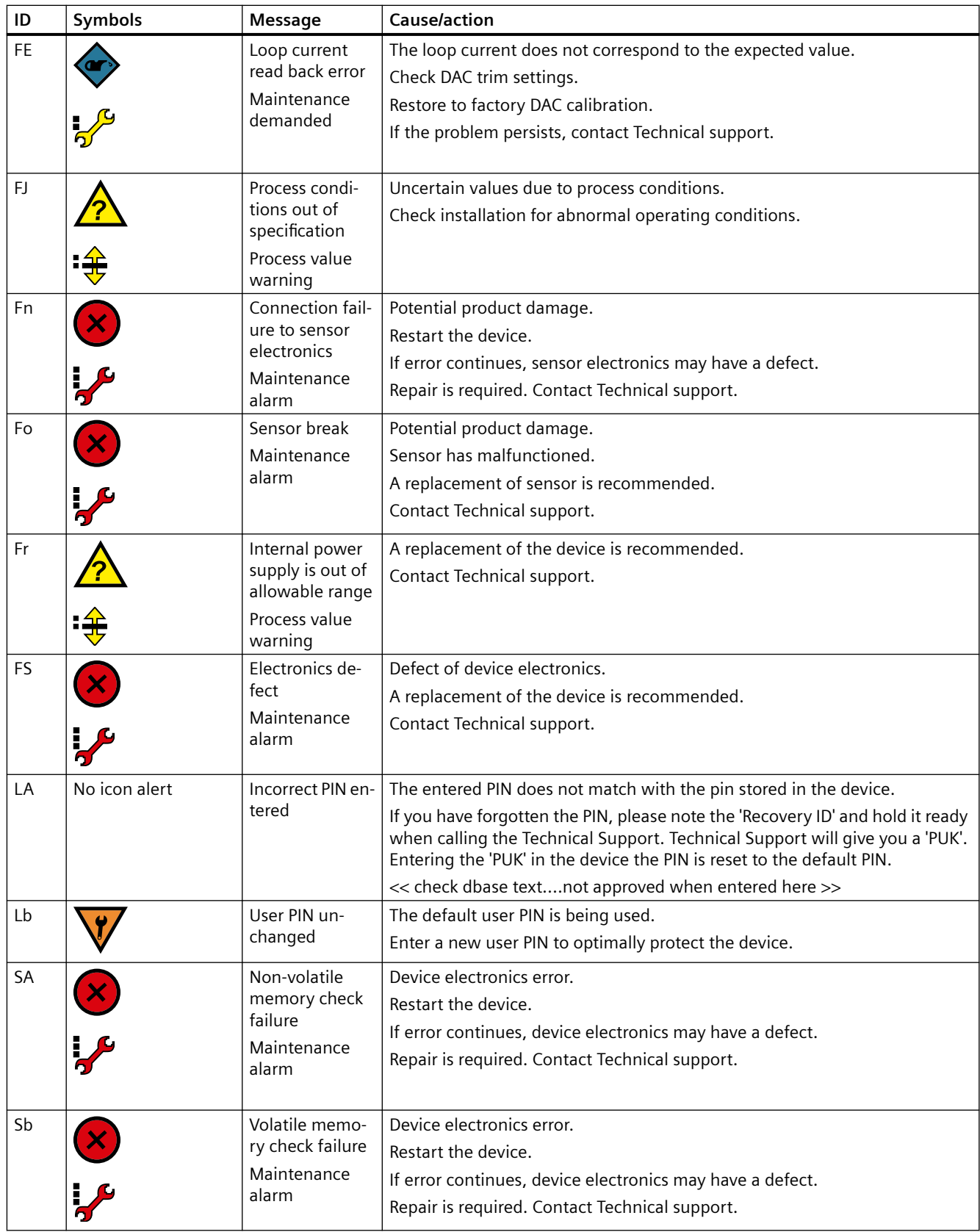

*11.6 Operation troubleshooting*

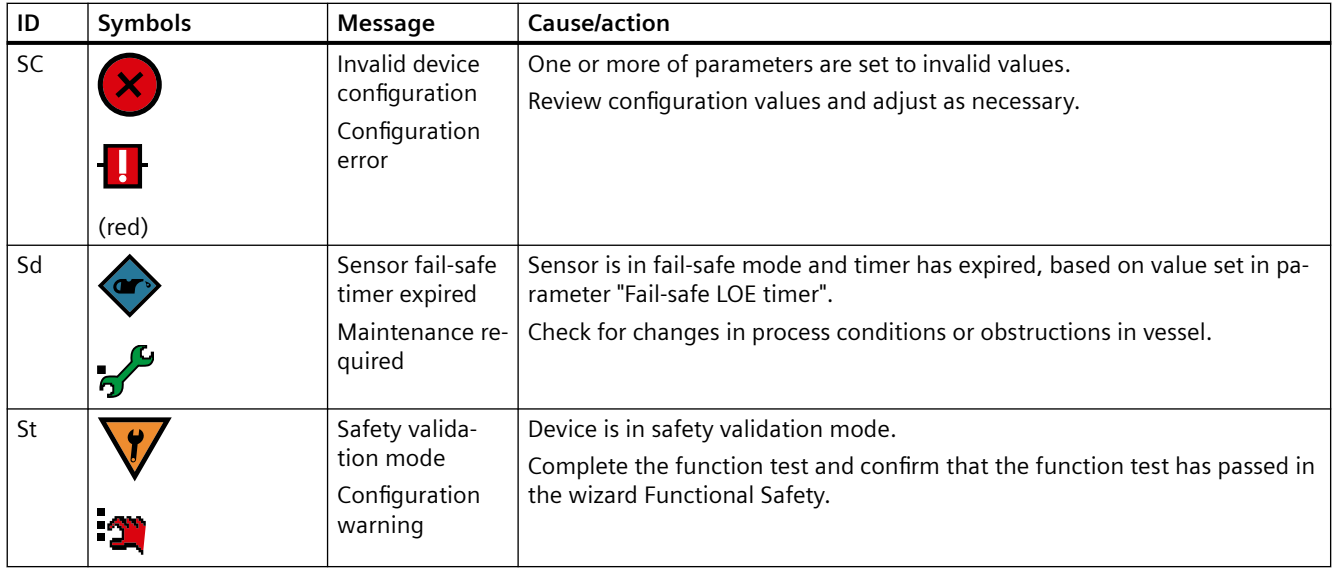

# **11.6 Operation troubleshooting**

# **11.6.1 Common problems**

## **11.6.1.1 Communication troubleshooting**

- 1. Check the following:
	- There is power at the instrument.
	- The local display shows the relevant data.
	- If any fault codes are being displayed see [Fault codes and corrective actions](#page-158-0) (Page [159\)](#page-158-0) for a detailed list.
- 2. Verify that the wiring connections are correct.

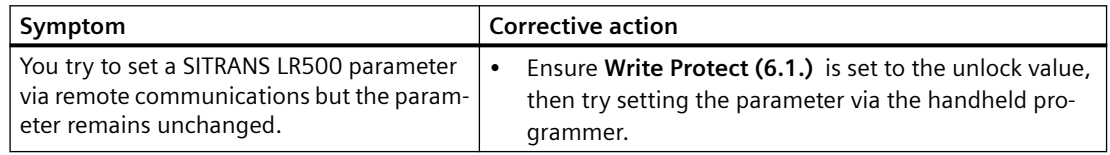

If you continue to experience problems, go to our Product page ([www.siemens.com/LR500\)](http://www.siemens.com/LR500) and check the FAQs for SITRANS LR500, or contact your Siemens representative.

*11.6 Operation troubleshooting*

## **11.6.2 Measurement difficulties**

If the value in parameter "Fail-safe LOE timer" expires due to a measurement difficulty, the value set in parameter "Fail-safe loss of echo" displays. In rare cases, the SITRANS LR500 series may lock on to a false echo and report a fixed or wrong reading.

#### **Loss of echo (LOE)**

The value set in parameter "Fail-safe loss of echo" displays when the echo confidence is below the threshold value set in parameter "Echo threshold".

LOE occurs when:

- The echo is lost and no echo is shown above the ambient noise (resulting in low values for parameters "Confidence". For example, foaming liquids or antenna buildup are the most common cause for lost echo.
- Two echoes are too similar to differentiate (when BLF algorithm used) (resulting in low confidence and low echo signal strength)
- No echo can be detected within the programmed range (parameter "Far Range" can be used to extend range).

If value set in parameter "Fail-safe loss of echo" displays, check if the surface monitored is within the transmitter maximum range.

#### **11.6.2.1 Adjusting aiming**

For optimum performance on solid materials, adjust aiming to provide the best confidence and echo strength for all material levels within the measurement range.

#### **Displaying echoes**

To check echo profiles, use HMI, diagnostics, and view echo profile and an engineering system such as SIMATIC PDM. For instructions on how to display an echo profile, see section [SIMATIC PDM](#page-206-0) (Page [207\)](#page-206-0), and for details on how to interpret an echo profile, see section [Echo](#page-200-0)  [processing](#page-200-0) (Page [201](#page-200-0)).

#### **Increase fail-safe timer value**

Increase the value in parameter "Fail-safe LOE timer" only if the fail-safe operation will not be compromised by the larger value.

Try this only if LOE exists for short periods of time.

## **11.6.2.2 Fixed reading**

If the reading is a fixed value, regardless of the material surface distance, ensure:

- Beam is free from obstruction
- Properly aimed
- Material mixer (if used) is operating while the device is operating. If it is stopped, ensure that the mixer blade has not stopped directly below the transmitter.

*11.6 Operation troubleshooting*

## **11.6.2.3 Set the device to ignore the false echo**

To adjust the time-varying threshold (TVT) to ignore the false echoes, use auto false echo suppression. If this does not correct the problem, enable custom TVT shaper mode and manually shape around false echoes. For more information, see:

- • [Near range](#page-132-0) (Page [133\)](#page-132-0)
- • [AFES wizard](#page-81-0) (Page [82](#page-81-0))
- • [Custom TVT shaper](#page-135-0) (Page [136](#page-135-0))

## **11.6.3 Wrong reading**

If the reading is erratic or jumps to some incorrect value periodically, ensure:

- Surface monitored is not beyond the transmitter's programmed range or the transmitter's maximum range
- Material is not falling into the transmitter's acoustic beam
- Material is not inside the blanking distance (parameter "Near range") of the transmitter.
- Algorithm is set incorrectly

#### **Adjust the echo algorithm**

Use SIMATIC PDM to view echo profiles and to make adjustments to parameter [Algorithm](#page-132-0)  [\(3.3.3.1\)](#page-132-0) (Page [133\)](#page-132-0).

If multiple echoes appear on the echo profile, typical of a flat material profile (especially if the vessel top is domed), use the "True first echo" algorithm. Also, if the true echo has jagged peaks, use parameter "Reform echo".

Should a stable measurement still not be attainable, contact Siemens representative.

# *Diagnostics and troubleshooting*

*11.6 Operation troubleshooting*

# **Technical specifications 12**

# **12.1 Power**

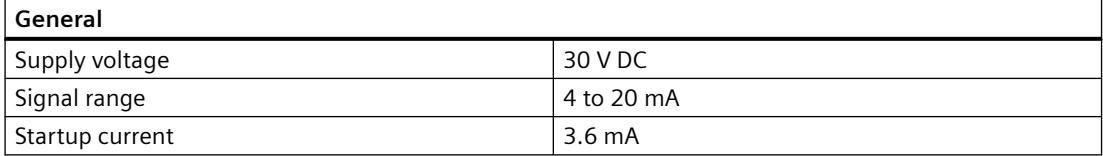

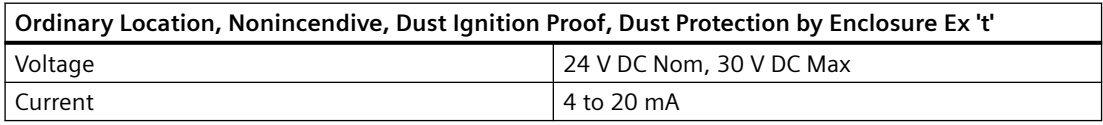

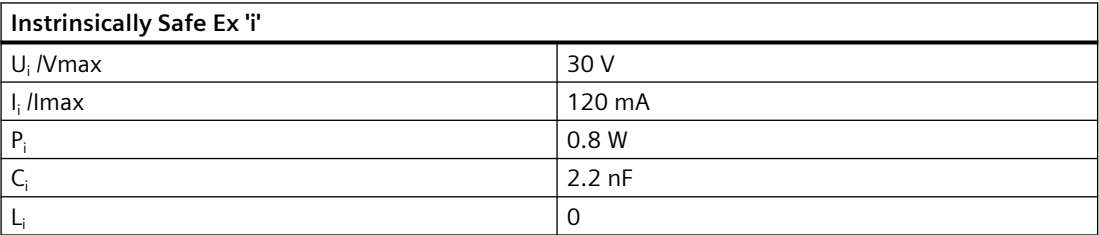

# **12.2 Temperature**

#### **Intrinsically safe**

For gas application under the intrinsically safe protection Ex ia (EPL Ga / Category 1G / Class I, Div. 1), below is the ambient temperature de-rating table for various T codes and elevated process temperatures.

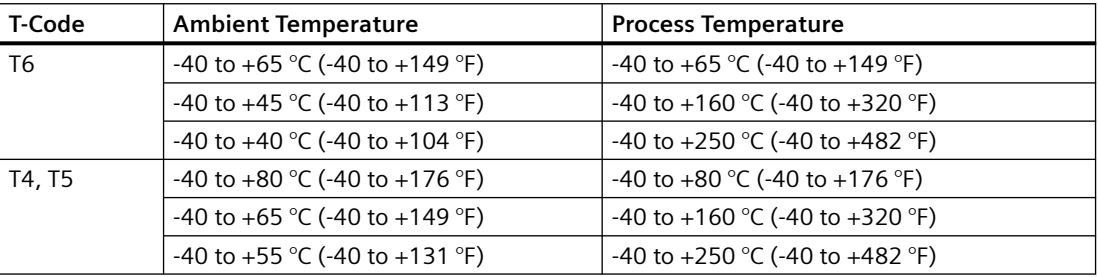

#### *12.2 Temperature*

For dust application under the intrinsically safe protection Ex ia (EPL Da / Category 1D / Class II, Div 1), below is the ambient temperature de-rating table for various elevated process temperatures.

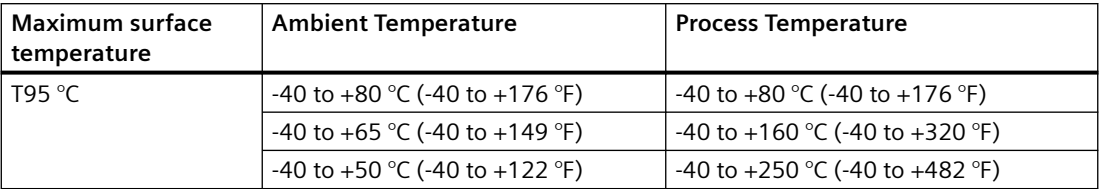

## **Dust ignition proof/ Dust protection by Enclosure Ex 't'**

For dust application under the dust ignition protection Ex ta (EPL Da / Category 1D), below is the ambient temperature de-rating table for various elevated process temperatures.

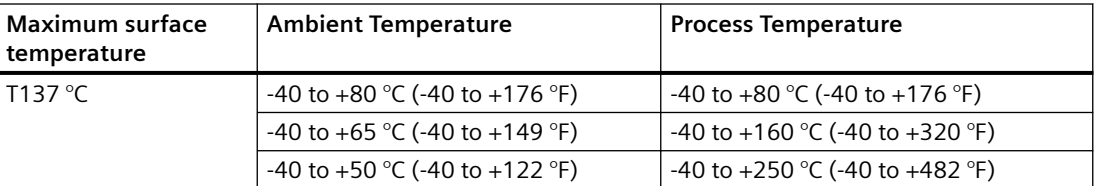

For dust application under Class II, III - Div 1, below is the ambient temperature de-rating table for various elevated process temperatures.

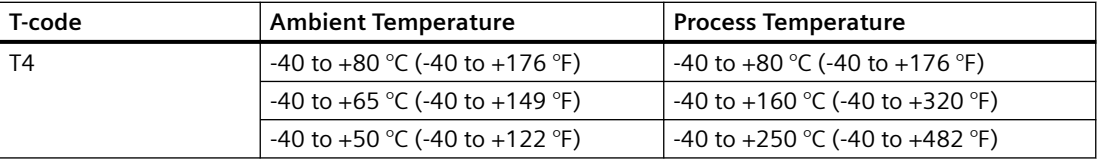

## **Non-incendive**

For gas application under Class I, Div 2, below is the ambient temperature de-rating table for various T codes and elevated process temperatures.

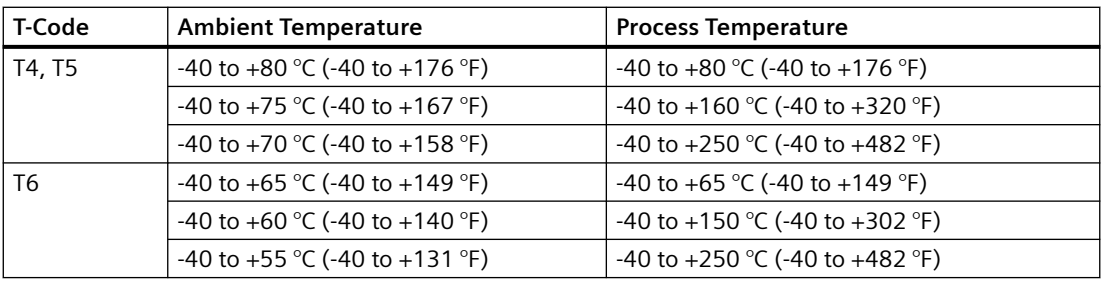

# **12.3 Performance**

## **Recommended measuring range**

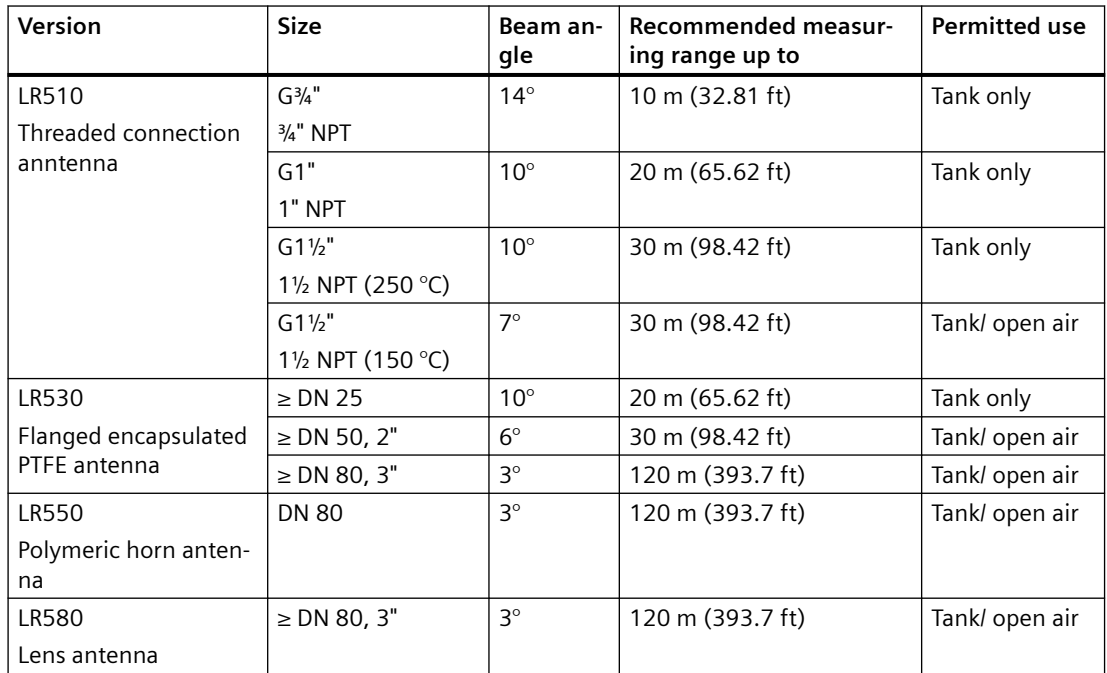

## **Measurement Accuracy (measured in accordance with IEC 60770-1)**

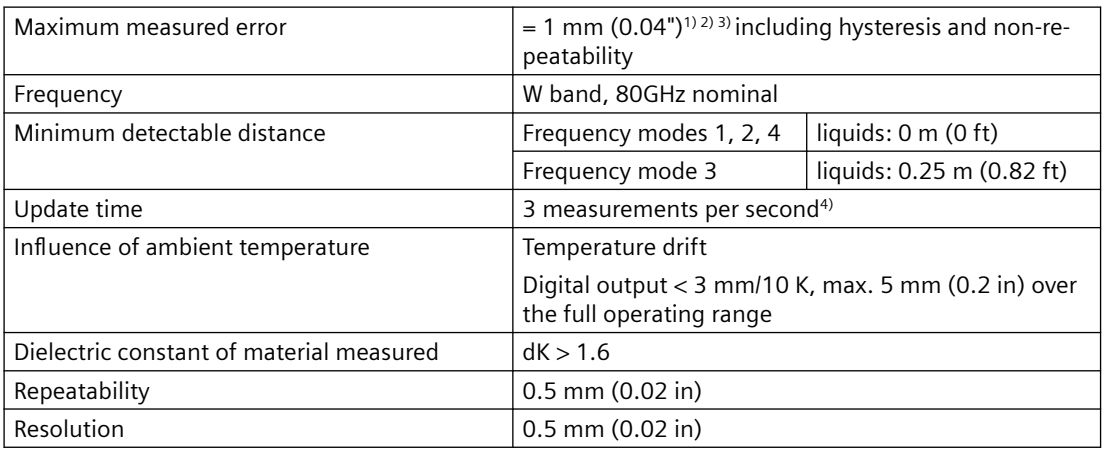

<sup>1)</sup> From minimum detectable distance to 30 m (98.4 ft) range, digital value, frequency mode 1

 $^{2)}$  +/- 10 mm (0.39 in) from reference point to 250 mm (9.84 in) distance

<sup>3)</sup> From sensor reference point: see [Dimensions](#page-186-0) (Page [187\)](#page-186-0).

4) Current output damping, number of shots averaging, fill & empty rate limit settings all reduce response time

*12.6 Construction*

# **12.4 Interface**

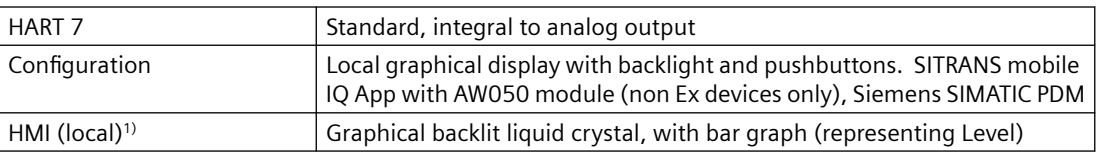

<sup>1)</sup> Display will be degraded below -25 °C (-13 °F) and above 65 °C (149 °F)

# **12.5 Outputs**

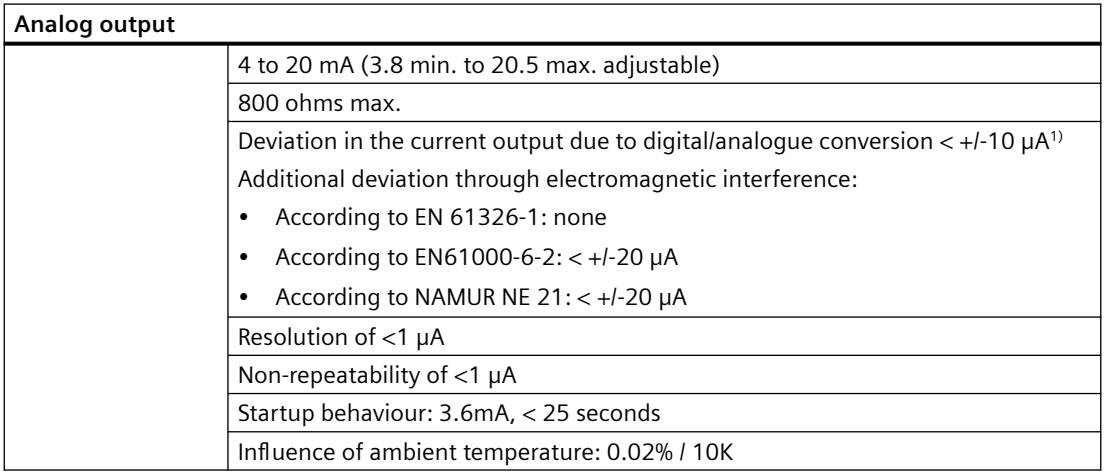

<sup>1)</sup> Add error of the digital value to the analog value.

# **12.6 Construction**

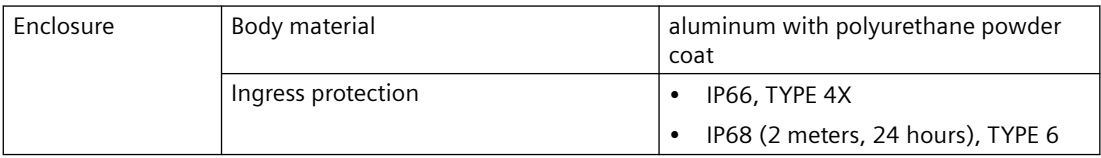

# **Materials**

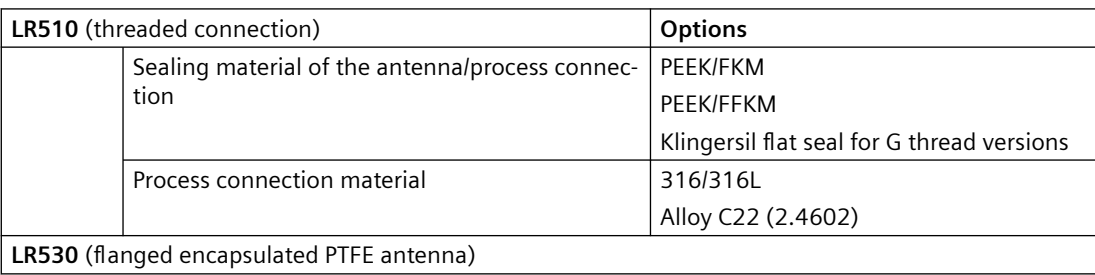

*12.7 Operating conditions*

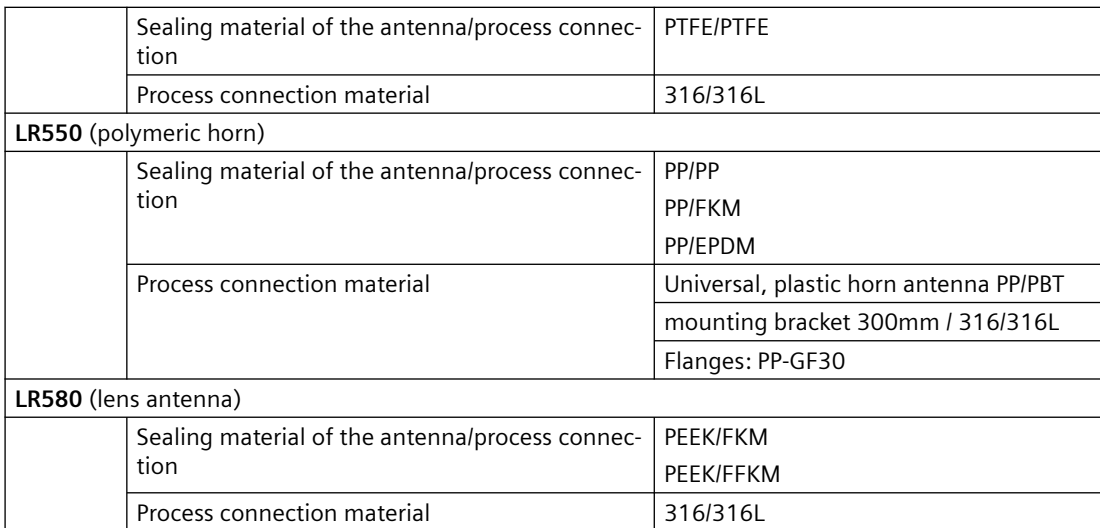

## **Weight**

Instrument (depending on housing, process fitting and antenna): approx. 1.6 to 20 kg (3.5 to 44.1 lbs)

# **12.7 Operating conditions**

# **12.7.1 Second line of defence (SLOD)**

This option is available on the SITRANS LR510, LR530 and LR580 and provides a secondary gas tight feed-through to prevent toxic gases from permeating from the process into the housing.

# **12.7.2 Environmental**

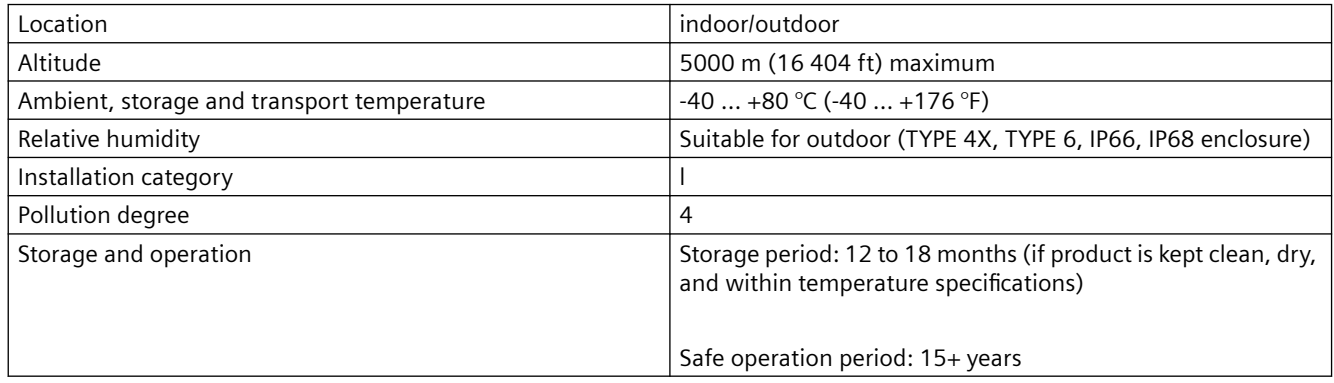

*12.7 Operating conditions*

# **12.7.3 Process conditions**

For the process conditions, please also note the specifications on the nameplate. The lowest value always applies.

## **12.7.4 Mechanical stress**

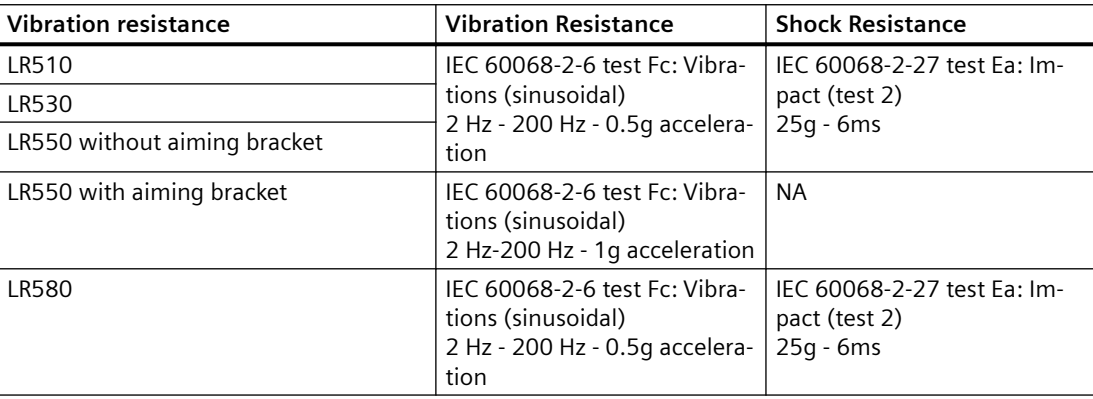

# **12.7.5 Air purging system**

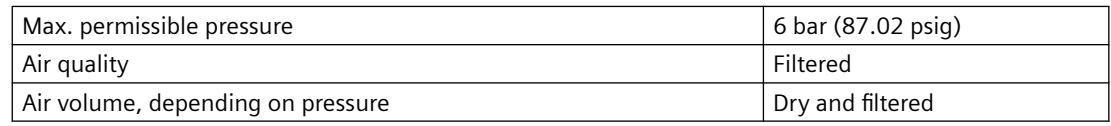

#### **Note**

#### **Do not use continuous air purge**

Continuous air purge is not recommended as it may result in damage to the antenna. Use a solenoid timer valve for periodic cleaning.

#### **LR580 flange lens antenna**

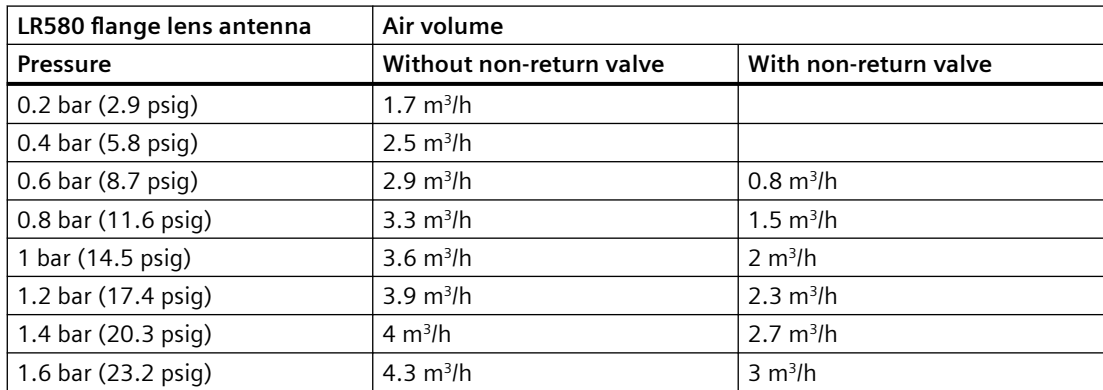

*12.8 Process*

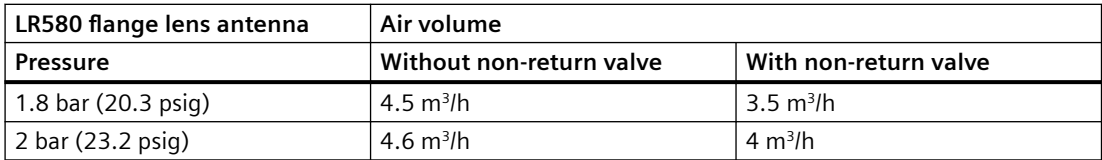

## **LR550 polymeric horn antenna**

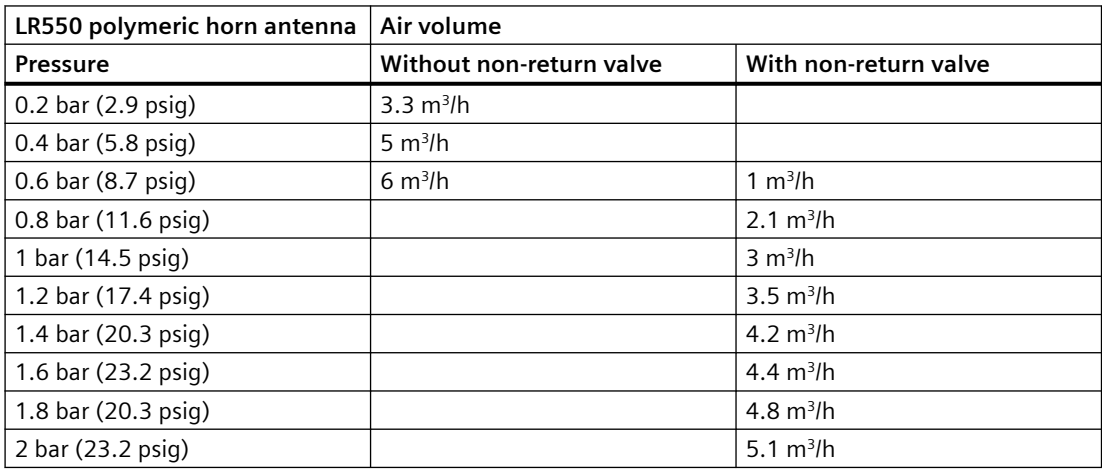

## **Connection**

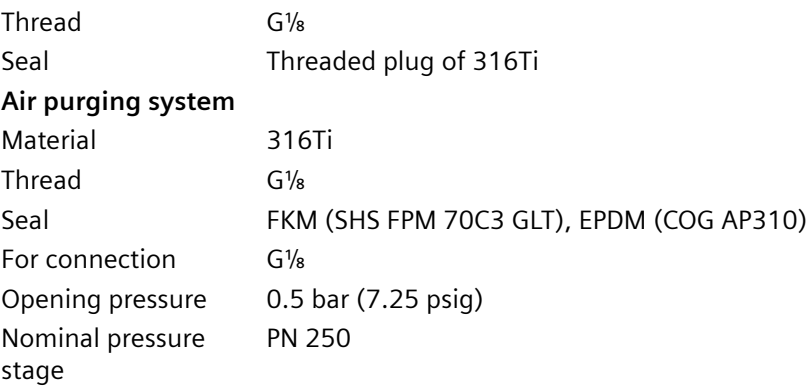

# **12.8 Process**

## **Process temperature**

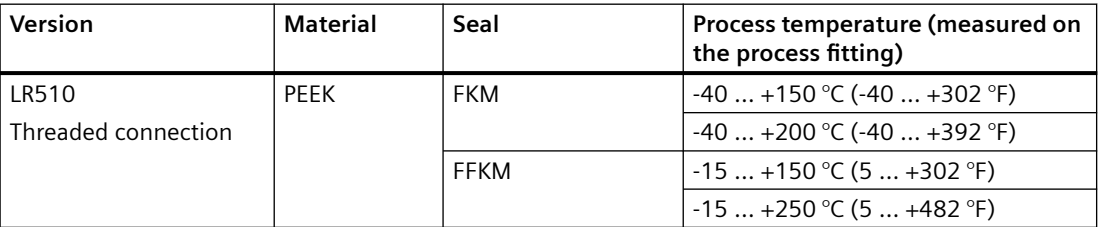

## *12.9 Certificates and approvals*

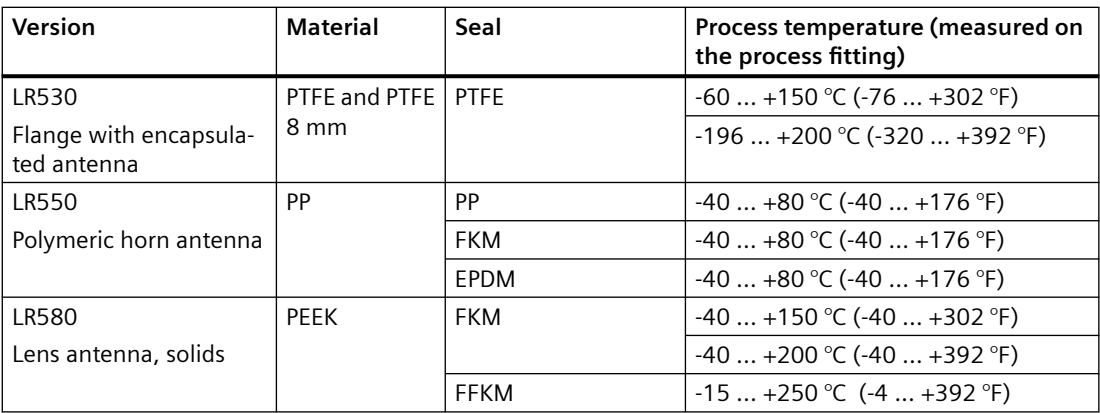

#### **Note**

# **Device dependent**

Process temperature is dependent on the device, see nameplate (Page 176) for details.

# **12.9 Certificates and approvals**

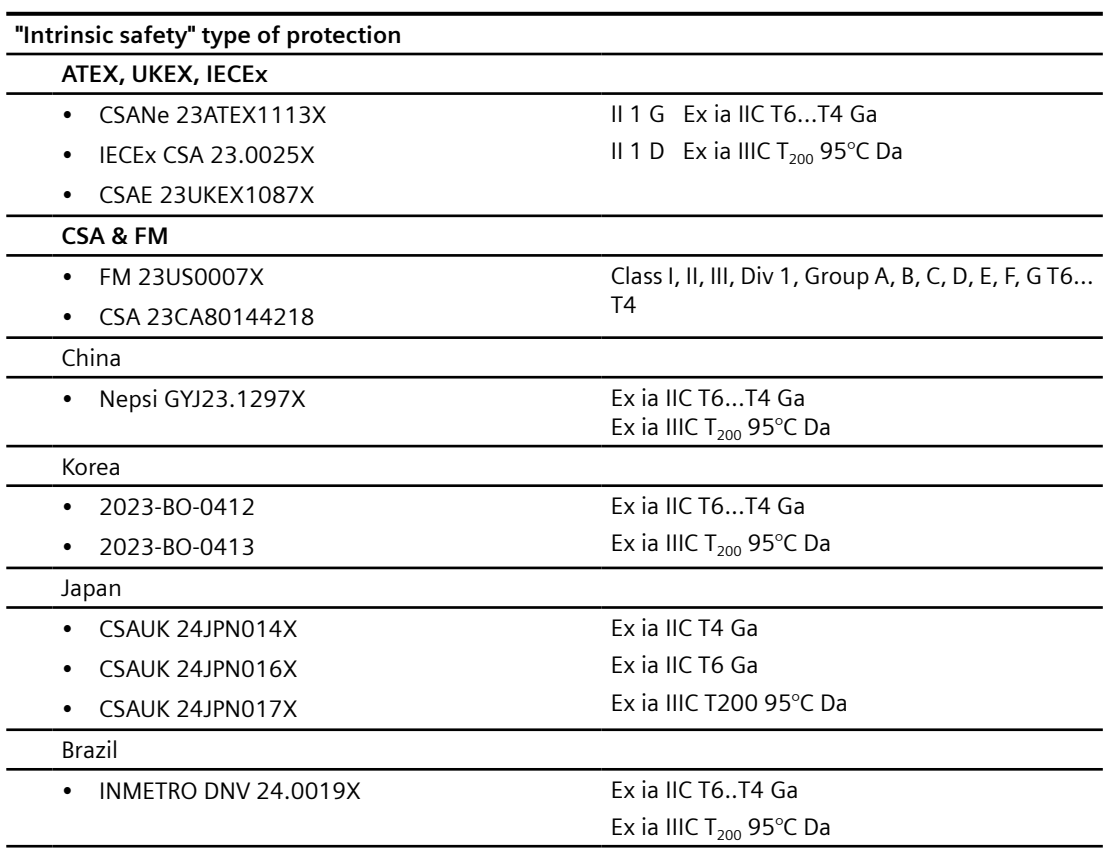

*12.10 Communication*

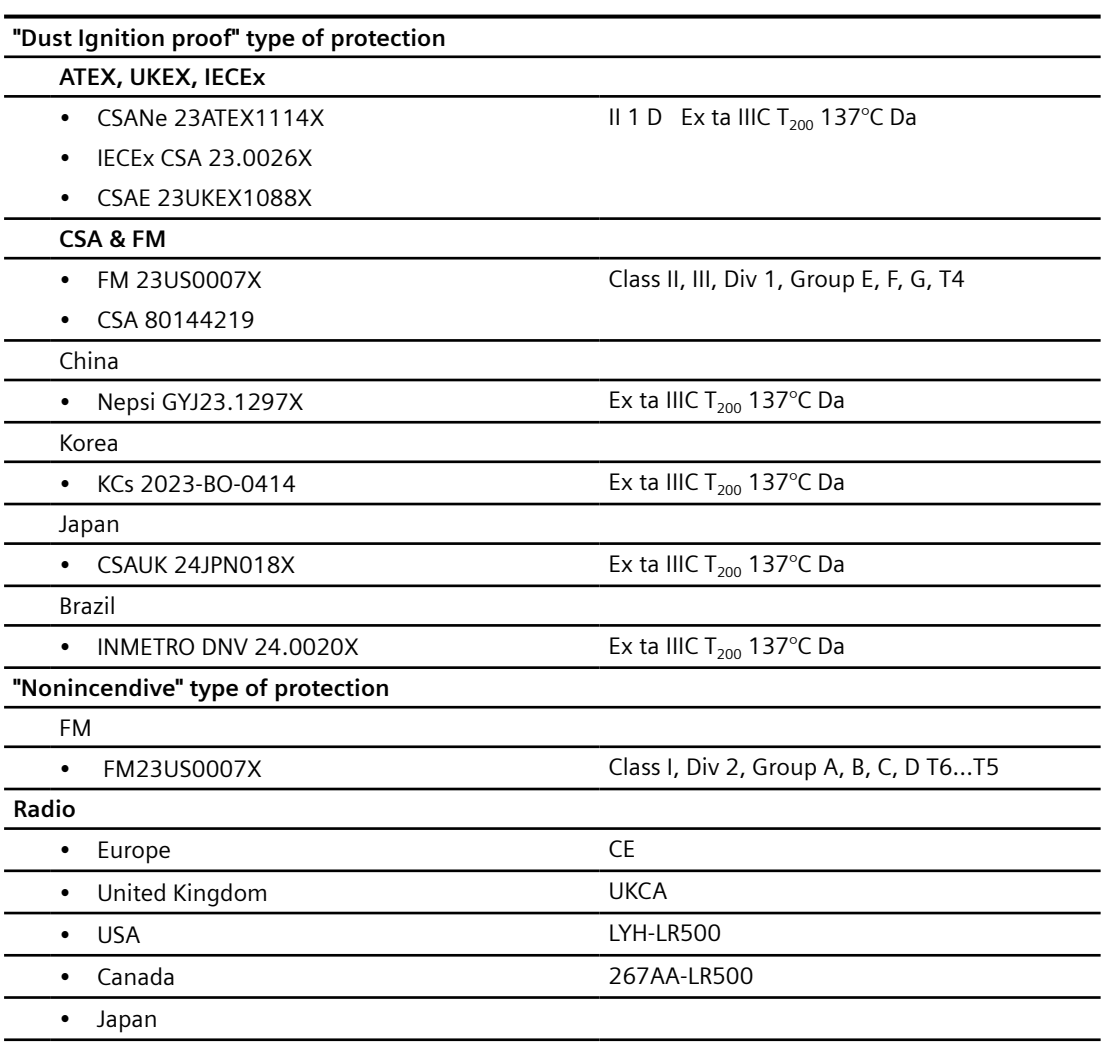

# **12.10 Communication**

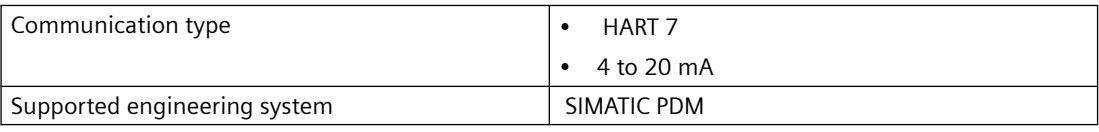

*12.11 Derating curves*

# **12.11 Derating curves**

# **12.11.1 Temperature derating curves**

# **LR510 threaded lens antenna**

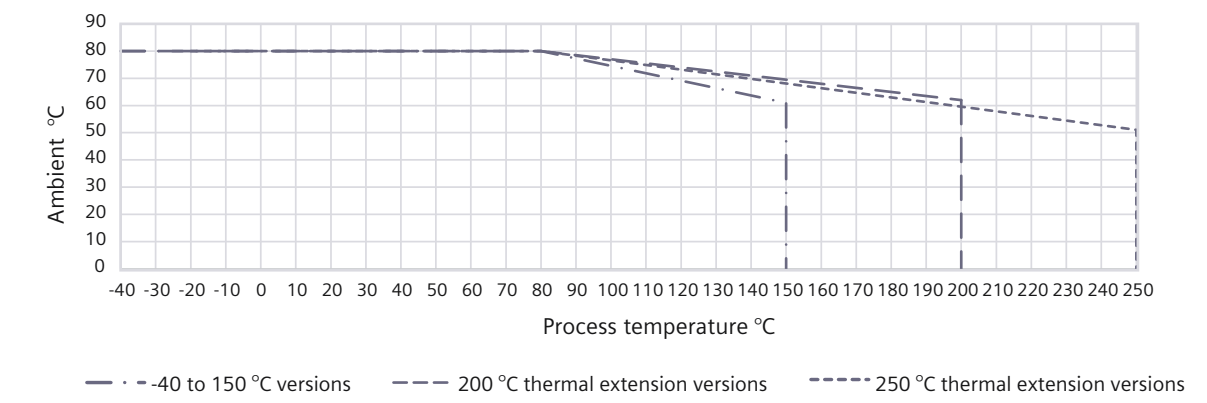

#### Process temperature °C Ambient °C 150  $^{\circ}$ C flanged encapsulated antennna -60 -20 20 60 100 140 180 90 80 70 60 50 40 30 20  $10$  $\mathsf{O}\xspace$

## **LR530 flanged encapsulated antenna**

*12.11 Derating curves*

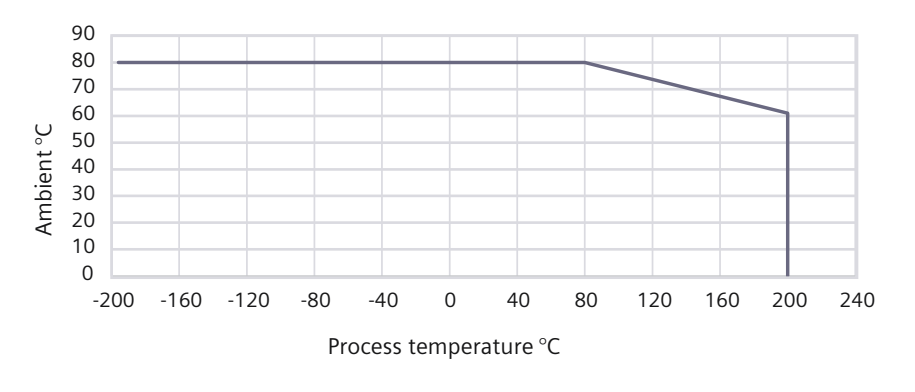

200 °C with thermal extension

## **LR550 polymeric horn antenna**

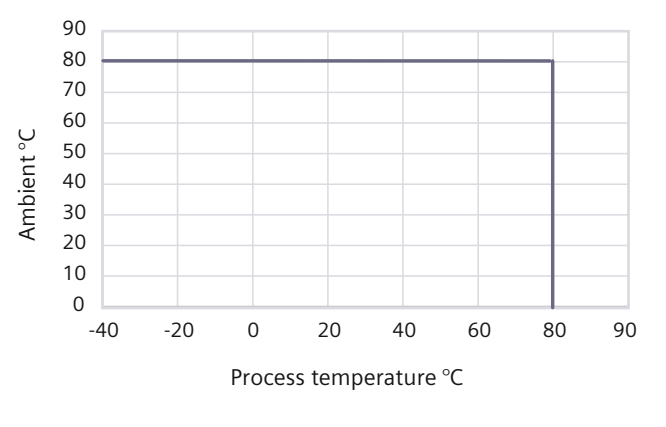

-80 °C polymeric horn antenna

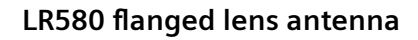

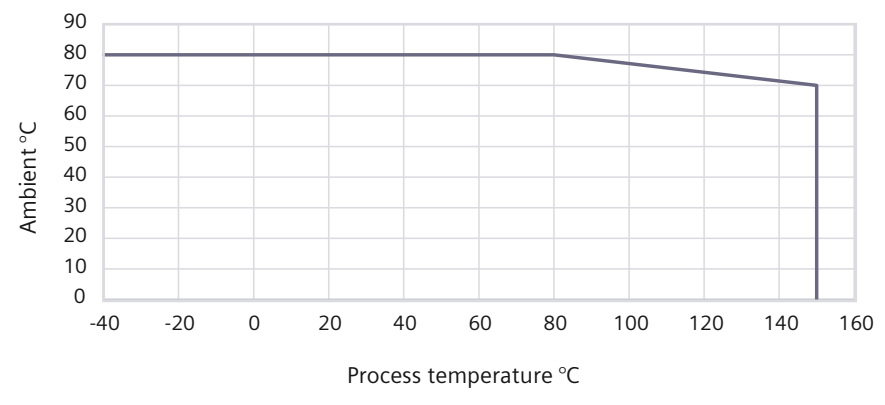

 $-150$  °C lens antenna

#### *12.11 Derating curves*

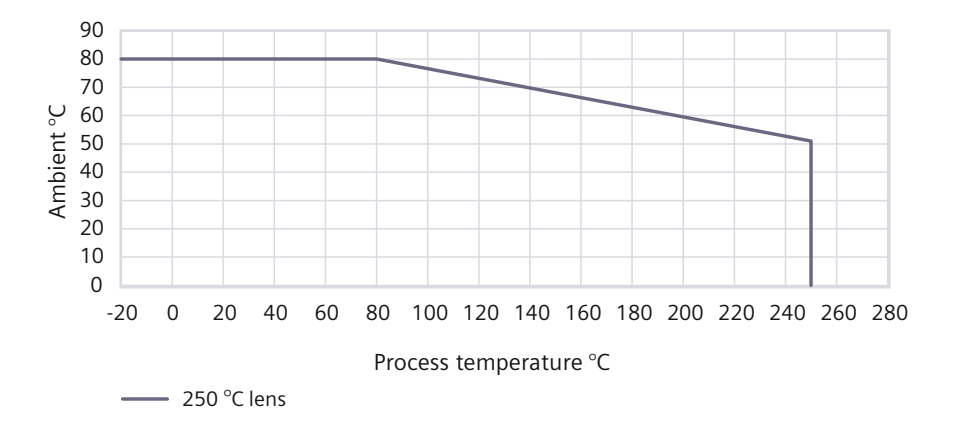

# **12.11.2 Temperature vs pressure derating curves**

## **LR510 threaded lens antenna**

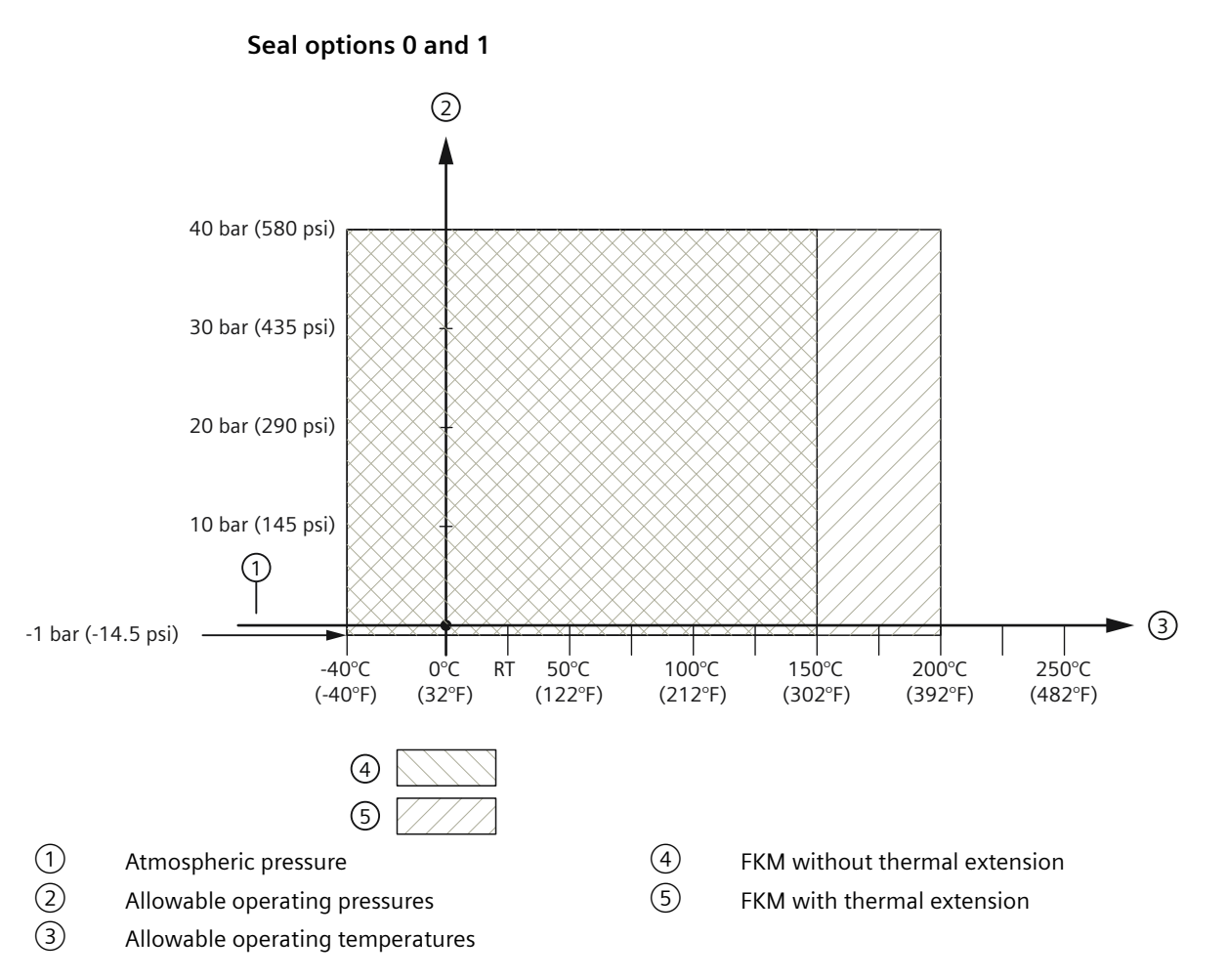
#### **Seal options 2 & 3**

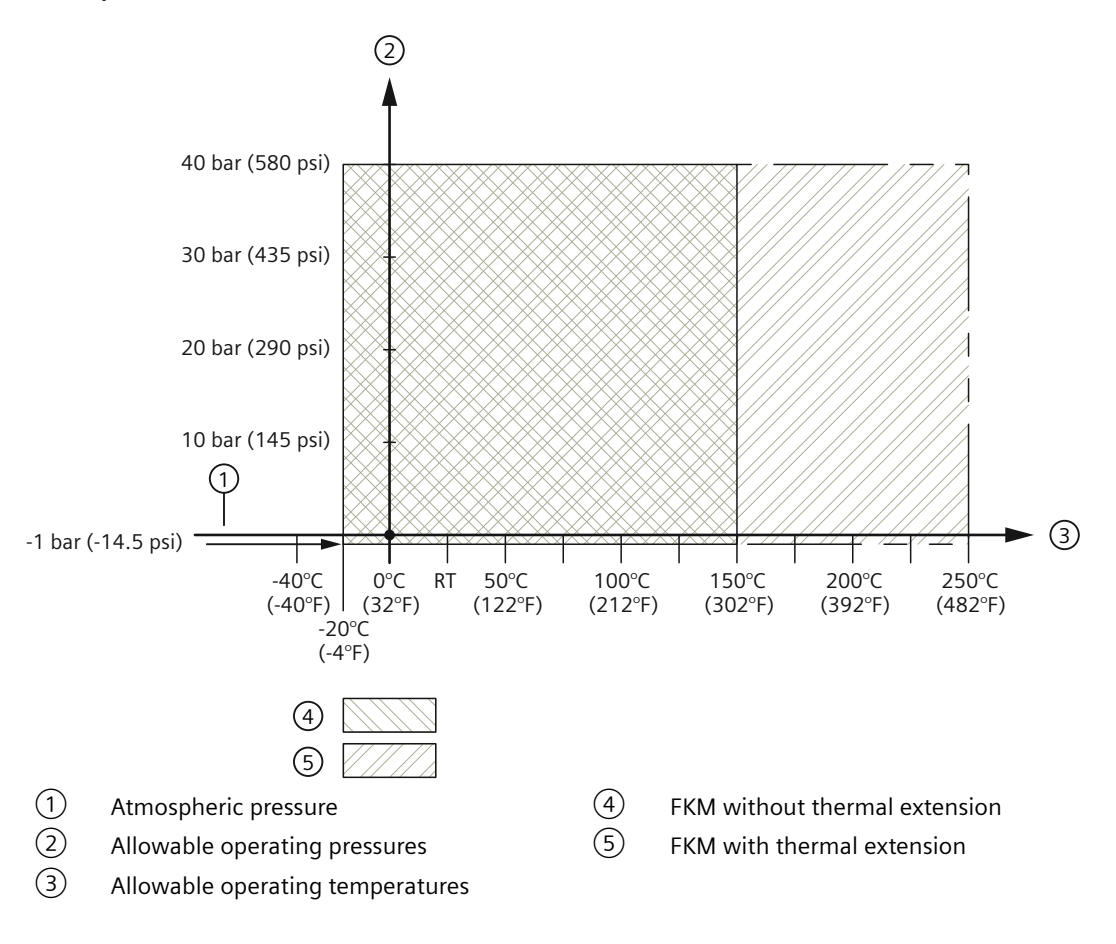

#### **LR530 flanged encapsulated antenna**

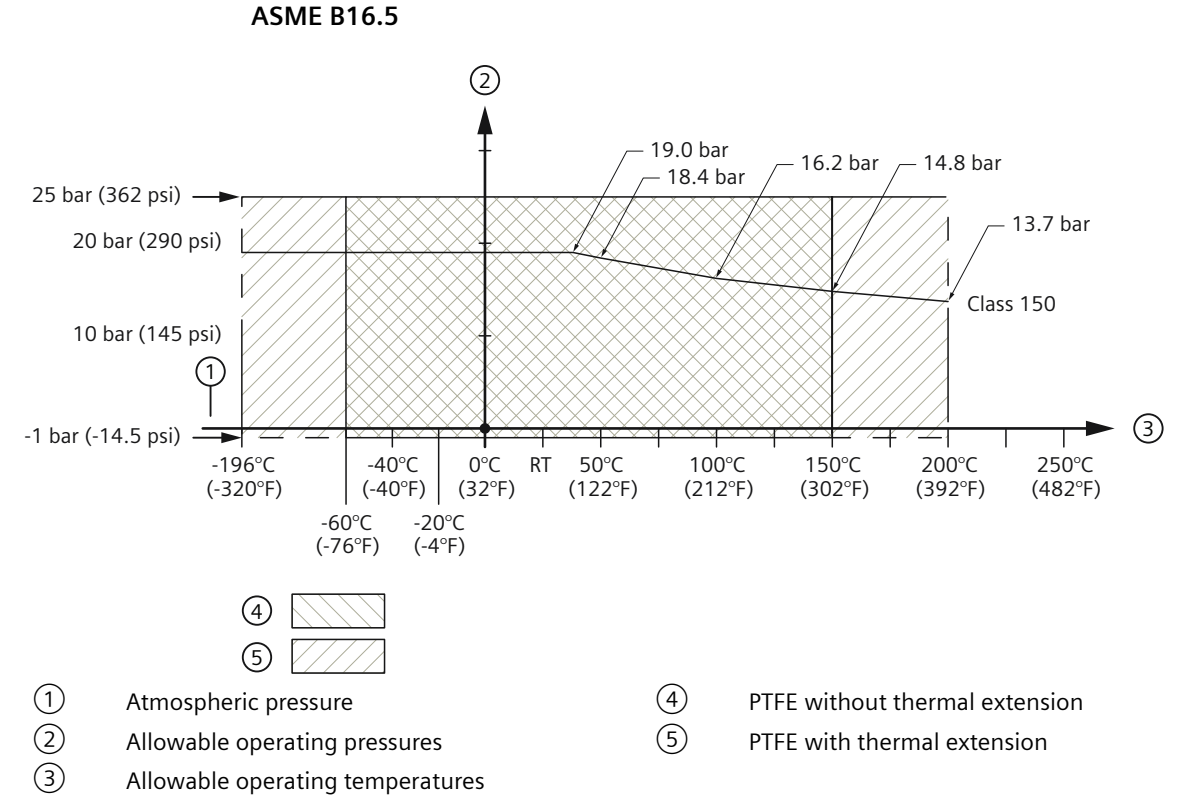

Note: Class 300 flange maximum allowable working pressure is 25 bar (362 psi).

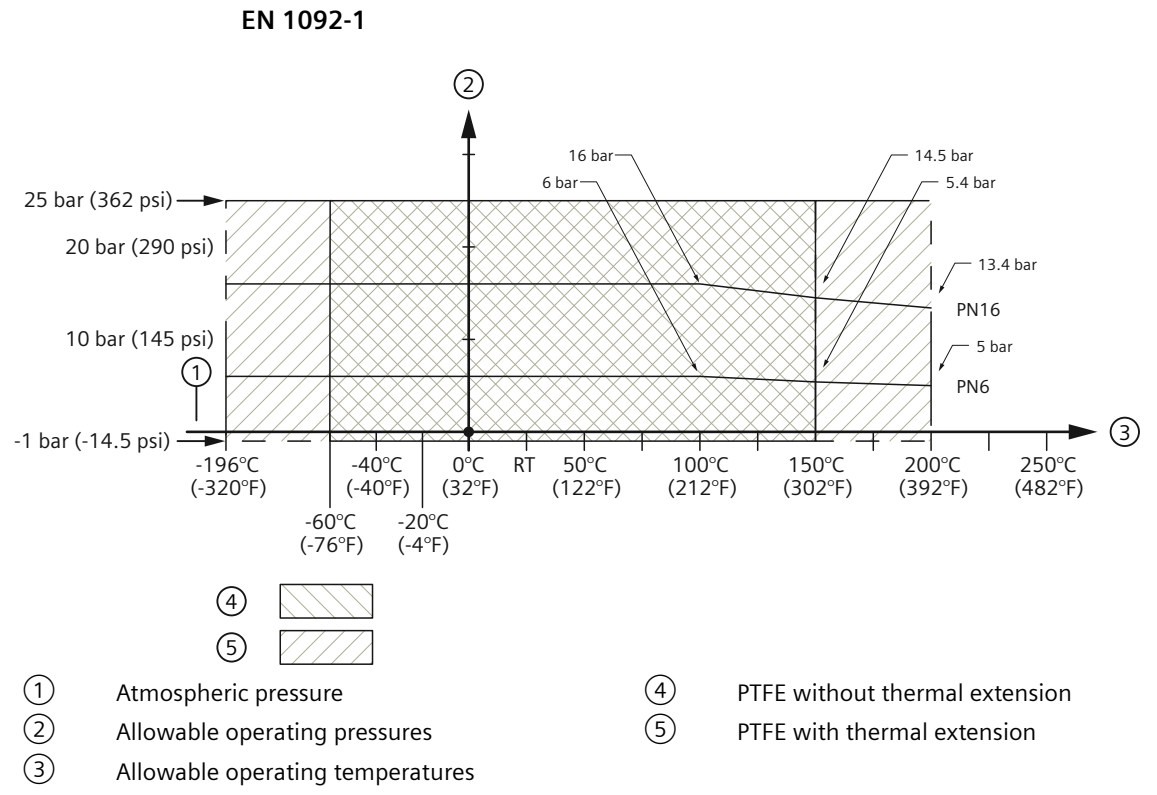

Note: PN40 flange maximum allowable working pressure is 25 bar (362 psi).

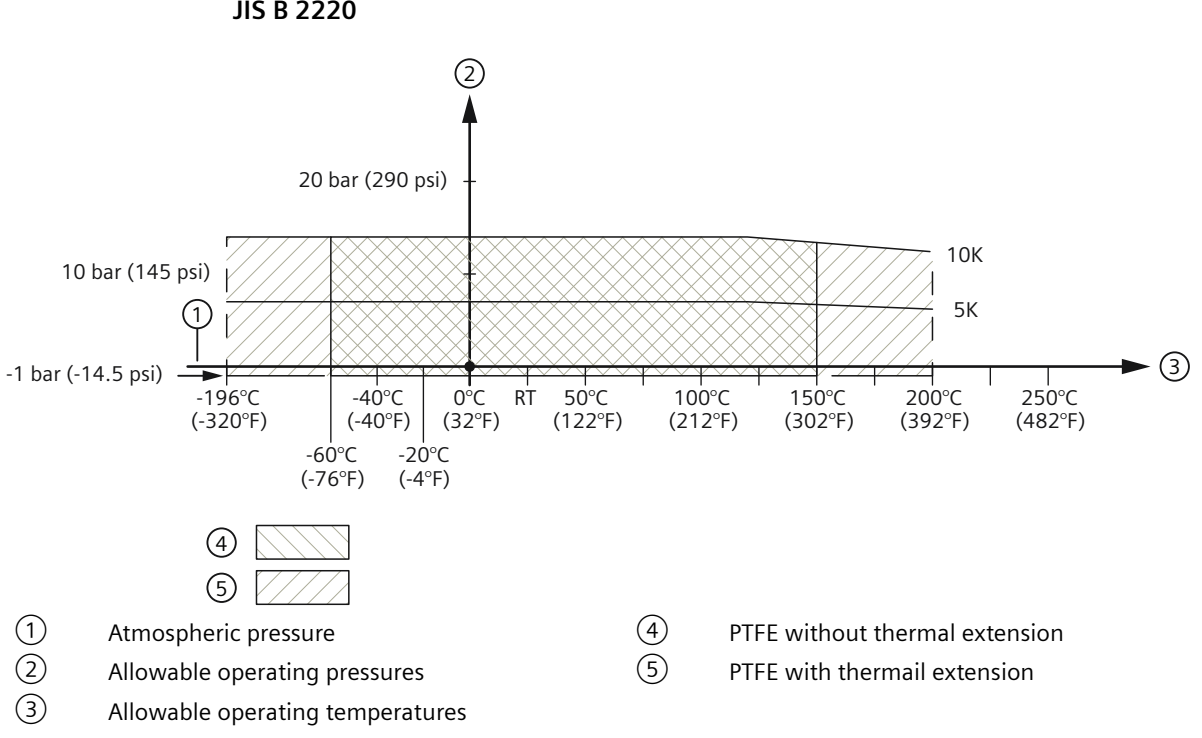

**JIS B 2220**

#### **LR550 polymeric horn antenna**

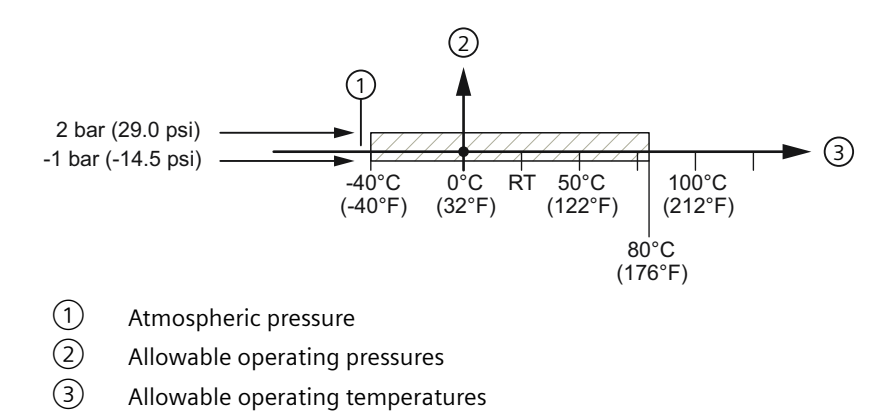

#### **LR580 flanged lens antenna**

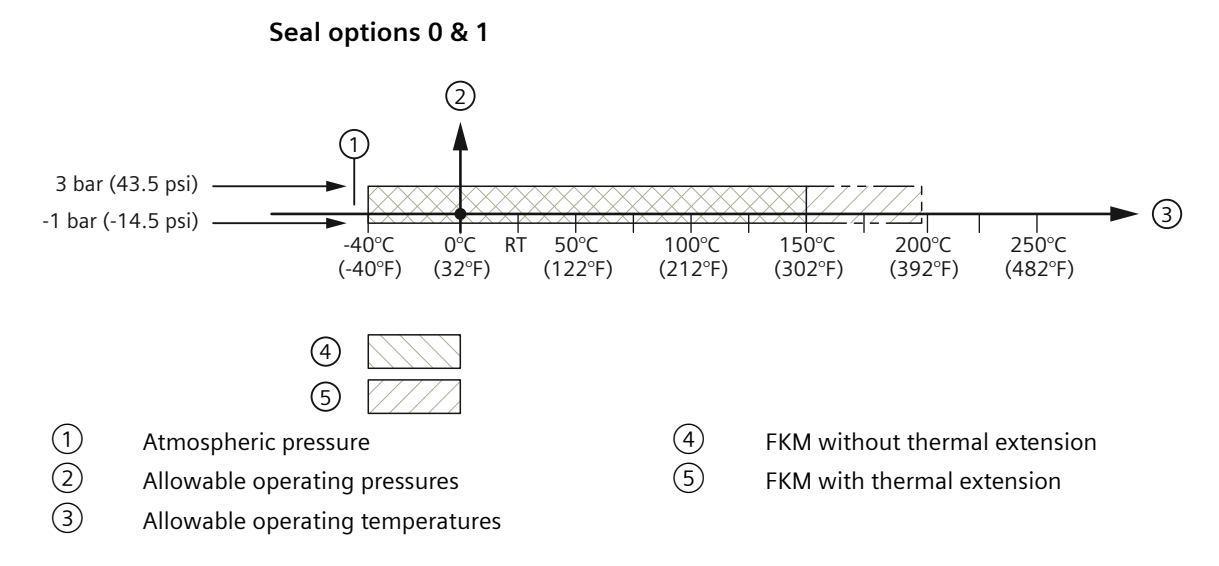

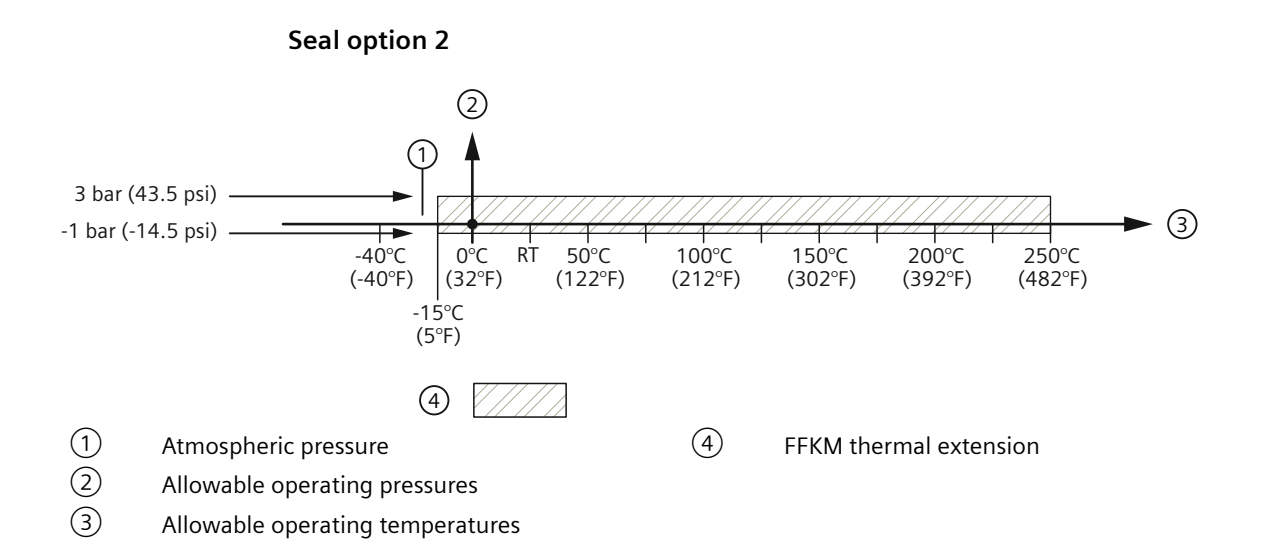

*Technical specifications*

*12.11 Derating curves*

<span id="page-186-0"></span>**Dimension drawings 13** 

## **13.1 LR510 threaded lens antenna**

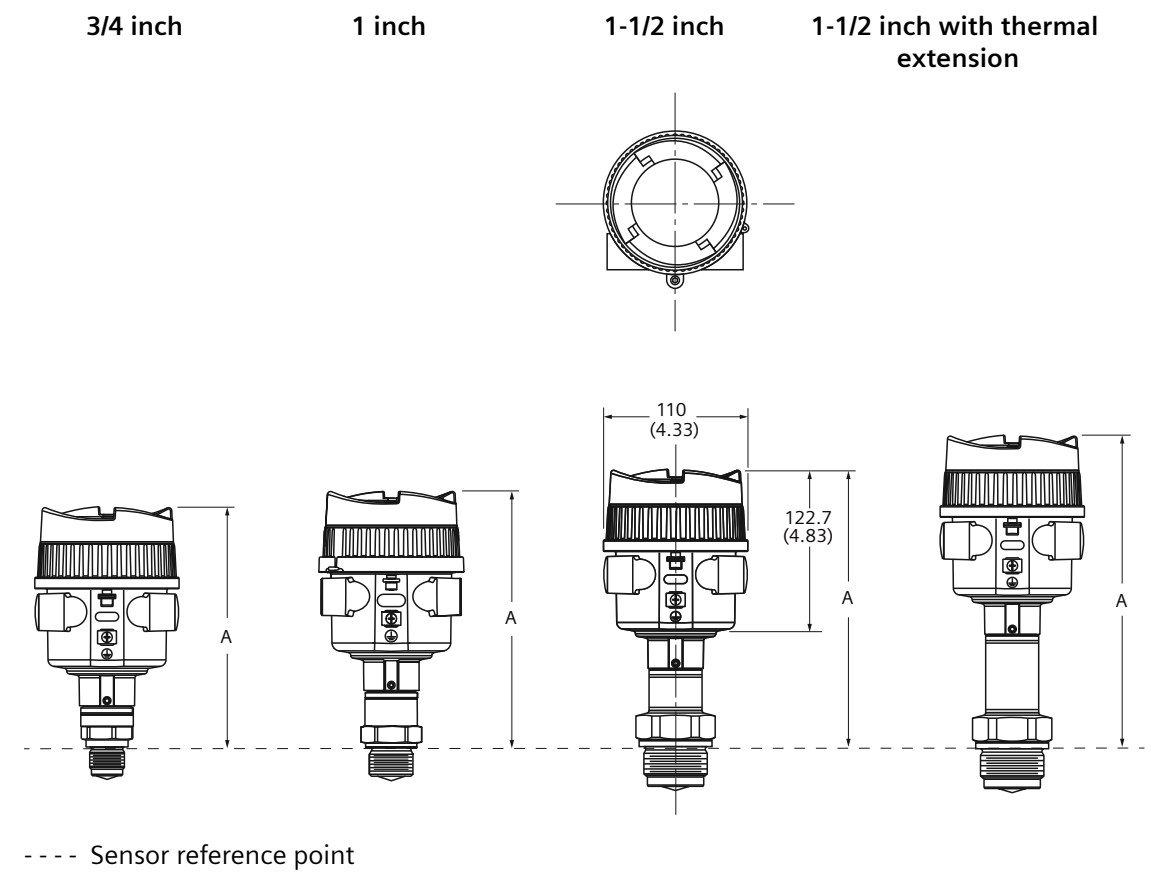

Dimensions in mm(inch)

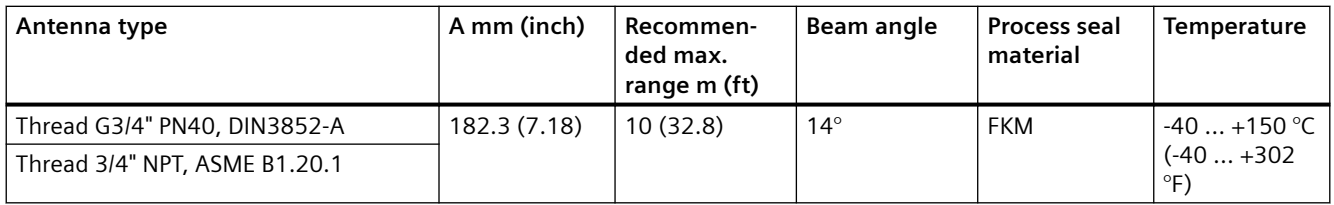

#### *13.1 LR510 threaded lens antenna*

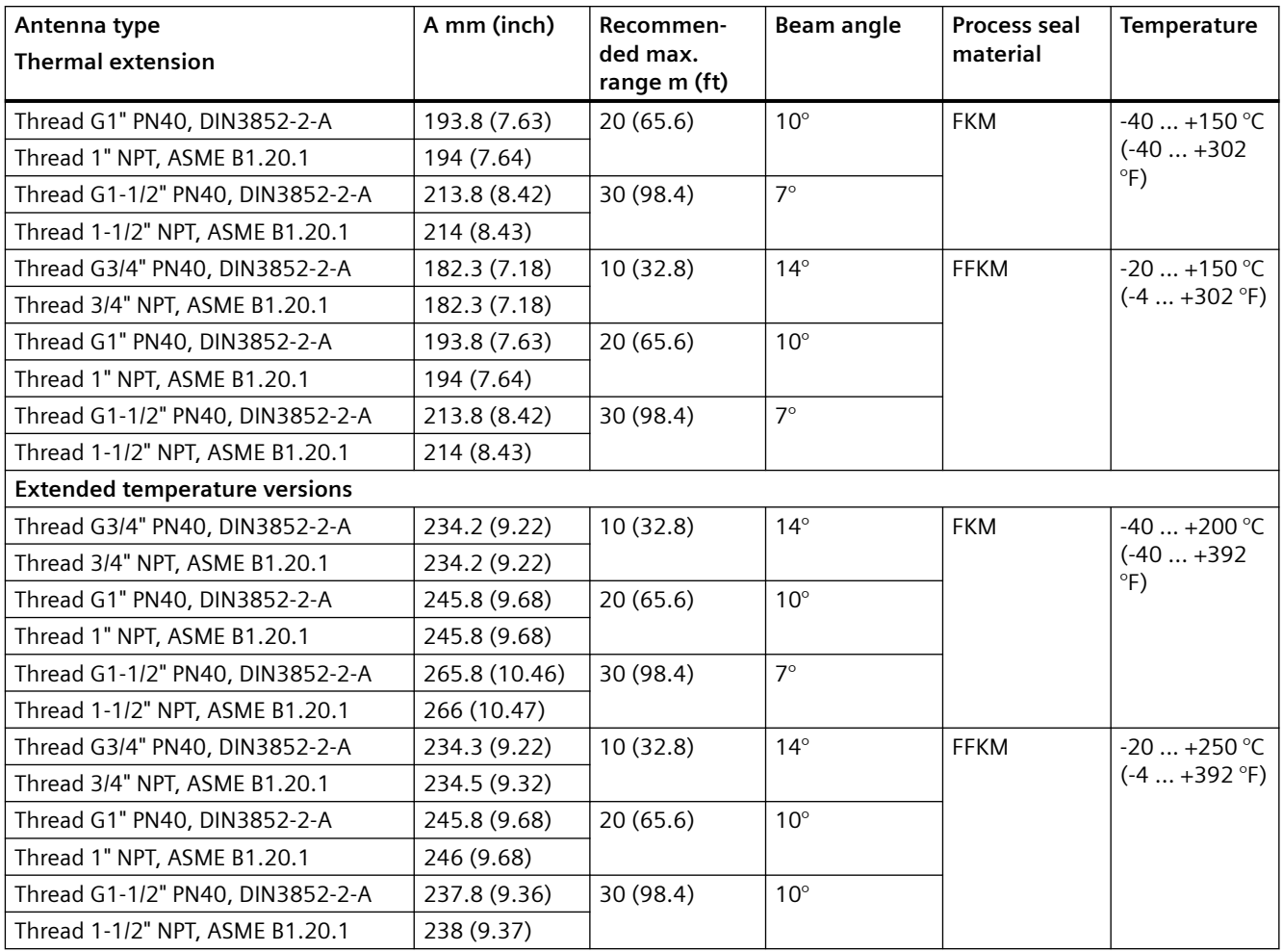

*13.2 LR530 flanged encapsulated antenna*

## **13.2 LR530 flanged encapsulated antenna**

**LR530 LR530 with thermal extension**

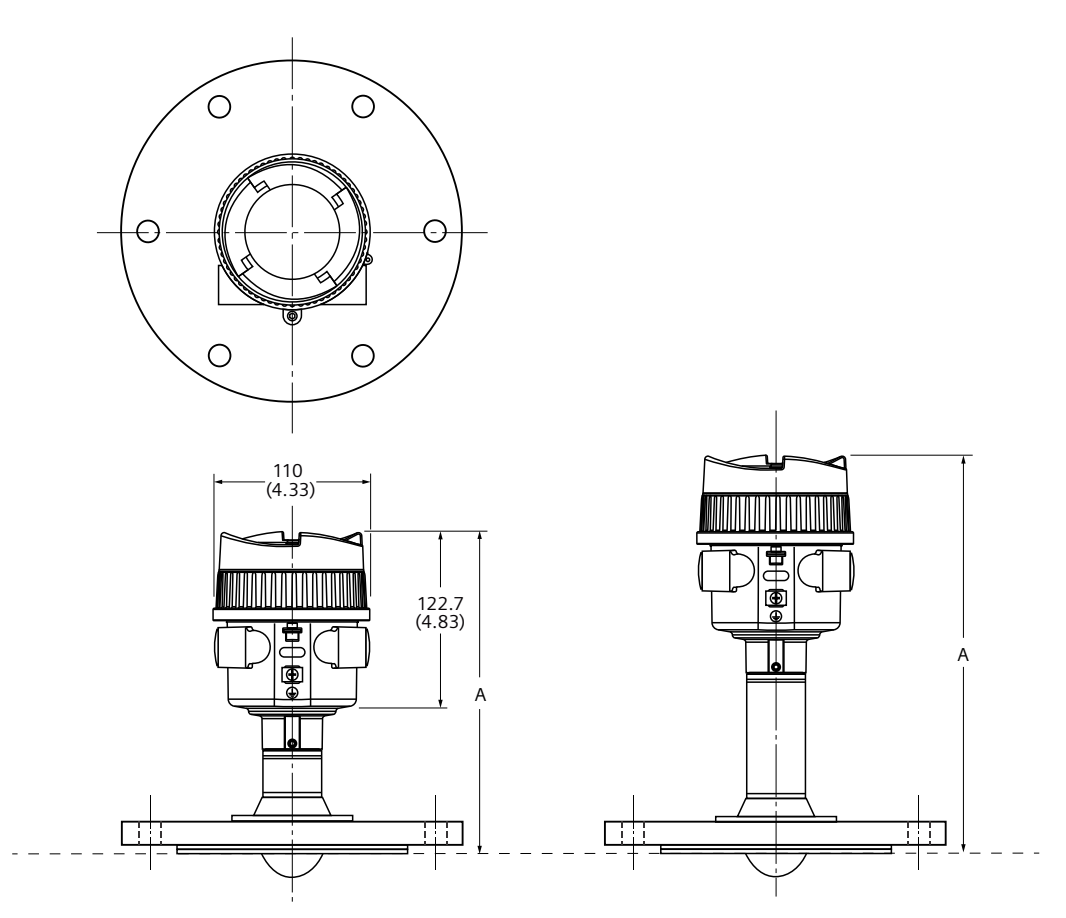

- - - - Sensor reference point Dimensions in mm(inch)

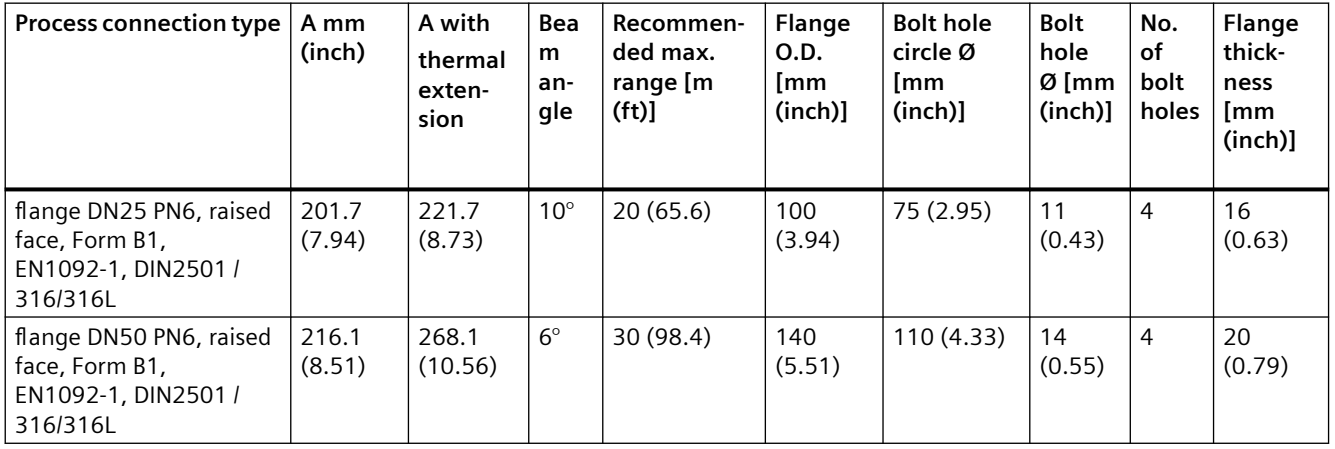

*13.2 LR530 flanged encapsulated antenna*

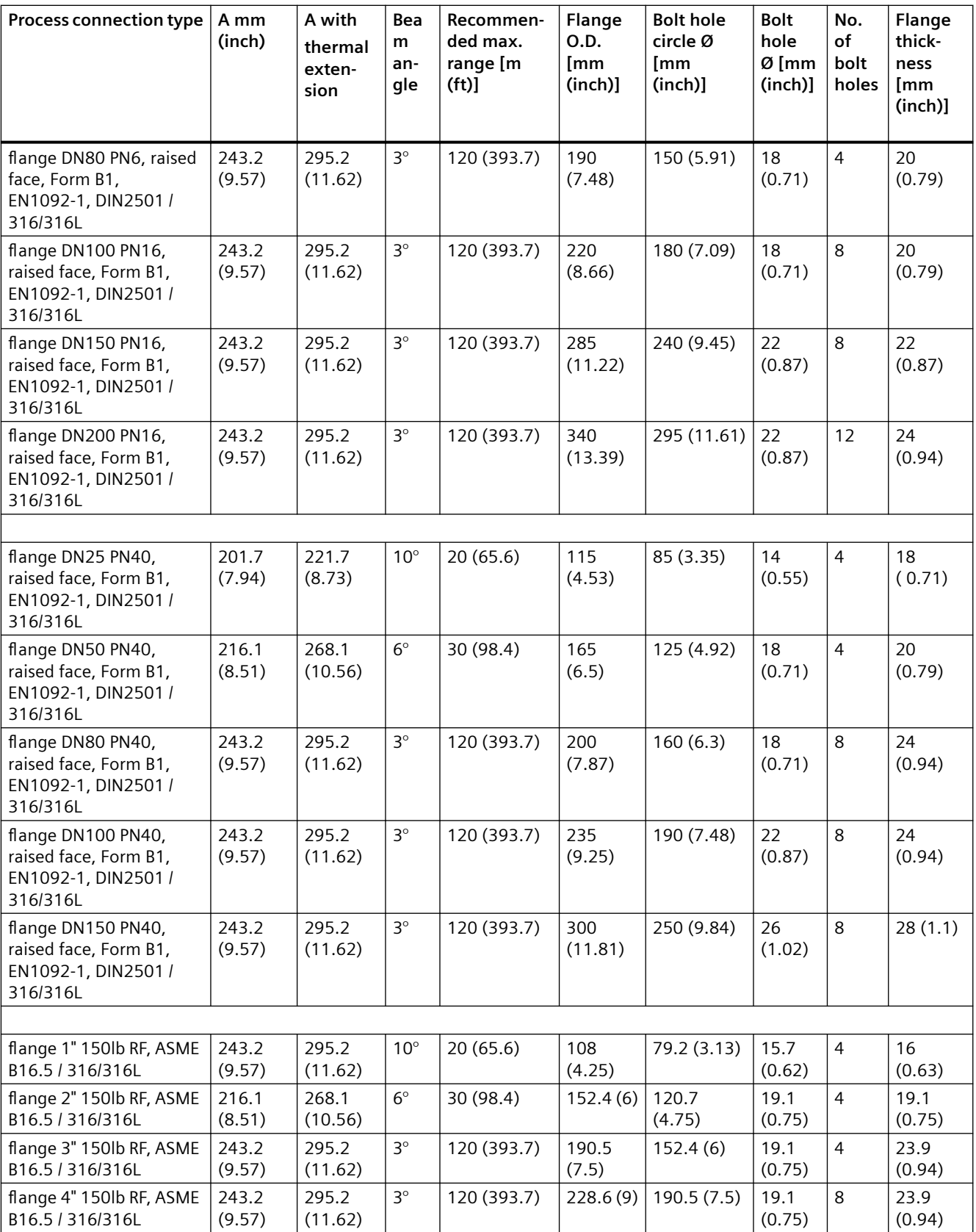

*13.2 LR530 flanged encapsulated antenna*

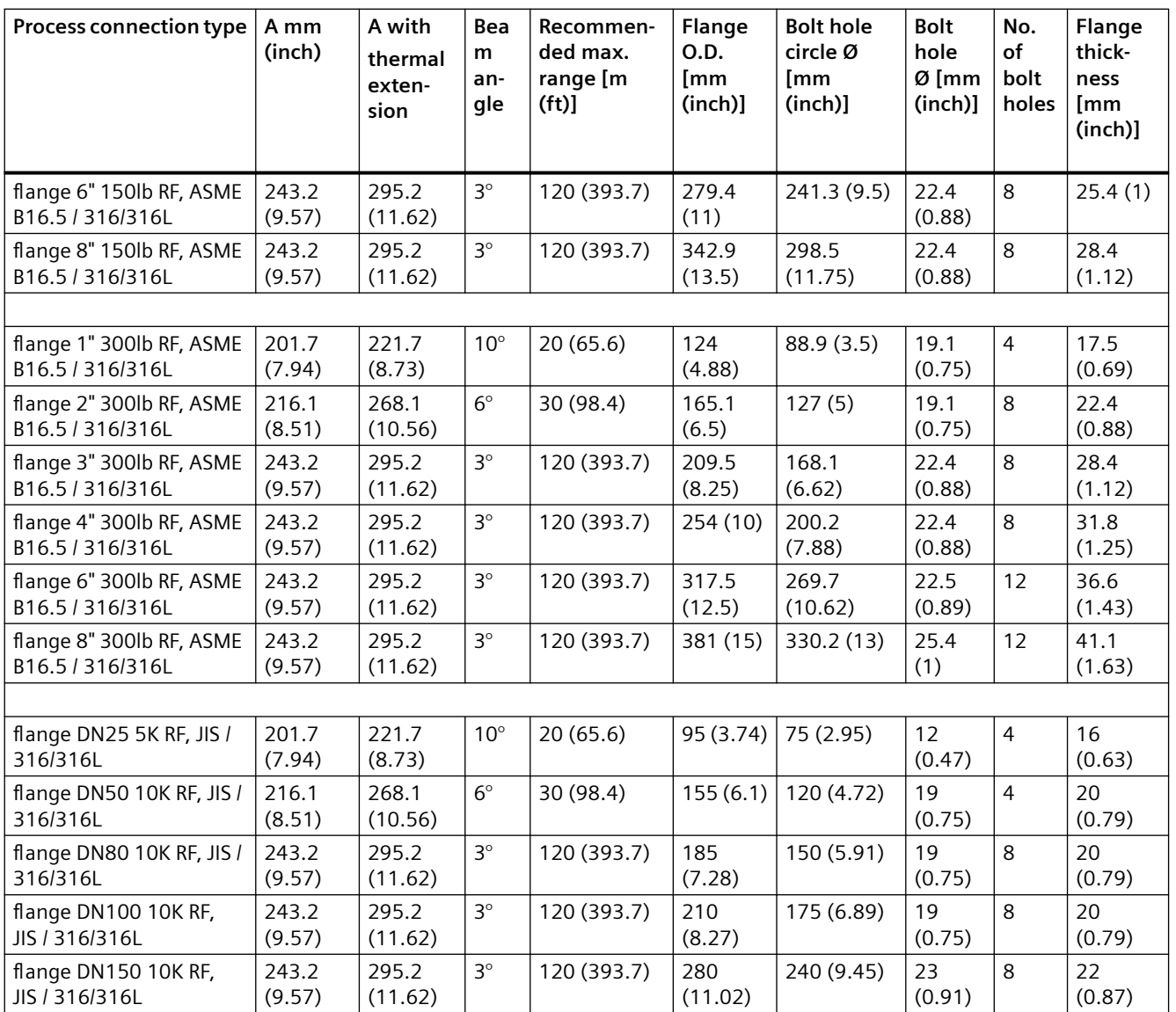

## **13.3 LR550 polymeric horn antenna**

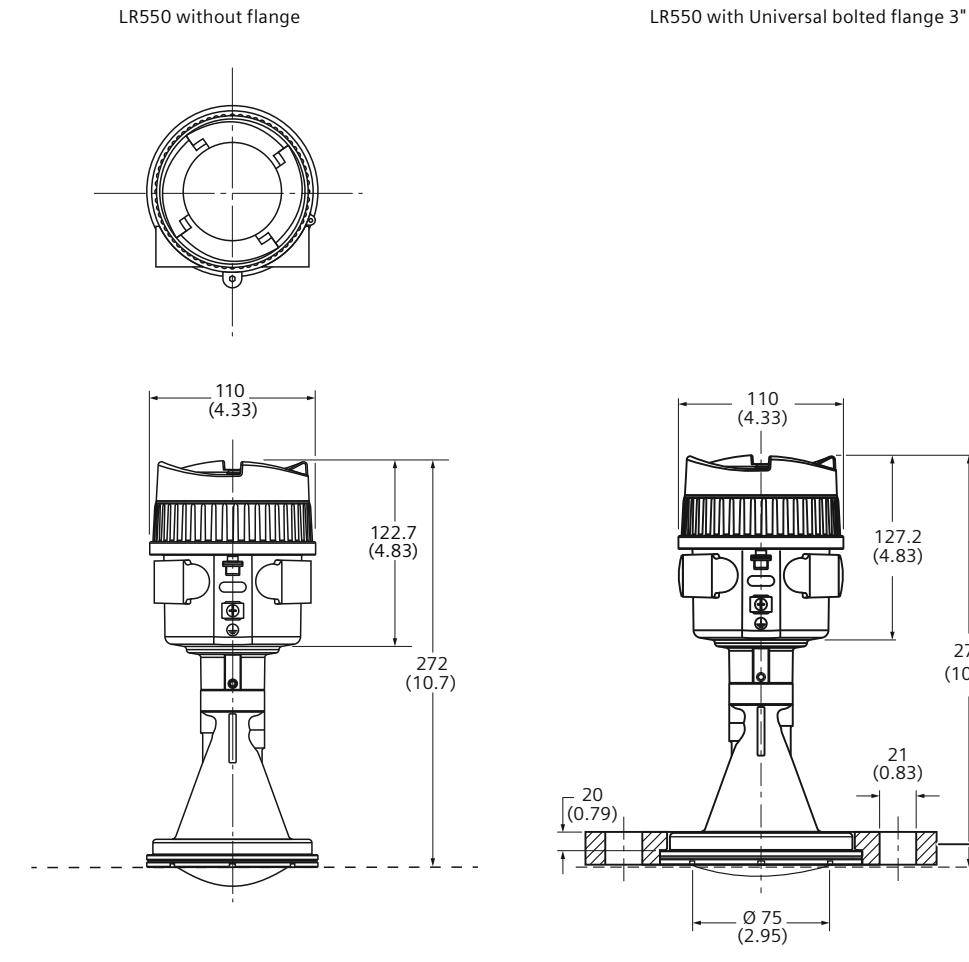

① 3" Universal bolted flange - - - - Sensor reference point Dimensions in mm (Inch)

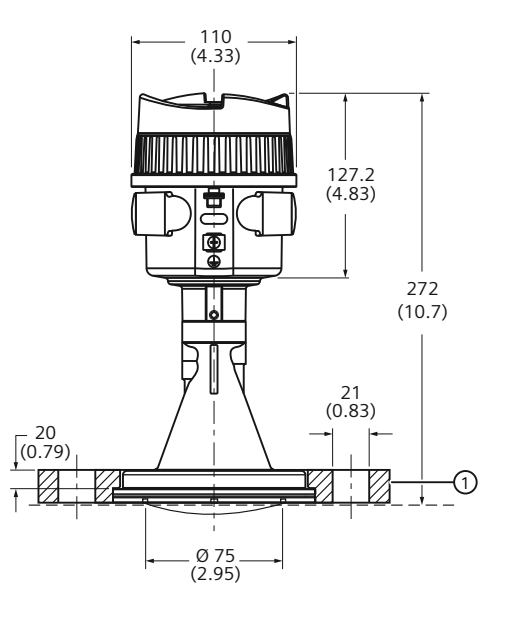

LR550 with flange and purge connection

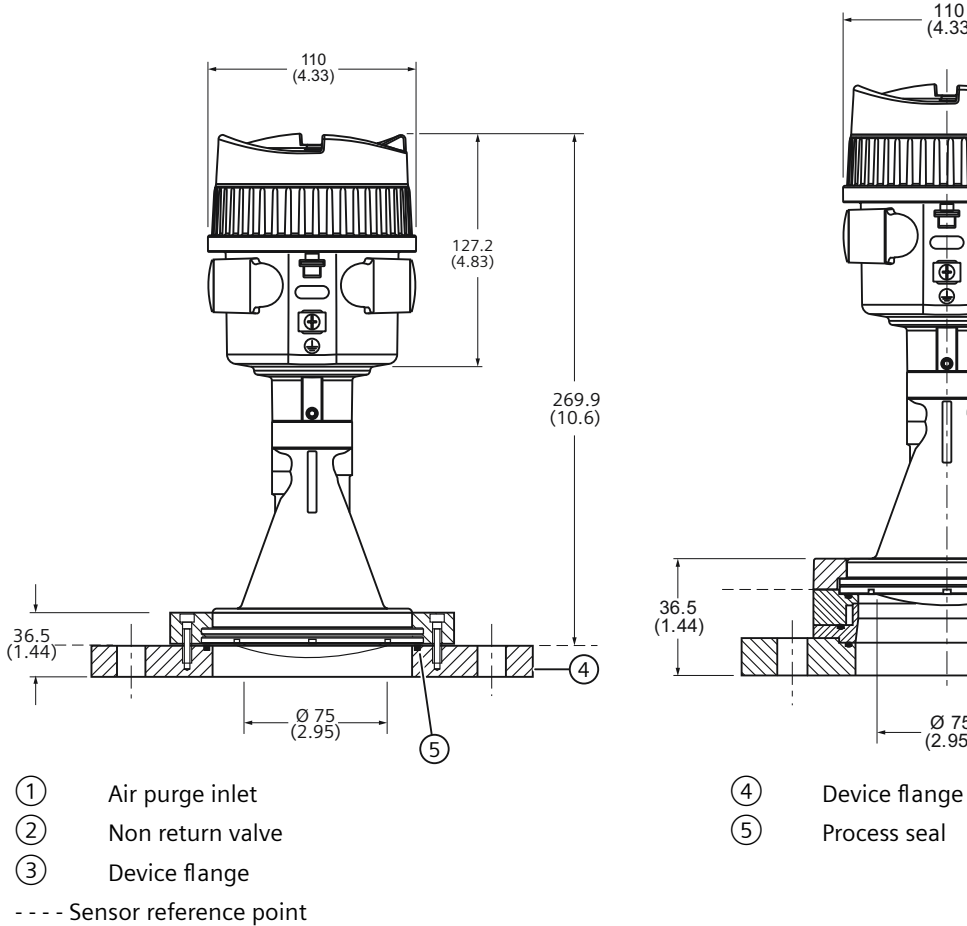

110 (4.33) 127.2 (4.83) ⚫ ⊜ ⊜ 269.9 (10.7)  $\odot$ 耳阳 36.5 (1.44)  $\circled{2}$ ③  $\begin{array}{c} \emptyset \\ \{2.95\} \end{array}$ 

Dimensions in mm (Inch)

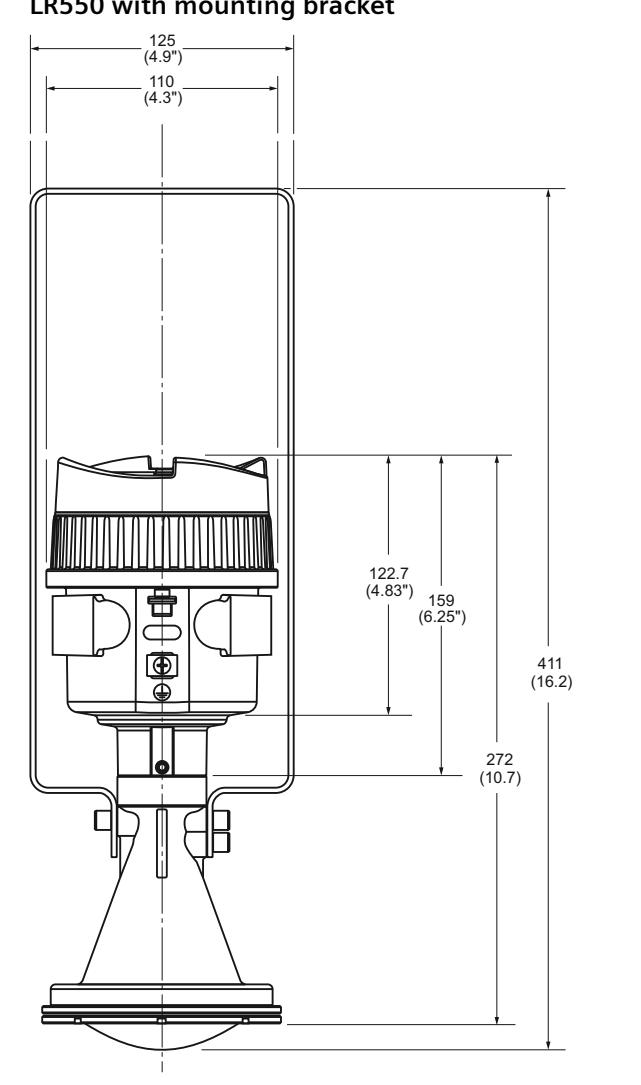

#### **LR550 with mounting bracket LR550 mounting bracket side and top view**

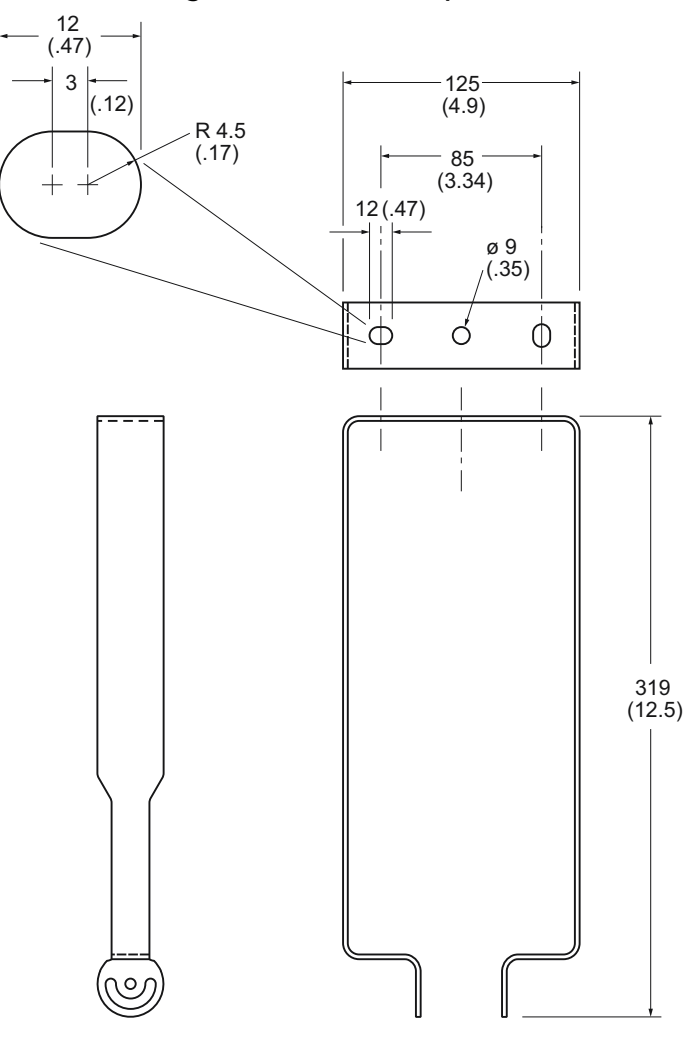

Dimensions in mm(Inch)

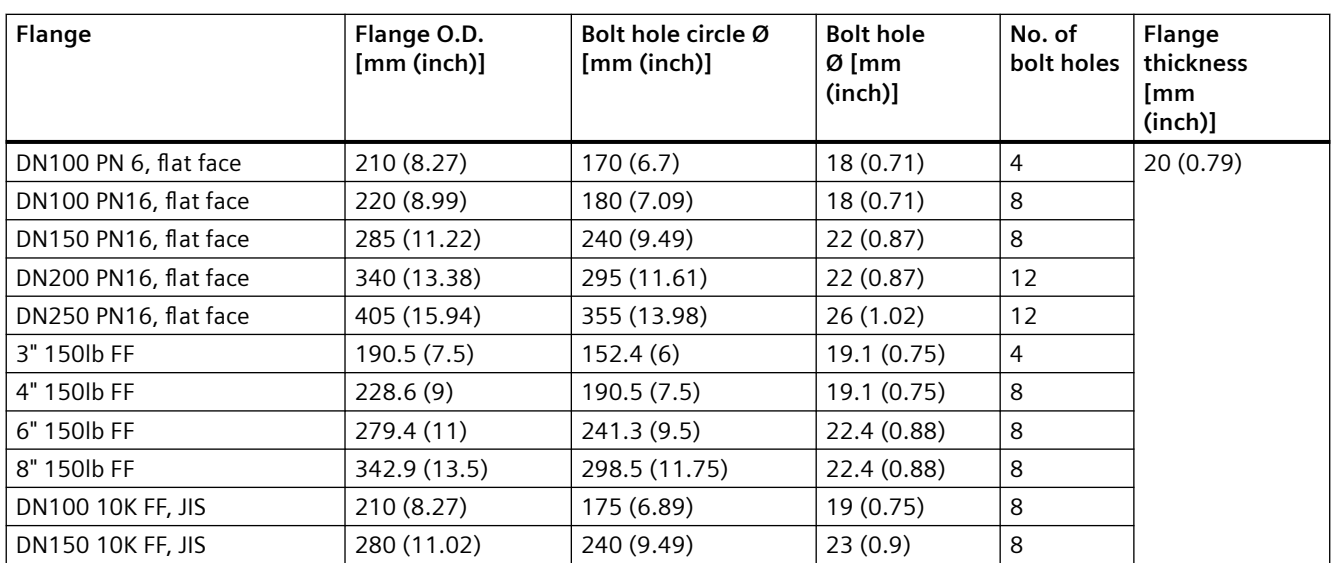

#### **LR550 with flange**

Recommended max. range 120 m (393.7 ft)

Beam angle 3°

*13.4 LR580 flanged lens antenna*

## **13.4 LR580 flanged lens antenna**

#### **LR580 flat face flanges**

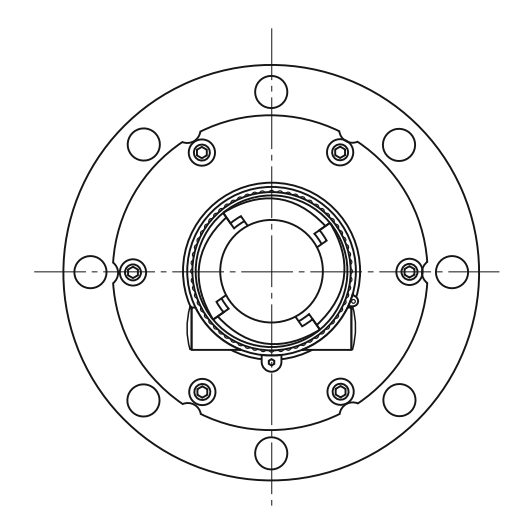

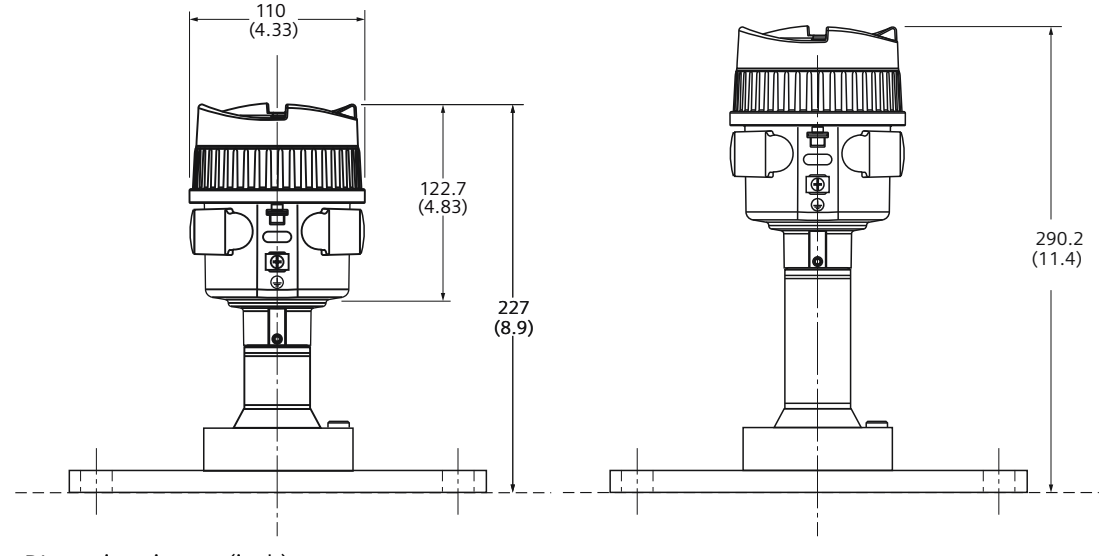

DImensions in mm (inch) - - - - Sensor reference point

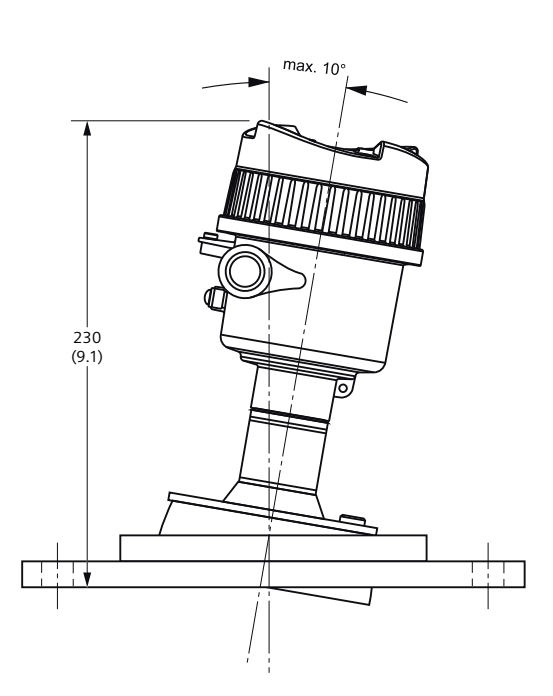

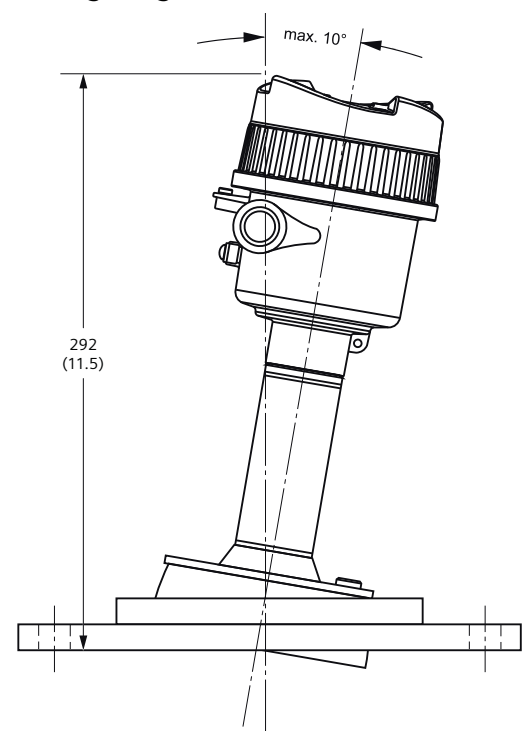

Dimension in mm (inch)

| Flange                              | Flange O.D.<br>[mm (inch)] | <b>Bolt hole circle</b><br>Ø<br>[mm (inch)] | <b>Bolt hole</b><br>Ø [mm<br>(inch)] | No. of bolt holes | <b>Flange</b><br>thickness<br>[mm<br>(inch)] |
|-------------------------------------|----------------------------|---------------------------------------------|--------------------------------------|-------------------|----------------------------------------------|
| DN80 PN16, flat face                | 200 (7.87)                 | 160 (6.93)                                  | 18(0.06)                             | 8                 | 11.5(0.04)                                   |
| DN100 PN16, flat face               | 220 (8.66)                 | 180 (7.09)                                  | 18 (0.06)                            | 8                 |                                              |
| DN150 PN16, flat face               | 285 (11.22)                | 240 (9.45)                                  | 22(0.07)                             | 8                 |                                              |
| 3" 150lb flat face                  | 190.5 (7.5)                | 152.4(6)                                    | 19.1 (0.06)                          | 4                 |                                              |
| 4" 150lb flat face                  | 228.6(9)                   | 190.5(7.5)                                  | 19.1 (0.06)                          | 8                 |                                              |
| 6" 150lb flat face                  | 279.4 (11)                 | 241.3 (9.5)                                 | 22.4 (0.07)                          | 8                 |                                              |
| DN80 10K, flat face, JIS            | 185 (7.28)                 | 150(5.9)                                    | 19(0.06)                             | 8                 |                                              |
| DN100 10K, flat face, JIS           | 210 (8.27)                 | 175 (6.89)                                  | 19(0.06)                             | 8                 |                                              |
| DN150 10K, flat face, JIS           | 280 (11.02)                | 240 (9.45)                                  | 23(0.07)                             | 8                 |                                              |
| Aiming flange universal<br>DN100/4" | 228.6(9)                   | 175191                                      | 19.1 (0.06)                          | 8                 |                                              |
| Aiming flange universal<br>DN150/6" | 285 (11.22)                | 241 (9.49)                                  | 24 (0.08)                            | 8                 |                                              |

Recommended max. range: 120 m (394 ft)

Beam angle: 3°

## **LR580 aiming flange LR580 aiming flange with thermal extension**

*13.4 LR580 flanged lens antenna*

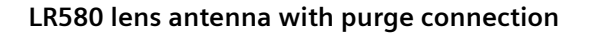

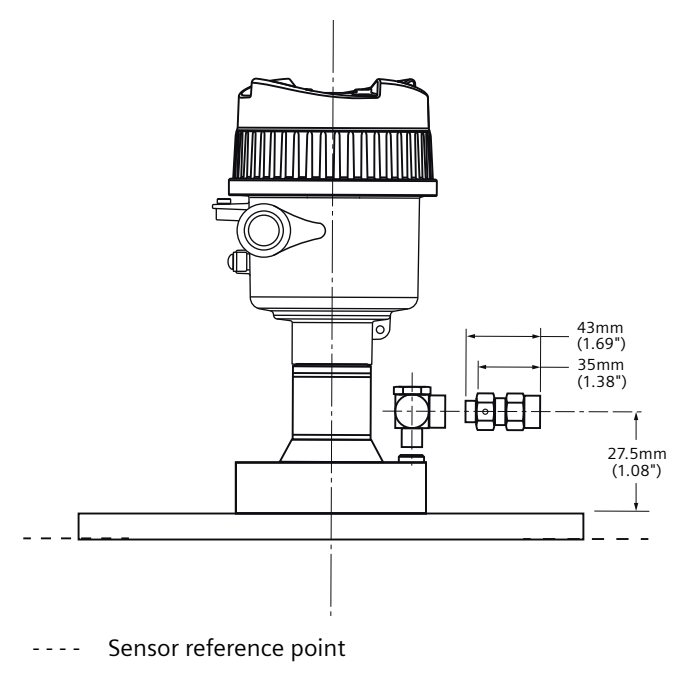

DImensions in mm (inch)

#### **LR580 lens antenna with aiming flange and purge connection**

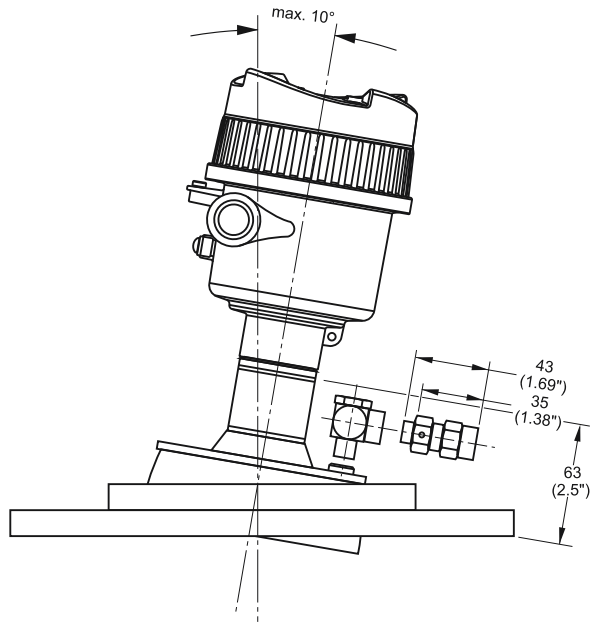

DImensions in mm (inch)

## **Product documentation and support**

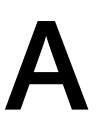

## **A.1 Product documentation**

Process instrumentation product documentation is available in the following formats:

- Certificates [\(http://www.siemens.com/processinstrumentation/certificates\)](http://www.siemens.com/processinstrumentation/certificates)
- Downloads (firmware, EDDs, software) [\(http://www.siemens.com/processinstrumentation/](http://www.siemens.com/processinstrumentation/downloads) [downloads\)](http://www.siemens.com/processinstrumentation/downloads)
- Catalog and catalog sheets ([http://www.siemens.com/processinstrumentation/catalogs\)](http://www.siemens.com/processinstrumentation/catalogs)
- Manuals [\(http://www.siemens.com/processinstrumentation/documentation](http://www.siemens.com/processinstrumentation/documentation)) You have the option to show, open, save, or configure the manual.
	- "Display": Open the manual in HTML5 format
	- "Configure": Register and configure the documentation specific to your plant
	- "Download": Open or save the manual in PDF format
	- "Download as html5, only PC": Open or save the manual in the HTML5 view on your PC

You can also find manuals with the Mobile app at Industry Online Support [\(https://](https://support.industry.siemens.com/cs/ww/en/sc/2067) [support.industry.siemens.com/cs/ww/en/sc/2067\)](https://support.industry.siemens.com/cs/ww/en/sc/2067). Download the app to your mobile device and scan the device QR code.

#### **Product documentation by serial number**

Using the PIA Life Cycle Portal, you can access the serial number-specific product information including technical specifications, spare parts, calibration data, or factory certificates.

#### **Entering a serial number**

- 1. Open the PIA Life Cycle Portal [\(https://www.pia-portal.automation.siemens.com\)](https://www.pia-portal.automation.siemens.com).
- 2. Select the desired language.
- 3. Enter the serial number of your device. The product documentation relevant for your device is displayed and can be downloaded.

To display factory certificates, if available, log in to the PIA Life Cycle Portal using your login or register.

#### **Scanning a QR code**

- 1. Scan the QR code on your device with a mobile device.
- 2. Click "PIA Portal".

To display factory certificates, if available, log in to the PIA Life Cycle Portal using your login or register.

*A.2 Technical support*

## **A.2 Technical support**

#### **Technical support**

If this documentation does not completely answer your technical questions, you can enter a Support Request [\(http://www.siemens.com/automation/support-request\)](http://www.siemens.com/automation/support-request).

For help creating a support request, view this video here [\(www.siemens.com/opensr\)](http://www.siemens.com/opensr).

Additional information on our technical support can be found at Technical Support [\(http://](http://www.siemens.com/automation/csi/service) [www.siemens.com/automation/csi/service](http://www.siemens.com/automation/csi/service)).

#### **Service & support on the Internet**

In addition to our technical support, Siemens offers comprehensive online services at service & support ([http://www.siemens.com/automation/serviceandsupport\)](http://www.siemens.com/automation/serviceandsupport).

#### **Contact**

If you have further questions about the device, contact your local Siemens representative, by doing the following:

- 1. Visit Contact at Siemens (<http://www.automation.siemens.com/partner>).
- 2. Select "All Products and Branches" > "Products & Services" > "Industrial automation".
- 3. Choose either "Process analytics" or "Process instrumentation", depending on your product.
- 4. Select the product category ("Pressure measurement", for example), then select your product.
- 5. Click "Search". The contacts for your product in all regions display.

Contact address for business unit: Siemens AG Digital Industries Process Automation Östliche Rheinbrückenstr. 50 76187 Karlsruhe, Germany

# **Technical reference B**

## **B.1 Principles of operation**

SITRANS LR500 series is a 2-wire, 80 GHz FMCW (Frequency Modulated Continuous Wave) radar level transmitter for continuous monitoring of liquids, solids and slurries in vessels to a range of 100 m (329 ft)<sup>1)</sup>. Radar level measurement uses the time of flight principle to determine distance to a material surface.

FMCW radar transmits a continuous wave. The frequency of the wave is constantly increasing: this is known as the sweep. By the time the first part of the wave has been reflected off the target and returned to the device, the part of the wave that is just being emitted is at a higher frequency. The difference in frequency between the transmitted and received signals is proportional to time of flight.

Electromagnetic wave propagation is virtually unaffected by temperature or pressure changes, or by changes in the vapor levels inside a vessel. Electromagnetic waves are not attenuated by dust.

SITRANS LR500 series consists of an enclosed electronic circuit coupled to an antenna and process connection. The electronic circuit generates a radar signal (80 GHz) that is directed to the antenna.

The signal is emitted from the antenna, and the reflected echoes are digitally converted to an echo profile. The profile is analyzed to determine the distance from the sensor reference point<sup>2)</sup> to the material surface. This value (sensor value) is used as a basis for calculating the display of material level and mA output.

 $<sup>1)</sup>$  The microwave output level is significantly less than that emitted from cellular phones.</sup>

2) See [Dimension drawings](#page-186-0) (Page [187\)](#page-186-0)

## **B.2 Echo processing**

#### **B.2.1 Echo processing**

Echo processing consists of echo enhancement, true echo selection, and selected echo verification.

Echo enhancement is achieved by filtering <sup>1)</sup> and reforming <sup>2)</sup> the echo profile. The true echo (echo reflected by the intended target) is selected when that portion of the echo profile meets the evaluation criteria of Process Intelligence. Insignificant portions of the echo profile outside of the measurement range  $^{3}$ , below the TVT curve  $^{4}$ , and less than the confidence threshold <sup>5</sup>), are automatically disregarded. The remaining portions of the echo profile are evaluated using the selected algorithm  $6$ . The echo profile portion providing the best echo confidence 7) is selected.

Echo verification is automatic. The position (relation in time after transmit) of the new echo is compared to that of the previously accepted echo. When the new echo is within the echo

#### *B.2 Echo processing*

lock window  $\delta$ ), it is accepted, and displays and outputs are updated per the rate parameters  $9$ ). If the new echo is outside of the window, it is not accepted until echo lock requirements  $10$ are satisfied.

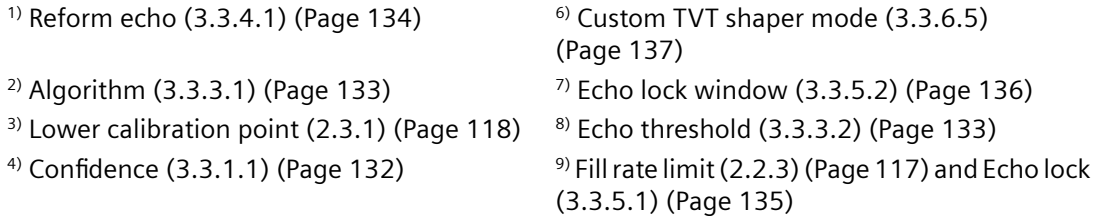

#### **B.2.2 Echo selection**

#### **B.2.2.1 Confidence**

Confidence describes the quality of an echo. It is used internally to select the true echo.

For more information, see [Requesting an echo profile](#page-82-0) (Page [83](#page-82-0)).

#### **B.2.2.2 Auto false echo suppression and Custom TVT**

If you have a vessel with known obstructions, use auto false echo suppression (AFES) to prevent false echo detection. If the device displays a false high level, or the reading is fluctuating between the correct level and a false high level, this typically is the result of obstructions in the vessel.

False echoes can be caused by an obstruction in the sensor signal beam (such as pipes, ladders, chains). Such false echoes may rise above the default TVT curve.

The device takes a profile for the whole measurement range and the learned TVT is shaped around all echoes present at that moment.

The AFES parameter [Auto false echo suppression](#page-97-0) (Page [98\)](#page-97-0) specifies the range within which the learned TVT is applied. The default TVT is applied over the remainder of the measurement range.

The material level should be below all known obstructions at the moment when the TVT is learned. Ideally the vessel should be empty or almost empty.

AFES range must be set to a distance shorter than the distance to the material level when the environment was learned, to avoid the material echo being screened out.

#### **B.2.2.3 Echo selection algorithms**

The echo is selected based on echo selection algorithms that ultimately use confidence to select the echo.

Preferred algorithm types are marked with an asterisk. They provide the best echo selection results in most applications. Other algorithms may prdouce better results in specialized applications, but should only be used after consulting an experienced techincal expert.

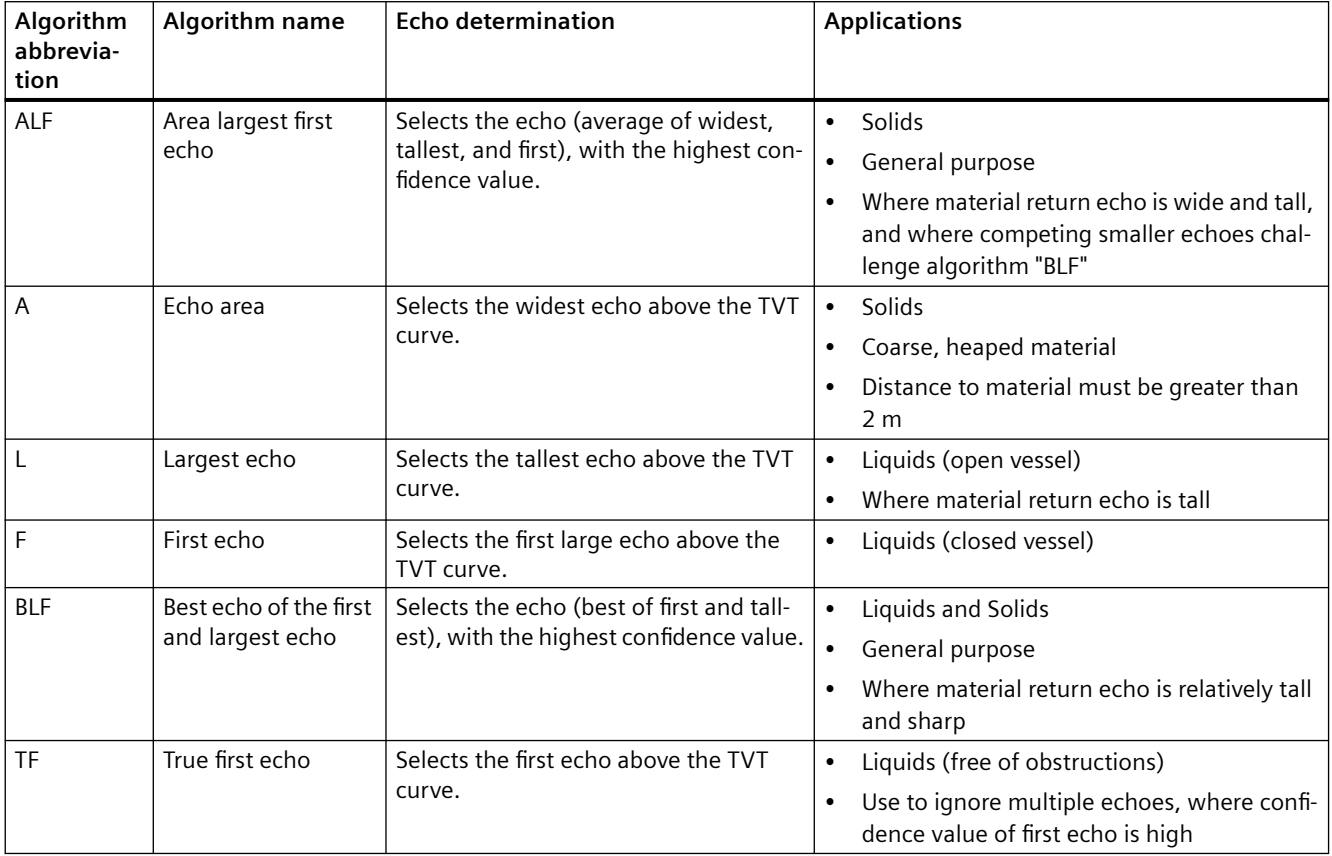

## **B.3 Loop power**

## **B.3.1 Loop power**

#### **Note**

#### **Loop voltage**

Loop voltage is the voltage at the terminals of the power supply (not the voltage at the terminals of the device).

#### *B.3 Loop power*

#### **Loop resistance versus Loop voltage**

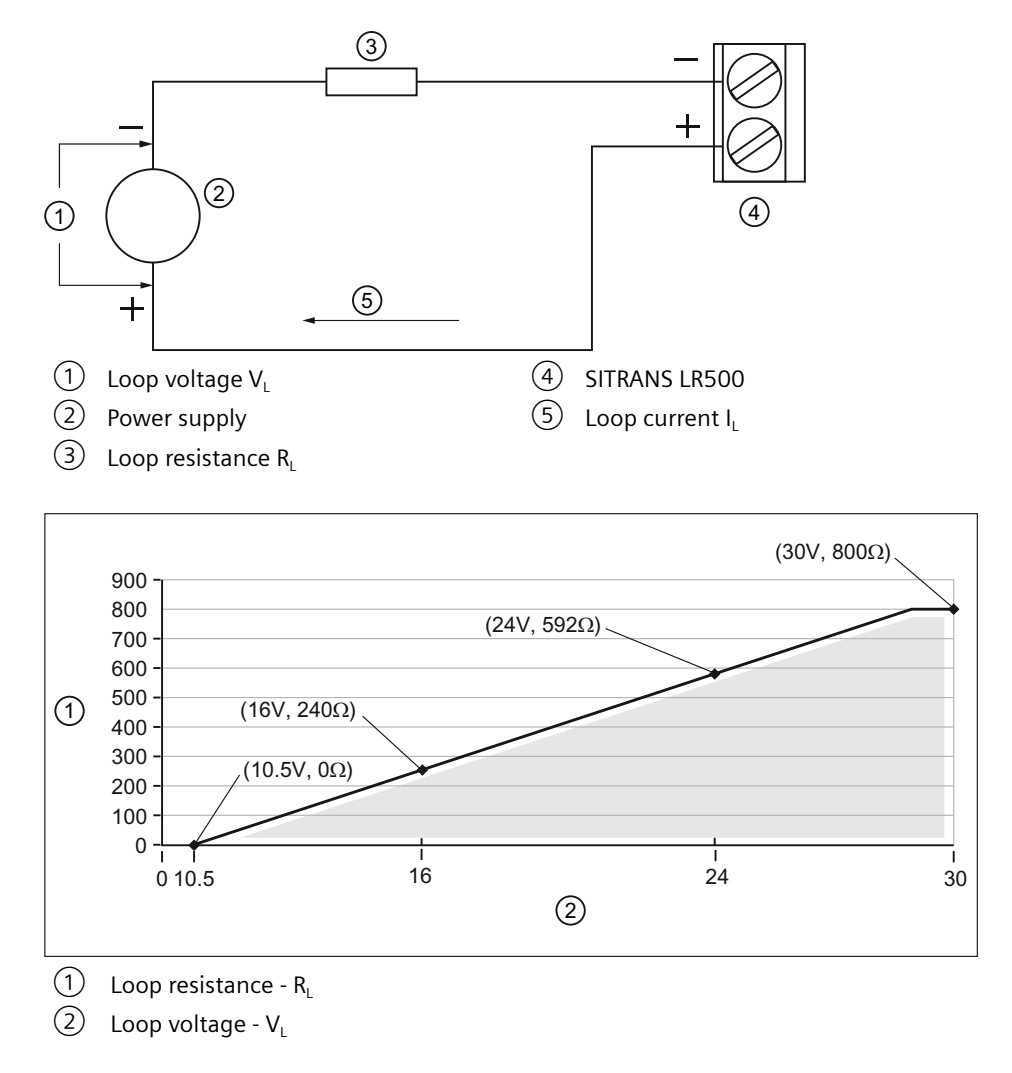

#### **Note**

#### **HART communication**

For example as per graph, when using HART communication with 240 Ohms of Loop resistance  $(R_L)$ , the minimum Loop voltage  $(V_L)$  is 16 V DC.

# **Communication C**

## **C.1 HART communications**

Highway Addressable Remote Transducer, HART, is an industrial protocol that is superimposed on the 4-20 mA signal. It is an open standard, and full details about HART can be obtained from the HART Communication Foundation website:

HART Communication Foundation ([https://fieldcommgroup.org/\)](https://fieldcommgroup.org/)

The radar device can be configured over the HART network using either the HART Communicator 375 by Fisher-Rosemount, or a software package. The recommended software package is the SIMATIC Process Device Manager (PDM) by Siemens.

## **C.2 HART communication protocol**

This device supports HART communication protocol. Signals are processed using Process Intelligence which has been field-proven in over 1,000,000 applications worldwide (ultrasonic and radar).

## **C.3 SIMATIC PDM**

This software package is designed to permit easy configuration, monitoring, and troubleshooting of HART devices. The HART EDD for this device was written with SIMATIC PDM in mind and has been extensively tested with this software. For more information, see [Operating](#page-92-0)  [via SIMATIC PDM](#page-92-0) (Page [93](#page-92-0)).

## **C.4 HART Electronic Device Description (EDD)**

In order to configure a HART device, the configuration software requires the HART Electronic Device Description (EDD) for the instrument in question.

You can download the HART EDD for this device from our website:

Product page [\(www.siemens.com/sitransLR500](http://www.siemens.com/sitransLR500))

Click **Support > Software downloads.** Older versions of the library will have to be updated in order to use all the features of this device.

*C.4 HART Electronic Device Description (EDD)*

## <span id="page-206-0"></span>**Remote operation**

## **D.1 SIMATIC PDM**

#### **D.1.1 Simulation (under PDM appendix)**

Both process values and diagnostics can be simulated in SIMATIC PDM. For more details, see [Simulation](#page-88-0) (Page [89](#page-88-0)).

#### **D.1.2 Overview SIMATIC PDM**

SIMATIC PDM (Process Device Manager) is a general-purpose, manufacturer-independent tool for the configuration, parameter assignment, commissioning, diagnostics and maintenance of intelligent field devices and field components. Follow-up installations and additional information on SIMATIC PDM are available on the Internet at SIMATIC PDM [\(https://](https://www.siemens.com/simatic-pdm) [www.siemens.com/simatic-pdm](https://www.siemens.com/simatic-pdm)).

SIMATIC PDM monitors the process values, alarms and status signals of the device. It allows you to display, compare, adjust, verify, and simulate process device data; also to set schedules for calibration and maintenance.

For information on, for example, how to install and integrate devices, commission the software, see Operating Manual 'Help for SIMATIC PDM'. The manual is delivered with SIMATIC PDM software. Once the SIMATIC PDM is installed on your computer you find the manual under: Start > All programs > Siemens Automation > SIMATIC > Documentation. Link at our website: SIMATIC PDM instructions and manuals ([https://](https://support.industry.siemens.com/cs/ww/en/ps/16983/man) [support.industry.siemens.com/cs/ww/en/ps/16983/man\)](https://support.industry.siemens.com/cs/ww/en/ps/16983/man).

#### **Note**

#### **Field device parameters**

- For a list of parameters and additional information, consult section ["Operating via SIMATIC](#page-92-0)  [PDM](#page-92-0) (Page [93](#page-92-0))".
- The field device remains in measurement mode during the time you configure the field device.

### **D.1.3 Check SIMATIC PDM version**

#### **Procedure**

- 1. Go to SIMATIC PDM Download [\(http://www.siemens.com/simaticpdm/downloads](http://www.siemens.com/simaticpdm/downloads)).
- 2. Check the support page to make sure you have:
	- The latest version of SIMATIC PDM
	- The most recent Service Pack (SP)
	- The most recent hot fix (HF)

### **D.1.4 Updating the Electronic Device Description (EDD) or Field Device Integration (FDI)**

#### **Procedure**

- 1. Check that the EDD or FDI revision match the Firmware revision in the device according to the table in section [Product compatibility](#page-12-0) (Page [13](#page-12-0)).
- 2. Go to the support page Software downloads ([https://www.siemens.com/](https://www.siemens.com/processinstrumentation/downloads) [processinstrumentation/downloads](https://www.siemens.com/processinstrumentation/downloads)).
- 3. Enter the product name in the field "Enter search term...".
- 4. Download the most current EDD or FDI of your device.
- 5. Save files to your computer in an easily accessed location.
- 6. Launch SIMATIC PDM Device Integration Manager. From the File menu, click "Read device descriptions from compressed source...".
- 7. Browse to the compressed EDD or FDI files, select and open it.
- 8. From the Catalog menu, use the "Integration" function to integrate the EDD or FDI into the device catalog. The EDD or FDI is now accessible via SIMATIC Manager.

## **D.2 Bluetooth**

#### **D.2.1 Scope of delivery of SITRANS AW050 Bluetooth adapter kit**

- SITRANS AW050 Bluetooth adapter
- Flat ribbon cable
- Cable gland

## <span id="page-208-0"></span>**D.2.2 Connecting field device and SITRANS AW050 Bluetooth adapter**

**D.2.2.1 Connecting field device when Bluetooth adapter installed**

#### **Procedure**

#### **NOTICE**

#### **General purpose use**

SITRANS AW050 Bluetooth module is only approved for use with general purpose nonhazardous devices

When the HMI adapter is already installed, follow these steps to connect the field device:

- 1. Remove the current HMI cable.
- 2. Connect the black cable to the HMI display.
- 3. Connect the grey cable to the device.

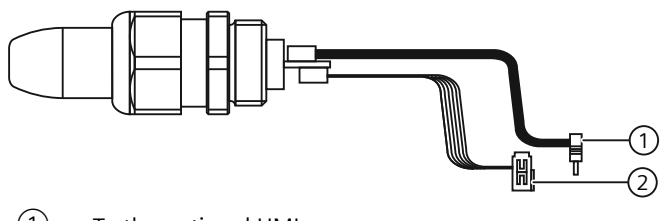

- ① To the optional HMI
- ② To the electronics

The cables are best run separately inside the enclosure as shown in the figure following. Take care when installing the display to be sure that the cables are not pinched or torn. Excessive force should not be necessary for installation of the display mounting.

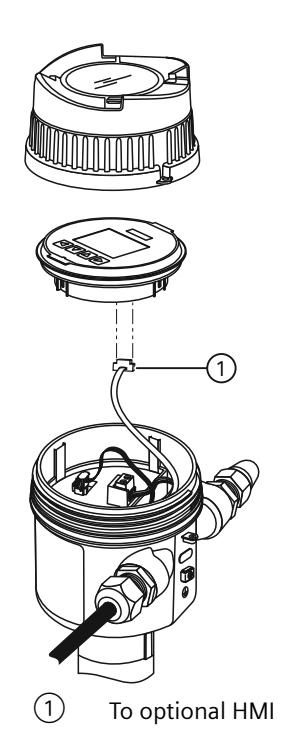

#### **Use of the display while the AW050 is installed**

When power is applied to the device, the display remains activated as long as there is no bluetooth connection.

When the AW050 connection is made through SITRANS mobile IQ, the display is not be accessible. When the AW050 Bluetooth connection is disconnected, the display is activate again.

#### **D.2.2.2 Installing or replacing Bluetooth adapter**

#### **Procedure**

To install or replace the Bluetooth adapter, follow these steps. For more information, refer to illustrations in [Connecting field device when Bluetooth adapter installed](#page-208-0) (Page [209\)](#page-208-0).

- 1. Run both cables through conduit entry where Bluetooth adaptor will be installed.
- 2. Install cable gland and tighten against enclosure. Ensure the adapter cables are not pinched inside the housing.
- 3. Slide the adapter into the gland against the O-ring.
- 4. Tighten the gland to the adapter, without twisting the cables.
- 5. Plug the cables into the display and electronics.

#### **D.2.3 Connecting field device with SITRANS mobile IQ app**

SITRANS mobile IQ is an app for mobile devices that enables authorized service technicians to monitor and configure compatible field instrumentation over a Bluetooth interface. You can find information and the app for download at: Mobile app "Industry Online Support" [\(https://](https://support.industry.siemens.com/cs/ww/en/sc/2067) [support.industry.siemens.com/cs/ww/en/sc/2067\)](https://support.industry.siemens.com/cs/ww/en/sc/2067)

#### **Requirements for establishing the first connection**

- 1. Field device is in operation.
- 2. There is a line of sight to the field device.
- 3. You are less than 10 meters away from the field device.
- 4. LED on the SITRANS AW050 Bluetooth adapter flashes every 2 seconds.

#### **Requirements for connection setup**

- 1. Android: "Location" access is enabled in the mobile device.
- 2. SITRANS mobile IQ is authorized to access the location.

#### **Procedure**

#### **NOTICE**

#### **Unauthorized access**

It is your responsibility to prevent unauthorized access to the field device.

- 1. Start the SITRANS mobile IQ app. The smartphone or tablet automatically searches for Bluetooth field devices in the vicinity. The field devices found are listed. Select the desired field device in the device list.
- 2. Enter the default delivery password "Sitrans AW050!". The delivery password must be changed for first connection setup.
- 3. Assign a new password. Everybody authorized to connect additional mobile devices has to know the new password.
	- To avoid potential security threads: Before assigning a password, ensure that no 2 field devices with the same serial number are displayed in the selection list.
	- Assign a new password that is not the same as the default password. The new password must consist of at least 12 characters (of any type).
	- Only use passwords with a high password strength. Avoid weak passwords for example "password1", "123456789" or similar.
	- Do not use the same password for different Bluetooth field devices.
	- If the mobile end device has device protection enabled, SITRANS mobile IQ automatically saves the password. Individually stored device passwords can be deleted in the app.

When the connection is established, the LED on the SITRANS AW050 Bluetooth adapter flashes every second.

#### **D.2.4 Default password**

The default delivery password must be changed for the first connection setup.

The default password is: "Sitrans AW050!".

Note that this password:

- Is used in the procedure to connect the field device with SITRANS Mobile IQ.
- Is the default used when the password is reset.

#### **D.2.5 Reset Password**

#### **Procedure**

- 1. Select "Bluetooth password reset".
- 2. Once you have selected "Bluetooth password reset", disconnect the ribbon cable between the SITRANS AW050 and the device within 60 seconds.
- 3. Wait for 30 seconds.
- 4. Insert the ribbon cable again.

The password is reset to the default password.

#### **D.2.6 Technical data: SITRANS AW050 Bluetooth adapter**

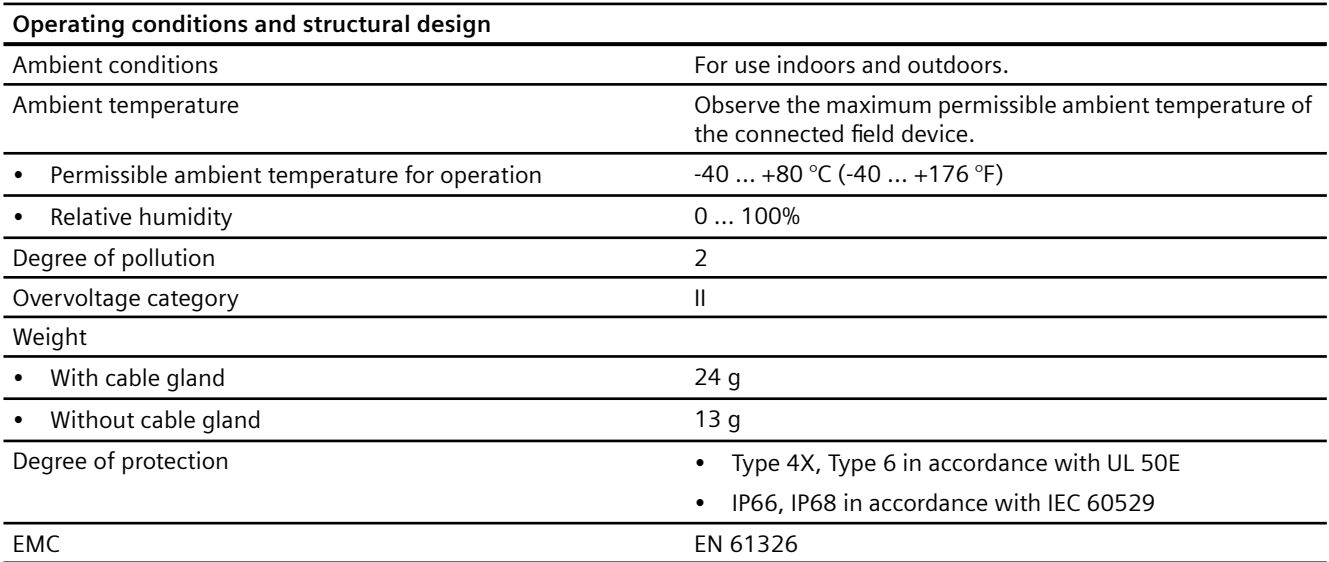

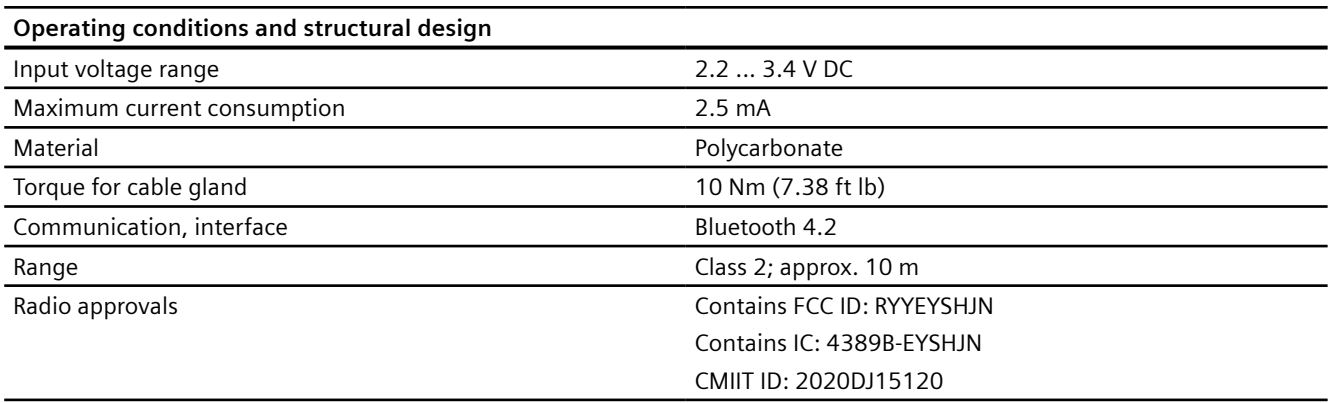

#### **D.2.7 Technical data: SITRANS mobile IQ**

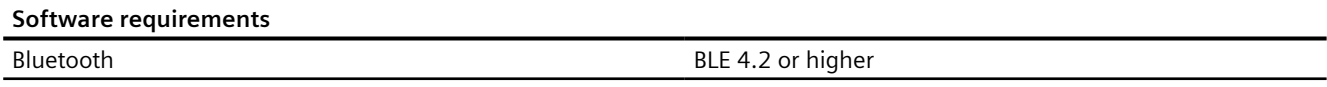

## **D.2.8 Dimensions SITRANS AW050 Bluetooth adapter**

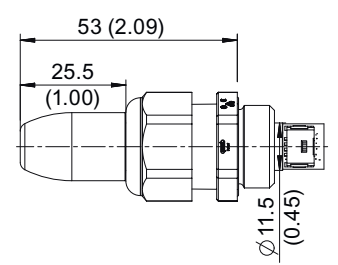

Dimension drawing SITRANS AW050 Bluetooth adapter, dimensions in mm (inch)

## **D.2.9 Information for radio approvals**

#### **Canada Regulatory Information**

1.

This device complies with Innovation, Science and Economic Development Canada's applicable license-exempt RSSs. Operation is subject to the following two conditions:

(1) this device may not cause interference, and

(2) this device must accept any interference, including interference that may cause undesired op‐ eration of the device.

Le présent appareil est conforme aux CNR d'Innovation, Sciences et Développement économique Canada applicables aux appareils radio exempts de licence. L'exploitation est autorisée aux deux conditions suivantes:

(1) l'appareil ne doit pas produire de brouillage;

(2) l'utilisateur de l'appareil doit accepter tout brouillage radioélectrique subi, même si le brouillage est susceptible d'en compromettre le fonctionnement.

2. This product is certified as type of the portable device with Innovation, Science and Economic Development Canada Rules. To maintain compliance with RF Exposure requirement, please use within specification of this product.

Ce produit est certifié comme type de l'appareil portable avec Innovation, Sciences et Développement économique Canada Règles. Pour maintenir l'acquiescement avec exigence Exposition de RF, veuillez utiliser dans spécification de ce produit.

#### **FCC Regulatory Information**

1.

This device complies with part 15 of the FCC Rules. Operation is subject to the following two con‐ ditions:

(1) This device may not cause harmful interference, and

(2) this device must accept any interference received, including interference that may cause unde‐ sired operation.

2.

FCC CAUTION: Changes or modifications not expressly approved by the party responsible for compliance could void the use's authority to operate the equipment.

3.

This product is certified as type of the portable device with FCC Rules. To maintain compliance with RF Exposure requirement, please use within specification of this product.

4.

The antenna used for this transmitter must not be co-located or operating in conjunction with any other antenna or transmitter.

5.

This module can change the output power depending on the circumstances by the application software which is developed by module installer. Any end user cannot change the output power.

*D.3 HART*

#### **South Korea-KCC Regulatory Information**

이 기기는 업무용 환경에서 사용할 목적으로 적합성평가를 받은 기기로서 가정용 환경에서 사용하는 경우 전파간섭의 우려가 있습니다.

## **D.3 HART**

#### **D.3.1 HART communication**

Specific device versions (6 m, 12 m) support HART communication protocol. For more information, see Communication (HART) (Page 215).

#### **D.3.2 Communication (HART)**

Highway Addressable Remote Transducer (HART) is an industrial protocol that is superimposed on the 4 to 20 mA signal. It is an open standard and full details about HART can be obtained from:

• HART Communication Foundation [\(https://fieldcommgroup.org/](https://fieldcommgroup.org/))

SITRANS LR500 can be configured over the HART network using the HART Communicator TREX by Emerson, or a software package. The recommended software package is the SIMATIC Process Device Manager (PDM) by Siemens.

#### **HART version**

SITRANS LR500 conforms to HART revision 7.6.

#### **HART multi-drop mode**

HART multi-drop mode allows the connection of multiple field devices via HART. To setup multi-drop mode via a HART network, the polling address must be set.

To set up multi-drop mode via the HMI:

- 1. Set the polling address [\(Polling address \(4.1\)](#page-144-0) (Page [145\)](#page-144-0))
- 2. Set the device mode ([Loop current mode \(2.4.1\)](#page-119-0) (Page [120](#page-119-0)))
- 3. Set the mA value for multi-drop mode [\(Loop current value in multidrop mode \(2.4.2\)](#page-119-0) (Page [120](#page-119-0)))

#### **SIMATIC PDM**

This software package is designed to permit easy configuration, monitoring, and troubleshooting of HART devices. The HART EDD for SITRANS LR500 was written with SIMATIC PDM in mind and has been extensively tested with this software. For more information, see [Overview SIMATIC PDM](#page-206-0) (Page [207](#page-206-0)).

#### **HART Electronic Device Description (EDD)**

In order to configure a HART device, the configuration software requires the HART Electronic Device Description specific to the device. Download the HART EDD for SITRANS LR500 from the product page of our website:

• Product page [\(www.siemens.com/sitransLR500](http://www.siemens.com/sitransLR500))

Click "**Support** > **Software Downloads**". Older versions of the library will have to be updated in order to use all the features of SITRANS LR500.

#### **HART status**

Information on HART status is outlined in an application guide **Working with HART networks**, which can be downloaded from the product page of our website:

• Product page [\(www.siemens.com/sitransLR500](http://www.siemens.com/sitransLR500))

Under **More information**, click **Application guides**.

#### **D.3.3 Communication connections**

The SITRANS LR500 can be connected to a computer system via a HART modem (connected to the mA OUT/HART terminal block).

#### **Typical PLC/mA configuration with passive HART connection**

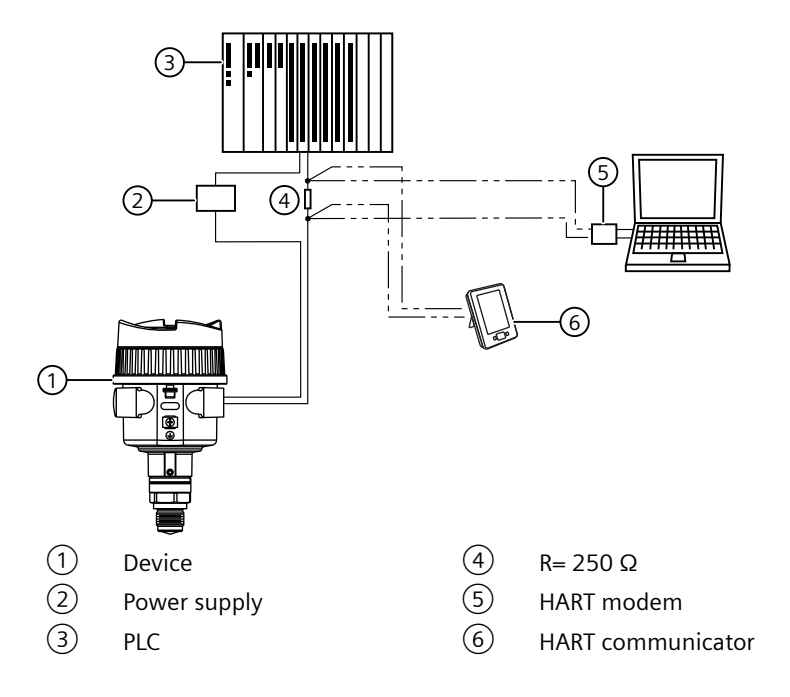
#### **Note**

#### **HART configuration**

- Depending on the system design, the power supply may be separate from the PLC, or integral to it.
- HART resistance [total loop resistance, that is, cable resistance plus 250 Ohm (resistor)] must be limited according to the allowable operating area as shown in graph under [Technical](#page-200-0)  [reference](#page-200-0) (Page [201](#page-200-0)).

A HART network requires a polling address be configured.

#### **D.3.4 Configuring communication ports**

#### **Note**

#### **HART modem**

It is recommended that only HCF registered modems be used.

#### **Polling address**

[Polling address \(4.1\)](#page-144-0) (Page [145](#page-144-0)) (or poll ID) is a unique identifier for the device on a HART network.

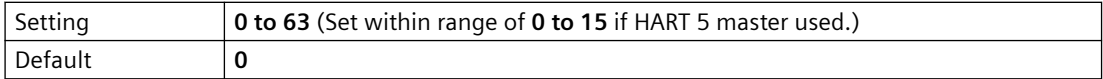

Prior to HART 6, the polling address was set to 0 for point to point operation. For HART multidrop mode, the device was set to any value other than 0 within the range. (Setting a non-zero address forced the device into fixed current mode.)

With HART 6 and above (version 7.6 supported by SITRANS LR500), multidrop mode no longer depends on the polling address. However, it is recommended that a non-zero address be set to avoid confusion based on previous HART requirements.

To put SITRANS LR500 into multidrop mode, disable [Loop current mode \(2.4.1\)](#page-119-0) (Page [120](#page-119-0)). When Loop current mode is disabled, a low fixed current is used, allowing for multiple devices to be connected. (A custom fixed current value can be entered in [Loop current value](#page-119-0)  [in multidrop mode \(2.4.2\)](#page-119-0) (Page [120](#page-119-0)).)

#### **D.3.5 Communication troubleshooting**

For more information, refer to [Communication troubleshooting](#page-154-0) (Page [155](#page-154-0)).

*Remote operation*

*D.3 HART*

# **Index**

# **A**

Accuracy, [171](#page-170-0) algorithm, [201](#page-200-0) Algorithm, [203](#page-202-0) ambient temperature, [169](#page-168-0) analog output select, [104](#page-103-0) simulate via PDM, [104](#page-103-0) antenna, [14](#page-13-0) Approvals, [56,](#page-55-0) [57](#page-56-0) Auto false echo suppression, [202](#page-201-0) range, [202](#page-201-0) Auto False Echo Suppression, [98](#page-97-0) TVT Shaper adjustment, [101](#page-100-0) via PDM, [98,](#page-97-0) [102](#page-101-0) Auto False Echo Suppression Range., [99](#page-98-0)

# **B**

Beam angle, [171](#page-170-0) blanking, [167](#page-166-0) Bluetooth Connecting, [54](#page-53-0), [209](#page-208-0) Default password, [212](#page-211-0)

# **C**

calibration schedules via PDM, [103](#page-102-0) Catalog catalog sheets, [199](#page-198-0) Certificates, [19,](#page-18-0) [199](#page-198-0) Cleaning, [150](#page-149-0) Communication protocol HART communication foundation, [215](#page-214-0) HART electronic device description, [216](#page-215-0) Confidence, [202](#page-201-0) configuration flag reset, [104](#page-103-0) Customer Support, (Refer to Technical support)

# **D**

damping, [96](#page-95-0) data logging time-based echo profile storage, [102](#page-101-0) Device Description (DD) see EDD, [94](#page-93-0) device status view via PDM, [107](#page-106-0) Disassembly, [39](#page-38-0) Disposal, [154](#page-153-0) Document history, [13](#page-12-0) Downloads, [199](#page-198-0)

## **E**

Echo processing, [201](#page-200-0) algorithm, [203](#page-202-0) auto false echo suppression, [202](#page-201-0) Echo Profile data logging, [102](#page-101-0) view via PDM, [102](#page-101-0) Echo Profile Utilities Auto False Echo Suppression, [102](#page-101-0) Echo Profile, [102](#page-101-0) TVT Shaper, [102](#page-101-0) Echo Setup quick access via PDM, [103](#page-102-0) EDD updating, [94](#page-93-0) Electronic Device Description (EDD) required for PROFIBUS PA, [94](#page-93-0) updating, [94](#page-93-0)

# **F**

Firmware revision, [65](#page-64-0)

## **H**

HART Communication set preambles, [105](#page-104-0) HART communication foundation downloading the electronic device description (EDD), [216](#page-215-0) HART Communications details, [205](#page-204-0) Hazardous area Laws and directives, [19](#page-18-0) Qualified personnel, [23](#page-22-0) hazardous area installations device nameplate, [56](#page-55-0), [57](#page-56-0)

#### HMI

activating, [65](#page-64-0) operating the display, [65](#page-64-0) HMI (Human Machine Interface), [62](#page-61-0) Hotline, (Refer to Support request)

## **I**

Icons, (see Symbol)

### **L**

Laws and directives Disassembly, [19](#page-18-0) Personel, [19](#page-18-0) loop test simulate analog output, [104](#page-103-0)

#### **M**

mA output select analog output, [104](#page-103-0) maintenance calibration schedules, [104](#page-103-0) service schedules, [104](#page-103-0) Maintenance, [149](#page-148-0) device information symbols, [158](#page-157-0) device status symbols, [156](#page-155-0) Manuals, [199](#page-198-0) Material adapter Technical data, [213](#page-212-0) Mechanical construction Technical data, [212, 213](#page-211-0) Modifications correct usage, [20](#page-19-0) improper, [20](#page-19-0)

## **O**

operating principles, [201](#page-200-0)

## **P**

Password Reset, [212](#page-211-0) PDM see SIMATIC PDM, [93](#page-92-0) Process values Damping, [74](#page-73-0)

programming adjust parameters via PDM, [97](#page-96-0)

# **Q**

Qualified personnel, [23](#page-22-0) Quick Start Wizard via SIMATIC PDM, [94](#page-93-0) Quick start wizards local commissioning, [62](#page-61-0)

# **R**

Relays local commissioning, [62](#page-61-0) Restart, [143](#page-142-0) Return procedure, [153](#page-152-0)

# **S**

Scope of delivery, [14](#page-13-0) Security related parameters, [146](#page-145-0) Sensor reference point, [72,](#page-71-0) [77,](#page-76-0) [115](#page-114-0) Service, [200](#page-199-0) Service and support Internet, [200](#page-199-0) service schedules via PDM, [103](#page-102-0) settings adjust parameters via PDM, [97](#page-96-0) SIMATIC PDM functions and features, [93](#page-92-0) with HART devices, [215](#page-214-0) simulate analog output loop test, [104](#page-103-0) SITRANS LR500 FMCW, [201](#page-200-0) operating principles, [201](#page-200-0) Support, [200](#page-199-0) Support request, [200](#page-199-0) Symbol, [158](#page-157-0) configuration, [156](#page-155-0) device status, [156](#page-155-0), [158](#page-157-0) diagnostics, [156,](#page-155-0) [158](#page-157-0) maintenance, [156,](#page-155-0) [158](#page-157-0) operating mode, [156](#page-155-0) process value, [156](#page-155-0) Symbols, (Refer to warning symbols)

# **T**

Technical support, [200](#page-199-0) partner, [200](#page-199-0) personal contact, [200](#page-199-0) test loop test, [104](#page-103-0) Test certificates, [19](#page-18-0) trend view trend line, [106](#page-105-0) troubleshooting communication, [165](#page-164-0) TVT Shaper manual adjustment via PDM, [101](#page-100-0) via PDM, [102](#page-101-0)

### **V**

Volume calculation example, [89](#page-88-0) vessel shape, [78](#page-77-0), [123](#page-122-0)

# **W**

Warning symbols, [19](#page-18-0) Warranty, [16](#page-15-0) wear view via PDM, [105](#page-104-0)